# Οδηγός χρήστη

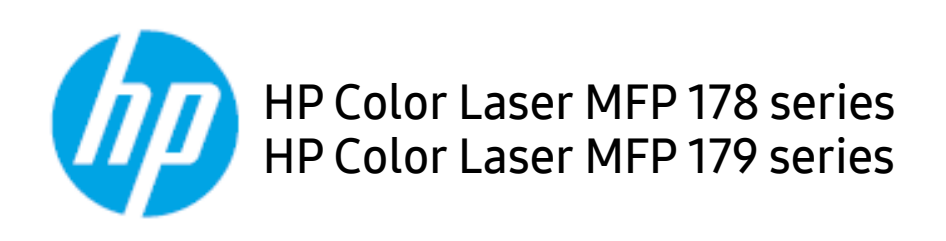

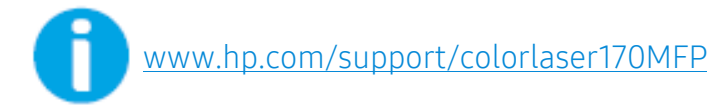

# Πνευματικά δικαιώματα και άδεια

© Copyright 2019 HP Development Company, L.P.

Απαγορεύεται η αναπαραγωγή, διασκευή ή μετάφραση χωρίς προηγούμενη γραπτή άδεια, με τρόπο άλλο από εκείνον που επιτρέπεται στα πλαίσια της νομοθεσίας περί πνευματικής ιδιοκτησίας.

Οι πληροφορίες που περιέχονται στο παρόν υπόκεινται σε αλλαγές χωρίς προειδοποίηση.

Οι μόνες εγγυήσεις για τα προϊόντα και τις υπηρεσίας ΗΡ αναφέρονται στις ρητές δηλώσεις εγγύησης που συνοδεύουν τα εν λόγω προϊόντα και υπηρεσίες. Τίποτα από τα παρόντα δεν πρέπει να ερμηνεύεται ως πρόσθετη εγγύηση. Η HP δεν ευθύνεται για τεχνικά ή συντακτικά λάθη ή παραλείψεις που περιέχονται στο παρόν.

- ΤΑ Adobe®, Adobe Photoshop®, Acrobat®, και PostScript® αποτελούν εμπορικά σήματα της Adobe Systems Incorporated.
- Το Apple και το λογότυπο της Apple είναι εμπορικά σήματα της Apple Inc., κατατεθέντα στις Η.Π.Α. και σε άλλες χώρες.
- Το OS X είναι εμπορικό σήμα της Apple Inc., κατατεθέν στις Η.Π.Α. και σε άλλες χώρες.
- Το AirPrint είναι εμπορικό σήμα της Apple Inc., κατατεθέν στις Η.Π.Α. και σε άλλες χώρες.
- Το iPad είναι εμπορικό σήμα της Apple Inc., κατατεθέν στις Η.Π.Α. και σε άλλες χώρες.
- iPad, iPhone, iPod touch, Mac και Mac OS είναι εμπορικά σήματα της Apple Inc., κατατεθέντα στις Η.Π.Α. και σε άλλες χώρες.
- Τα Microsoft® και Windows® είναι εμπορικά σήματα της Microsoft Corporation κατατεθέντα στις Η.Π.Α.
- Όλες οι άλλες εμπορικές ονομασίες ή ονομασίες προϊόντων είναι εμπορικά σήματα των αντίστοιχων εταιρειών ή οργανισμών.

REV. 1.01

# Πίνακας περιεχομένων

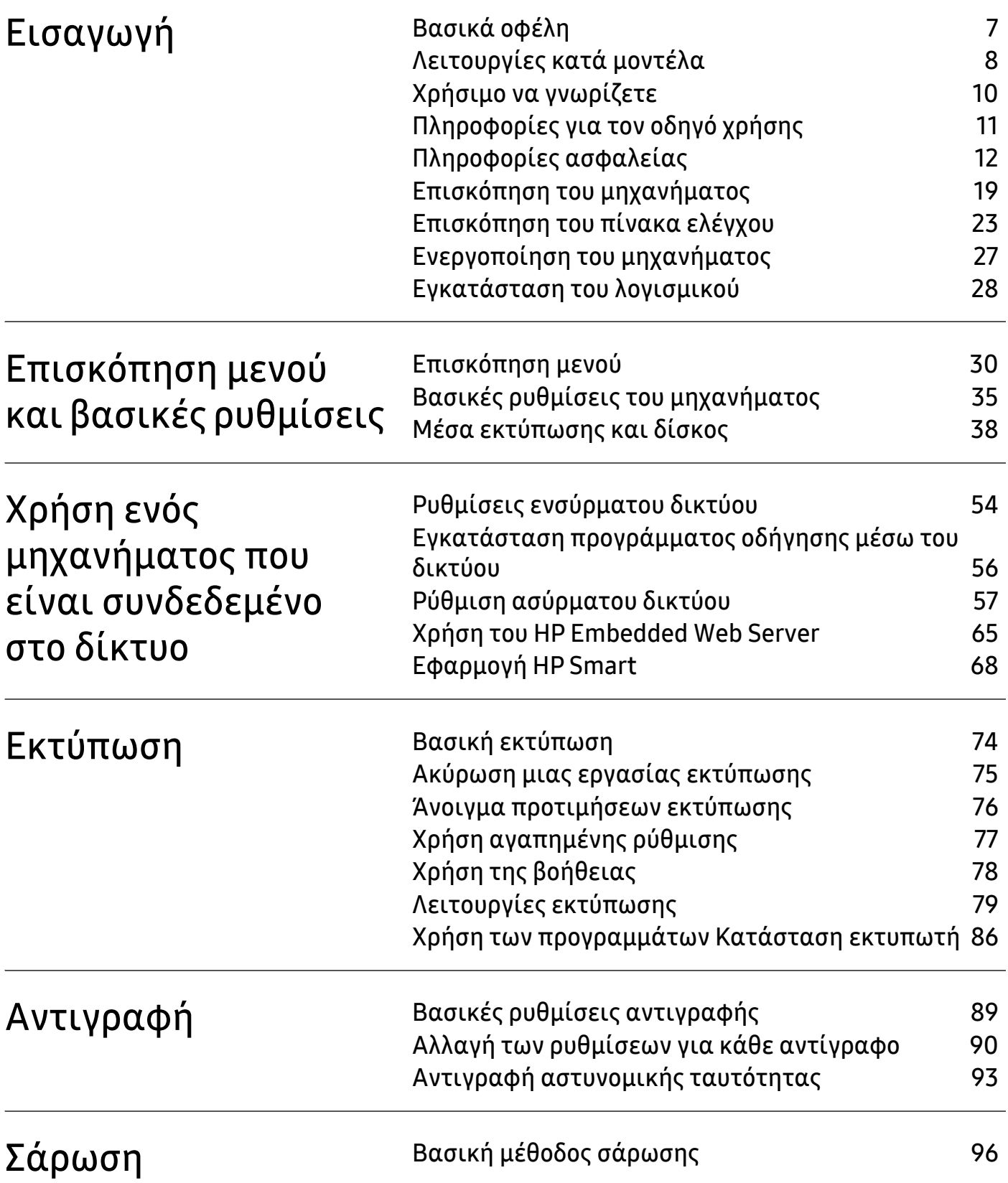

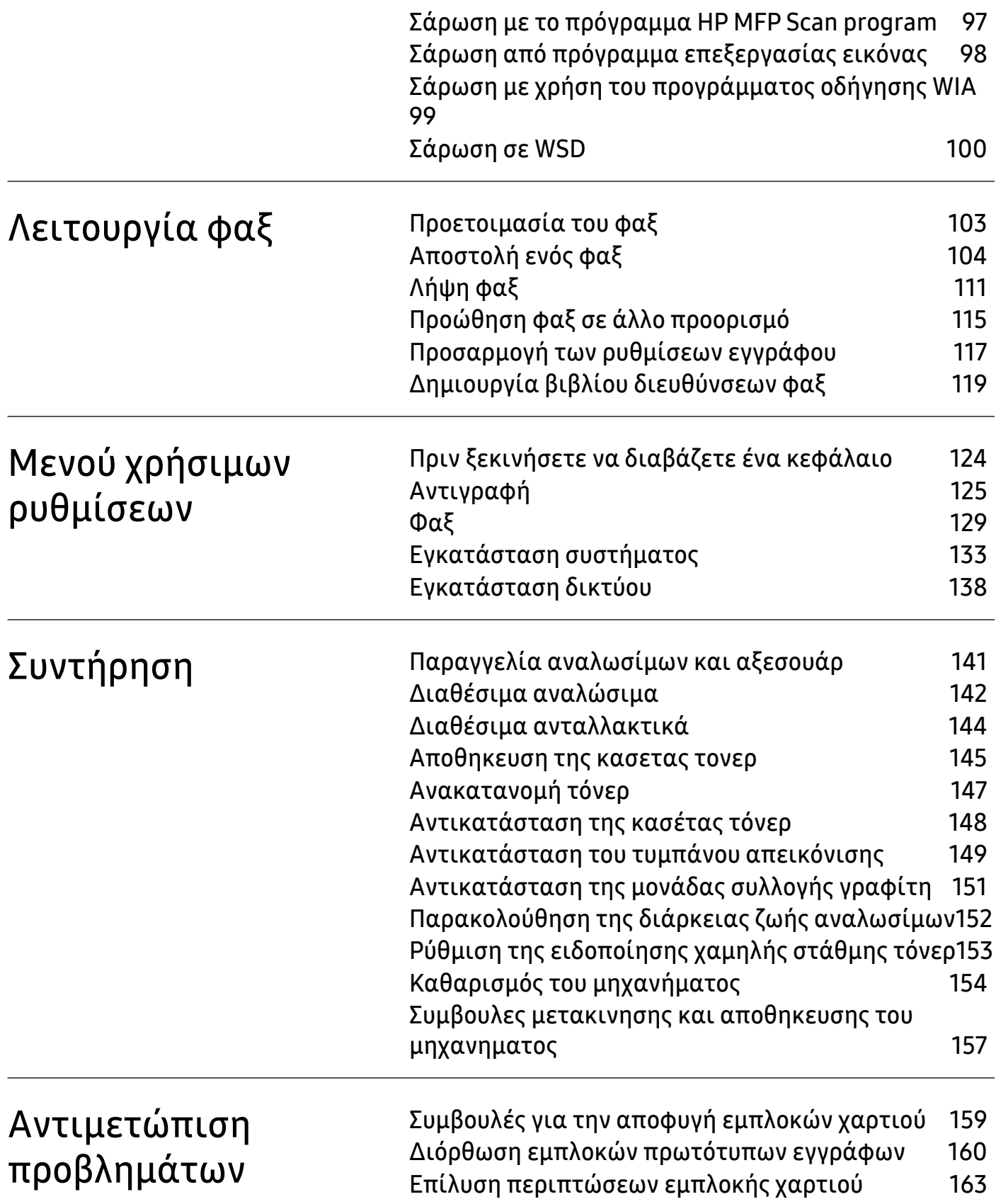

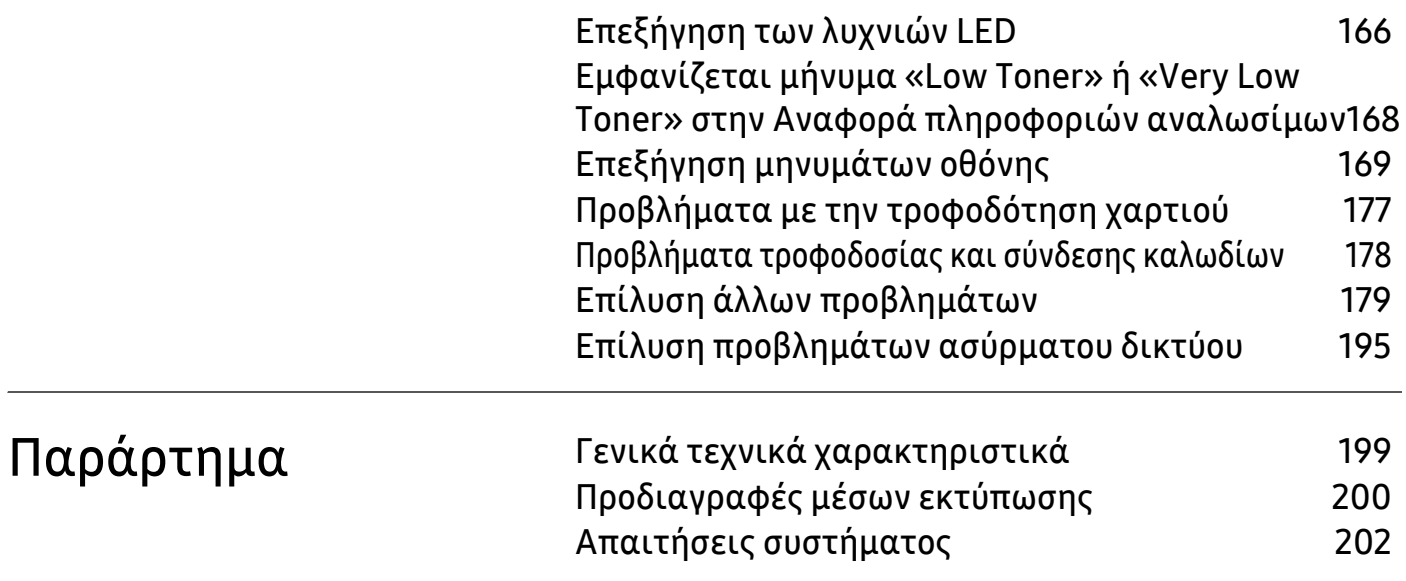

# <span id="page-5-0"></span>Εισαγωγή

Αυτό το κεφάλαιο παρέχει πληροφορίες που πρέπει να γνωρίζετε πριν να χρησιμοποιήσετε το μηχάνημα.

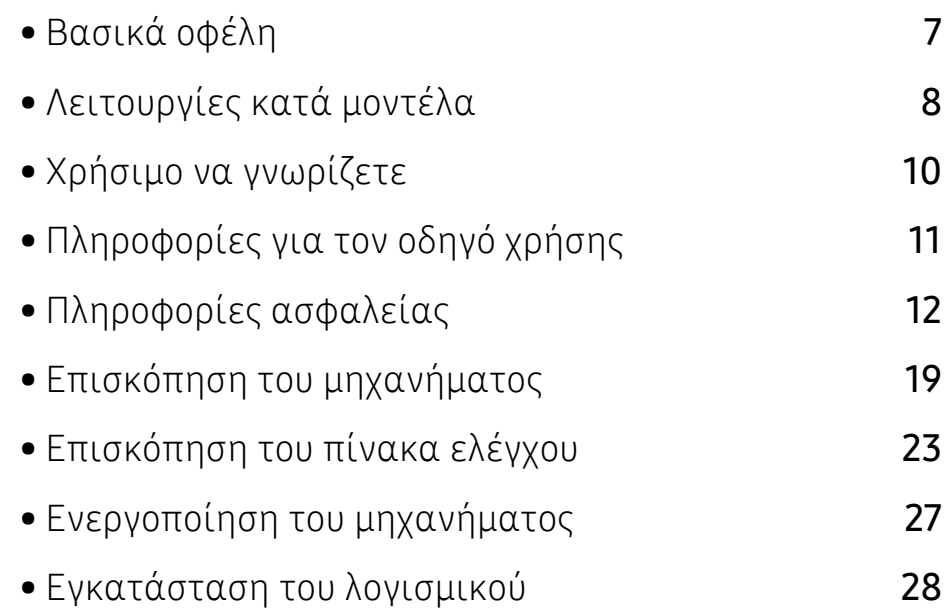

# <span id="page-6-1"></span><span id="page-6-0"></span>Βασικά οφέλη

#### Φιλικό προς το περιβάλλον

- Για να εξοικονομήσετε χαρτί, μπορείτε να εκτυπώσετε πολλές σελίδες σε ένα φύλλο χαρτιού.
- Για την εξοικονόμηση ρεύματος, αυτό το μηχάνημα εξοικονομεί αυτόματα ηλεκτρική ενέργεια μειώνοντας σημαντικά την κατανάλωση ρεύματος, όταν δεν χρησιμοποιείται.
- Συνιστάται η χρήση ανακυκλωμένου χαρτιού για την εξοικονόμηση ενέργειας.

#### Άνεση

- Η HP MFP Scan είναι μια εφαρμογή που βοηθάει τους χρήστες να σαρώσουν, να συνθέτουν και να αποθηκεύουν έγγραφα σε πολλές μορφές, συμπεριλαμβανομένης και της μορφής .epub. Αυτά τα έγγραφα μπορείτε να τα μοιραστείτε μέσω των τοποθεσιών κοινωνικής δικτύωσης ή μέσω φαξ (βλ. "Σάρωση με το πρόγραμμα [HP MFP Scan program"](#page-96-0) στη σελίδα 97).
- Αν έχετε πρόσβαση στο Internet, μπορείτε να ζητήσετε βοήθεια, υποστήριξη, προγράμματα οδήγησης του μηχανήματος, εγχειρίδια και πληροφορίες παραγγελίας από την ιστοσελίδα της ΗΡ ([www.hp.com/support/colorlaser170MFP](http://www.hp.com/support/colorlaser170MFP)).

### Ευρεία γκάμα λειτουργιών και υποστήριξης εφαρμογών

- Υποστηρίζει διάφορα μεγέθη χαρτιού (βλ. "[Προδιαγραφές](#page-199-0) μέσων εκτύπωσης" στη σελίδα [200](#page-199-0)).
- Εκτυπώστε υδατογραφήματα: Μπορείτε να διαμορφώσετε τα έγγραφά σας με λέξεις όπως «CONFIDENTIAL»
- Εκτύπωση αφισών: Το κείμενο και οι εικόνες κάθε σελίδας του εγγράφου σας μεγεθύνονται και εκτυπώνονται κατά μήκος πολλαπλών φύλλων χαρτιού και μπορούν στη συνέχεια να συρραφούν για να δημιουργήσουν μια αφίσα.

## Υποστηρίζει διάφορες μέθοδους ρύθμισης ασύρματου δικτύου

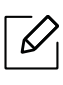

Ανάλογα με το μοντέλο, ενδέχεται να μην είναι διαθέσιμη η λειτουργία ασύρματης σύνδεσης δικτύου.

- Χρήση του κουμπιού ((1) (Ασύρματα)
	- Μπορείτε να συνδεθείτε εύκολα σε ένα ασύρματο δίκτυο χρησιμοποιώντας το κουμπί  $(\ell \, \dagger \, \dagger)$ (Ασύρματα) στο μηχάνημα και στο σημείο πρόσβασης (δρομολογητής ασύρματου δικτύου).
- Χρήση του καλωδίου USB ή ενός καλωδίου δικτύου
	- Μπορείτε να συνδεθείτε και να κάνετε διάφορες ρυθμίσεις ασύρματου δικτύου χρησιμοποιώντας ένα καλώδιο USB ή ένα καλώδιο δικτύου.
- Χρήση του Wi-Fi Direct
	- Μπορείτε να εκτυπώσετε με ευκολία από τη φορητή συσκευή σας χρησιμοποιώντας τη λειτουργία Wi-Fi ή Wi-Fi Direct.

# <span id="page-7-1"></span><span id="page-7-0"></span>Λειτουργίες κατά μοντέλα

Ορισμένες λειτουργίες και προαιρετικά εξαρτήματα ενδέχεται να μην είναι διαθέσιμα, ανάλογα με το μοντέλο ή τη χώρα.

#### <span id="page-7-3"></span>Λειτουργικό σύστημα

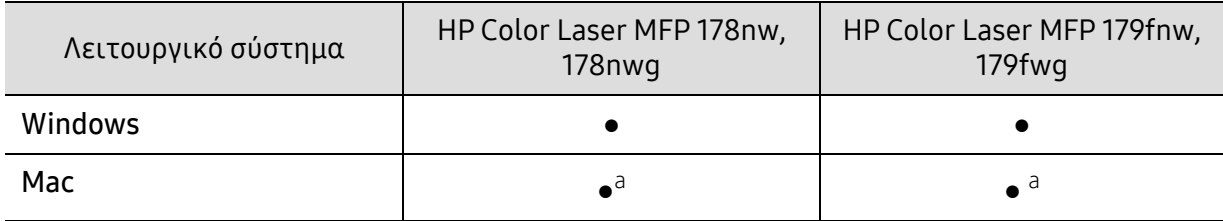

<span id="page-7-2"></span>a.Το AirPrint σας επιτρέπει να εκτυπώσετε απευθείας από Mac OS.

(●: Υποστηρίζεται, Κενό: δεν υποστηρίζεται)

#### Λογισμικό

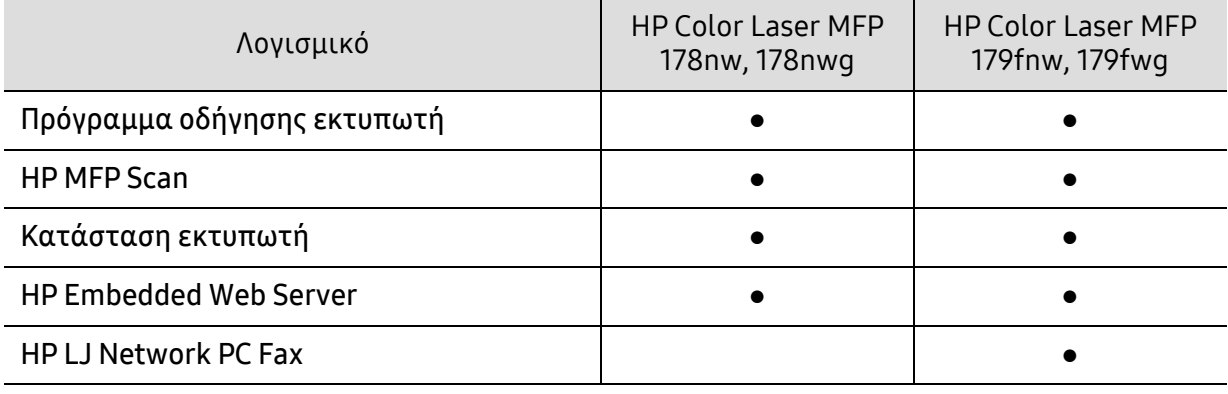

(●: υποστηρίζεται, κενό: δεν υποστηρίζεται)

## Λειτουργία ποικιλίας

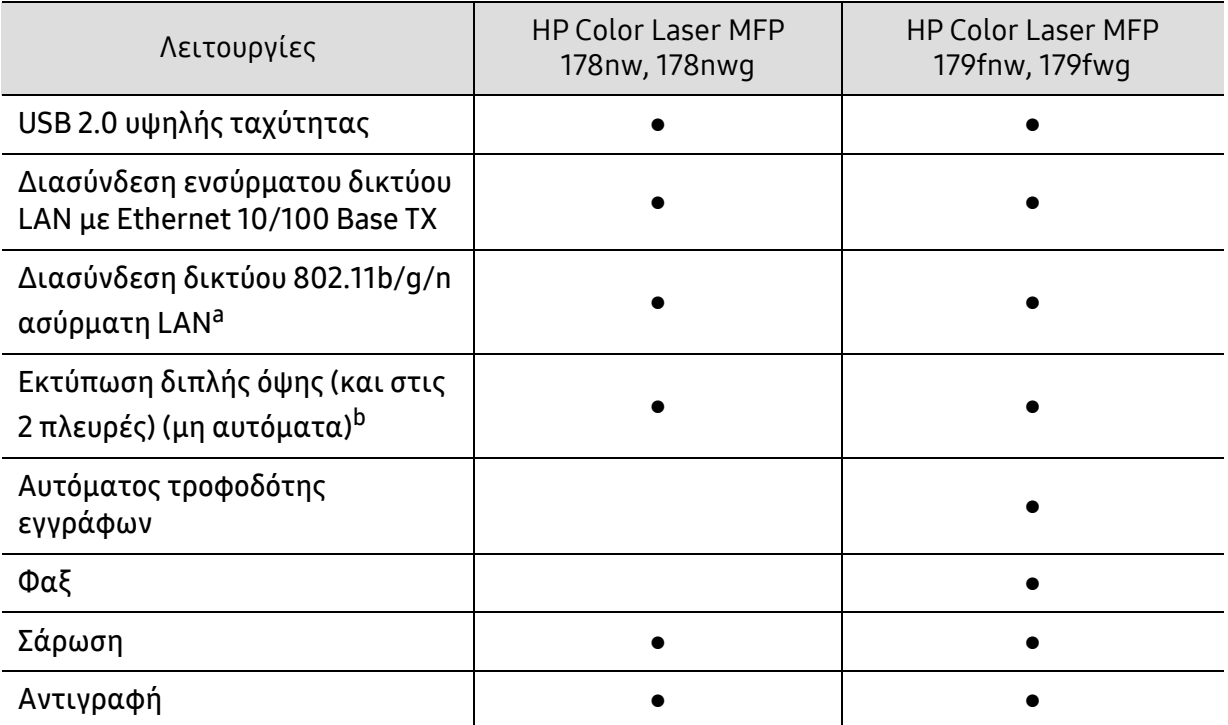

a.Ανάλογα με τη χώρα, ενδέχεται να μην είναι διαθέσιμη κάρτα ασύρματου LAN. Σε ορισμένες χώρες, μπορεί να χρησιμοποιηθεί μόνο δίκτυο 802.11 b/g. Επικοινωνήστε με τον τοπικό αντιπρόσωπο της ΗΡ ή το κατάστημα από το οποίο αγοράσατε το μηχάνημα.

b.Μόνο για Windows.

(●: Υποστηρίζεται, Κενό: δεν υποστηρίζεται)

# <span id="page-9-1"></span><span id="page-9-0"></span>Χρήσιμο να γνωρίζετε

#### Το μηχάνημα δεν εκτυπώνει.

- Ανοίξτε τη λίστα ουράς εκτύπωσης και αφαιρέστε το έγγραφο από τη λίστα (βλ. "[Ακύρωση](#page-74-0) μιας εργασίας [εκτύπωσης](#page-74-0)" στη σελίδα 75).
- Αφαιρέστε το πρόγραμμα οδήγησης και εγκαταστήστε το ξανά (βλ. "[Εγκατάσταση](#page-27-1) του [λογισμικού](#page-27-1)" στη σελίδα 28).
- Επιλέξτε το μηχάνημά σας ως το προεπιλεγμένο μηχάνημα στα Windows.

#### Από που μπορώ να αγοράσω εξαρτήματα ή αναλώσιμα;

- Ρωτήστε ένα διανομέα της HP ή το κατάστημα αγοράς.
- Επισκεφθείτε την ιστοσελίδα της HP (<https://store.hp.com/>). Μπορείτε να δείτε τις πληροφορίες επισκευής του προϊόντος.

#### Η λυχνία LED κατάστασης αναβοσβήνει ή παραμένει αναμμένη.

- Απενεργοποιήστε και επανενεργοποιήστε το μηχάνημα.
- Δείτε τη σημασία των ενδείξεων LED σε αυτό το εγχειρίδιο και αντιμετωπίστε αντίστοιχα το πρόβλημα (βλ. "[Επεξήγηση](#page-165-0) των λυχνιών LED" στη σελίδα 166).

#### Υπάρχει εμπλοκή χαρτιού.

- Ανοίξτε και κλείστε το κάλυμμα (βλ. "[Μπροστινή](#page-19-0) όψη" στη σελίδα 20).
- Δείτε τις οδηγίες για την αφαίρεση της εμπλοκής χαρτιού σε αυτό το εγχειρίδιο και αντιμετωπίστε αντίστοιχα το πρόβλημα (βλ. "Επίλυση [περιπτώσεων](#page-162-0) εμπλοκής χαρτιού" στη [σελίδα](#page-162-0) 163).

#### Οι εκτυπώσεις είναι θολές.

- Ίσως έχει πέσει η στάθμη του τόνερ ή να είναι ανομοιόμορφο. Ανακινήστε την κασέτα τόνερ (βλ "[Ανακατανομή](#page-146-0) τόνερ" στη σελίδα 147).
- Δοκιμάστε άλλη ρύθμιση ανάλυσης εκτύπωσης (βλ "Άνοιγμα [προτιμήσεων](#page-75-0) εκτύπωσης" στη [σελίδα](#page-75-0) 76).
- Αντικαταστήστε την κασέτα τόνερ (βλ "[Αντικατάσταση](#page-147-0) της κασέτας τόνερ" στη σελίδα 148).

#### Από που μπορώ να κάνω λήψη του προγράμματος οδήγησης του μηχανήματος;

• Μπορείτε να ζητήσετε βοήθεια, υποστήριξη, προγράμματα οδήγησης του μηχανήματος, εγχειρίδια και πληροφορίες παραγγελίας από την ιστοσελίδα της ΗΡ ([www.hp.com/support/colorlaser170MFP](http://www.hp.com/support/colorlaser170MFP)).

# <span id="page-10-1"></span><span id="page-10-0"></span>Πληροφορίες για τον οδηγό χρήσης

Αυτός ο οδηγός χρήσης παρέχει πληροφορίες για τη βασική κατανόηση του μηχανήματος καθώς και αναλυτικές εξηγήσεις για τη χρήση του μηχανήματος.

- Μην πετάξετε το παρόν εγχειρίδιο, κρατήστε το για μελλοντική χρήση.
- Διαβάστε τις πληροφορίες ασφαλείας πριν χρησιμοποιήσετε το μηχάνημα.
- Αν αντιμετωπίσετε κάποιο πρόβλημα στη χρήση του μηχανήματος, ανατρέξτε στο κεφάλαιο αντιμετώπισης προβλημάτων.
- Οι όροι που χρησιμοποιούνται σε αυτόν τον οδηγό χρήστη επεξηγούνται στο κεφάλαιο γλωσσάριου.
- Όλες οι εικόνες σε αυτόν τον οδηγό χρήσης ενδέχεται να διαφέρουν από το μηχάνημά σας, ανάλογα με τις επιλογές ή το μοντέλο που έχετε αγοράσει.
- Όλα τα στιγμιότυπα οθόνης σε αυτόν τον οδηγό χρήσης διαχειριστή ενδέχεται να διαφέρουν από το μηχάνημά σας, ανάλογα με την έκδοση υλικολογισμικού/προγράμματος οδήγησης του μηχανήματος.
- Οι διαδικασίες αυτού του οδηγού χρήσης στηρίζονται κυρίως στα Windows 7.

## Συμβάσεις

Κάποιοι όροι σε αυτόν τον οδηγό χρησιμοποιούνται ως συνώνυμα, όπως παρακάτω:

- Το έγγραφο είναι συνώνυμο του πρωτοτύπου.
- Το χαρτί είναι συνώνυμο με τα μέσα ή με τα μέσα εκτύπωσης.
- Το μηχάνημα αναφέρεται στον εκτυπωτή ή στον εκτυπωτή πολλαπλών λειτουργιών (MFP).

#### Γενικά εικονίδια

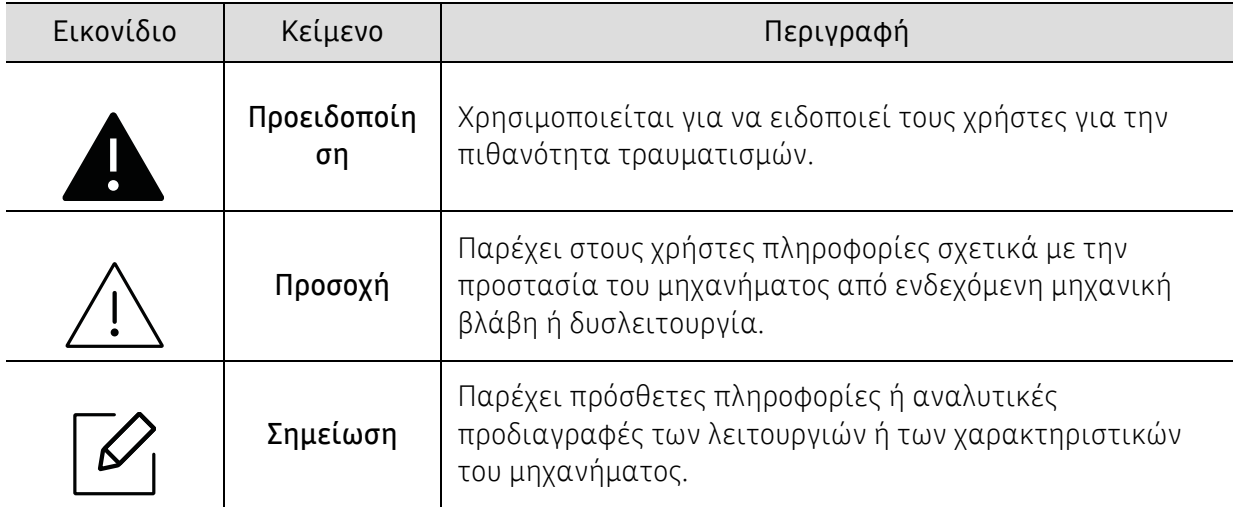

# <span id="page-11-1"></span><span id="page-11-0"></span>Πληροφορίες ασφαλείας

Οι παρούσες προειδοποιήσεις και προφυλάξεις περιλαμβάνονται με σκοπό την αποφυγή του δικού σας τραυματισμού ή άλλων ατόμων καθώς και για την αποφυγή ενδεχόμενης ζημίας στο μηχάνημά σας. Διαβάστε και κατανοήστε οπωσδήποτε όλες αυτές τις πληροφορίες, πριν χρησιμοποιήσετε το μηχάνημα. Αφού διαβάσετε αυτήν την ενότητα, φυλάξτε την σε ασφαλές μέρος για μελλοντική αναφορά.

### Σημαντικά σύμβολα ασφάλειας

#### Επεξήγηση όλων των εικονιδίων και των συμβόλων που χρησιμοποιούνται σε αυτό το κεφάλαιο

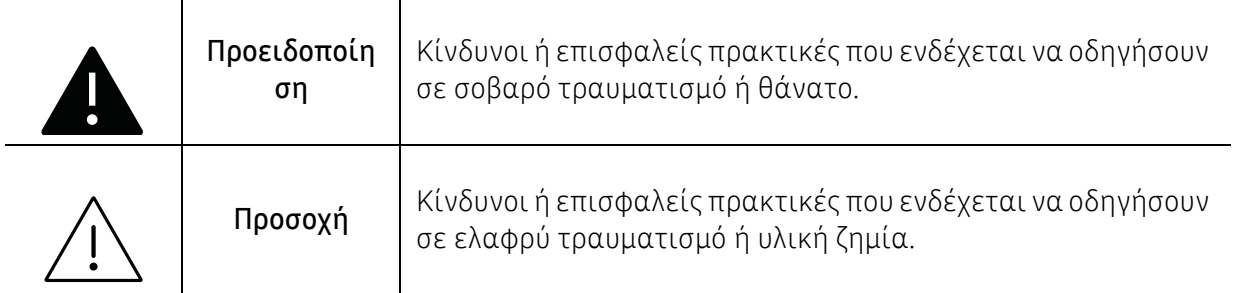

## Περιβάλλον λειτουργίας

## Προειδοποίηση

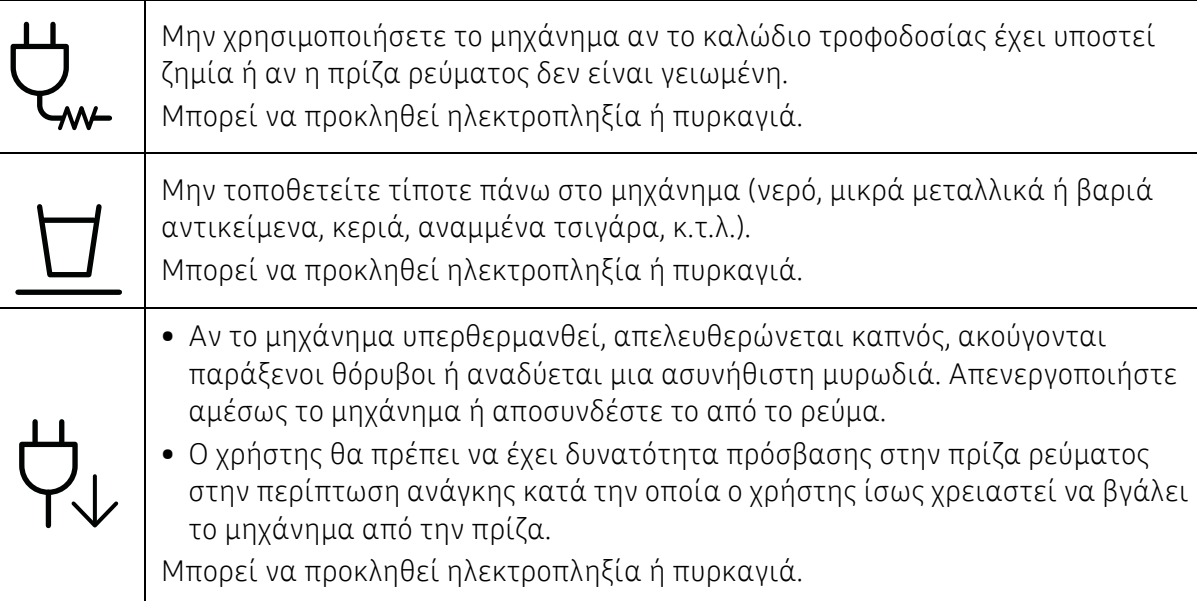

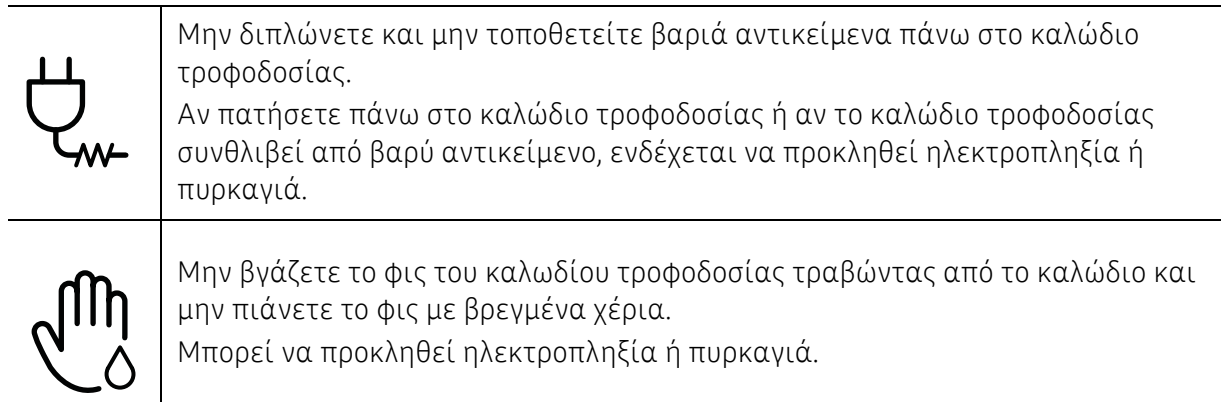

#### $\bigwedge$ Προσοχή

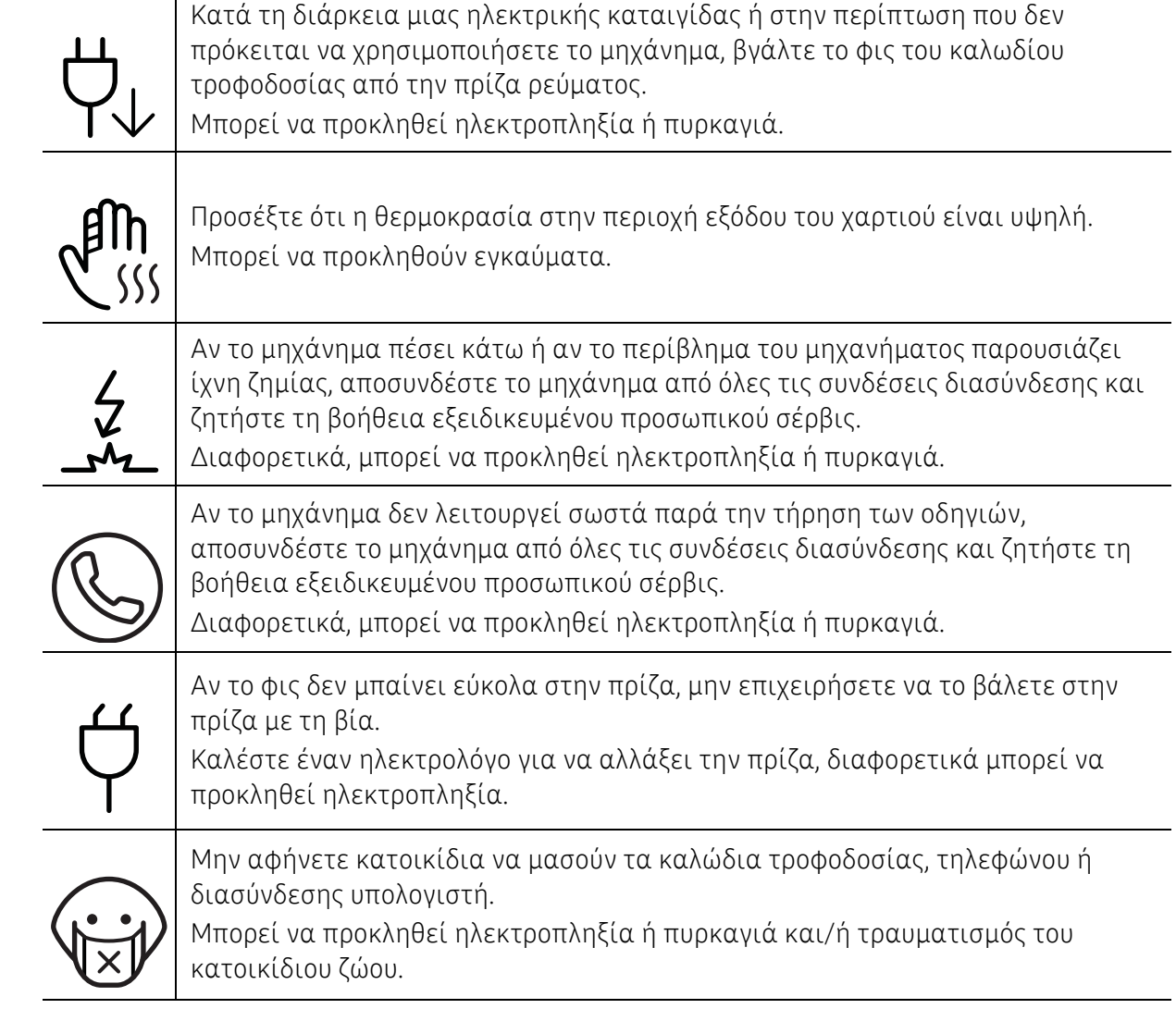

## Μέθοδος χειρισμού

#### Προσοχή  $\sqrt{ }$

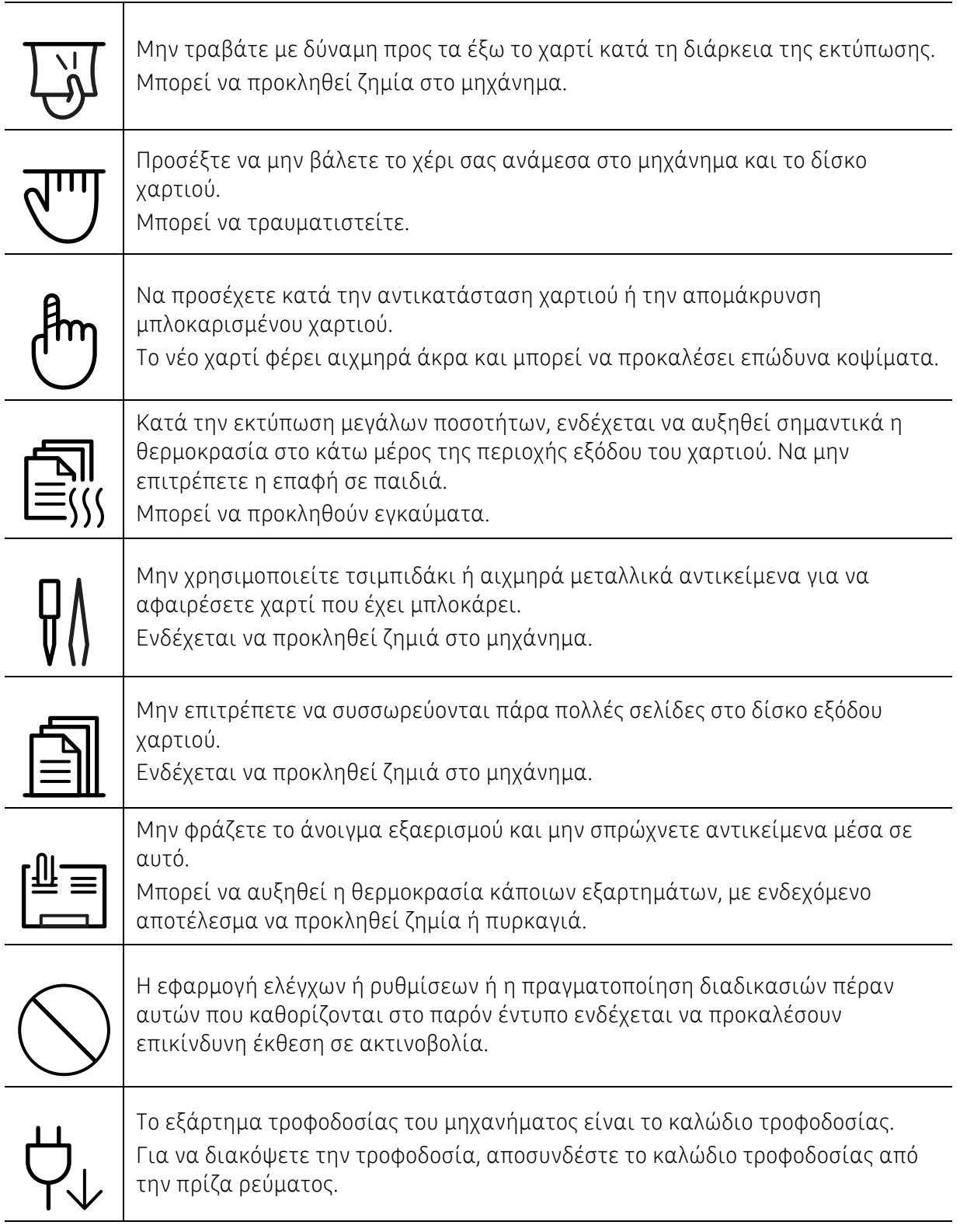

## Εγκατάσταση/Μετακίνηση

## Προειδοποίηση

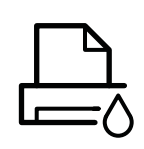

Μην τοποθετείτε το μηχάνημα σε χώρο με σκόνη, υγρασία ή διαρροές νερού. Μπορεί να προκληθεί ηλεκτροπληξία ή πυρκαγιά.

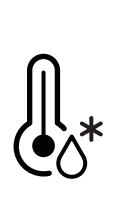

Τοποθετήστε το μηχάνημα σε ένα περιβάλλον που να ικανοποιεί τις προδιαγραφές θερμοκρασίας λειτουργίας και υγρασίας. Μην χρησιμοποιήσετε το μηχάνημα όταν η θερμοκρασία είναι χαμηλότερη από τη θερμοκρασία δημιουργίας πάγου ή έχει μετακινηθεί πρόσφατα από τοποθεσία με θερμοκρασία χαμηλότερη από τη θερμοκρασία δημιουργίας πάγου. Αν το κάνετε ενδέχεται να προκληθεί ζημιά στο μηχάνημα. Να χρησιμοποιείτε το μηχάνημα μόνο όταν η εσωτερική του θερμοκρασία βρίσκεται εντός των προδιαγραφών θερμοκρασίας και υγρασίας λειτουργίας. Αλλιώς μπορεί να προκληθούν προβλήματα στην ποιότητα της εκτύπωσης και να προκληθεί βλάβη στο μηχάνημα. Βλ. "Γενικά τεχνικά [χαρακτηριστικά](#page-198-0)" στη σελίδα 199.

## Προσοχή

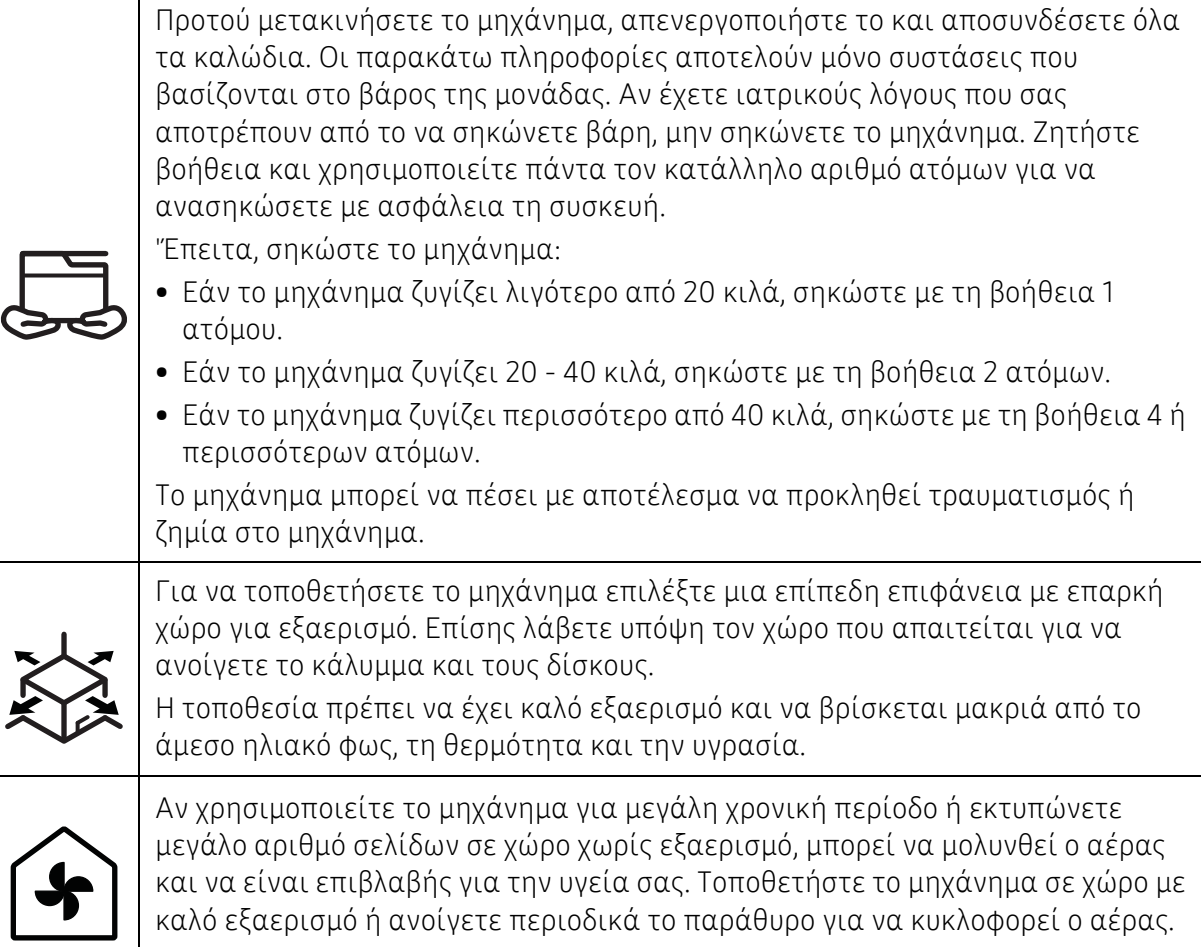

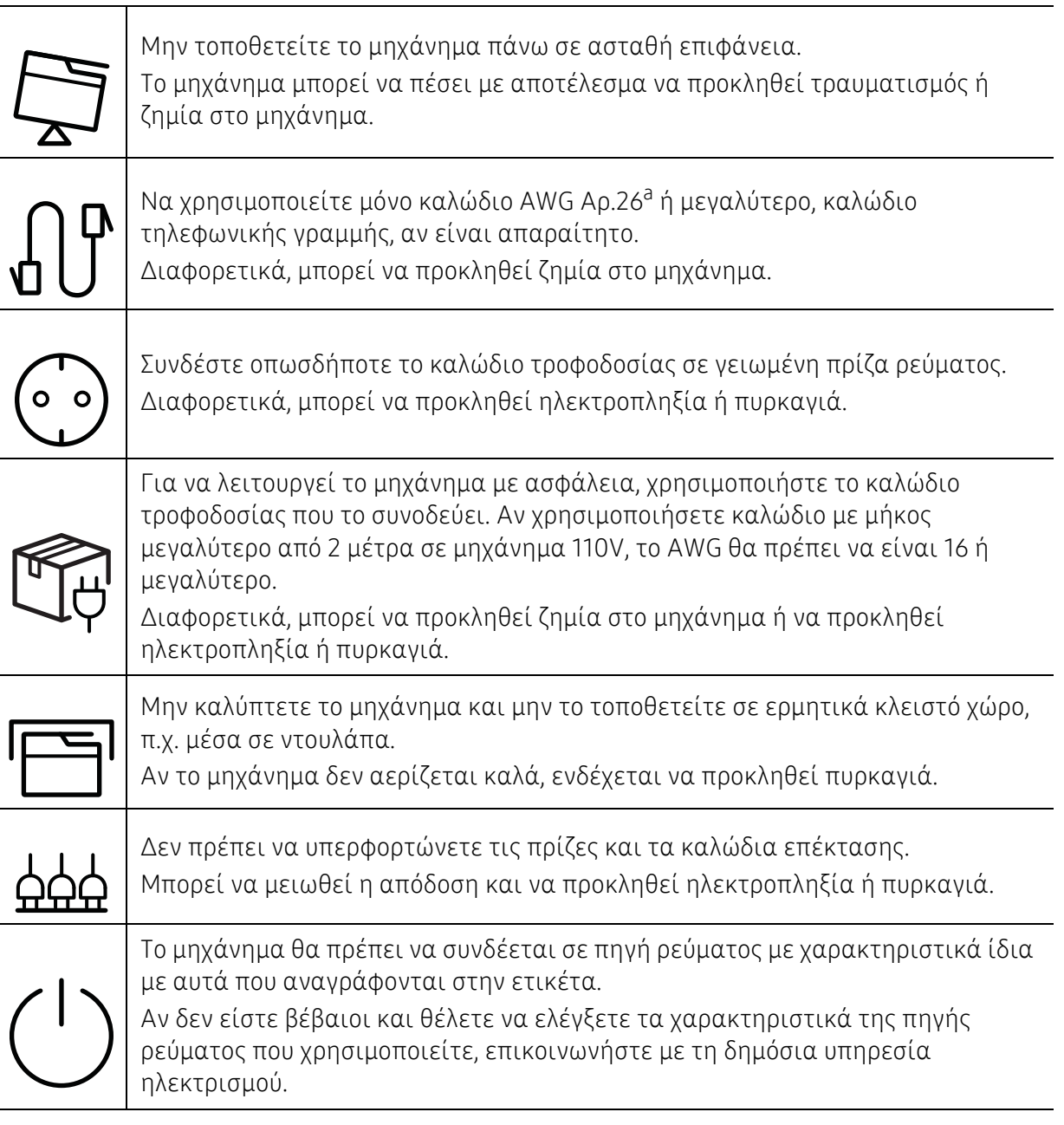

a.AWG: Αμερικανική μονάδα μέτρησης καλωδίου

## Συντήρηση/Έλεγχος

## Προσοχή

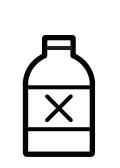

Αποσυνδέστε το προϊόν αυτό από την πρίζα πριν καθαρίσετε το εσωτερικό του μηχανήματος. Μην καθαρίζετε το μηχάνημα με βενζόλιο, διαλυτικό ή οινόπνευμα. Μην ψεκάζετε νερό απευθείας μέσα στο μηχάνημα. Μπορεί να προκληθεί ηλεκτροπληξία ή πυρκαγιά.

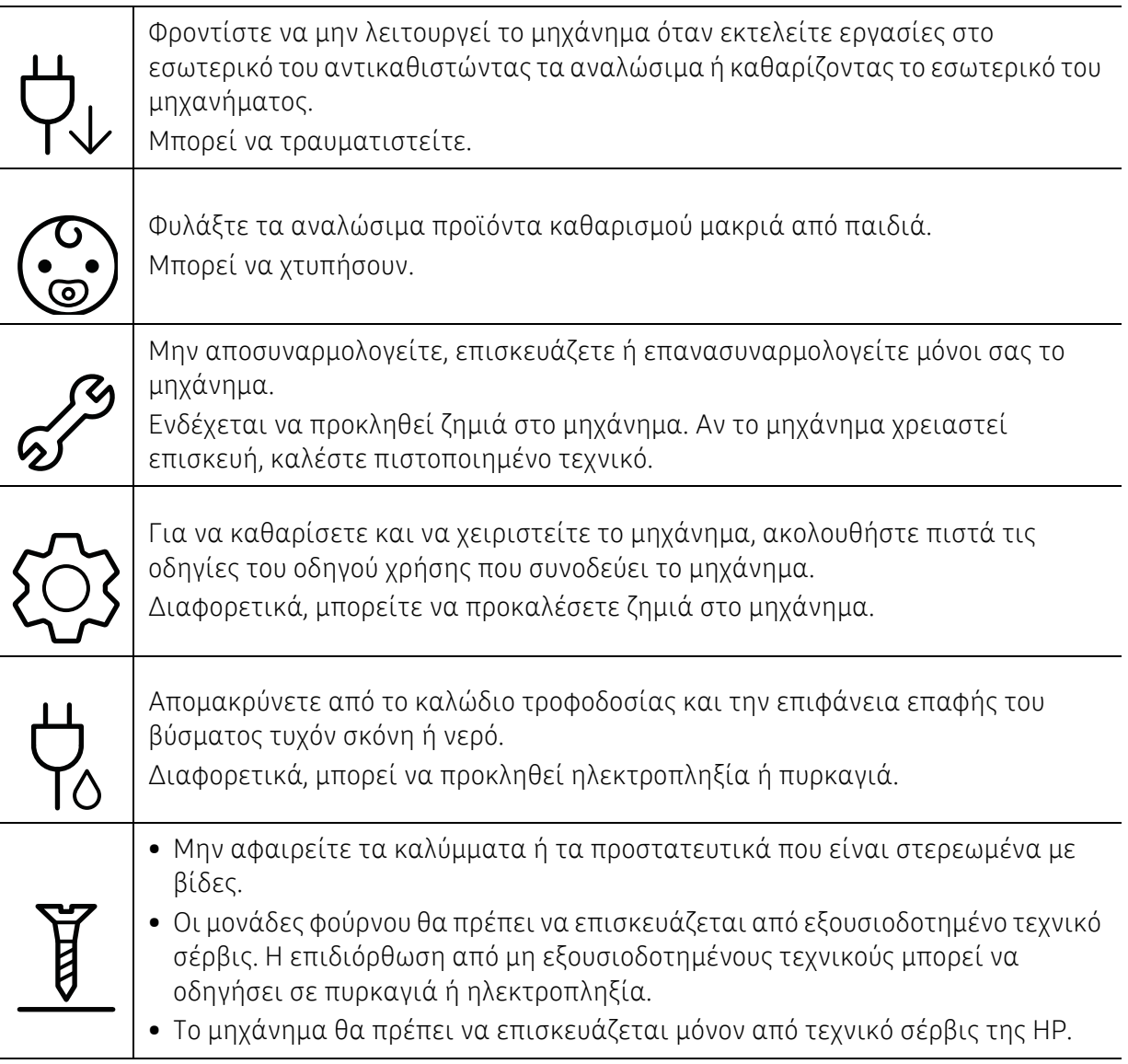

## Χρήση αναλώσιμων

## $\overline{\mathcal{P}}$  Προσοχή

Μην αποσυναρμολογείτε την κασέτα τόνερ.

Η σκόνη τόνερ μπορεί να είναι επιβλαβής σε περίπτωση εισπνοής ή κατάποσης.

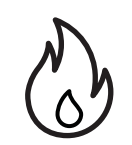

Μην καίτε τα αναλώσιμα, π.χ. την κασέτα τόνερ ή τη μονάδα φούρνου. Αυτό μπορεί να προκαλέσει έκρηξη ή ανεξέλεγκτη πυρκαγιά.

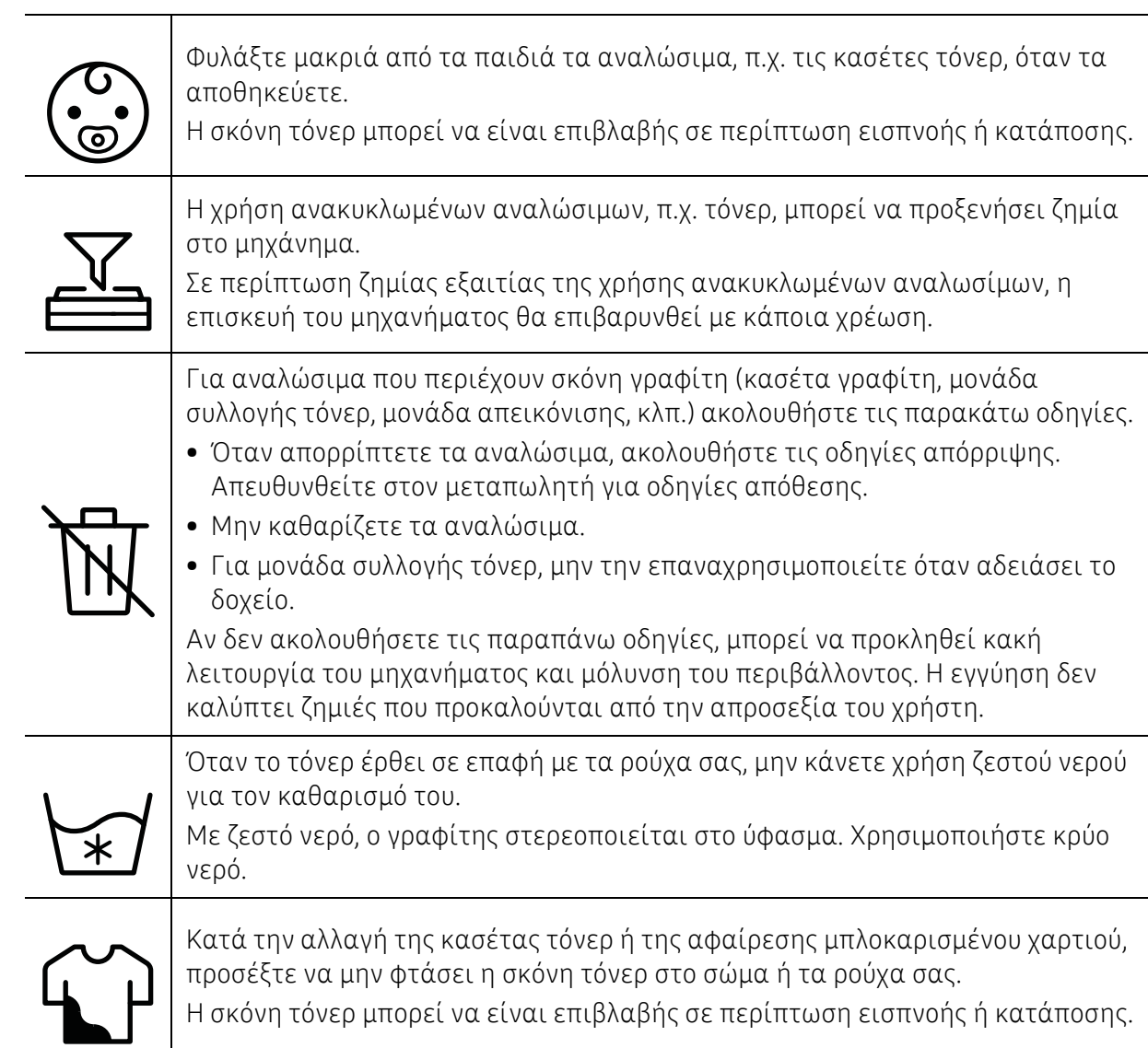

# <span id="page-18-1"></span><span id="page-18-0"></span>Επισκόπηση του μηχανήματος

#### Συστατικά

Το πραγματικό στοιχείο ενδέχεται να διαφέρει από αυτό που απεικονίζεται παρακάτω. Μερικά στοιχεία ενδέχεται να αλλάξουν ανάλογα με τη διαμόρφωση.

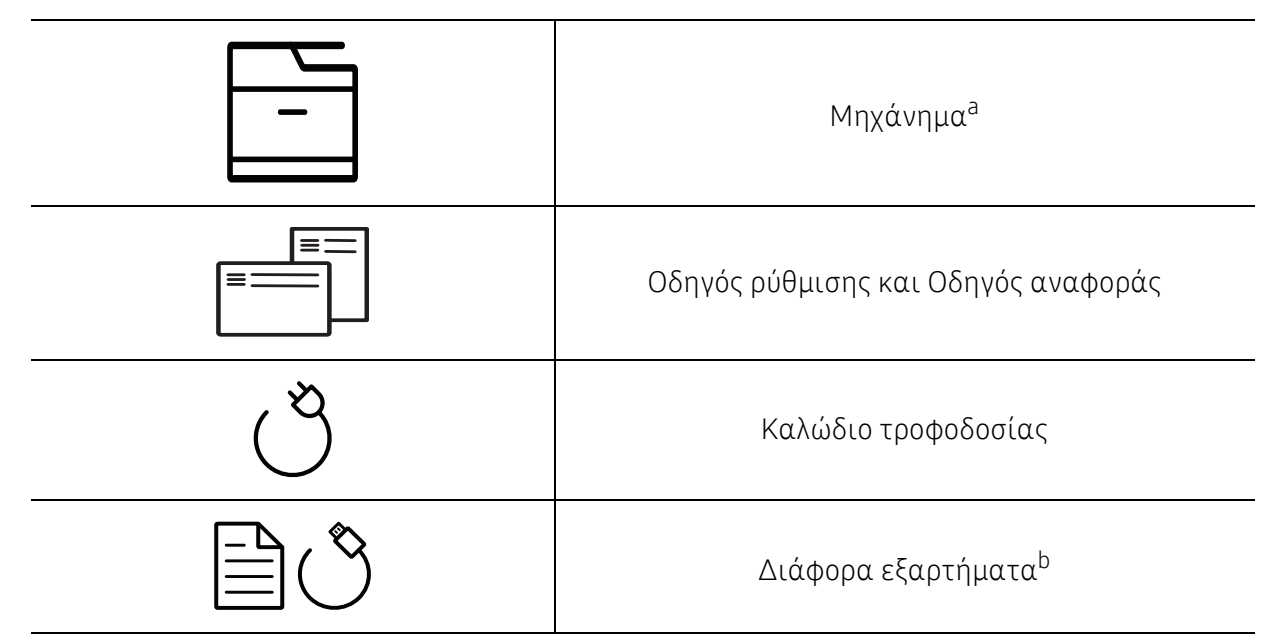

a.Αυτή η εικόνα ενδέχεται να διαφέρει από το μηχάνημά σας, ανάλογα με το μοντέλο σας. Υπάρχουν διάφοροι τύποι μηχανημάτων.

b.Μαζί με το μηχάνημά σας περιλαμβάνονται διάφορα εξαρτήματα τα οποία ενδέχεται να διαφέρουν ανάλογα με τη χώρα αγοράς και το συγκεκριμένο μοντέλο.

### <span id="page-19-0"></span>Μπροστινή όψη

- Αυτή η εικόνα ενδέχεται να διαφέρει από το μηχάνημά σας, ανάλογα με το μοντέλο  $\mathscr{D}_1$ σας. Υπάρχουν διάφοροι τύποι μηχανημάτων.
	- Ορισμένες λειτουργίες και προαιρετικά εξαρτήματα ενδέχεται να μην είναι διαθέσιμα, ανάλογα με τα μοντέλα ή τις χώρες (βλ. "[Λειτουργίες](#page-7-1) κατά μοντέλα" στη [σελίδα](#page-7-1) 8).

#### Τύπος A

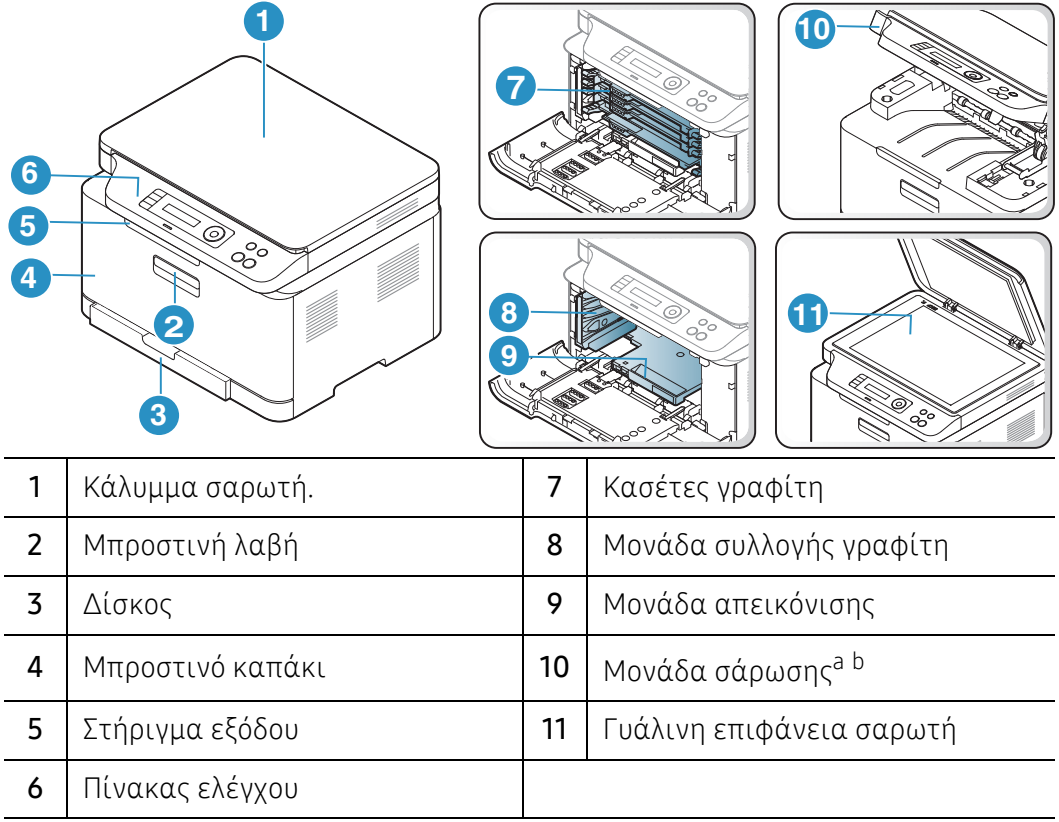

a.Κλείστε το κάλυμμα του σαρωτή, πριν ανοίξετε τη μονάδα σάρωσης. b.Προσέξτε να μην πιαστούν τα δάκτυλά σας.

#### Τύπος B

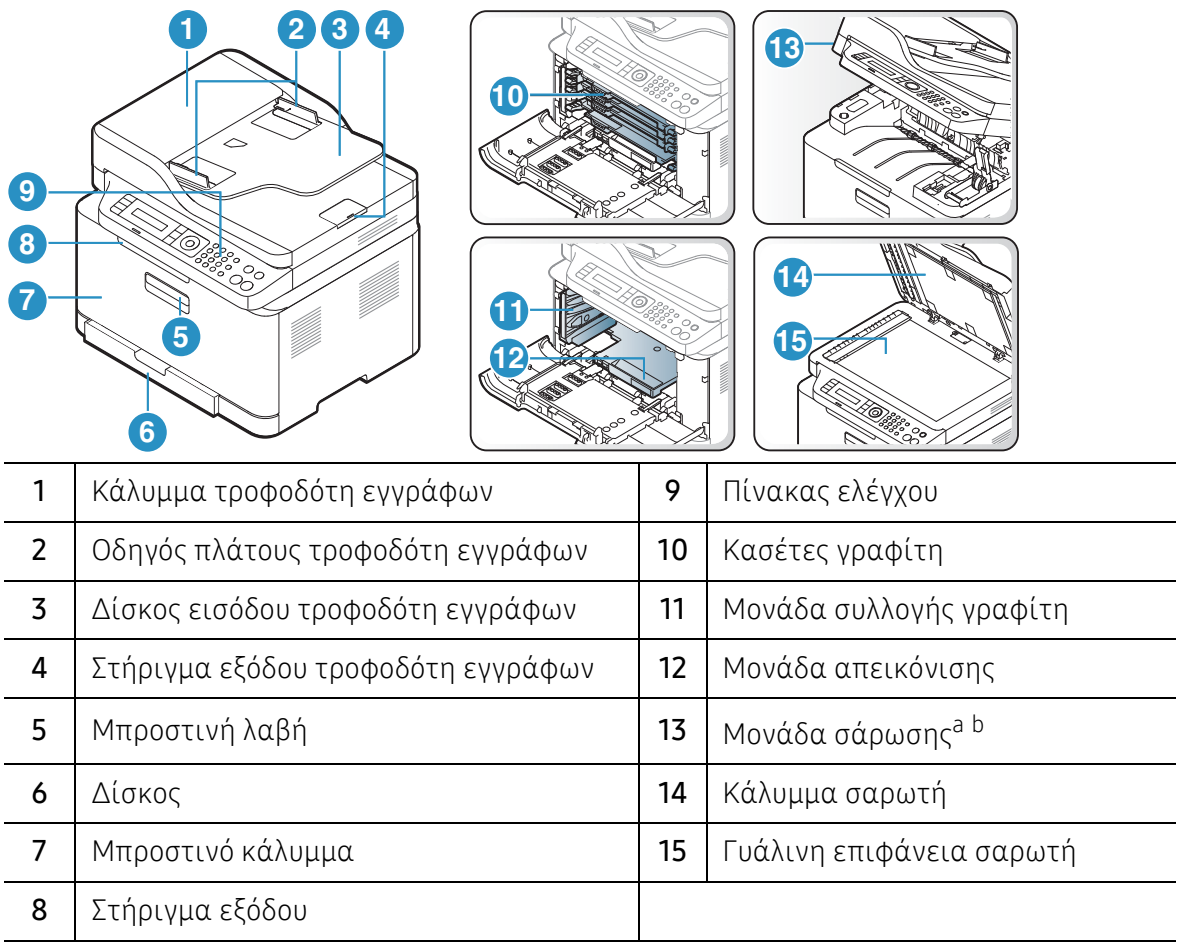

a.Κλείστε το κάλυμμα του σαρωτή, πριν ανοίξετε τη μονάδα σάρωσης. b.Προσέξτε να μην πιαστούν τα δάκτυλά σας.

## Πίσω όψη

- Αυτή η εικόνα ενδέχεται να διαφέρει από το μηχάνημά σας, ανάλογα με το μοντέλο  $\mathscr{D}_1$ σας. Υπάρχουν διάφοροι τύποι μηχανημάτων.
	- Ορισμένες λειτουργίες και προαιρετικά εξαρτήματα ενδέχεται να μην είναι διαθέσιμα, ανάλογα με τα μοντέλα ή τις χώρες (βλ. "[Λειτουργίες](#page-7-1) κατά μοντέλα" στη [σελίδα](#page-7-1) 8).

#### Τύπος A

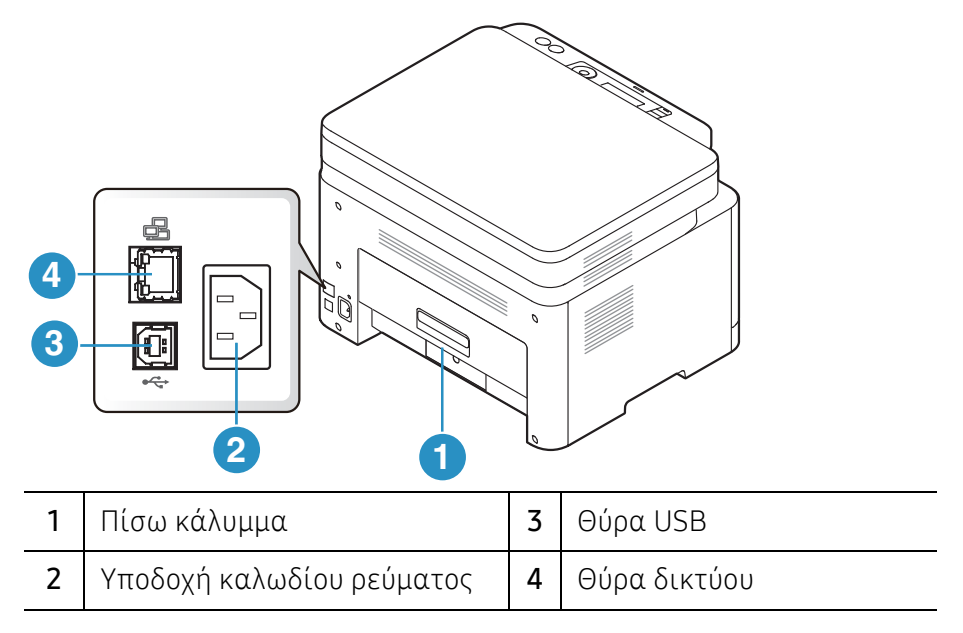

#### Τύπος B

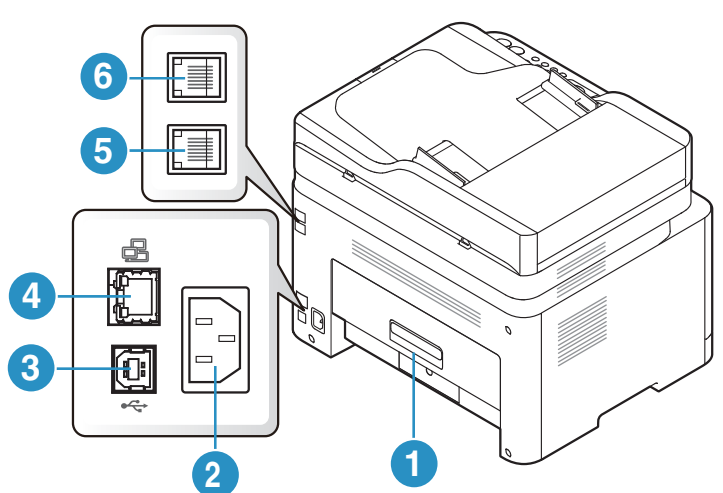

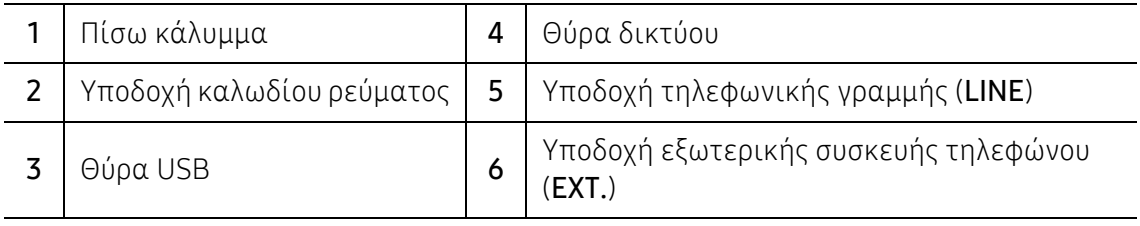

# <span id="page-22-1"></span><span id="page-22-0"></span>Επισκόπηση του πίνακα ελέγχου

- $\overline{\mathscr{L}}_1$ • Αυτός ο πίνακας ελέγχου ενδέχεται να διαφέρει από το μηχάνημά σας ανάλογα με το μοντέλο του. Υπάρχουν διάφοροι τύποι πινάκων ελέγχου.
	- Ορισμένες λειτουργίες και προαιρετικά εξαρτήματα ενδέχεται να μην είναι διαθέσιμα, ανάλογα με τα μοντέλα ή τις χώρες (βλ. "[Λειτουργίες](#page-7-1) κατά μοντέλα" στη [σελίδα](#page-7-1) 8).

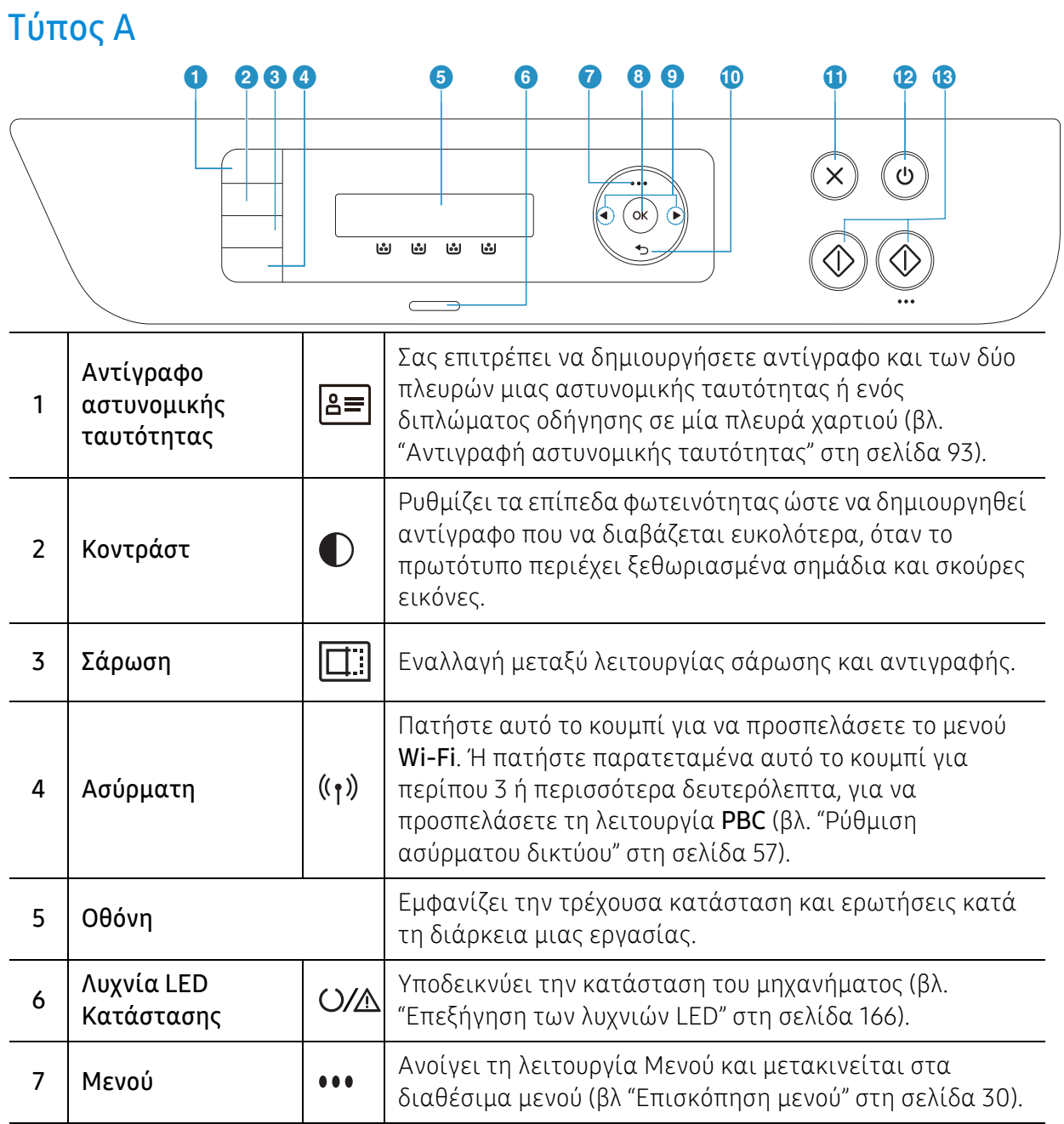

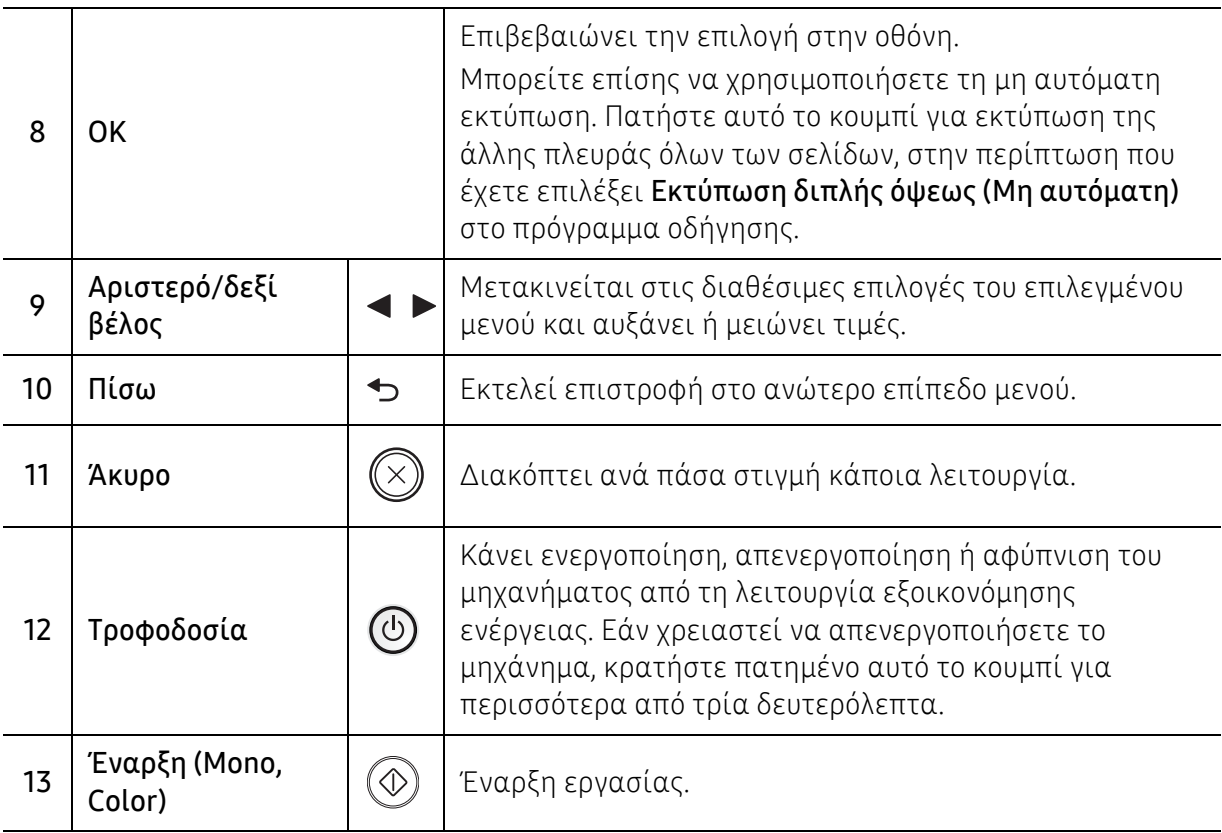

## Τύπος B

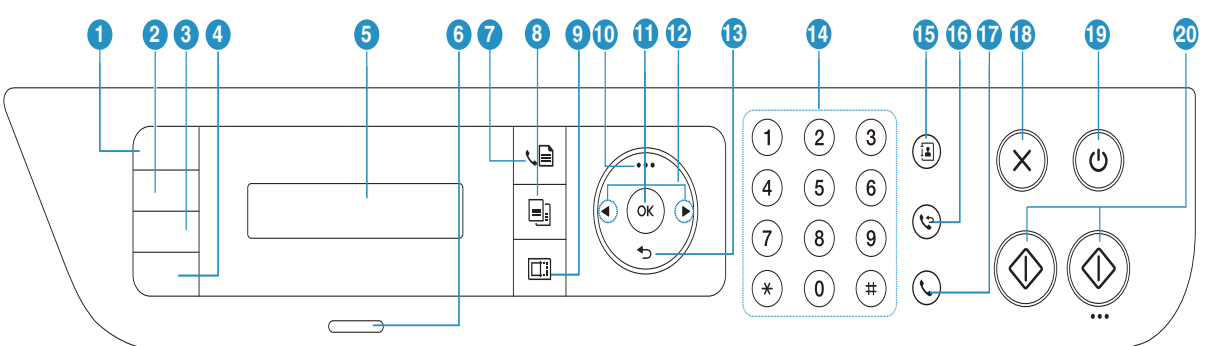

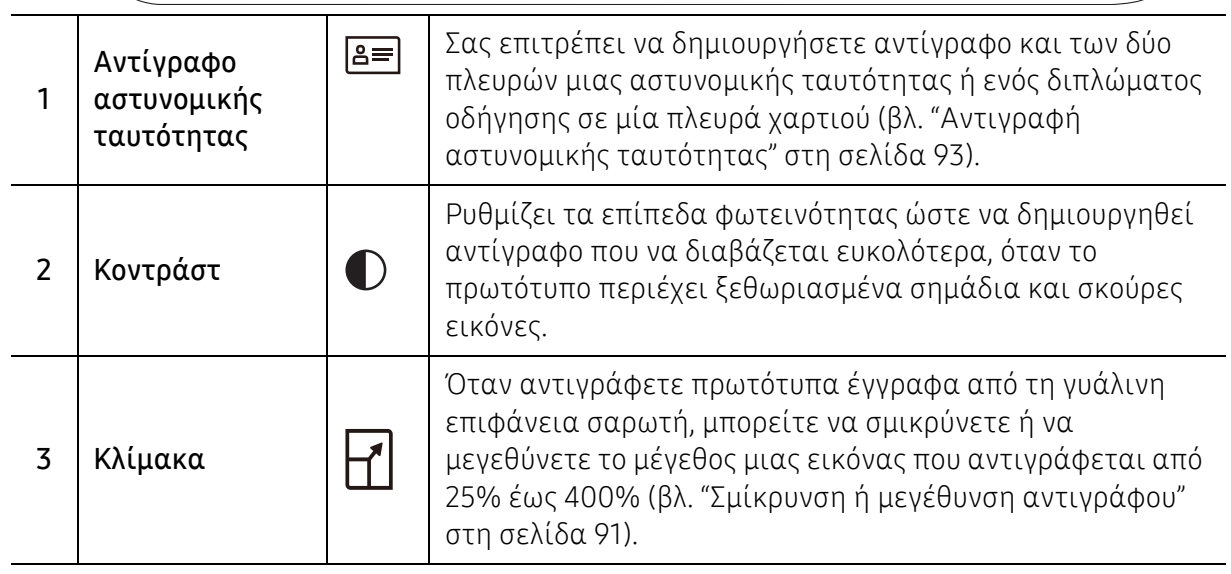

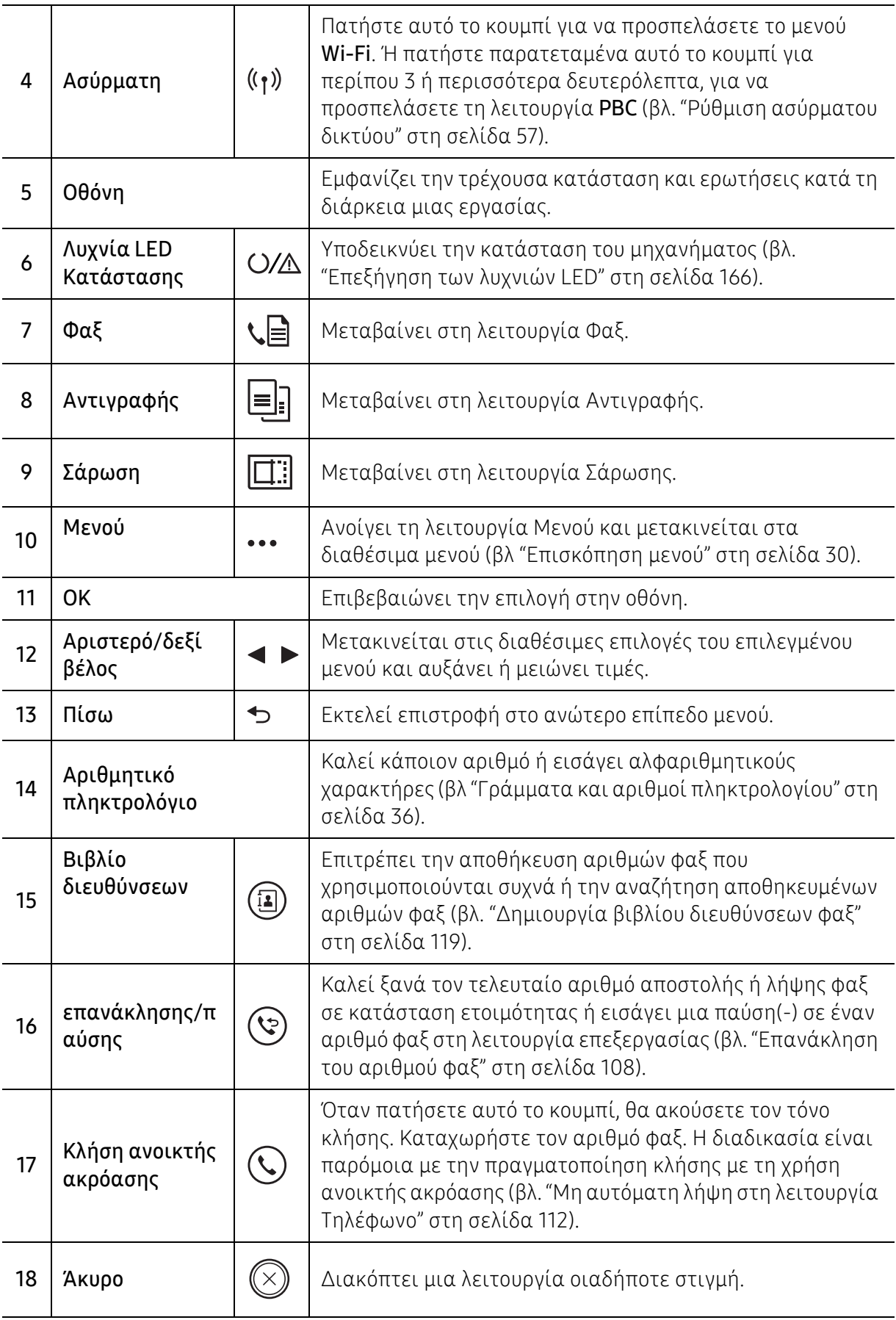

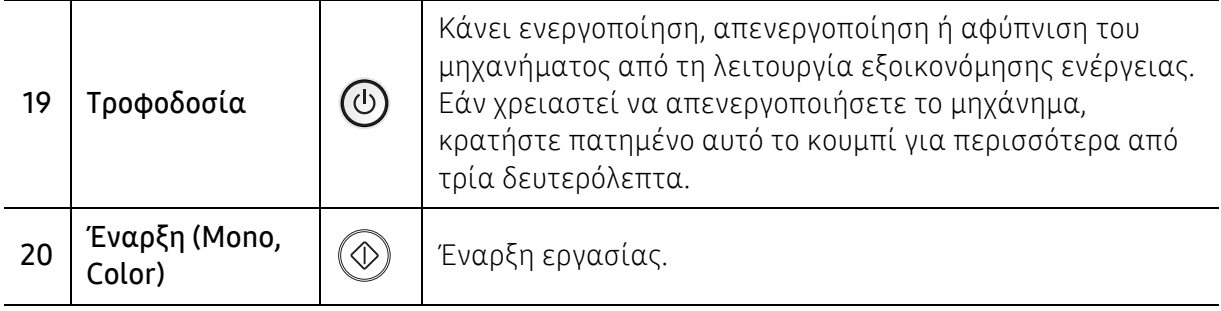

# <span id="page-26-1"></span><span id="page-26-0"></span>Ενεργοποίηση του μηχανήματος

Ĩ

 $/$ 

 $\mathscr{D}_1$ 

 $\mathscr{L}_{\cdot}$ 

Λάβετε υπόψη ότι πρέπει να χρησιμοποιείτε το καλώδιο τροφοδοσίας που παρέχεται μαζί με το μηχάνημα. Αλλιώς μπορεί να προκληθεί πυρκαγιά ή βλάβη στο μηχάνημα.

1 Συνδέστε πρώτα το μηχάνημα στην παροχή τροφοδοσίας.

Ενεργοποιήστε το διακόπτη εάν το μηχάνημα έχει διακόπτη τροφοδοσίας.

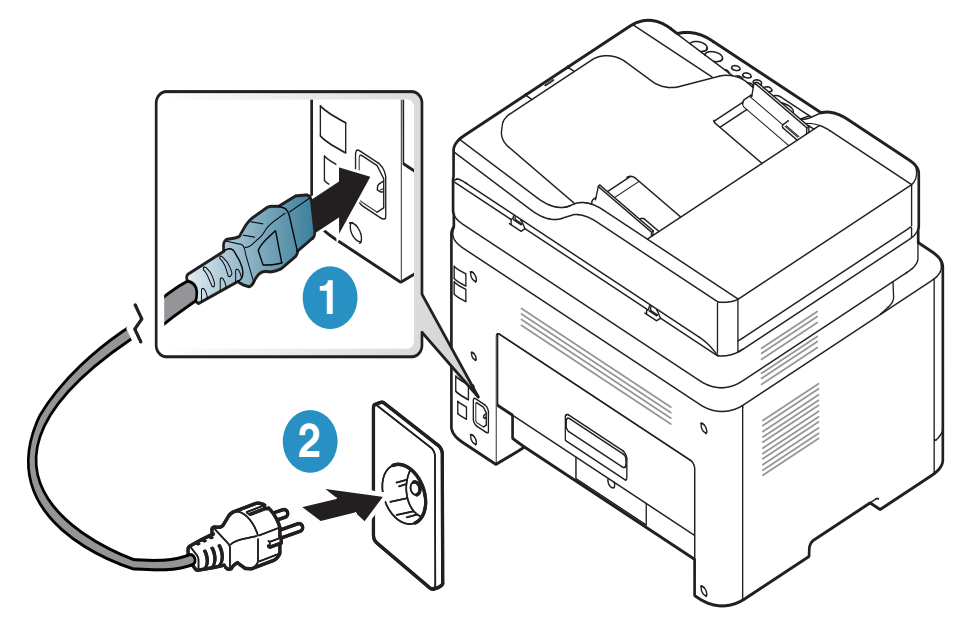

Οι εικόνες σε αυτόν τον οδηγό χρήσης ενδέχεται να διαφέρουν από το μηχάνημά σας, ανάλογα με τις επιλογές ή τα μοντέλα. Ελέγξτε τον τύπο του μηχανήματός σας (βλ. "[Μπροστινή](#page-19-0) όψη" στη σελίδα 20).

2 <sup>Η</sup> τροφοδοσία ενεργοποιείται αυτόματα.

Ή πατήστε το κουμπί  $\textcircled{1}$  (**Τροφοδοσία**) στον πίνακα ελέγχου.

Αν θέλετε να απενεργοποιήσετε το μηχάνημα, πατήστε παρατεταμένα το κουμπί (Τροφοδοσία) για περίπου 3 δευτερόλεπτα.

# <span id="page-27-1"></span><span id="page-27-0"></span>Εγκατάσταση του λογισμικού

Αφού ρυθμίσετε το μηχάνημα και το συνδέσετε στον υπολογιστή, πρέπει να εγκαταστήσετε το λογισμικό του εκτυπωτή. Πρέπει να πραγματοποιήσετε λήψη πακέτων λογισμικού από την ιστοσελίδα της HP για να εγκαταστήσετε το λογισμικό του εκτυπωτή.

Πριν από την εγκατάσταση, ελέγξτε αν το λειτουργικό σύστημα του υπολογιστή σας υποστηρίζει το λογισμικό (βλ. "[Λειτουργικό](#page-7-3) σύστημα" στη σελίδα 8).

Για την πλήρη βοήθεια για τον εκτυπωτή της ΗΡ, μεταβείτε στη διεύθυνση [www.hp.com/support](http://www.hp.com/support) > επιλέξτε τη χώρα και την περιοχή σας > εντοπίστε το προϊόν σας.

Βρείτε την ακόλουθη υποστήριξη:

- Εγκατάσταση και ρύθμιση
- Εκμάθηση και χρήση
- Επίλυση προβλημάτων
- Λήψη ενημερώσεων λογισμικού και υλικολογισμικού
- Συμμετοχή σε φόρουμ υποστήριξης
- Πληροφορίες εγγύησης και κανονιστικές

 $\mathscr{D}_{1}$ Ένα τοπικά συνδεδεμένο μηχάνημα είναι ένα μηχάνημα που συνδέεται απευθείας στον υπολογιστή σας χρησιμοποιώντας το καλώδιο. Αν το μηχάνημά σας είναι συνδεδεμένο σε δίκτυο, παραλείψτε τα βήματα που ακολουθούν και μεταβείτε στην ενότητα εγκατάστασης του προγράμματος οδήγησης του μηχανήματος συνδεδεμένου μέσω δικτύου (βλ "Εγκατάσταση [προγράμματος](#page-55-0) οδήγησης μέσω του δικτύου" στη σελίδα 56).

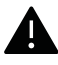

Χρησιμοποιήστε μόνο καλώδιο USB με μήκος μικρότερο από 3 μέτρα.

# <span id="page-28-0"></span>Επισκόπηση μενού και βασικές ρυθμίσεις

Αυτό το κεφάλαιο παρέχει πληροφορίες σχετικά με τη συνολική δομή του μενού και τις επιλογές βασικών ρυθμίσεων.

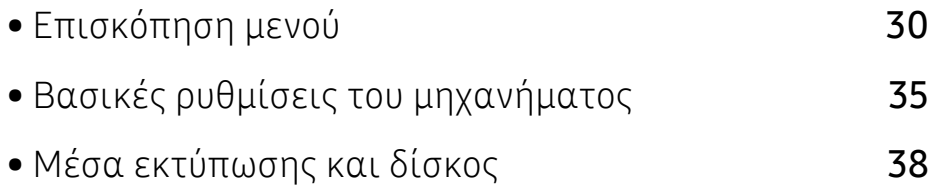

# <span id="page-29-1"></span><span id="page-29-0"></span>Επισκόπηση μενού

Ο πίνακας ελέγχου παρέχει πρόσβαση σε διάφορα μενού, για να ρυθμίσετε το μηχάνημα ή να χρησιμοποιήσετε τις λειτουργίες του μηχανήματος.

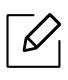

- Ενδέχεται κάποια μενού να μην εμφανιστούν στην οθόνη ανάλογα με τις επιλογές ή τα μοντέλα. Σε αυτή την περίπτωση, δεν ισχύει για το μηχάνημά σας.
- Ορισμένα ονόματα μενού ενδέχεται να διαφέρουν από το μηχάνημά σας, ανάλογα με τις επιλογές ή τα μοντέλα.
- Τα μενού περιγράφονται στο κεφάλαιο Χρήσιμα μενού ρυθμίσεων (βλ. "[Μενού](#page-122-0) χρήσιμων [ρυθμίσεων](#page-122-0)" στη σελίδα 123).

## Πρόσβαση στο μενού

- 1 Επιλέξτε το κουμπί Αντιγραφής, Φαξ <sup>ή</sup> Σάρωσης στον πίνακα ελέγχου, ανάλογα με τη λειτουργία που θα χρησιμοποιήσετε.
- 2 Επιλέξτε ••• (Μενού) μέχρι να εμφανιστεί το μενού που θέλετε στην κάτω γραμμή της οθόνης και πατήστε OK.
- 3 Πατήστε το αριστερό/δεξί βέλος μέχρι να εμφανιστεί το στοιχείο μενού που θέλετε και πατήστε OK.
- 4 Αν το στοιχείο ρύθμισης διαθέτει υπομενού, επαναλάβετε το βήμα 3.
- 5 Πατήστε OK για να αποθηκεύσετε την επιλογή.
- 6 Πατήστε (Άκυρο) για να επιστρέψετε στην κατάσταση ετοιμότητας.

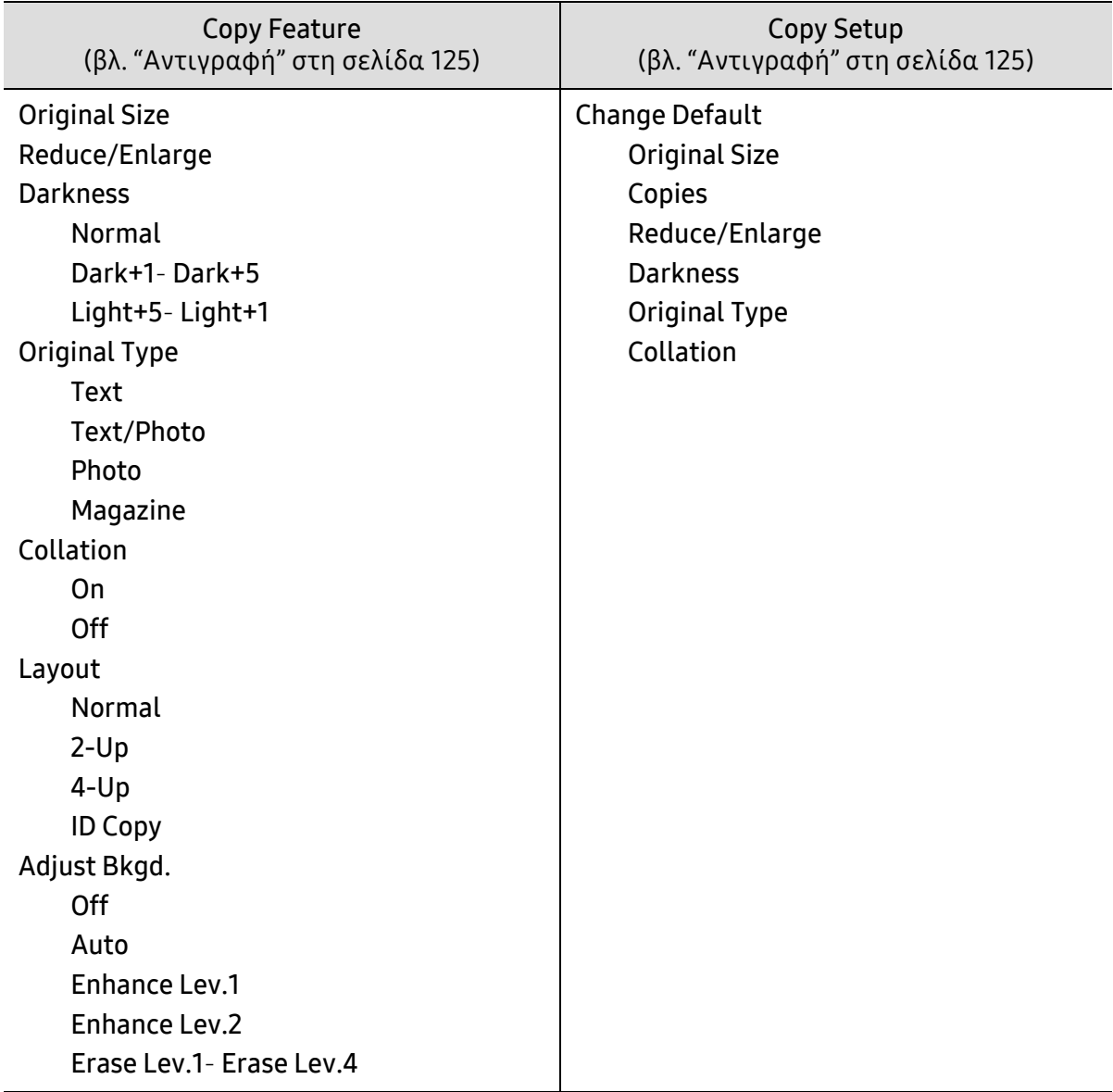

<span id="page-31-1"></span><span id="page-31-0"></span>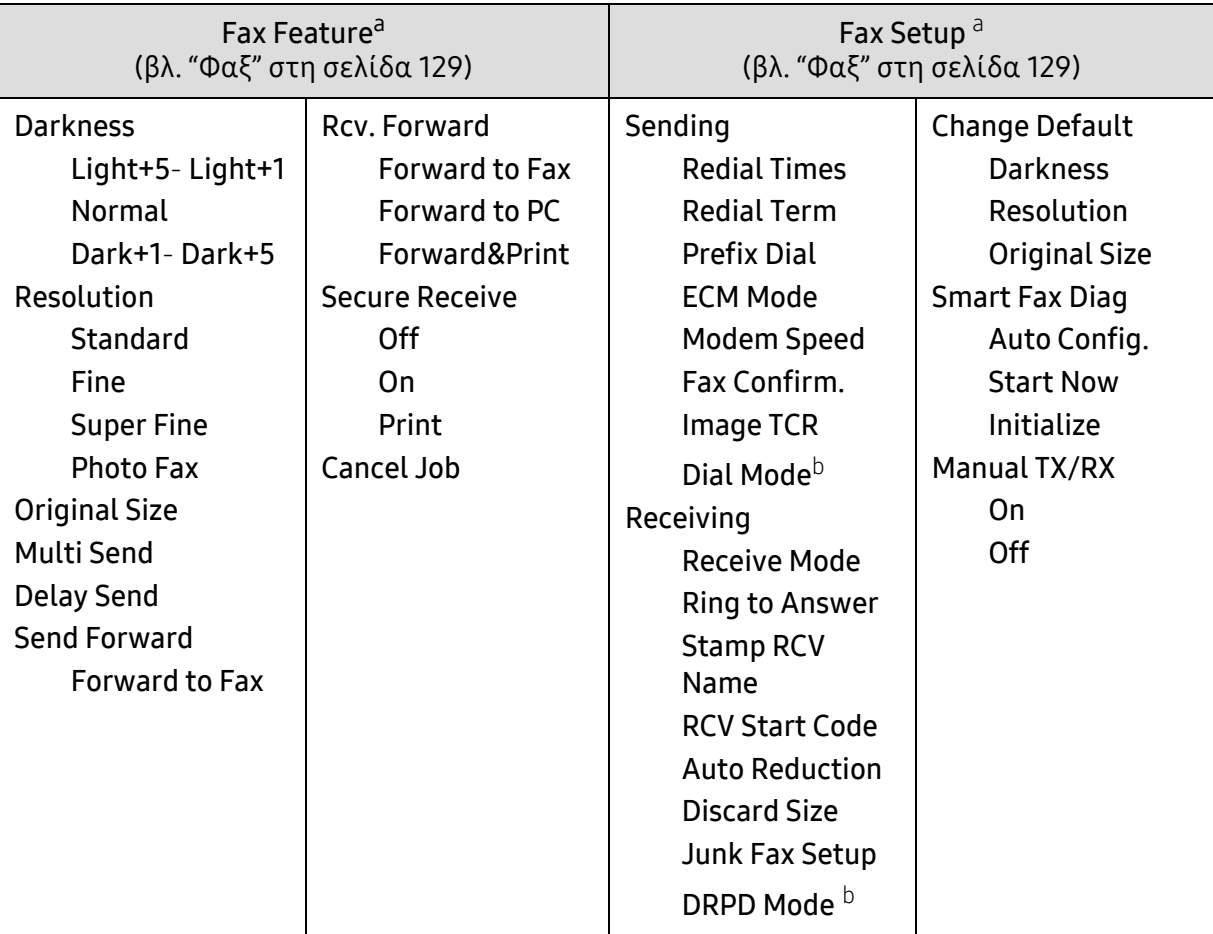

a.Μόνο για το μοντέλο με φαξ.

b.Αυτή η επιλογή ενδέχεται να μην είναι διαθέσιμη ανάλογα με τη χώρα που βρίσκεστε.

<span id="page-32-0"></span>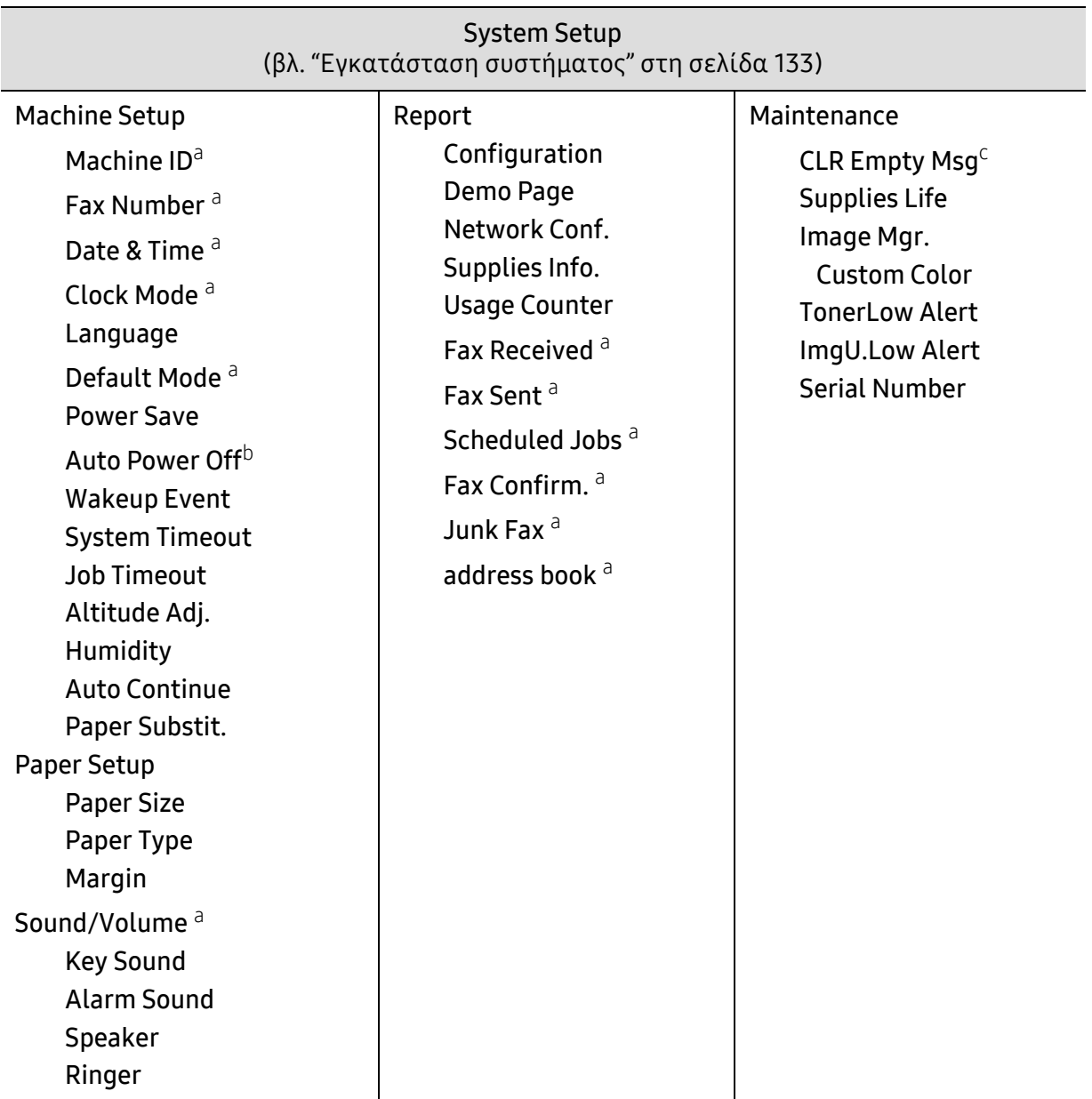

a.Μόνο για το μοντέλο με φαξ.

b.Ενδέχεται η επιλογή αυτή να μην εμφανίζεται στην οθόνη, ανάλογα με τα μοντέλα. Σε αυτή την περίπτωση, δεν ισχύει για το μηχάνημά σας.

c.Αυτή η επιλογή εμφανίζεται μόνο όταν απομένει μικρή ποσότητα τόνερ στην κασέτα.

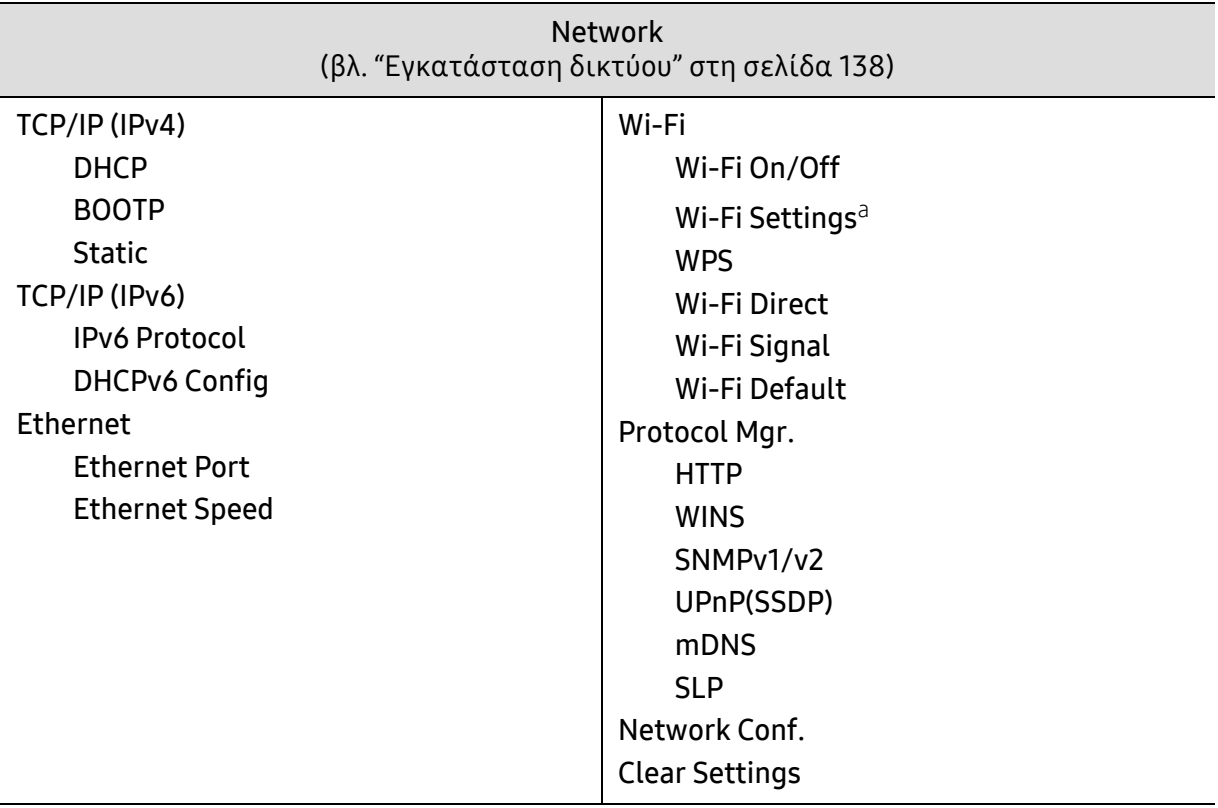

a.Μόνο για το μοντέλο με φαξ.

# <span id="page-34-1"></span><span id="page-34-0"></span>Βασικές ρυθμίσεις του μηχανήματος

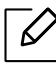

Το σύνολο ρυθμίσεων του μηχανήματος αλλάζει από τον HP Embedded Web Server. Αν το μηχάνημά σας είναι συνδεδεμένο στο δίκτυο, μπορεί να ορίσετε τις ρυθμίσεις μηχανήματος από τον HP Embedded Web Server > καρτέλα Settings > Machine Settings (βλ. "Χρήση του [HP Embedded Web Server"](#page-64-0) στη σελίδα 65).

### Προεπιλεγμένες ρυθμίσεις του μηχανήματος

Μετά την ολοκλήρωση της εγκατάστασης, ίσως θελήσετε να ορίσετε τις προεπιλεγμένες ρυθμίσεις του μηχανήματος.

Για να αλλάξετε τις προεπιλεγμένες ρυθμίσεις του μηχανήματος, ακολουθήστε τα παρακάτω βήματα:

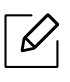

Μπορεί να χρειαστεί να πατήσετε OK για να περιηγηθείτε στα μενού χαμηλού επιπέδου σε ορισμένα μοντέλα.

- $\parallel$  Επιλέξτε το κουμπί •••(Μενού) στον πίνακα ελέγχου.
- 2 Πατήστε System Setup > Machine Setup.
- 3 Επιλέξτε την επιλογή που θέλετε και πατήστε OK.
- 4 Επιλέξτε τη δευτερεύουσα επιλογή που θέλετε και πατήστε OK.
- 5 Πατήστε OK για να αποθηκεύσετε την επιλογή.

6 Πατήστε (Άκυρο) για να επιστρέψετε στην κατάσταση ετοιμότητας.

## Εισαγωγή διάφορων χαρακτήρων

Κατά την εκτέλεση διαφόρων εργασιών χρειάζεται να πληκτρολογήσετε ονόματα και αριθμούς. Για παράδειγμα, όταν ρυθμίζετε το μηχάνημά σας, πληκτρολογείτε το όνομά σας ή την επωνυμία της εταιρείας σας, καθώς και τον αριθμό φαξ. Όταν αποθηκεύετε αριθμούς φαξ ή διευθύνσεις ηλεκτρονικού ταχυδρομείου στη μνήμη, μπορείτε επίσης να καταχωρίσετε τα αντίστοιχα ονόματα.

#### Πληκτρολόγηση αλφαριθμητικών χαρακτήρων

Πατήστε το κουμπί μέχρι να εμφανιστεί το σωστό γράμμα στην οθόνη. Για παράδειγμα, για να πληκτρολογήσετε το γράμμα O, πατήστε το 6, που φέρει τη σήμανση "MNO". Κάθε φορά που πατάτε το 6, στην οθόνη εμφανίζεται και διαφορετικό γράμμα, M, N, O, m, n, o και τέλος το 6. Για να βρείτε το γράμματα που θέλετε να εισάγετε, βλ. "Γράμματα και αριθμοί [πληκτρολογίου](#page-35-1)" στη [σελίδα](#page-35-1) 36.

- Μπορείτε να πληκτρολογήσετε ένα κενό διάστημα πατώντας δύο φορές το 1.
	- Για να διαγράψετε το τελευταίο ψηφίο ή χαρακτήρα, πατήστε το αριστερό/δεξί ή επάνω/κάτω βελάκι.

#### <span id="page-35-1"></span><span id="page-35-0"></span>Γράμματα και αριθμοί πληκτρολογίου

 $\mathcal{U}_1$ 

- Τα σύνολα ειδικών χαρακτήρων ενδέχεται να διαφέρουν από το μηχάνημά σας,  $\mathcal{U}_1$ ανάλογα με τις επιλογές ή τα μοντέλα.
	- Ορισμένες από τις παρακάτω τιμές πλήκτρων ενδέχεται να μην εμφανίζονται, ανάλογα με την εργασία που εκτελείτε.

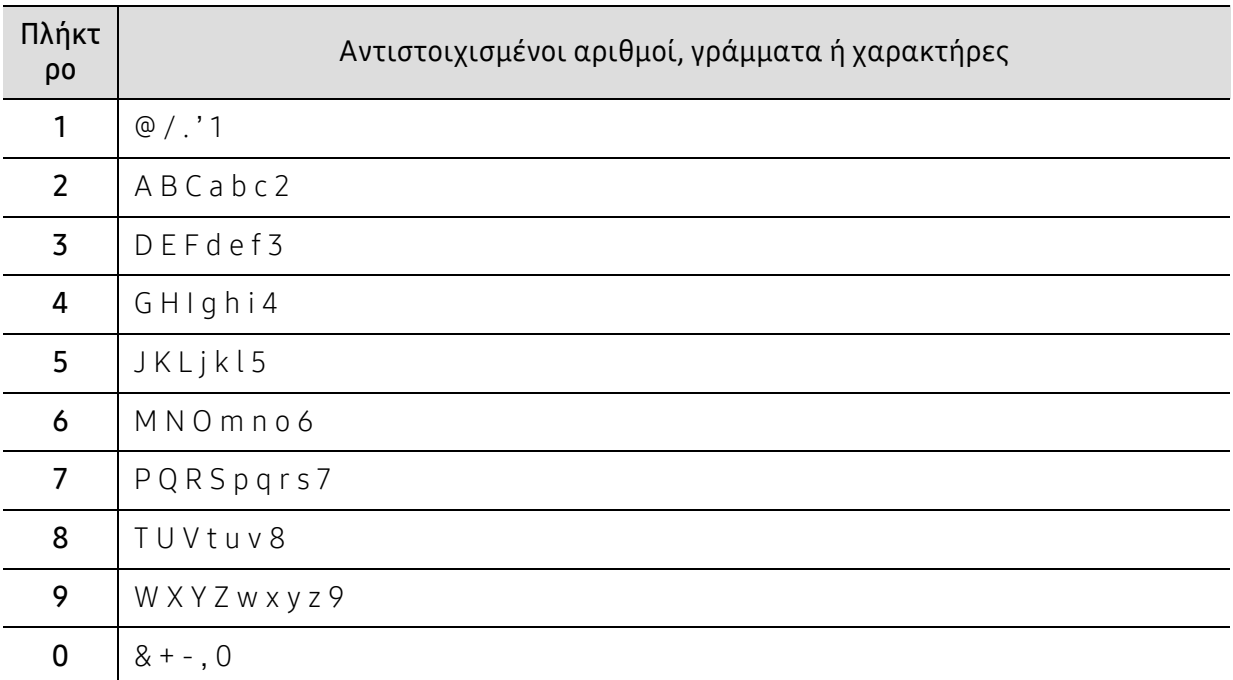
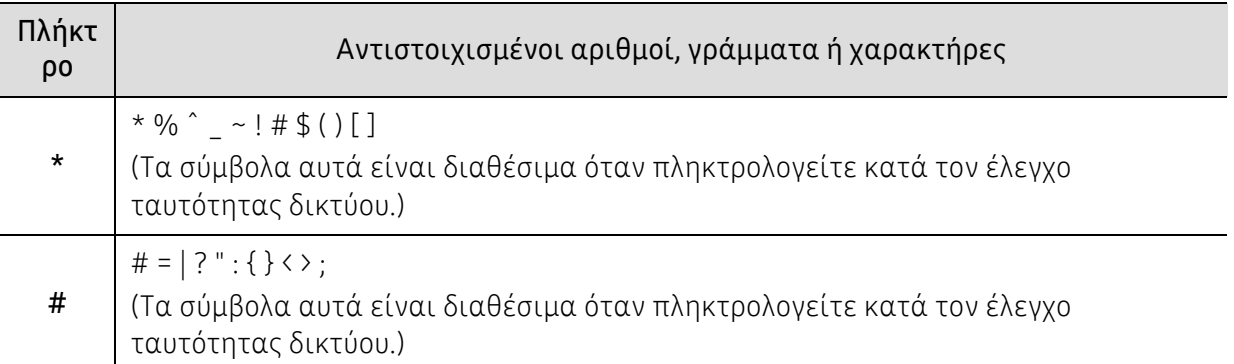

### Ρύθμιση του υψόμετρου

Η ποιότητα εκτύπωσης επηρεάζεται από την ατμοσφαιρική πίεση, που καθορίζεται από το υψόμετρο του μηχανήματος σε σχέση με τη στάθμη της θάλασσας. Οι παρακάτω πληροφορίες θα σας καθοδηγήσουν σχετικά με τον τρόπο ρύθμισης του μηχανήματός σας για την καλύτερη δυνατή ποιότητα εκτύπωσης.

Πριν ορίσετε την τιμή για το υψόμετρο, προσδιορίστε σε ποιο υψόμετρο βρίσκεστε.

- Normal: 0 1.000 μ.
- High 1: 1.000 μ. 2.000 μ.
- High 2: 2.000 μ. 3.000 μ.
- High 3: 3.000 μ. 4.000 μ.
- High 4: 4.000 μ. 5.000 μ.
- $\mathscr{D}_{\mathsf{I}}$ • Αν το μηχάνημά σας είναι συνδεδεμένο στο δίκτυο, μπορείτε να ορίσετε τις ρυθμίσεις μηχανήματος από τον HP Embedded Web Server > καρτέλα Settings > Machine Settings (βλ. "Χρήση του [HP Embedded Web Server"](#page-64-0) στη σελίδα 65).
	- Μπορείτε, επίσης, να ρυθμίσετε το υψόμετρο από την επιλογή System Setupστην οθόνη του μηχανήματος (βλ. "Βασικές ρυθμίσεις του [μηχανήματος](#page-34-0)" στη σελίδα 35).

## Μέσα εκτύπωσης και δίσκος

Σε αυτό το κεφάλαιο παρέχονται πληροφορίες σχετικά με τον τρόπο τοποθέτησης των μέσων εκτύπωσης στο μηχάνημά σας.

## Επιλογή μέσων εκτύπωσης

Χρησιμοποιείτε πάντα μέσα εκτύπωσης σύμφωνα με τις γενικές οδηγίες χρήσης του μηχανήματός σας.

#### Οδηγίες για επιλογή των μέσων εκτύπωσης

Τα μέσα εκτύπωσης που δεν είναι συμβατά με τις οδηγίες που περιγράφονται στον παρόντα οδηγό χρήσης μπορεί να προκαλέσουν τα ακόλουθα προβλήματα:

- Κακή ποιότητα εκτύπωσης
- Αυξημένες εμπλοκές χαρτιού
- Πρόωρη φθορά του μηχανήματος.

Χαρακτηριστικά όπως το βάρος, η σύνθεση, η περιεκτικότητα "νερών" και υγρασίας είναι σημαντικοί παράγοντες που επηρεάζουν την απόδοση του μηχανήματος και την ποιότητα της εκτύπωσης. Κατά την επιλογή των υλικών εκτύπωσης, πρέπει να λάβετε υπόψη σας τα εξής:

- Ο τύπος, το μέγεθος και το βάρος του μέσου εκτύπωσης για το μηχάνημά σας περιγράφονται στις προδιαγραφές μέσων εκτύπωσης (βλ. "[Προδιαγραφές](#page-199-0) μέσων εκτύπωσης" στη σελίδα [200](#page-199-0)).
- Επιθυμητό αποτέλεσμα: Το μέσο εκτύπωσης που επιλέγετε πρέπει να είναι κατάλληλο για το έργο.
- Φωτεινότητα: Ορισμένα μέσα εκτύπωσης είναι περισσότερο λευκά από άλλα και παράγουν πιο έντονες και ζωηρές εικόνες.
- Ομαλότητα επιφάνειας: Η λειότητα του μέσου εκτύπωσης επηρεάζει την ποιότητα της εκτύπωσης στο χαρτί.
	- Ορισμένα μέσα εκτύπωσης, αν και ίσως πληρούν όλες τις γενικές οδηγίες αυτής της ενότητας, μπορεί να μην παράγουν ικανοποιητικά αποτελέσματα. Αυτό μπορεί να οφείλεται στα χαρακτηριστικά των φύλλων, σε εσφαλμένο χειρισμό, μη αποδεκτά επίπεδα θερμοκρασίας και υγρασίας ή άλλους παράγοντες που δεν μπορούν να ελεγχθούν.
		- Προτού αγοράσετε μεγάλες ποσότητες του μέσου εκτύπωσης, βεβαιωθείτε ότι πληροί τις απαιτήσεις που καθορίζονται σε αυτόν τον οδηγό χρήσης.

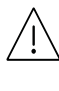

- Η χρήση μέσων εκτύπωσης που δεν πληρούν τις συγκεκριμένες προδιαγραφές μπορεί να προκαλέσει προβλήματα ή απαιτούν επισκευές. Αυτές οι επισκευές δεν καλύπτονται από τις συμβάσεις εγγύησης ή σέρβις της HP.
- Η ποσότητα χαρτιού που τοποθετείται στο δίσκο ενδέχεται να διαφέρει ανάλογα με τον τύπο του χρησιμοποιούμενου μέσου εκτύπωσης (βλ. "[Προδιαγραφές](#page-199-0) μέσων [εκτύπωσης](#page-199-0)" στη σελίδα 200).
- Βεβαιωθείτε ότι δεν χρησιμοποιείτε το φωτογραφικό χαρτί inkjet σε αυτό το μηχάνημα. Μπορεί να προκαλέσει βλάβη.
- Η χρήση εύφλεκτων μέσων εκτύπωσης ενδέχεται να προκαλέσει πυρκαγιά.
- Χρησιμοποιείτε τα προβλεπόμενα μέσα εκτύπωσης (βλ "[Προδιαγραφές](#page-199-0) μέσων [εκτύπωσης](#page-199-0)" στη σελίδα 200).

Η χρήση εύφλεκτων μέσων ή ύπαρξη ξένων υλικών στον εκτυπωτή ενδέχεται να έχουν ως αποτέλεσμα την υπερθέρμανση της μονάδας και σε σπάνιες περιπτώσεις μπορεί να προκαλέσουν πυρκαγιά.

Η ποσότητα χαρτιού που τοποθετείται στο δίσκο ενδέχεται να διαφέρει ανάλογα με τον τύπο του χρησιμοποιούμενου μέσου εκτύπωσης (βλ. "[Προδιαγραφές](#page-199-0) μέσων εκτύπωσης" στη σελίδα [200\)](#page-199-0).

## <span id="page-38-0"></span>Επισκόπηση δίσκου

Για να αλλάξετε το μέγεθος, πρέπει να προσαρμόσετε τους οδηγούς χαρτιού.

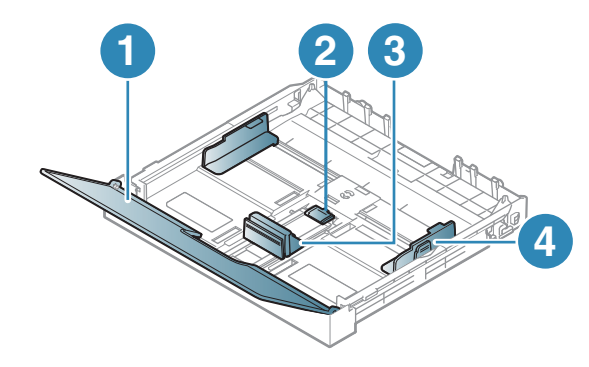

- 1. Κάλυμμα χαρτιού
- 2. Ασφάλεια οδηγού
- 3. Οδηγός μήκους χαρτιού
- 4. Οδηγός πλάτους χαρτιού

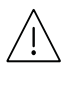

Εάν δεν προσαρμόσετε τον οδηγό, μπορεί να προκληθεί καταχώρηση χαρτιού, στρέβλωση εικόνας ή εμπλοκή του χαρτιού.

## <span id="page-39-0"></span>Τοποθέτηση χαρτιού στο δίσκο

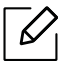

Οι εικόνες σε αυτόν τον οδηγό χρήσης ενδέχεται να διαφέρουν από το μηχάνημά σας, ανάλογα με τις επιλογές ή τα μοντέλα. Ελέγξτε τον τύπο του μηχανήματός σας (βλ. "[Μπροστινή](#page-19-0) όψη" στη σελίδα 20).

1 Τραβήξτε έξω το δίσκο χαρτιού (βλ. "[Επισκόπηση](#page-38-0) δίσκου" στη σελίδα 39).

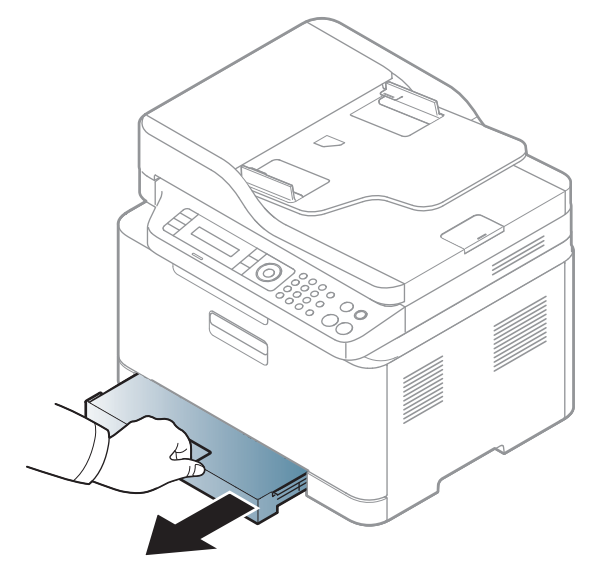

2 Ανοίξτε το κάλυμμα χαρτιού.

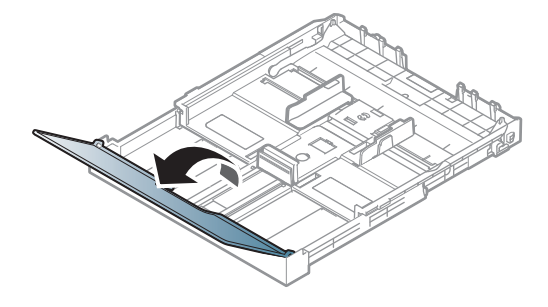

3 Μετακινήστε τον οδηγό πλάτους χαρτιού και το μοχλό μήκους χαρτιού για να τους φέρετε στη σωστή θέση μεγέθους χαρτιού που επισημαίνεται στο κάτω μέρος του δίσκου ώστε να αλλάξετε το μέγεθος.

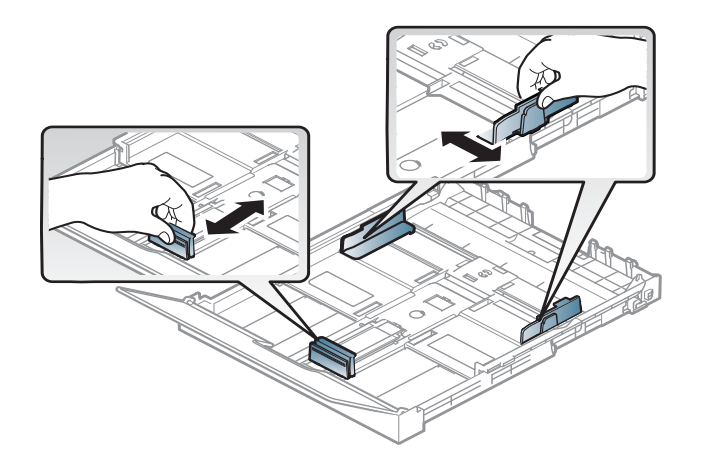

4 Λυγίστε <sup>ή</sup> ξεφυλλίστε την άκρη της δεσμίδας χαρτιού για να ξεχωρίσετε τα χαρτιά πριν τα τοποθετήσετε.

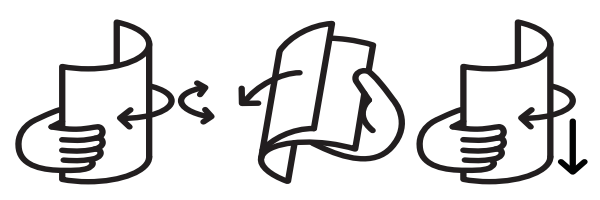

5 Τοποθετήστε χαρτί με την πλευρά που θέλετε να εκτυπώσετε προς τα πάνω.

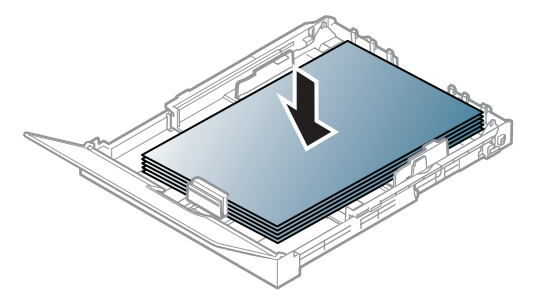

Για χαρτί μικρότερο του μεγέθους Α4, πατήστε και απασφαλίστε την ασφάλεια οδηγού στο δίσκο και μετά πιέστε το δίσκο προς τα μέσα με το χέρι. Στη συνέχεια ρυθμίστε τον οδηγό μήκους και τον οδηγό πλάτους χαρτιού.

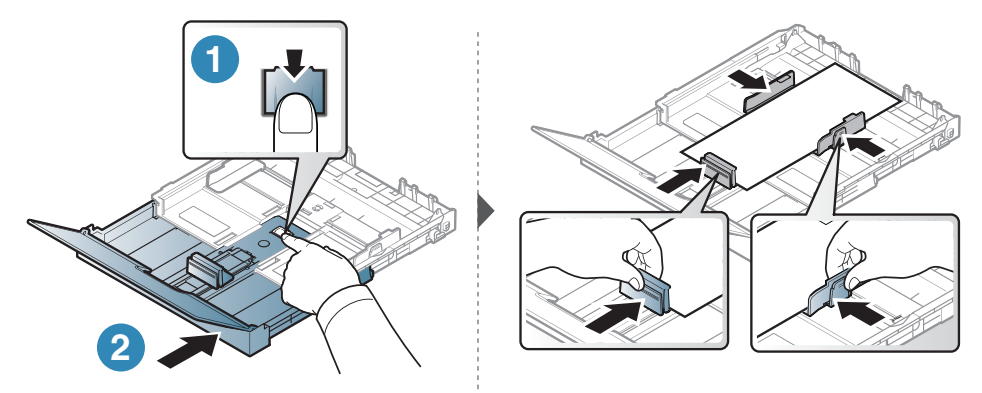

Για χαρτί μεγαλύτερο του μεγέθους Legal, πατήστε και απασφαλίστε την ασφάλεια οδηγού στο δίσκο και μετά τραβήξτε το δίσκο προς τα έξω με το χέρι. Στη συνέχεια ρυθμίστε τον οδηγό μήκους και τον οδηγό πλάτους χαρτιού.

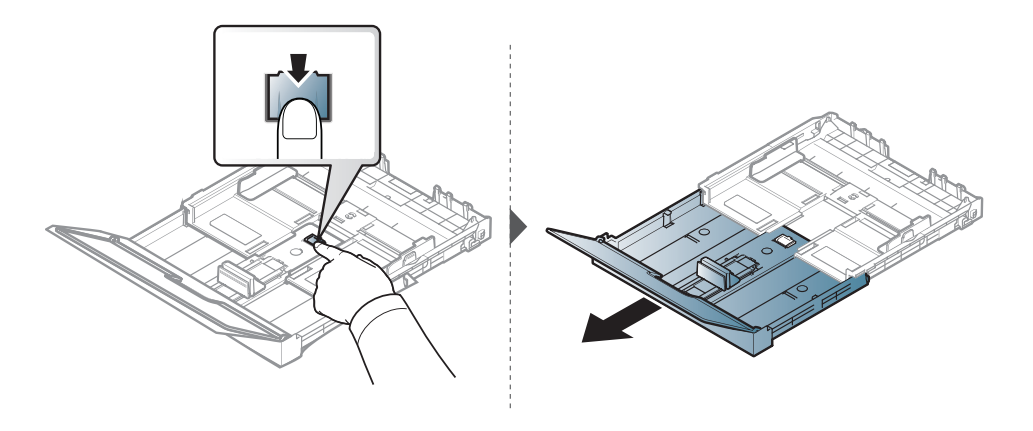

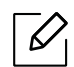

- Εάν δεν προσαρμόσετε τον οδηγό, μπορεί να προκληθεί καταχώρηση χαρτιού, στρέβλωση εικόνας ή εμπλοκή του χαρτιού.
- Μην σπρώχνετε υπερβολικά τον οδηγό πλάτους χαρτιού, γιατί θα παραμορφωθεί το μέσο εκτύπωσης.
- Μην χρησιμοποιήσετε χαρτί με κύρτωση στο μπροστινό άκρο γιατί μπορεί να προκληθεί εμπλοκή χαρτιού ή να τσαλακωθεί το χαρτί.

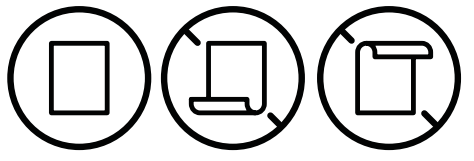

• Αν δεν ρυθμίσετε τον οδηγό πλάτους χαρτιού, μπορεί να μπλοκάρει το χαρτί.

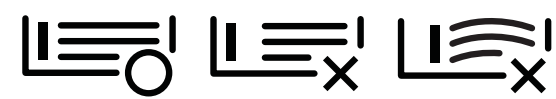

6 Πιέστε τον οδηγό πλάτους χαρτιού και σύρτε τον μέχρι το άκρο της δεσμίδας χαρτιού, χωρίς αυτή να τσαλακωθεί.

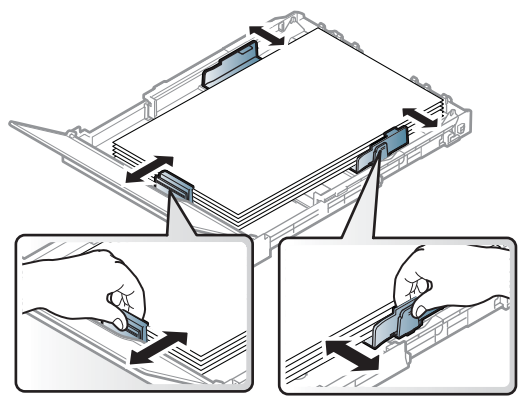

7 Κλείστε το κάλυμμα χαρτιού.

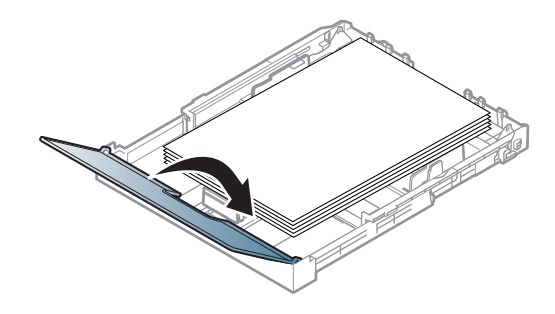

8 Εισάγετε το δίσκο χαρτιού.

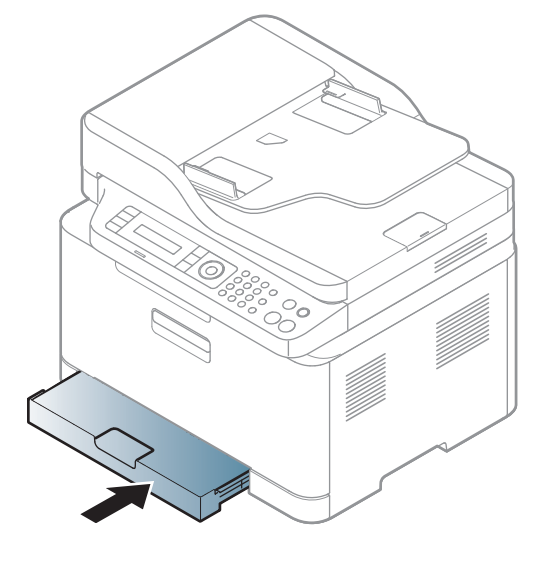

9 Όταν εκτυπώνετε ένα έγγραφο, ρυθμίστε τον τύπο χαρτιού και το μέγεθος για το δίσκο (βλ. "Ρύθμιση [μεγέθους](#page-46-0) και τύπου χαρτιού" στη σελίδα 47).

Ο δίσκος είναι προρρυθμισμένος για χαρτί μεγέθους Letter ή A4, ανάλογα με τη χώρα. Για να αλλάξετε το μέγεθος σε A4 ή Letter, πρέπει να ρυθμίσετε κατάλληλα το μοχλό και τον οδηγό πλάτους χαρτιού.

- 1 Τραβήξτε το δίσκο έξω από το μηχάνημα. Ανοίξτε το κάλυμμα χαρτιού και αφαιρέστε το χαρτί από το δίσκο, αν χρειάζεται.
- 2 Αν θέλετε να αλλάξετε το μέγεθος σε Letter, κρατήστε το μοχλό στο πίσω μέρος του δίσκου και περιστρέψτε τον δεξιόστροφα. Μπορείτε να δείτε το μοχλό όταν μετακινείτε τον οδηγό μήκους χαρτιού σε χαρτί μεγέθους legal (LGL).

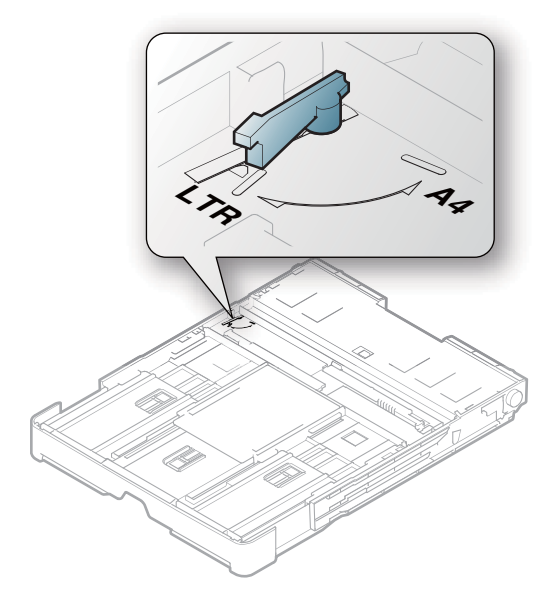

3 Πιέστε τον οδηγό πλάτους χαρτιού και μετακινήστε τον προς το άκρο του μοχλού.

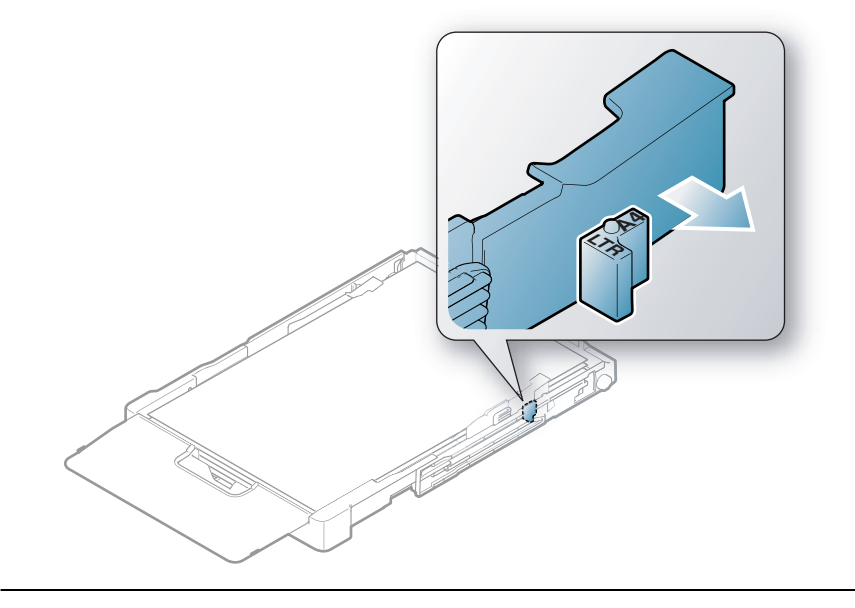

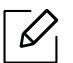

Αν θέλετε να αλλάξετε το μέγεθος σε A4, μετακινήστε πρώτα τον οδηγό πλάτους χαρτιού προς τα αριστερά και περιστρέψτε το μοχλό αριστερόστροφα. Αν πιέσετε το μοχλό, μπορεί να καταστρέψετε το δίσκο.

## Εκτύπωση σε ειδικά μέσα

• Όταν χρησιμοποιείτε κάποιο ειδικό μέσο, σας συνιστούμε να τοποθετείτε ένα φύλλο τη φορά (βλ. "[Προδιαγραφές](#page-199-0) μέσων εκτύπωσης" στη σελίδα 200).

Ο παρακάτω πίνακας παραθέτει τα διαθέσιμα ειδικά μέσα στο δίσκο.

Για να αλλάξετε τη ρύθμιση χαρτιού που έχει οριστεί στο μηχάνημα, ρυθμίστε τον τύπο χαρτιού από το παράθυρο Προτιμήσεις εκτύπωσης > καρτέλα Χαρτί > Τύπου χαρτιού (βλ. "[Άνοιγμα](#page-75-0) [προτιμήσεων](#page-75-0) εκτύπωσης" στη σελίδα 76).

- $\mathscr{D}$ • Όταν χρησιμοποιείτε κάποιο ειδικό μέσο, σας συνιστούμε να τοποθετείτε ένα φύλλο τη φορά (βλ. "[Προδιαγραφές](#page-199-0) μέσων εκτύπωσης" στη σελίδα 200).
	- Οι εικόνες σε αυτόν τον οδηγό χρήσης ενδέχεται να διαφέρουν από το μηχάνημά σας, ανάλογα με τις επιλογές ή τα μοντέλα. Ελέγξτε τον τύπο του μηχανήματός σας (βλ. "[Μπροστινή](#page-19-0) όψη" στη σελίδα 20).

Για να δείτε τα βάρη χαρτιού για κάθε φύλλο, βλ. "[Προδιαγραφές](#page-199-0) μέσων εκτύπωσης" στη σελίδα [200.](#page-199-0)

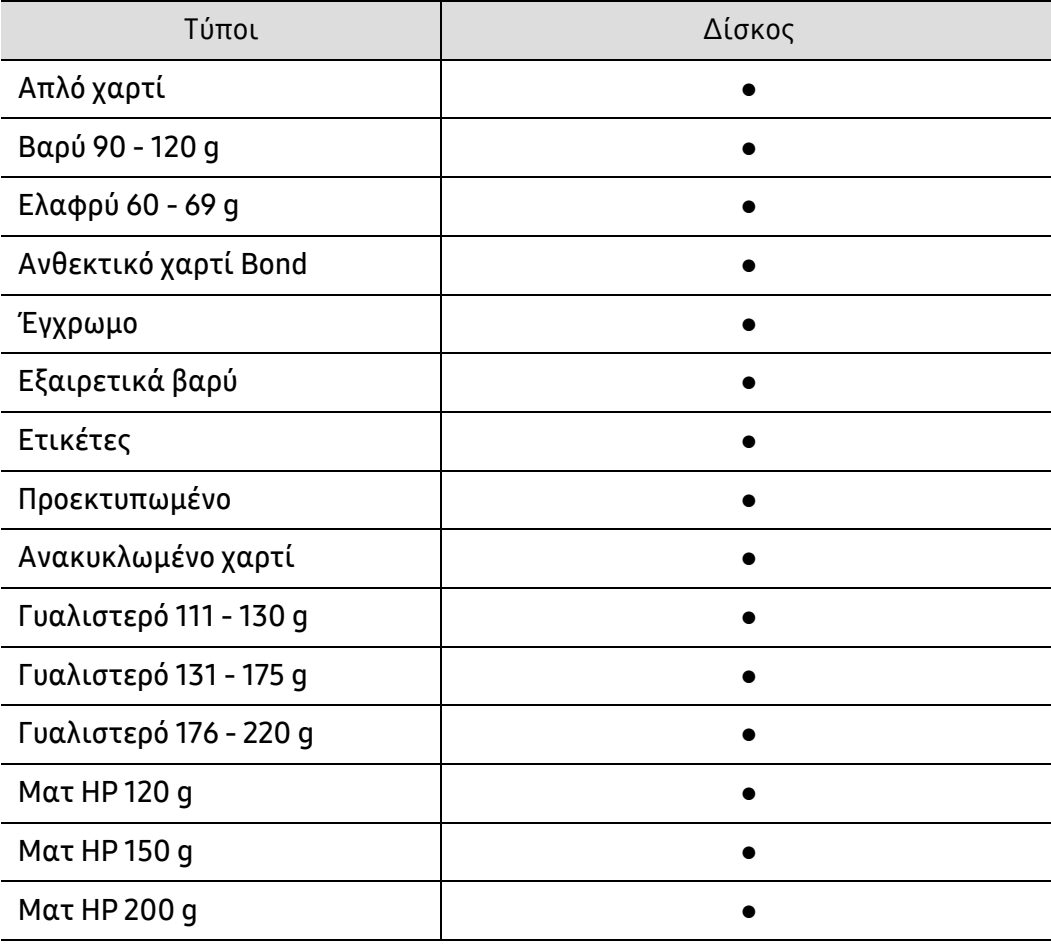

(●: Υποστηρίζεται, Κενό: δεν υποστηρίζεται)

#### Ετικέτες

Για την αποφυγή πρόκλησης ζημιάς στο μηχάνημα, χρησιμοποιείτε μόνο ετικέτες που έχουν σχεδιαστεί για χρήση σε εκτυπωτές λέιζερ.

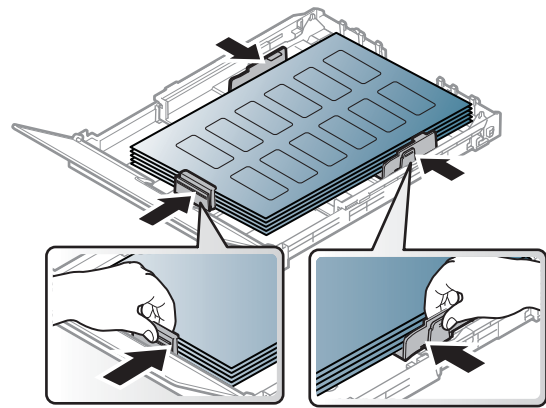

- Όταν επιλέγετε ετικέτες να λαμβάνετε υπόψη σας τους εξής παράγοντες:
	- Κόλλες: Πρέπει να μπορούν να αντέχουν τη θερμοκρασία της μονάδας φούρνου του μηχανήματος στους 170°C περίπου.
	- Διευθέτηση: Χρησιμοποιήστε μόνο φύλλα ετικετών όπου δεν υπάρχουν περιοχές με γυμνό οπισθόφυλλο μεταξύ των ετικετών. Οι ετικέτες μπορεί να ξεκολλήσουν από φύλλα με κενά ανάμεσα στις ετικέτες και να προκαλέσουν σοβαρά μπλοκαρίσματα στο μηχάνημα.
	- Καμπύλωση: Πρέπει να κάθονται επίπεδες με κατσάρωμα μικρότερο από 13 mm σε κάθε κατεύθυνση.
	- Κατάσταση: Μην χρησιμοποιήσετε ετικέτες τσαλακωμένες, με φυσαλίδες ή ετικέτες που φαίνεται να έχουν αποκολληθεί.
- Βεβαιωθείτε ότι δεν υπάρχει ακάλυπτη κολλητική ουσία ανάμεσα στις ετικέτες. Πιθανά ακάλυπτα σημεία ενδέχεται να προκαλέσουν αποκόλληση των ετικετών κατά τη διάρκεια της εκτύπωσης, άρα και ενδεχόμενα μπλοκαρίσματα χαρτιού. Η ακάλυπτη κόλλα μπορεί επίσης να προκαλέσει ζημιά στα εξαρτήματα του μηχανήματος.
- Μην περνάτε το φύλλο ετικετών μέσα από το μηχάνημα πάνω από μία φορά. Το οπισθόφυλλο του αυτοκόλλητου είναι σχεδιασμένο για ένα μόνο πέρασμα από το μηχάνημα.
- Μην χρησιμοποιείτε ετικέτες που έχουν αρχίσει να ξεκολλούν από το οπισθόφυλλο ή που είναι τσαλακωμένες, έχουν φυσαλίδες ή έχουν υποστεί άλλου είδους φθορά.

### Εξαιρετικά βαρύ / Χαρτί προσαρμοσμένου μεγέθους

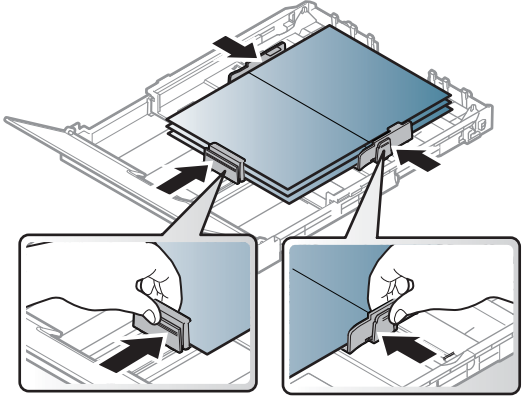

• Στην εφαρμογή λογισμικού, ορίστε τα περιθώρια σε απόσταση τουλάχιστον 6,4 mm από τα άκρα του υλικού.

### Προτυπωμένο χαρτί

Όταν τοποθετείτε προτυπωμένο χαρτί, η τυπωμένη πλευρά θα πρέπει να είναι με την όψη προς τα πάνω, με ένα μη καμπυλωμένο άκρο στο μπροστινό μέρος. Αν αντιμετωπίσετε προβλήματα με την τροφοδοσία χαρτιού, γυρίστε το χαρτί από την άλλη όψη. Λάβετε υπόψη σας ότι η ποιότητα εκτύπωσης δεν είναι εγγυημένη.

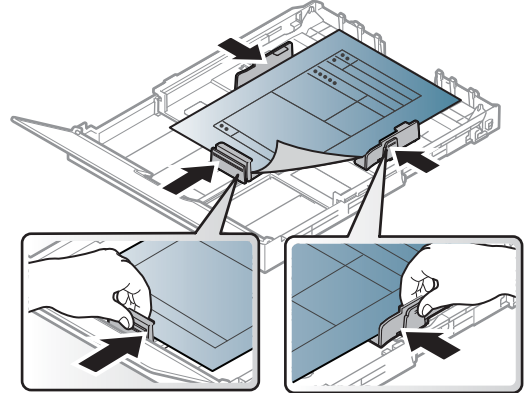

- Πρέπει να εκτυπώνεται με ανθεκτικά στη θερμοκρασία μελάνια που δεν ξεθωριάζουν, δεν εξατμίζονται ή δεν απελευθερώνουν επικίνδυνες εκπομπές, όταν εκτίθενται στη θερμοκρασία της μονάδας φούρνου του μηχανήματος για 0,1 του δευτερολέπτου (περίπου 170  $^{\circ}$ C).
- Το μελάνι στο προτυπωμένο χαρτί πρέπει να είναι άφλεκτο, και δεν θα πρέπει να επηρεάζει δυσμενώς κανέναν κύλινδρο του μηχανήματος.
- Πριν από την τοποθέτηση του προτυπωμένου χαρτιού, βεβαιωθείτε ότι το μελάνι επάνω στο χαρτί είναι στεγνό. Κατά την επεξεργασία στη μονάδα φούρνου μπορεί να τρέξει υγρό μελάνι από το προτυπωμένο χαρτί, με συνέπεια να μειωθεί η ποιότητα της εκτύπωσης.

## <span id="page-46-0"></span>Ρύθμιση μεγέθους και τύπου χαρτιού

Μετά την τοποθέτηση χαρτιού στο δίσκο χαρτιού, ρυθμίστε το μέγεθος και τον τύπο χαρτιού χρησιμοποιώντας τα κουμπιά του πίνακα ελέγχου.

Για να αλλάξετε τη ρύθμιση χαρτιού που έχει οριστεί στο μηχάνημα, ρυθμίστε τον τύπο χαρτιού από το παράθυρο Προτιμήσεις εκτύπωσης > καρτέλα Χαρτί > Τύπου χαρτιού (βλ. "[Άνοιγμα](#page-75-0) [προτιμήσεων](#page-75-0) εκτύπωσης" στη σελίδα 76).

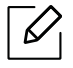

- Ίσως είναι απαραίτητο να πατήσετε OK για να περιηγηθείτε στα μενού χαμηλού επιπέδου σε ορισμένα μοντέλα.
- Οι ρυθμίσεις χαρτιού στο μηχάνημα και στο πρόγραμμα οδήγησης πρέπει να ταιριάζουν ώστε να μην παρουσιαστεί σφάλμα ασυμφωνίας χαρτιού. Το σύνολο ρυθμίσεων χαρτιού του μηχανήματος αλλάζει από τον HP Embedded Web Server.
	- Αν το μηχάνημά σας είναι συνδεδεμένο στο δίκτυο, μπορείτε να ορίσετε τις ρυθμίσεις μηχανήματος από τον HP Embedded Web Server > καρτέλα Settings > Machine Settings (βλ. "Χρήση του [HP Embedded Web Server"](#page-64-0) στη σελίδα 65).

1 Επιλέξτε το κουμπί •••(Μενού) στον πίνακα ελέγχου.

- 2 Πατήστε System Setup > Paper Setup > Paper Size <sup>ή</sup> Paper Type.
- 3 Επιλέξτε το δίσκο και την επιλογή που θέλετε.
- 4 Πατήστε OK για να αποθηκεύσετε την επιλογή.

5 Πατήστε (Άκυρο) για να επιστρέψετε στην κατάσταση ετοιμότητας.

• Αν θέλετε να χρησιμοποιήσετε χαρτί ειδικού μεγέθους, όπως χαρτί τιμολόγησης,  $\mathscr{L}$ επιλέξτε την καρτέλα Χαρτί > Μέγεθος > Επεξεργασία... και ρυθμίστε την επιλογή Ρυθ. προσ. μεγέθους χαρ. στο στοιχείο Προτιμήσεις εκτύπωσης (βλ "Άνοιγμα [προτιμήσεων](#page-75-0) [εκτύπωσης](#page-75-0)" στη σελίδα 76).

## Χρήση του στηρίγματος εξόδου

 $\mathscr{L}$ 

Η επιφάνεια του δίσκου εξόδου μπορεί αν ζεσταθεί εάν εκτυπώσετε συνεχόμενα ένα μεγάλο αριθμό σελίδων. Βεβαιωθείτε ότι δεν αγγίζετε την επιφάνεια και μην επιτρέπετε σε παιδιά να την πλησιάσουν.

Οι εκτυπωμένες σελίδες στοιβάζονται στο στήριγμα εξόδου και το στήριγμα εξόδου βοηθάει την ευθυγράμμιση των εκτυπωμένων σελίδων. Ο εκτυπωτής στέλνει από προεπιλογή τις εκτυπωμένες σελίδες στο δίσκο εξόδου.

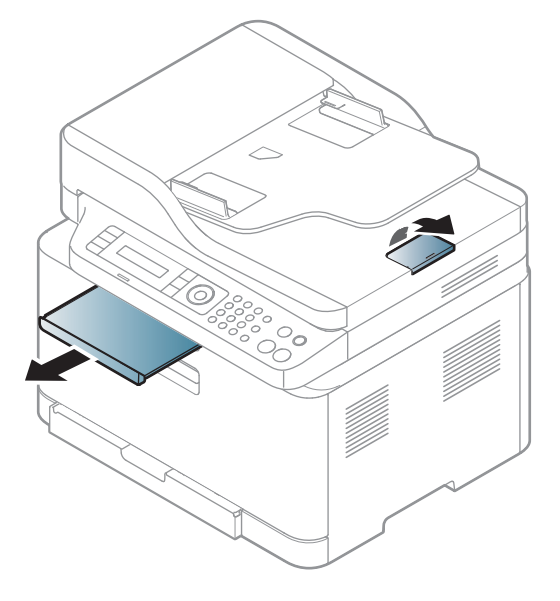

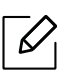

Οι εικόνες σε αυτόν τον οδηγό χρήσης ενδέχεται να διαφέρουν από το μηχάνημά σας, ανάλογα με τις επιλογές ή τα μοντέλα. Ελέγξτε τον τύπο του μηχανήματός σας (βλ. "[Μπροστινή](#page-19-0) όψη" στη σελίδα 20).

## Προετοιμασία πρωτοτύπων

- Μην τοποθετείτε χαρτί μικρότερο από 76 × 148,5 mm ή μεγαλύτερο από 216 × 356 mm.
- Μην φορτώνετε τους παρακάτω τύπους χαρτιού, για να αποφύγετε τυχόν εμπλοκή χαρτιού, χαμηλή ποιότητα εκτύπωσης και ζημία του μηχανήματος.
	- Χαρτί καρμπόν ή χαρτί με πίσω επίστρωση καρμπόν.
	- Επιχρισμένο χαρτί.
	- Τσιγαρόχαρτο ή πολύ λεπτό χαρτί.
	- Τσαλακωμένο ή διπλωμένο χαρτί.
	- Καμπυλωμένο ή τυλιγμένο χαρτί.
	- Σκισμένο χαρτί.

 $\mathscr{L}$ 

- Αφαιρέστε όλους τους συνδετήρες συρραφής και τους απλούς συνδετήρες πριν την τοποθέτηση.
- Βεβαιωθείτε ότι τυχόν κόλλα, μελάνι ή διορθωτικό υγρό στο χαρτί έχει στεγνώσει εντελώς πριν την τοποθέτηση.
- Μην τοποθετείτε πρωτότυπα που αποτελούνται από χαρτιά διαφορετικού μεγέθους ή βάρους.
- Μην τοποθετείτε έντυπα, φυλλάδια, διαφάνειες ή άλλα έγγραφα με ασυνήθιστα χαρακτηριστικά.

## Τοποθέτηση πρωτοτύπων

Μπορείτε να χρησιμοποιήσετε τη γυάλινη επιφάνεια σαρωτή ή τον τροφοδότη εγγράφων για να τοποθετήσετε κάποιο πρωτότυπο για αντιγραφή, σάρωση και αποστολή φαξ.

Οι εικόνες σε αυτόν τον οδηγό χρήσης ενδέχεται να διαφέρουν από το μηχάνημά σας, ανάλογα με τις επιλογές ή τα μοντέλα. Ελέγξτε τον τύπο του μηχανήματός σας (βλ. "[Μπροστινή](#page-19-0) όψη" στη σελίδα 20).

#### Στη γυάλινη επιφάνεια σαρωτή

Μπορείτε να πραγματοποιήσετε αντιγραφή ή σάρωση των πρωτοτύπων χρησιμοποιώντας τη γυάλινη επιφάνεια σαρωτή. Μπορείτε να επιτύχετε την καλύτερη δυνατή ποιότητα σάρωσης, ιδιαίτερα για έγχρωμες εικόνες ή εικόνες σε αποχρώσεις του γκρι. Βεβαιωθείτε ότι δεν

υπάρχουν πρωτότυπα στον τροφοδότη εγγράφων. Σε περίπτωση που εντοπιστεί ένα πρωτότυπο στον τροφοδότη εγγράφων, το μηχάνημα του δίνει προτεραιότητα σε σχέση με το πρωτότυπο στη γυάλινη επιφάνεια σαρωτή.

1 Ανασηκώστε και ανοίξτε το κάλυμμα του σαρωτή.

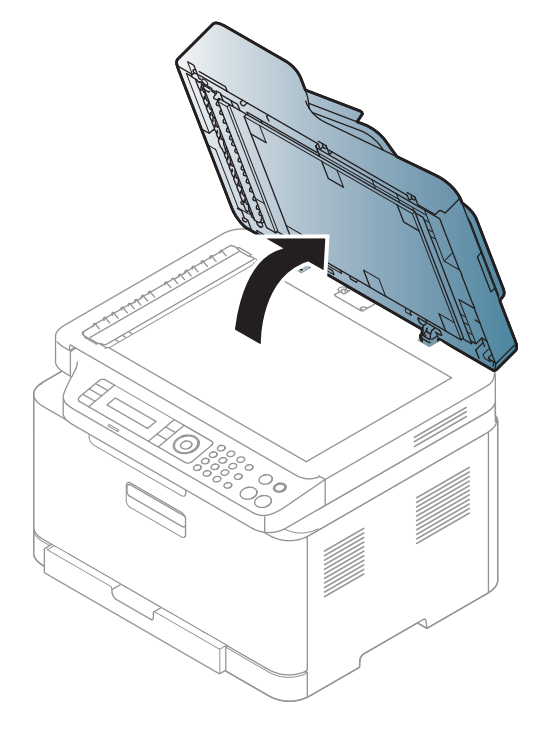

2 Τοποθετήστε το πρωτότυπο με την όψη προς τα κάτω στη γυάλινη επιφάνεια σαρωτή. Ευθυγραμμίστε το με τον οδηγό ρύθμισης στην πάνω αριστερή γωνία της γυάλινης επιφάνειας.

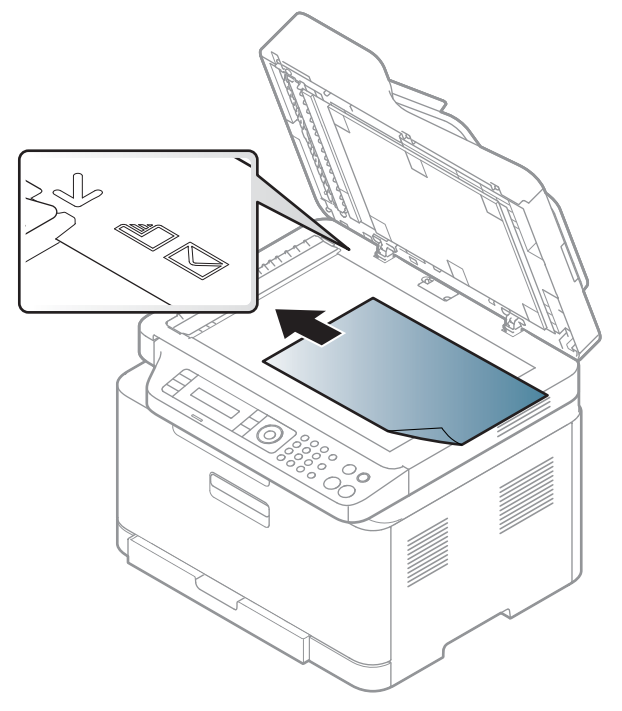

3 Κλείστε το κάλυμμα του σαρωτή.

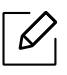

Ĭ

- Αν αφήσετε το κάλυμμα του σαρωτή ανοιχτό κατά τη διάρκεια της παραγωγής αντιγράφων, μπορεί να επηρεαστεί η ποιότητα του αντιγράφου και η κατανάλωση του τόνερ.
- Τυχόν ύπαρξη σκόνης επάνω στη γυάλινη επιφάνεια σαρωτή μπορεί να έχει ως αποτέλεσμα την εμφάνιση μαύρων κηλίδων στο αντίγραφο. Διατηρείτε την πάντα καθαρή (βλ "Καθαρισμός του [μηχανήματος](#page-153-0)" στη σελίδα 154).
- Αν σκοπεύετε να εκτυπώσετε μια σελίδα από κάποιο βιβλίο ή περιοδικό, σηκώστε το κάλυμμα του σαρωτή, μέχρι οι μεντεσέδες του να ασφαλίσουν με τη βοήθεια του αναστολέα, και μετά κλείστε το κάλυμμα. Αν το βιβλίο ή το περιοδικό είναι παχύτερο από 30 mm, αρχίστε να εκτυπώνετε με το κάλυμμα του σαρωτή ανοιχτό.
- Προσέξτε να μην σπάσετε τη γυάλινη επιφάνεια σαρωτή. Μπορεί να χτυπήσετε.
	- Μην βάζετε τα χέρια όταν κλείνετε το κάλυμμα του σαρωτή. Το κάλυμμα μπορεί να πέσει στα χέρια σας και να σας τραυματίσει.
	- Μην κοιτάτε στο φως που έρχεται από το εσωτερικό του σαρωτή όταν αντιγράφει ή σαρώνει. Είναι βλαβερό για τα μάτια.

#### Στον τροφοδότη εγγράφων

1 Λυγίστε <sup>ή</sup> ξεφυλλίστε την άκρη της δεσμίδας χαρτιού για να ξεχωρίσετε τα φύλλα πριν τα τοποθετήσετε.

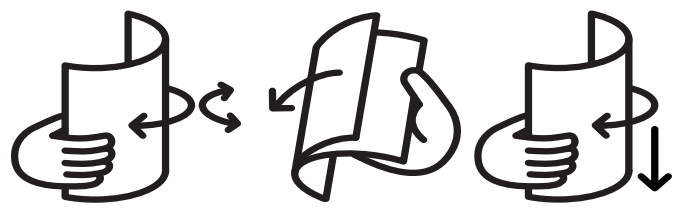

2 Τοποθετήστε το πρωτότυπο με την όψη προς τα πάνω στο δίσκο εισαγωγής του τροφοδότη εγγράφων. Βεβαιωθείτε ότι το κάτω μέρος της δεσμίδας πρωτοτύπων ταιριάζει με το μέγεθος του χαρτιού που επισημαίνεται στο δίσκο εισόδου εγγράφων.

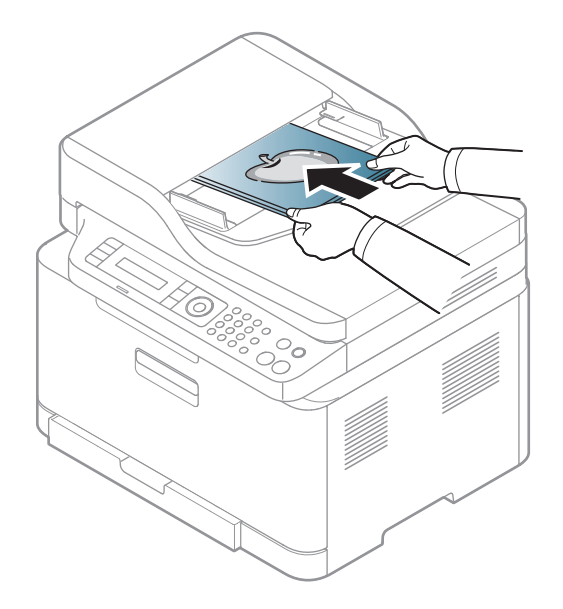

3 Ρυθμίστε τους οδηγούς πλάτους του τροφοδότη εγγράφων σύμφωνα με το μέγεθος του χαρτιού.

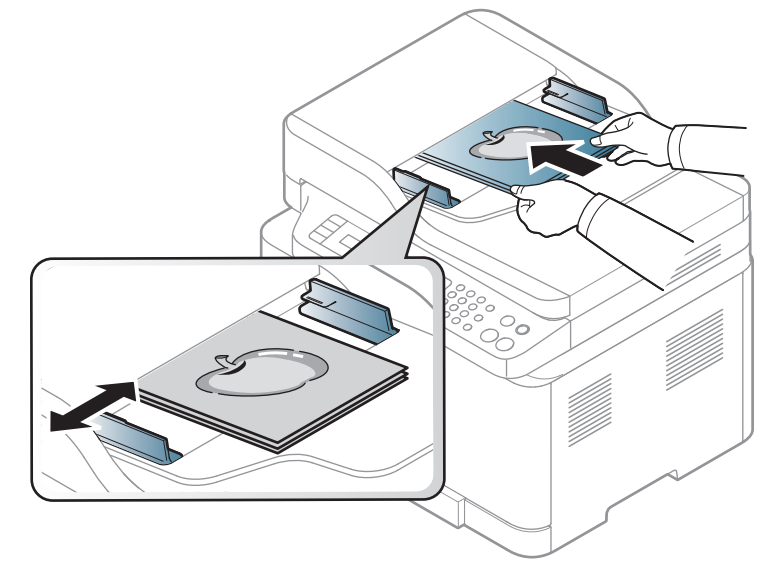

 $\sqrt{2}$ Το αντίγραφο μπορεί να εμφανιστεί με μαύρες κηλίδες αν υπάρχει σκόνη πάνω στη γυάλινη επιφάνεια του τροφοδότη εγγράφων. Να διατηρείτε πάντα καθαρή τη γυάλινη επιφάνεια (βλ "Καθαρισμός του [μηχανήματος](#page-153-0)" στη σελίδα 154).

# Χρήση ενός μηχανήματος που είναι συνδεδεμένο στο δίκτυο

Στο κεφάλαιο αυτό σας δίδονται οδηγίες βήμα-βήμα για τη ρύθμιση του μηχανήματος που συνδέεται μέσω δικτύου και του λογισμικού.

 $\overline{\mathscr{L}}_1$ 

Οι υποστηριζόμενες προαιρετικές συσκευές και τα χαρακτηριστικά μπορεί να διαφέρουν ανάλογα με το μοντέλο (βλ. "[Λειτουργίες](#page-7-0) κατά μοντέλα" στη σελίδα 8).

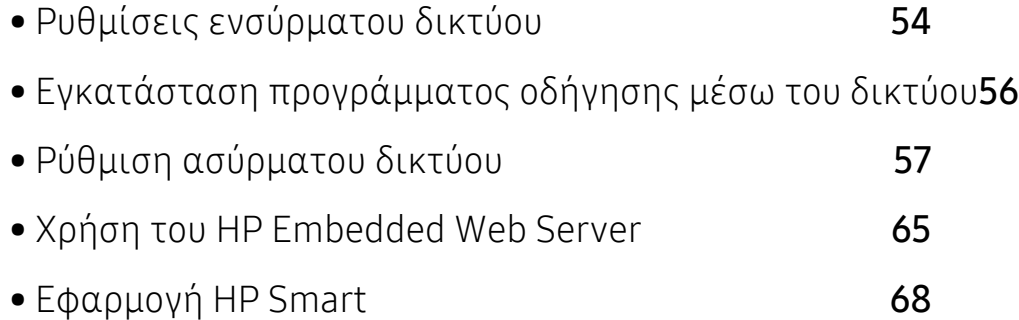

## <span id="page-53-0"></span>Ρυθμίσεις ενσύρματου δικτύου

## <span id="page-53-2"></span>Εκτύπωση αναφοράς ρύθμισης παραμέτρων δικτύου

Μπορείτε να εκτυπώσετε την αναφοράρύθμισηςπαραμέτρων δικτύου από τον πίνακα ελέγχου του μηχανήματος στην οποία θα αναφέρονται οι τρέχουσες ρυθμίσεις δικτύου του εκτυπωτή. Έτσι, θα μπορείτε να ρυθμίσετε το δίκτυο.

Πατήστε το κουμπί ••• (Μενού) στον πίνακα ελέγχου και επιλέξτε Network > Network Conf..

Μέσα από την **αναφορά παραμέτρων δικτύου**, μπορείτε να εντοπίσετε τις διευθύνσεις MAC και IP του υπολογιστή σας.

Για παράδειγμα:

 $\mathscr{L}$ 

- Διεύθυνση MAC: 00:15:99:41:A2:78
- Διεύθυνση IP: 169.254.192.192

## <span id="page-53-1"></span>Ρύθμιση διεύθυνσης IP

Πρώτα πρέπει να ρυθμίσετε μια διεύθυνση IP για την εκτύπωση και τις εργασίες διαχείρισης στο δίκτυο. Στις περισσότερες περιπτώσεις, μια νέα διεύθυνση IP αντιστοιχίζεται αυτόματα από ένα διακομιστή DHCP (Πρωτόκολλο δυναμικής διαμόρφωσης κεντρικού υπολογιστή) που υπάρχει στο δίκτυο.

Όταν εγκαταστήσετε το πρόγραμμα οδήγησης εκτυπωτή, μη διαμορφώσετε τις ρυθμίσεις και του IPv4 και του IPv6. Συνιστάται να διαμορφώσετε τις ρυθμίσεις είτε του IPv4 είτε του IPv6 (βλ. "Εγκατάσταση [προγράμματος](#page-55-0) οδήγησης μέσω του δικτύου" στη [σελίδα](#page-55-0) 56).

#### Ρύθμιση παραμέτρων IPv4

 $\mathscr{L}_{\mathsf{L}}$ Μπορείτε επίσης να ορίσετε τις ρυθμίσεις TCP/IPv4 από το Embedded Web Server. Όταν ανοίξει το παράθυρο Embedded Web Server, μετακινήστε τον δρομέα του ποντικιού στην επιλογή Settings στην επάνω μπάρα μενού και μετά κάντε κλικ στο Network Settings ("Καρτέλα [Settings"](#page-65-0) στη σελίδα 66).

Αν διαθέτετε διακομιστή DHCPv4 στο δίκτυό σας, μπορείτε να ορίσετε μία από τις παρακάτω επιλογές για προεπιλεγμένη δυναμική ρύθμιση των παραμέτρων κεντρικού υπολογιστή (host).

 $\overline{1}$  Στον πίνακα ελένχου επιλέξτε ••• (Μενού) > Network > TCP/IP (IPv4) > DHCP.

2 Πατήστε OK για να επιλέξετε την τιμή που θέλετε.

#### Ρύθμιση παραμέτρων IPv6

 $\mathscr{D}_{1}$ 

Μπορείτε επίσης να ορίσετε τις ρυθμίσεις TCP/IPv6 από το HP Embedded Web Server. Όταν ανοίξει το παράθυρο HP Embedded Web Server, μετακινήστε τον δρομέα του ποντικιού στην επιλογή Settings στην επάνω μπάρα μενού και μετά κάντε κλικ στο Network Settings ("Καρτέλα [Settings"](#page-65-0) στη σελίδα 66).

Το IPv6 υποστηρίζεται κανονικά μόνο σε Windows Server ή μεγαλύτερη έκδοση.

Το μηχάνημα υποστηρίζει τις παρακάτω διευθύνσεις IPv6 για εκτύπωση και διαχείριση στο δίκτυο.

- Link-local Address: Τοπική διεύθυνση IPv6 που ρυθμίζεται αυτόματα (Η διεύθυνση ξεκινάει με FE80).
- Stateless Address: Διεύθυνση IPv6 που ρυθμίζεται αυτόματα από δρομολογητή δικτύου.
- Stateful Address: Διεύθυνση IPv6 που ρυθμίζεται από διακομιστή DHCPv6.
- Manual Address: Διεύθυνση IPv6 που ρυθμίζεται με μη αυτόματο τρόπο από το χρήστη.

Στο περιβάλλον δικτύου IPv6 ακολουθήστε την παρακάτω διαδικασία για να χρησιμοποιήσετε τη διεύθυνση IPv6.

#### Ενεργοποίηση της δυνατότητας IPv6

- $\left| \ \ \right|$  Πατήστε το κουμπί ••• (Μενού) στον πίνακα ελέγχου.
- 2 Πατήστε το Network > TCP/IP (IPv6) > IPv6 Protocol
- 3 Επιλέξτε On και πατήστε OK.
- 4 Απενεργοποιήστε και ενεργοποιήστε ξανά το μηχάνημα.

#### Διαμόρφωση διεύθυνσης DHCPv6

Αν διαθέτετε διακομιστή DHCPv6 στο δίκτυό σας, μπορείτε να ορίσετε μία από τις παρακάτω επιλογές για προεπιλεγμένη δυναμική ρύθμιση των παραμέτρων κεντρικού υπολογιστή (host).

- $\overline{1}$  Πατήστε το κουμπί ••• (Μενού) στον πίνακα ελέγχου.
- 2 Πατήστε το Network > TCP/IP (IPv6) > DHCPv6 Config
- 3 Πατήστε OK για να επιλέξετε την τιμή που θέλετε.

## <span id="page-55-0"></span>Εγκατάσταση προγράμματος οδήγησης μέσω του δικτύου

- $\mathscr{L}$ • Πριν από την εγκατάσταση, ελέγξτε αν το λειτουργικό σύστημα του υπολογιστή σας υποστηρίζει το λογισμικό (βλ. "[Λειτουργικό](#page-7-1) σύστημα" στη σελίδα 8).
	- Το μηχάνημα που δεν υποστηρίζει τη διασύνδεση δικτύου, δεν θα μπορέσει να χρησιμοποιήσει αυτήν τη λειτουργία (βλ. "Πίσω όψη" στη [σελίδα](#page-21-0) 22).
	- Πρέπει να πραγματοποιήσετε λήψη πακέτων λογισμικού από την ιστοσελίδα της HP για να εγκαταστήσετε το λογισμικό του εκτυπωτή. Για την πλήρη βοήθεια της ΗΡ για τον εκτυπωτή, μεταβείτε στη διεύθυνση [www.hp.com/support/colorlaser170MFP](http://www.hp.com/support/colorlaser170MFP).

### Windows

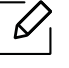

Το λογισμικό τείχους προστασίας ενδέχεται να μπλοκάρει την επικοινωνία του δικτύου. Πριν συνδέσετε τη συσκευή στο δίκτυο, απενεργοποιήστε το τείχος προστασίας στον υπολογιστή.

- 1 Βεβαιωθείτε ότι το μηχάνημα είναι συνδεδεμένο με το δίκτυο και ότι είναι ενεργοποιημένο. Επίσης, θα πρέπει να έχει οριστεί η διεύθυνση IP του μηχανήματος (βλ. "Ρύθμιση [διεύθυνσης](#page-53-1) IP" στη σελίδα 54).
- 2 Πραγματοποιήστε λήψη λογισμικού του προγράμματος οδήγησης εκτυπωτή από την ιστοσελίδα της HP. ([www.hp.com/support/colorlaser170MFP](http://www.hp.com/support/colorlaser170MFP)).
- 3 Ενεργοποιήστε το μηχάνημα.
- 4 Αποσυμπιέστε το πακέτο προγράμματος οδήγησης και εκτελέστε το πρόγραμμα εγκατάστασης.
- 5 Ακολουθήστε τις οδηγίες στο παράθυρο εγκατάστασης.

## <span id="page-56-0"></span>Ρύθμιση ασύρματου δικτύου

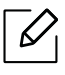

Το ασύρματο δίκτυο ενδεχομένως να μην είναι διαθέσιμο, ανάλογα με το μοντέλο (βλ. "[Λειτουργίες](#page-7-0) κατά μοντέλα" στη σελίδα 8).

Σε ασύρματα δίκτυα χρειάζεται μεγαλύτερη ασφάλεια. Για το λόγο αυτόν, όταν ένα σημείο πρόσβασης ρυθμίζεται αρχικά, ορίζεται ένα όνομα για το δίκτυο (SSID), ο τύπος της προστασίας που χρησιμοποιείται και ένας κωδικός πρόσβασης δικτύου. Απευθυνθείτε για αυτές τις πληροφορίες στο διαχειριστή του συστήματος πριν προχωρήσετε με την εγκατάσταση του μηχανήματος.

## Εισαγωγή στις μεθόδους ρύθμισης ασύρματου δικτύου

Μπορείτε να κάνετε τις ρυθμίσεις του ασύρματου δικτύου είτε από το μηχάνημα είτε από τον υπολογιστή. Επιλέξτε τη μέθοδο ρύθμισης από τον παρακάτω πίνακα.

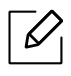

- Ορισμένοι τύποι εγκατάστασης ασύρματου δικτύου ενδέχεται να μην είναι διαθέσιμοι, ανάλογα με το μοντέλο ή τη χώρα.
- Συνιστάται θερμά να ορίζετε κωδικό πρόσβασης στα Σημεία πρόσβασης. Αν δεν ορίσετε κωδικό πρόσβασης στα Σημεία πρόσβασης, μπορεί να είναι εκτεθειμένα σε παράνομη πρόσβαση από άγνωστα μηχανήματα όπως Η/Υ, smartphone και εκτυπωτές. Ανατρέξτε στον οδηγό χρήστη του Σημείου πρόσβασης για τις ρυθμίσεις κωδικού πρόσβασης.

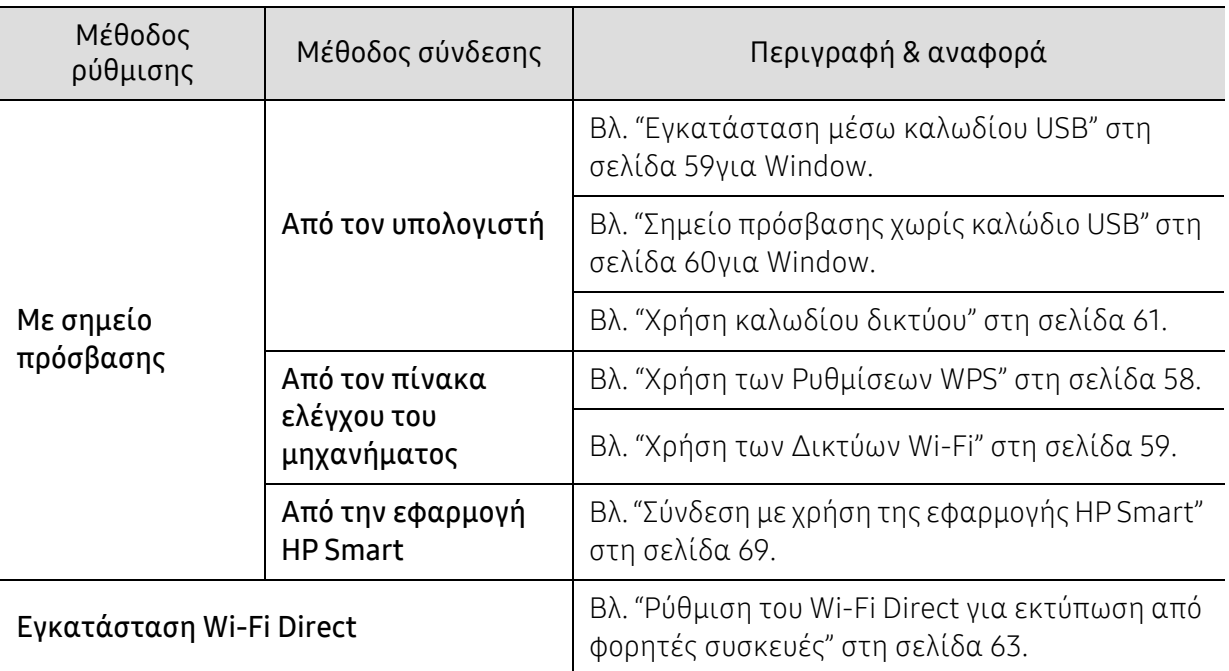

## Επαναφορά ρυθμίσεων ασύρματου δικτύου

Μπορείτε να επαναφέρετε τις ρυθμίσεις δικτύου στις προεπιλεγμένες τιμές.

Πατήστε το πλήκτρο ••• (Μενού) > Network > Wi-Fi> Wi-Fi Default > Restore... στον πίνακα ελέγχου. Το μηχάνημα ξεκινά την επαναφορά των ρυθμίσεων δικτύου στις προεπιλεγμένες.

## <span id="page-57-0"></span>Χρήση των Ρυθμίσεων WPS

Αν το μηχάνημά σας και ένα ασύρματο σημείο πρόσβασης (ή ασύρματος δρομολογητής) υποστηρίζουν τη λειτουργία Wi-Fi Protected Setup™ (WPS), μπορείτε να διαμορφώσετε εύκολα τις ρυθμίσεις του ασύρματου δικτύου μέσω του μενού WPS χωρίς να είναι απαραίτητος υπολογιστής.

Αντικείμενα για προετοιμασία:

- Ελέγξτε αν το σημείο πρόσβασης (ή ο ασύρματος δρομολογητής) υποστηρίζει τη λειτουργία WPS (Wi-Fi Protected Setup™).
- Ελέγξτε αν το μηχάνημά σας υποστηρίζει τη λειτουργία WPS (Wi-Fi Protected Setup™).

 $\overline{1}$  Πατήστε το πλήκτρο ••• (Μενού) > Network > Wi-Fi > WPS > PBC στον πίνακα ελέγχου.

Το μηχάνημα συνδέεται σε ένα ασύρματο δίκτυο.

- 2 Εντός 2 λεπτών, πατήστε το κουμπί WPS (PBC) στο σημείο πρόσβασης (<sup>ή</sup> στον ασύρματο δρομολογητή).
	- a. Το μηχάνημα συνδέεται στο σημείο πρόσβασης (ή στον ασύρματο δρομολογητή).
	- b. Όταν το μηχάνημα συνδεθεί με επιτυχία στο ασύρματο δίκτυο, η λυχνία LED παραμένει αναμμένη.
- 3 Συνεχίστε στην εγκατάσταση του λογισμικού.

## <span id="page-58-1"></span>Χρήση των Δικτύων Wi-Fi

Πριν ξεκινήσετε θα πρέπει να γνωρίζετε το όνομα δικτύου (SSID) του ασύρματου δικτύου, καθώς και το κλειδί δικτύου, αν είναι κρυπτογραφημένο. Αυτά τα στοιχεία ρυθμίστηκαν κατά την εγκατάσταση σημείου πρόσβασης (ή ασύρματου δρομολογητή). Αν δεν γνωρίζετε αυτά τα στοιχεία για το περιβάλλον του δικτύου σας, απευθυνθείτε στο άτομο που εγκατέστησε το δίκτυο.

1 Επιλέξτε το κουμπί ••• (Μενού) > Network > Wi-Fi > Wi-Fi Settings στον πίνακα ελέγχου.

Ή πατήστε  $(\gamma)$  (Ασύρματη) για να προσπελάσετε το μενού Wi-Fi.

- 2 Πατήστε το OK για να επιλέξετε τη μέθοδο εγκατάστασης που θέλετε.
	- Wizard > Search List (συνιστάται): Σε αυτή τη λειτουργία, η ρύθμιση είναι αυτόματη. Το μηχάνημα θα εμφανίσει μια λίστα των διαθέσιμων δικτύων από τα οποία θα επιλέξετε. Μετά την επιλογή του δικτύου ο εκτυπωτής θα ζητήσει το αντίστοιχο κλειδί ασφαλείας.
	- Custom: Σε αυτή τη λειτουργία, οι χρήστες μπορούν να δώσουν ή να επεξεργαστούν με μη αυτόματο τρόπο το δικό τους SSID, ή να επιλέξουν με λεπτομέρειες την επιλογή ασφαλείας.
- 3 Ακολουθήστε τις οδηγίες για να εγκαταστήσετε το ασύρματο δίκτυο.

## Εγκατάσταση χρησιμοποιώντας Windows

#### <span id="page-58-0"></span>Εγκατάσταση μέσω καλωδίου USB

#### Αντικείμενα για προετοιμασία

- Σημείο πρόσβασης
- Υπολογιστής συνδεδεμένος σε δίκτυο
- Πρέπει να [πραγματοποιήσετε](http://www.hp.com/support/laser130MFP) λήψη πακέτων λογισμικού από την ιστοσελίδα της HP για να [εγκαταστήσετε](http://www.hp.com/support/laser130MFP) το λογισμικό του εκτυπωτή. Για την πλήρη βοήθεια της ΗΡ για τον εκτυπωτή, μεταβείτε στη [διεύθυνση](http://www.hp.com/support/laser130MFP) [www.hp.com/support/colorlaser170MFP](http://www.hp.com/support/colorlaser170MFP).
- Το μηχάνημα με εγκατεστημένη μια διασύνδεση ασύρματου δικτύου
- Καλώδιο USB
	- 1 Βεβαιωθείτε ότι το καλώδιο USB είναι συνδεδεμένο με το μηχάνημα.
	- 2 Ενεργοποιήστε τον υπολογιστή, το σημείο πρόσβασης και το μηχάνημά σας.
	- 3 [Πραγματοποιήστε](http://www.hp.com/support/laser170MFP) λήψη λογισμικού του προγράμματος οδήγησης εκτυπωτή από την [ιστοσελίδα](http://www.hp.com/support/laser170MFP) της HP ([www.hp.com/support/colorlaser170MFP](http://www.hp.com/support/colorlaser170MFP)).
	- 4 Αποσυμπιέστε το πακέτο προγράμματος οδήγησης και εκτελέστε το πρόγραμμα εγκατάστασης.
- 5 Διαβάστε και αποδεχτείτε τις συμφωνίες εγκατάστασης στο παράθυρο εγκατάστασης. Στη συνέχεια, κάντε κλικ στην επιλογή Επόμενο.
- 6 Επιλέξτε Ασύρματη στην οθόνη Τύπος σύνδεσης εκτυπωτή. Στη συνέχεια, κάντε κλικ στο Επόμενο.
- 7 Στην οθόνη Είναι <sup>η</sup> πρώτη φορά που εγκαθιστάτε τον εκτυπωτή;, επιλέξτε Ναι, θα εγκαταστήσω το ασύρματο δίκτυο του εκτυπωτή. Στη συνέχεια, κάντε κλικ στο Επόμενο. Αν ο εκτυπωτής είναι ήδη συνδεδεμένος στο δίκτυο, επιλέξτε Όχι, ο εκτυπωτής είναι ήδη συνδεδεμένος στο δίκτυο.
- 8 Επιλέξτε Με χρήση καλωδίου USB στην οθόνη Επιλέξτε μέθοδο ασύρματης εγκατάστασης. Στη συνέχεια, κάντε κλικ στο Επόμενο.
- 9 Μετά την ολοκλήρωση της αναζήτησης, στο παράθυρο εμφανίζονται οι διαθέσιμες συσκευές ασύρματου δικτύου. Επιλέξτε το όνομα (SSID) του σημείου πρόσβασης που θέλετε να χρησιμοποιείτε και κάντε κλικ στο Επόμενο.
- $10$  Όταν ολοκληρωθεί η ρύθμιση του ασύρματου δικτύου, αποσυνδέστε το καλώδιο USB μεταξύ υπολογιστή και μηχανήματος. Κάντε κλικ στο κουμπί Next.
- 11 Επιλέξτε τα συστατικά στοιχεία που θα εγκατασταθούν.
- 12 Ακολουθήστε τις οδηγίες στο παράθυρο εγκατάστασης.

#### <span id="page-59-0"></span>Σημείο πρόσβασης χωρίς καλώδιο USB

#### Αντικείμενα για προετοιμασία

- Η/Υ με δυνατότητα Wi-Fi με λειτουργικό σύστημα Windows 7 ή νεότερο και σημείο πρόσβασης (δρομολογητής)
- Πρέπει να [πραγματοποιήσετε](http://www.hp.com/support/laser170MFP) λήψη πακέτων λογισμικού από την ιστοσελίδα της HP για να [εγκαταστήσετε](http://www.hp.com/support/laser170MFP) το λογισμικό του εκτυπωτή. Για την πλήρη βοήθεια της ΗΡ για τον εκτυπωτή, μεταβείτε στη [διεύθυνση](http://www.hp.com/support/laser170MFP) [www.hp.com/support/colorlaser170MFP](http://www.hp.com/support/colorlaser170MFP).
- Το μηχάνημα με εγκατεστημένη μια διασύνδεση ασύρματου δικτύου

Κατά τη διάρκεια της ρύθμισης του ασύρματου δικτύου, το μηχάνημα χρησιμοποιεί το  $\mathscr{L}_{\cdot}$ ασύρματο δίκτυο LAN του Η/Υ. Ενδέχεται να μην είναι δυνατή η σύνδεση στο Internet.

1 Ενεργοποιήστε τον υπολογιστή, το σημείο πρόσβασης και το μηχάνημά σας.

2 [Πραγματοποιήστε](http://www.hp.com/support/colorlaser170MFP) λήψη λογισμικού του προγράμματος οδήγησης εκτυπωτή από την [ιστοσελίδα](http://www.hp.com/support/colorlaser170MFP) της HP ([www.hp.com/support/colorlaser170MFP](http://www.hp.com/support/colorlaser170MFP)).

- 3 Αποσυμπιέστε το πακέτο προγράμματος οδήγησης και εκτελέστε το πρόγραμμα εγκατάστασης.
- 4 Διαβάστε και αποδεχτείτε τις συμφωνίες εγκατάστασης στο παράθυρο εγκατάστασης. Στη συνέχεια, κάντε κλικ στο Επόμενο.
- 5 Επιλέξτε Ασύρματηστην οθόνη Τύπος σύνδεσης εκτυπωτή. Στη συνέχεια, κάντε κλικ στο Επόμενο.
- 6 Στην οθόνη Είναι <sup>η</sup> πρώτη φορά που εγκαθιστάτε τον εκτυπωτή;, επιλέξτε Ναι, θα εγκαταστήσω το ασύρματο δίκτυο του εκτυπωτή.Στη συνέχεια, κάντε κλικ στο Επόμενο. Αν ο εκτυπωτής είναι ήδη συνδεδεμένος στο δίκτυο, επιλέξτε Όχι, ο εκτυπωτής είναι ήδη συνδεδεμένος στο δίκτυο.
- 7 Επιλέξτε Χρήση απευθείας ασύρματης σύνδεσης στην οθόνη Επιλέξτε μέθοδο ασύρματης εγκατάστασης. Στη συνέχεια, κάντε κλικ στο Επόμενο.
- 8 Όταν ολοκληρωθεί <sup>η</sup> εγκατάσταση ασύρματου δικτύου, κάντε κλικ στο Επόμενο.
- 9 Ακολουθήστε τις οδηγίες στο παράθυρο εγκατάστασης.

## <span id="page-60-0"></span>Χρήση καλωδίου δικτύου

Συμβουλευθείτε το διαχειριστή δικτύου ή το άτομο που ρύθμισε το ασύρματο δίκτυο για πληροφορίες σχετικά με τη ρύθμιση παραμέτρων του δικτύου.

Το μηχάνημά σας διαθέτει δυνατότητες δικτύωσης. Για να είναι δυνατή η λειτουργία του μηχανήματος στο δίκτυό σας, πρέπει να εκτελέσετε ορισμένες διαδικασίες ρύθμισης παραμέτρων.

#### Αντικείμενα για προετοιμασία

- Σημείο πρόσβασης
- Υπολογιστής συνδεδεμένος σε δίκτυο
- Πρέπει να πραγματοποιήσετε λήψη πακέτων λογισμικού από την ιστοσελίδα της HP για να εγκαταστήσετε το λογισμικό του εκτυπωτή. Για την πλήρη βοήθεια της ΗΡ για τον εκτυπωτή, μεταβείτε στη διεύθυνση [www.hp.com/support/colorlaser170MFP](http://www.hp.com/support/colorlaser170MFP).
- Το μηχάνημα με εγκατεστημένη μια διασύνδεση ασύρματου δικτύου
- Καλώδιο δικτύου

#### Εκτύπωση αναφοράς ρύθμισης παραμέτρων δικτύου

Μπορείτε να διαπιστώσετε τις ρυθμίσεις δικτύου του μηχανήματός σας εκτυπώνοντας μια αναφορά παραμέτρων δικτύου.

Βλ. "Εκτύπωση αναφοράς ρύθμισης [παραμέτρων](#page-53-2) δικτύου" στη σελίδα 54.

#### Ρύθμιση παραμέτρων ασύρματου δικτύου του μηχανήματος

Πριν ξεκινήσετε, θα πρέπει να μάθετε το όνομα δικτύου (SSID) του ασύρματου δικτύου, καθώς και το κλειδί δικτύου, αν είναι κρυπτογραφημένο. Αυτά τα στοιχεία ρυθμίστηκαν κατά την εγκατάσταση σημείου πρόσβασης (ή ασύρματου δρομολογητή). Αν δεν γνωρίζετε αυτά τα στοιχεία για το περιβάλλον του δικτύου σας, απευθυνθείτε στο άτομο που εγκατέστησε το δίκτυο.

Για να ρυθμίσετε τις παραμέτρους ασύρματης σύνδεσης, μπορείτε να χρησιμοποιήσετε το HP Embedded Web Server.

#### Χρήση του HP Embedded Web Server

Πριν ξεκινήσετε τη ρύθμιση των παραμέτρων του ασύρματου δικτύου, ελέγξτε την κατάσταση σύνδεσης του καλωδίου.

- 1 Ελέγξτε αν το καλώδιο δικτύου είναι συνδεδεμένο με το μηχάνημα. Αν δεν είναι, συνδέστε το μηχάνημα με ένα τυπικό καλώδιο δικτύου.
- 2 Ανοίξτε ένα πρόγραμμα περιήγησης στο web, όπως για παράδειγμα τον Internet Explorer, το Safari ή το Firefox, και πληκτρολογήστε τη νέα διεύθυνση IP του μηχανήματός σας στο παράθυρο του προγράμματος περιήγησης.

Για παράδειγμα,

http://192,168,1,133/

- 3 Κάντε κλικ στο Login επάνω δεξιά στην ιστοσελίδα του HP Embedded Web Server.
- $4$  Αν είναι η πρώτη φορά που συνδέεστε στο HP Embedded Web Server, θα χρειαστεί να συνδεθείτε ως διαχειριστής. Πληκτρολογήστε το προεπιλεγμένο αναγνωριστικό ID (admin). Ο προεπιλεγμένος κωδικός πρόσβασης είναι κενός. Συνιστάται να ορίσετε τον προεπιλεγμένο κωδικό πρόσβασης για λόγους ασφαλείας. Μπορείτε να αλλάξετε το αναγνωριστικό και τον κωδικό πρόσβασής σας από την Security > System Security > System Administrator.
- 5 Όταν ανοίξει το παράθυρο του HP Embedded Web Server, κάντε κλικ στο Network Settings.
- 6 Κάντε κλικ στο Wi-Fi > Wizard.
- 7 Επιλέξτε ένα Network Name (SSID) από τη λίστα.

8 Κάντε κλικ στο κουμπί Next.

Αν εμφανιστεί το παράθυρο ρύθμισης της ασύρματης ασφάλειας, πληκτρολογήστε τον καταχωρημένο κωδικό πρόσβασης (κωδικός πρόσβασης δικτύου) και κάντε κλικ στο Next.

9 Εμφανίζεται το παράθυρο επιβεβαίωσης, ελέγξτε τη ρύθμιση ασύρματης σύνδεσης. Αν <sup>η</sup> ρύθμιση είναι σωστή, κάντε κλικ στο Apply.

### <span id="page-62-0"></span>Ρύθμιση του Wi-Fi Direct για εκτύπωση από φορητές συσκευές

Το Wi-Fi Direct είναι μια ασφαλής και ευκολόχρηστη σύνδεση ομότιμων μεταξύ ενός εκτυπωτή με ενεργοποιημένο Wi-Fi Direct και μιας φορητής συσκευής.

Με το Wi-Fi Direct, μπορείτε να συνδέσετε τον εκτυπωτή σας σε ένα δίκτυο Wi-Fi Direct ενώ ταυτόχρονα είναι συνδεδεμένος σε ένα σημείο πρόσβασης. Μπορείτε επίσης να χρησιμοποιήσετε ταυτόχρονα ένα ενσύρματο δίκτυο και ένα δίκτυο Wi-Fi Direct ώστε πολλαπλοί χρήστες να μπορούν να αποκτήσουν πρόσβαση και να εκτυπώσουν έγγραφα τόσο από το δίκτυο Wi-Fi Direct όσο και από ένα ασύρματο δίκτυο.

- Δεν μπορείτε να συνδέσετε τη φορητή συσκευή σας στο internet μέσω του Wi-Fi Direct του εκτυπωτή.
	- Η λίστα υποστηριζόμενων πρωτοκόλλων ενδέχεται να διαφέρει από το μοντέλο σας, τα δίκτυα Wi-Fi Direct ΔΕΝ υποστηρίζουν IPv6, φιλτράρισμα δικτύου, IPSec, WINS και υπηρεσίες SLP.
	- Ο μέγιστος αριθμός συσκευών που μπορείτε να συνδέσετε μέσω του Wi-Fi Direct είναι 4.

#### Ρύθμιση του Wi-Fi Direct

Μπορείτε να ενεργοποιήσετε τη λειτουργία Wi-Fi Direct με μία από τις παρακάτω μεθόδους.

#### Από το μηχάνημα

 $\mathcal{U}_1$ 

- $\overline{1}$  Πατήστε το κουμπί ••• (Μενού) στον πίνακα ελέγχου και επιλέξτε Network > Wi-Fi>Wi-Fi Direct από την οθόνη ενδείξεων.
- 2 Πατήστε On/Off > On.
- 3 Ενεργοποιήστε το Wi-Fi Direct.

#### Από τον υπολογιστή που είναι συνδεδεμένος στο δίκτυο

Εάν ο εκτυπωτής σας χρησιμοποιεί καλώδιο δικτύου ή ασύρματο σημείο πρόσβασης, μπορείτε να ενεργοποιήσετε και να διαμορφώσετε το Wi-Fi Direct μέσω του HP Embedded Web Server.

- 1 Προσπελάστε τον HP Embedded Web Server και επιλέξτε Settings > Network Settings<sup>&</sup>gt; Wi-Fi > Wi-Fi Direct™.
- 2 Ενεργοποιήστε το Wi-Fi Direct™ και ρυθμίστε άλλες επιλογές.

#### Ρύθμιση της ασύρματης συσκευής

- Μετά τη ρύθμιση του Wi-Fi Direct από τον εκτυπωτή, ανατρέξτε στο εγχειρίδιο χρήσης της φορητής συσκευής που χρησιμοποιείτε για τη ρύθμιση του Wi-Fi Direct της.
- Μετά τη ρύθμιση του Wi-Fi Direct, θα χρειαστεί να κάνετε λήψη μιας εφαρμογής εκτύπωσης από φορητές συσκευές (Π.χ.: HP Smart) για να εκτυπώσετε από το smartphone σας.
	- $\mathscr{L}$ • Όταν βρείτε έναν εκτυπωτή στον οποίο θέλετε να συνδεθείτε από τη φορητή συσκευή σας, επιλέξτε τον εκτυπωτή και θα αναβοσβήσει η λυχνία LED του εκτυπωτή. Πατήστε το κουμπί Wireless του εκτυπωτή και θα συνδεθεί με τη φορητή συσκευή σας. Αν δεν διαθέτετε κουμπί Wireless, πατήστε την επιλογή που θέλετε όταν εμφανιστεί το παράθυρο επιβεβαίωσης σύνδεσης Wi-Fi από την οθόνη ενδείξεων και θα συνδεθεί στη φορητή συσκευή σας.
		- Αν η φορητή σας συσκευή δεν υποστηρίζει Wi-Fi Direct, πρέπει να εισαγάγετε το «Κλειδί δικτύου» εκτυπωτή, αντί να πατήσετε το κουμπί Wireless.

## <span id="page-64-1"></span><span id="page-64-0"></span>Χρήση του HP Embedded Web Server

- $\mathscr{D}_{1}$ • Για το HP Embedded Web Server απαιτείται τουλάχιστον έκδοση Internet Explorer 8.0 ή νεότερη.
	- Πριν χρησιμοποιήσετε τα παρακάτω προγράμματα, ρυθμίστε πρώτα τη διεύθυνση IP.
	- Η επεξήγηση του HP Embedded Web Server σε αυτόν τον οδηγό χρήσης ενδέχεται να διαφέρει από το μηχάνημά σας, ανάλογα με τις επιλογές ή τα μοντέλα.
	- Μόνο για το μοντέλο με δίκτυο (βλ. "[Λειτουργία](#page-8-0) ποικιλίας" στη σελίδα 9).

Υπάρχουν διαθέσιμα διάφορα προγράμματα για τον εύκολο καθορισμό των ρυθμίσεων δικτύου σε περιβάλλον δικτύου. Ειδικά για το διαχειριστή του δικτύου, είναι εφικτή η διαχείριση πολλών μηχανημάτων στο δίκτυο.

## HP Embedded Web Server

Ο ενσωματωμένος στο μηχάνημα δικτύου διακομιστής Web σάς δίνει τη δυνατότητα να εκτελέσετε τις ακόλουθες εργασίες:

- Ελέγξτε τις πληροφορίες και την κατάσταση αναλωσίμων.
- Να προσαρμόσετε τις ρυθμίσεις του μηχανήματος.
- Να ρυθμίσετε τις απαραίτητες παραμέτρους δικτύου για το μηχάνημα, έτσι ώστε να συνδέεται σε διάφορα περιβάλλοντα δικτύου.

## Πρόσβαση στο HP Embedded Web Server

1 Χρησιμοποιήστε ένα πρόγραμμα περιήγησης του Web, όπως τον Internet Explorer των Windows.

Πληκτρολογήστε τη διεύθυνση IP του εκτυπωτή σας (http://xxx.xxx.xxx.xxx) στο πεδίο διευθύνσεων και πατήστε το πλήκτρο Enter ή κάντε κλικ στο Μετάβαση.

2 Ανοίγει <sup>η</sup> τοποθεσία Web που είναι ενσωματωμένη στο μηχάνημα.

#### Σύνδεση στο HP Embedded Web Server

Προτού ορίσετε τις ρυθμίσεις στο HP Embedded Web Server, πρέπει να συνδεθείτε ως διαχειριστής. Μπορείτε να χρησιμοποιήσετε το HP Embedded Web Server χωρίς να συνδεθείτε, αλλά δεν θα έχετε πρόσβαση στην καρτέλα Settings και την καρτέλα Security.

- 1 Κάντε κλικ στο Login επάνω δεξιά στην ιστοσελίδα του HP Embedded Web Server.
- 2 Αν είναι <sup>η</sup> πρώτη φορά που συνδέεστε στο HP Embedded Web Server, θα χρειαστεί να συνδεθείτε ως διαχειριστής. Πληκτρολογήστε το προεπιλεγμένο αναγνωριστικό ID (admin). Ο προεπιλεγμένος κωδικός πρόσβασης είναι κενός. Συνιστάται να ορίσετε τον προεπιλεγμένο κωδικό πρόσβασης για λόγους ασφαλείας. Μπορείτε να αλλάξετε το αναγνωριστικό και τον κωδικό πρόσβασής σας από την Security > System Security > System Administrator.

## Επισκόπηση του HP Embedded Web Server

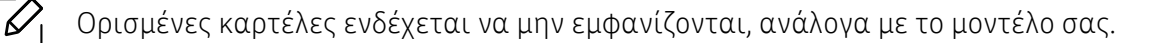

#### Καρτέλα Information

Η καρτέλα αυτή σας παρέχει γενικές πληροφορίες για το μηχάνημά σας. Μπορείτε να ελέγξετε διάφορα στοιχεία, όπως την ποσότητα τόνερ που απομένει. Επίσης, μπορείτε να εκτυπώσετε αναφορές, π.χ. μια αναφορά σφαλμάτων.

- Active Alerts: Εμφανίζει τις ειδοποιήσεις που έχουν παρουσιαστεί στο μηχάνημα και τη σοβαρότητά τους.
- Supplies: Εμφανίζει πόσες σελίδες έχουν εκτυπωθεί και την ποσότητα του τόνερ που απομένει στην κασέτα.
- Usage Counters: Εμφανίζει το μετρητή χρήσης ανάλογα με τον τύπο εκτύπωσης: μιας όψης και διπλής όψης.
- Current Settings: Εμφανίζει πληροφορίες για το μηχάνημα και το δίκτυο.
- Print information: Αποστέλλει αναφορές όπως αναφορές που σχετίζονται με το σύστημα, διεύθυνση e-email και αναφορές γραμματοσειρών.
- Security Information: Εμφανίζει τα στοιχεία ασφαλείας του μηχανήματος.

#### <span id="page-65-0"></span>Καρτέλα Settings

Η καρτέλα αυτή σας επιτρέπει να ρυθμίζετε τις παραμέτρους για το μηχάνημά σας και το δίκτυο. Πρέπει να συνδεθείτε ως διαχειριστής για να προβάλετε αυτήν την καρτέλα.

- Καρτέλα Machine Settings: Ρυθμίζει επιλογές που παρέχονται από το μηχάνημά σας.
- Καρτέλα Network Settings: Εμφανίζει επιλογές για το περιβάλλον του δικτύου. Ρυθμίζει επιλογές όπως το TCP/IP και τα πρωτόκολλα δικτύου.

#### Καρτέλα Security

Η καρτέλα αυτή σας επιτρέπει να ρυθμίζετε το σύστημα και τις πληροφορίες ασφάλειας δικτύου. Πρέπει να συνδεθείτε ως διαχειριστής για να προβάλετε αυτήν την καρτέλα.

- System Security: Ρυθμίζει τις πληροφορίες του διαχειριστή συστήματος και, επίσης, ενεργοποιεί ή απενεργοποιεί λειτουργίες του μηχανήματος.
- Network Security: Ορίζει ρυθμίσεις για το φιλτράρισμα IPv4/IPv6.

#### Καρτέλα Maintenance

Η καρτέλα αυτή σας επιτρέπει να συντηρείτε το μηχάνημα αναβαθμίζοντας τα υλικολογισμικά και ρυθμίζοντας τα στοιχεία επικοινωνίας για να στέλνετε μηνύματα ηλεκτρονικού ταχυδρομείου. Επίσης, μπορείτε να συνδεθείτε στην ιστοσελίδα της HP ή να λάβετε προγράμματα οδήγησης επιλέγοντας το μενού Link.

- Firmware Upgrade: Αναβαθμίστε το υλικολογισμικό του μηχανήματός σας.
- Contact Information: Εμφανίζει τα στοιχεία επικοινωνίας.
- Wi-Fi Interface: Μπορείτε να ενεργοποιήσετε ή να απενεργοποιήσετε το μενού Wi-Fi.
- Link: Εμφανίζει συνδέσεις σε χρήσιμες ιστοσελίδες από τις οποίες μπορείτε να κάνετε λήψεις ή να δείτε πληροφορίες.

## Ρύθμιση πληροφοριών διαχειριστή συστήματος

Ενδέχεται κάποια μενού να μην εμφανιστούν στην οθόνη ανάλογα με τις επιλογές ή τα μοντέλα. Σε αυτή την περίπτωση, δεν ισχύει για το μηχάνημά σας.

1 Εκκινήστε ένα πρόγραμμα περιήγησης στο Web, όπως το Internet Explorer των Windows.

Πληκτρολογήστε τη διεύθυνση IP του μηχανήματος (http://xxx.xxx.xxx.xxx) στο πεδίο διευθύνσεων και πατήστε το πλήκτρο Enter ή κάντε κλικ στο Μετάβαση.

- 2 Ανοίγει <sup>η</sup> τοποθεσία Web που είναι ενσωματωμένη στο μηχάνημα.
- 3 Στην καρτέλα Security, επιλέξτε System Security > System Administrator
- 4 Καταχωρήστε το όνομα του διαχειριστή, τον αριθμό τηλεφώνου, τον τόπο <sup>ή</sup> τη διεύθυνση e-email.
- 5 Κάντε κλικ στο Apply.

## <span id="page-67-0"></span>Εφαρμογή HP Smart

Η HP Smart σας βοηθά να ρυθμίσετε, να σαρώσετε, να εκτυπώσετε, να κάνετε κοινή χρήση και να διαχειριστείτε τον εκτυπωτή ΗΡ. Μπορείτε να κοινοποιήσετε έγγραφα και εικόνες μέσω email, μηνυμάτων κειμένου και δημοφιλών υπηρεσιών cloud και μέσων κοινωνικής δικτύωσης (όπως τα iCloud, Google Drive, Dropbox, και Facebook). Μπορείτε, επίσης, να εγκαταστήσετε νέους εκτυπωτές ΗΡ, καθώς και να παρακολουθείτε και να παραγγέλνετε αναλώσιμα.

- $\mathscr{L}_{\mathsf{I}}$ • Η εφαρμογή HP Smart ενδέχεται να μην είναι διαθέσιμη σε όλες τις γλώσσες. Ορισμένες δυνατότητες ίσως να μην είναι διαθέσιμες σε όλα τα μοντέλα εκτυπωτών.
	- Εάν η εφαρμογή HP smart δεν λειτουργεί σωστά στις Windows συσκευές σας, ενημερώστε το υλικολογισμικό του εκτυπωτή και δοκιμάστε ξανά.
- Για να εγκαταστήσετε την εφαρμογή HP Smart: Η εφαρμογή HP Smart [υποστηρίζεται](http://123.hp.com) σε συσκευές με λειτουργικό iOS, Android, και Windows 10. Για να [εγκαταστήσετε](http://123.hp.com) την εφαρμογή στη συσκευή σας, μεταβείτε στη [διεύθυνση](http://123.hp.com) [123.hp.com](http://123.hp.com) και ακολουθήστε τις οδηγίες που εμφανίζονται στην οθόνη ώστε να αποκτήσετε πρόσβαση στο κατάστημα εφαρμογών της συσκευής σας.
- Άνοιγμα της εφαρμογής HP Smart σε υπολογιστή με Windows 10: Αφού έχετε εγκαταστήσει την εφαρμογή HP Smart, από την επιφάνεια εργασίας της συσκευής, κάντε κλικ στην Έναρξη και κατόπιν επιλέξτε από τη λίστα εφαρμογών HP Smart.
- Σύνδεση με τον εκτυπωτή: Βεβαιωθείτε ότι ο εκτυπωτής είναι ενεργοποιημένος και έχει συνδεθεί στο ίδιο δίκτυο με τη συσκευή σας. Τότε, η HP Smart θα εντοπίσει αυτόματα στον εκτυπωτή.
- Λάβετε περισσότερες πληροφορίες σχετικά με την εφαρμογή HP Smart: Για βασικές οδηγίες εκτύπωσης, σάρωσης και επίλυσης προβλημάτων με τη χρήση της HP Smart.
	- Βλ. "Εκτύπωση με χρήση της εφαρμογής [HP Smart"](#page-69-0) στη σελίδα 70.
	- Βλ. "Σάρωση με χρήση της εφαρμογής [HP Smart"](#page-70-0) στη σελίδα 71.
	- Βλ. "Λήψη βοήθειας από την εφαρμογή [HP Smart"](#page-71-0) στη σελίδα 72.

Για περισσότερες πληροφορίες σχετικά με τη χρήση της HP Smart για εκτύπωση, σάρωση, προσπέλαση των λειτουργιών του εκτυπωτή και θέματα επίλυσης προβλημάτων, μεταβείτε:

- iOS/Android: www.hp.com/go/hpsmart-help
- Windows: www.hp.com/go/hpsmartwin-help

## <span id="page-68-0"></span>Σύνδεση με χρήση της εφαρμογής HP Smart

Μπορείτε να χρησιμοποιήσετε την εφαρμογή HP Smart για να εγκαταστήσετε τον εκτυπωτή στο ασύρματο δίκτυο. Η εφαρμογή HP Smart υποστηρίζεται από συσκευές με λειτουργικό iOS, Android, και Windows.

- 1 Βεβαιωθείτε ότι <sup>ο</sup> υπολογιστής <sup>ή</sup> <sup>η</sup> φορητή συσκευή σας είναι συνδεδεμένη στο ασύρματο δίκτυο και ότι γνωρίζετε τον κωδικό πρόσβασης του ασύρματου δικτύου σας.
- 2 Ελέγξτε κατά πόσον <sup>ο</sup> εκτυπωτής βρίσκεται στη λειτουργία Auto Wireless Connect (AWC).

Εάν πρόκειται για την πρώτη φορά που ρυθμίζετε τον εκτυπωτή, ο εκτυπωτής είναι έτοιμος για ρύθμιση μετά την ενεργοποίηση της τροφοδοσίας. Συνεχίζει να αναζητά την εφαρμογή HP Smart για να συνδεθεί εντός 2 ωρών και κατόπιν σταματά την αναζήτηση.

Για να ορίσετε τον πίνακα ελέγχου στη λειτουργία Auto Wireless Connect (AWC), πατήστε παρατεταμένα το κουμπί ((†)) (Ασύρματη) για τουλάχιστον 20 δευτερόλεπτα ωσότου οι λυχνίες LED  $O/\Delta$ (Κατάστασης) και  $\textcircled{1}$ (Τροφοδοσία) αρχίσουν να αναβοσβήνουν μαζί.

- $3$  Ανοίξτε την εφαρμογή HP Smart και κατόπιν κάντε ένα από τα παρακάτω:
	- Windows: Στην αρχική οθόνη, κάντε κλικ ή πατήστε στο Find Printer. Εάν δεν βρεθεί ο εκτυπωτής, κάντε κλικ ή πατήστε στο Set up a new printer. Ακολουθήστε τις οδηγίες που εμφανίζονται στην οθόνη για να προσθέσετε τον εκτυπωτή στο δίκτυό σας.
	- iOS/Android: Στην αρχική οθόνη, πατήστε το εικονίδιο Συν και κατόπιν επιλέξτε τον εκτυπωτή. Εάν ο εκτυπωτής δεν είναι στη λίστα, πατήστε στο Add a new printer. Ακολουθήστε τις οδηγίες που εμφανίζονται στην οθόνη για να προσθέσετε τον εκτυπωτή στο δίκτυό σας.

#### Αλλαγή των προεπιλεγμένων ρυθμίσεων εκτυπωτή με την εφαρμογή HP Smart

Μπορείτε να αλλάξετε τις ρυθμίσεις του εκτυπωτή από την εφαρμογή HP Smart app.

- 1 Ανοίξτε την εφαρμογή HP Smart.
- 2 Εάν θέλετε να αλλάξετε κάποιον άλλον εκτυπωτή, πατήστε το εικονίδιο Συν <sup>ή</sup> προσθέστε έναν νέο εκτυπωτή.
- 3 Πατήστε Printer Settings.
- 4 Κάντε την επιλογή που θέλετε και κατόπιν αλλάξτε τη ρύθμιση.

## <span id="page-69-0"></span>Εκτύπωση με χρήση της εφαρμογής HP Smart

Η ενότητα αυτή παρέχει τις βασικές οδηγίες χρήσης της εφαρμογής HP Smart για να εκτυπώνετε από την Android, iOS ή Windows 10 συσκευή σας.

#### Για εκτύπωση από συσκευή Android ή iOS

- 1 Ανοίξτε την εφαρμογή HP Smart.
- 2 Εάν θέλετε να αλλάξετε κάποιον άλλον εκτυπωτή, πατήστε το εικονίδιο Συν <sup>ή</sup> προσθέστε έναν νέο εκτυπωτή.
- 3 Πατήστε κάποια επιλογή εκτύπωσης.
- 4 Επιλέξτε τη φωτογραφία <sup>ή</sup> το έγγραφο που θέλετε να εκτυπώσετε.
- $5$  Πατήστε Print.

#### Για εκτύπωση από συσκευή Windows 10

- 1 Τοποθετήστε χαρτί στο δίσκο (βλ. "[Τοποθέτηση](#page-39-0) χαρτιού στο δίσκο" στη σελίδα 40).
- 2 Ανοίξτε την HP Smart.
- 3 Στην αρχική οθόνη της HP Smart, βεβαιωθείτε ότι είναι επιλεγμένος <sup>ο</sup> εκτυπωτή σας.

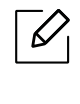

Εάν θέλετε να επιλέξετε έναν άλλο εκτυπωτή, κάντε κλικ ή πατήστε στο εικονίδιο του Εκτυπωτή στη γραμμή εργαλείων στα αριστερά της οθόνης και κατόπιν επιλέξτε Select a Different Printer για να δείτε όλους τους διαθέσιμους εκτυπωτές.

- 4 Στο κάτω μέρος της αρχικής οθόνης, κάντε κλικ <sup>ή</sup> πατήστε Print.
- 5 Επιλέξτε Print Photo, εντοπίστε μια φωτογραφία που θέλετε να εκτυπώσετε και κατόπιν κάντε κλικ ή πατήστε Select Photos για να εκτυπώσετε.

Επιλέξτε Print Document, εντοπίστε ένα έγγραφο PDF που θέλετε να εκτυπώσετε και κατόπιν κάντε κλικ ή πατήστε Print.

- 6 Κάντε τις κατάλληλες επιλογές.
- 7 Κάντε κλικ στην επιλογή Print για να ξεκινήσει <sup>η</sup> εκτύπωση.

## <span id="page-70-0"></span>Σάρωση με χρήση της εφαρμογής HP Smart

Μπορείτε να χρησιμοποιήσετε την εφαρμογή HP Smart για να σαρώσετε έγγραφα ή φωτογραφίες χρησιμοποιώντας την κάμερα της συσκευής σας. Η HP Smart περιλαμβάνει εργαλεία επεξεργασίας που σας επιτρέπουν να τροποποιήσετε τη σαρωμένη εικόνα προτού την αποθηκεύσετε ή την κοινοποιήσετε. Μπορείτε να εκτυπώσετε, να αποθηκεύσετε τοπικά ή στο cloud τις σαρώσεις σας και να τις μοιραστείτε μέσω email, SMS, Facebook, Instagram κ.λπ.

#### Για να σαρώσετε με συσκευή Android ή iOS

- 1 Ανοίξτε την εφαρμογή HP Smart.
- 2 Εάν θέλετε να αλλάξετε κάποιον άλλον εκτυπωτή, πατήστε το εικονίδιο Συν <sup>ή</sup> προσθέστε έναν νέο εκτυπωτή.
- 3 Κάντε την επιλογή σάρωσης και κατόπιν πατήστε Camera. Θα ανοίξει <sup>η</sup> ενσωματωμένη κάμερα. Σαρώστε τη φωτογραφία ή το έγγραφο χρησιμοποιώντας την κάμερα.
- 4 Όταν έχετε ολοκληρώσει την επεξεργασία της σάρωσης του εγγράφου <sup>ή</sup> της φωτογραφίας, αποθηκεύστε την, μοιραστείτε την ή εκτυπώστε την.

#### Για σάρωση με συσκευή Windows 10

#### Για να σαρώσετε κάποιο έγγραφο ή φωτογραφία χρησιμοποιώντας την κάμερα της συσκευής

Εάν η συσκευή σας διαθέτει κάμερα, μπορείτε να χρησιμοποιήσετε την εφαρμογή HP Smart για να σαρώσετε μια εκτύπωση εγγράφου ή φωτογραφίας με την κάμερα της συσκευής. Μπορείτε κατόπιν να χρησιμοποιήσετε την HP Smart για να επεξεργαστείτε, να αποθηκεύσετε, να εκτυπώσετε ή να μοιραστείτε την εικόνα.

- 1. Ανοίξτε την HP Smart.
- 2. Επιλέξτε Scan > Camera.
- 3. Τοποθετήστε ένα έγγραφο ή φωτογραφία μπροστά από την κάμερα και κάντε λήψη της εικόνας. Αν χρειαστεί, αλλάξτε την επιλογή σάρωσης πατώντας Apply.
- 4. Επιλέξτε το είδος αρχείου που επιθυμείτε
- 5. Κάντε κλικ ή πατήστε το εικονίδιο Save ή το εικονίδιο Share.

#### Για να επεξεργαστείτε μια προηγούμενη σάρωση εγγράφου ή φωτογραφίας

HP Smart προσφέρει εργαλεία επεξεργασίας, όπως περικοπή ή περιστροφή, τα οποία μπορείτε να χρησιμοποιείτε για να προσαρμόσετε κάποια προηγούμενη σάρωση εγγράφου ή φωτογραφίας στη συσκευή σας.

- 1. Ανοίξτε την HP Smart.
- 2. Επιλέξτε Scan > Import.
- 3. Επιλέξτε το έγγραφο ή τη φωτογραφία που θέλετε να προσαρμόσετε και κατόπιν κάντε κλικ ή πατήστε στο Open. Αν χρειαστεί, αλλάξτε την επιλογή σάρωσης πατώντας Apply.
- 4. Επιλέξτε το είδος αρχείου που επιθυμείτε
- 5. Κάντε κλικ ή πατήστε το εικονίδιο Save ή το εικονίδιο Share.

## <span id="page-71-0"></span>Λήψη βοήθειας από την εφαρμογή HP Smart

Η εφαρμογή HP Smart παρέχει ειδοποιήσεις για ζητήματα του εκτυπωτή (εμπλοκές χαρτιού ή άλλα προβλήματα), συνδέσμους σε περιεχόμενο βοήθειας και επιλογές πρόσβασης στην υποστήριξη για επιπλέον βοήθεια.
# Εκτύπωση

Το παρόν κεφάλαιο παρέχει πληροφορίες για τις γενικές επιλογές εκτύπωσης. Η ενότητα αυτή βασίζεται κυρίως στα Windows 7.

 $\overline{\mathscr{L}}_1$ Πρέπει να πραγματοποιήσετε λήψη πακέτων λογισμικού από την ιστοσελίδα της HP για να εγκαταστήσετε το λογισμικό του εκτυπωτή. Για την πλήρη βοήθεια του εκτυπωτή της ΗΡ, μεταβείτε στη διεύθυνση [www.hp.com/support](http://www.hp.com/support) > επιλέξτε τη χώρα και την περιοχή σας > εντοπίστε το προϊόν σας.

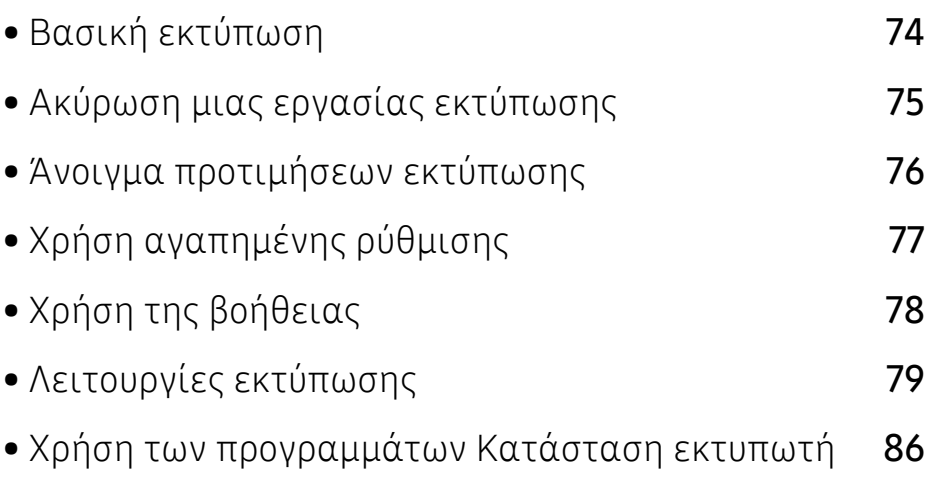

## <span id="page-73-0"></span>Βασική εκτύπωση

Το παρακάτω παράθυρο Προτιμήσεις εκτύπωσης είναι για το Σημειωματάριο των Windows 7. Το δικό σας παράθυρο Προτιμήσεις εκτύπωσης ενδέχεται να διαφέρει, ανάλογα με το λειτουργικό σας σύστημα ή την εφαρμογή που χρησιμοποιείτε.

- 1 Ανοίξτε το έγγραφο που θέλετε να εκτυπώσετε.
- 2 Επιλέξτε Εκτύπωση από το μενού Αρχείο.
- $\overline{3}$  Επιλέξτε το μηχάνημά σας από τη λίστα **Επιλογή εκτυπωτή**.
- 4 Οι βασικές ρυθμίσεις εκτύπωσης, που περιλαμβάνουν τον αριθμό αντιγράφων και την περιοχή εκτύπωσης, επιλέγονται στο παράθυρο Εκτύπωση.

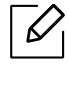

Για να εκμεταλλευτείτε τις προηγμένες δυνατότητες εκτύπωσης, κάντε κλικ στο Ιδιότητες ή στο Προτιμήσεις στο παράθυρο Εκτύπωση (βλ. "Άνοιγμα [προτιμήσεων](#page-75-0) [εκτύπωσης](#page-75-0)" στη σελίδα 76).

5 Για να ξεκινήσει <sup>η</sup> εκτύπωση, κάντε κλικ στο OK <sup>ή</sup> στο Εκτύπωση στο παράθυρο Εκτύπωση.

## <span id="page-74-0"></span>Ακύρωση μιας εργασίας εκτύπωσης

Εάν η εργασία εκτύπωσης είναι σε αναμονή σε ουρά εκτυπώσεων ή σε ετεροχρονιστή εκτυπώσεων, μπορείτε να ακυρώσετε την εργασία ως εξής:

• Μπορείτε να ανοίξετε αυτό το παράθυρο κάνοντας διπλό κλικ στο εικονίδιο του μηχανήματος

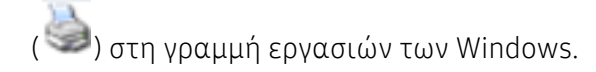

• Μπορείτε επίσης να ακυρώσετε την τρέχουσα εργασία πατώντας (Άκυρο) στον πίνακα ελέγχου.

### <span id="page-75-0"></span>Άνοιγμα προτιμήσεων εκτύπωσης

- $\mathscr{D}_{1}$ • Το παράθυρο Προτιμήσεις εκτύπωσης που εμφανίζεται σε αυτόν τον οδηγό χρήσης μπορεί να διαφέρει ανάλογα με το μηχάνημα που χρησιμοποιείτε.
	- Όταν ενεργοποιήσετε κάποια επιλογή στο Προτιμήσεις εκτύπωσης, ενδέχεται να

δείτε ένα προειδοποιητικό σύμβολο **(\* )** ή το σύμβολο **. Ι** . Το θαυμαστικό (**1)** ) σημαίνει ότι μπορείτε να πραγματοποιήσετε τη συγκεκριμένη επιλογή, αλλά δεν

συνιστάται, και το σύμβολο και σημαίνει ότι δεν μπορείτε να πραγματοποιήσετε αυτήν την επιλογή λόγω των ρυθμίσεων ή του περιβάλλοντος του μηχανήματος.

1 Ανοίξτε το έγγραφο που θέλετε να εκτυπώσετε.

 $\mathcal{L}$ 

- 2 Επιλέξτε Εκτύπωση από το μενού "Αρχείο". Εμφανίζεται το παράθυρο Εκτύπωση.
- 3 Επιλέξτε το μηχάνημά σας από το Επιλογή εκτυπωτή.
- 4 Κάντε κλικ στο Ιδιότητες <sup>ή</sup> στο Προτιμήσεις. Κάντε κλικ στις καρτέλες του προγράμματος οδήγησης του εκτυπωτή για να ρυθμίσετε τις διαθέσιμες επιλογές.
	- Στα Windows 10, 8.1 και 8, αυτές οι εφαρμογές θα έχουν διαφορετική διάταξη με διαφορετικές λειτουργίες από αυτές που περιγράφονται παρακάτω για τις εφαρμογές σταθερού υπολογιστή. Για να αποκτήσετε πρόσβαση στη λειτουργία εκτύπωσης από την οθόνη Εκκίνηση, ολοκληρώστε τα παρακάτω βήματα:
		- Windows 10: Επιλέξτε Εκτύπωση και κατόπιν επιλέξτε τον εκτυπωτή.
		- Windows 8.1 ή 8: Επιλέξτε Συσκευές, επιλέξτε Εκτύπωση και κατόπιν επιλέξτε τον εκτυπωτή.
		- Μπορείτε να ελέγξετε την τρέχουσα κατάσταση του μηχανήματος πατώντας το κουμπί Κατάσταση εκτυπωτή (βλ. "Χρήση των [προγραμμάτων](#page-85-0) Κατάσταση [εκτυπωτή](#page-85-0)" στη σελίδα 86).

# <span id="page-76-0"></span>Χρήση αγαπημένης ρύθμισης

Η επιλογή Αγαπημένα, η οποία εμφανίζεται σε κάθε καρτέλα του παραθύρου προτιμήσεις εκτυπώσεων, εκτός της καρτέλας ΗΡ, σας επιτρέπει να αποθηκεύσετε τις τρέχουσες προτιμήσεις για μελλοντική χρήση.

Για να αποθηκεύσετε ένα στοιχείο στα Αγαπημένα και ακολουθήστε τα παρακάτω βήματα:

- 1 Αλλάξτε τις ρυθμίσεις όπως απαιτείται σε κάθε καρτέλα.
- 2 Εισαγάγετε ένα όνομα για το στοιχείο στο πλαίσιο εισαγωγής Αγαπημένα.
- 3 Κάντε κλικ στο Αποθήκευση.
- 4 Εισαγάγετε όνομα και περιγραφή και επιλέξτε το εικονίδιο που επιθυμείτε.
- 5 Κάντε κλικ στο OK. Όταν αποθηκεύετε τη λίστα Αγαπημένα, αποθηκεύονται όλες οι τρέχουσες ρυθμίσεις του προγράμματος οδήγησης.

 $\mathscr{D}_1$ Για να χρησιμοποιήσετε μια αποθηκευμένη ρύθμιση, επιλέξτε την από την καρτέλα Αγαπημένα. Το μηχάνημα είναι πλέον έτοιμο να εκτυπώσει σύμφωνα με τη ρύθμιση που επιλέξατε. Για να διαγράψετε μια αποθηκευμένη ρύθμιση, επιλέξτε την από την αναπτυσσόμενη λίστα Αγαπημένα και κάντε κλικ στο Διαγραφή.

## <span id="page-77-0"></span>Χρήση της βοήθειας

Κάντε κλικ στην επιλογή που θέλετε να μάθετε στο παράθυρο Προτιμήσεις εκτύπωσης και πατήστε το F1 στο πληκτρολόγιό σας.

### <span id="page-78-0"></span>Λειτουργίες εκτύπωσης

- $\mathscr{D}_{1}$ • Αυτή η δυνατότητα ενδέχεται να μην είναι διαθέσιμη, ανάλογα με το μοντέλο ή τον προαιρετικό εξοπλισμό (βλ. "[Λειτουργίες](#page-7-0) κατά μοντέλα" στη σελίδα 8).
	- Πρέπει να πραγματοποιήσετε λήψη πακέτων λογισμικού από την ιστοσελίδα της HP για να εγκαταστήσετε το λογισμικό του εκτυπωτή. Για την πλήρη βοήθεια της ΗΡ για τον εκτυπωτή, μεταβείτε στη διεύθυνση [www.hp.com/support/colorlaser170MFP](http://www.hp.com/support/colorlaser170MFP).

#### Κατανόηση των ειδικών λειτουργιών εκτύπωσης

Μπορείτε να χρησιμοποιήσετε προηγμένες επιλογές εκτύπωσης.

Για να εκμεταλλευτείτε τις δυνατότητες του προγράμματος οδήγησης του εκτυπωτή σας, κάντε κλικ στο Ιδιότητες ή στο Προτιμήσεις στο παράθυρο Εκτύπωση της εφαρμογής για να αλλάξετε τις ρυθμίσεις εκτύπωσης. Το όνομα του μηχανήματος που εμφανίζεται στο παράθυρο ιδιοτήτων του εκτυπωτή ενδέχεται να διαφέρει ανάλογα με το μηχάνημα που χρησιμοποιείτε.

- Ενδέχεται κάποια μενού να μην εμφανιστούν στην οθόνη ανάλογα με τις επιλογές ή τα μοντέλα. Σε αυτή την περίπτωση, δεν ισχύει για το μηχάνημά σας.
	- Επιλέξτε το μενού **Βοήθεια** ή κάντε κλικ στο κουμπί από το παράθυρο ή πατήστε **F1** στο πληκτρολόγιό σας και κάντε κλικ στην επιλογή για την οποία θέλετε να μάθετε περισσότερα (βλ. "Χρήση της [βοήθειας](#page-77-0)" στη σελίδα 78).

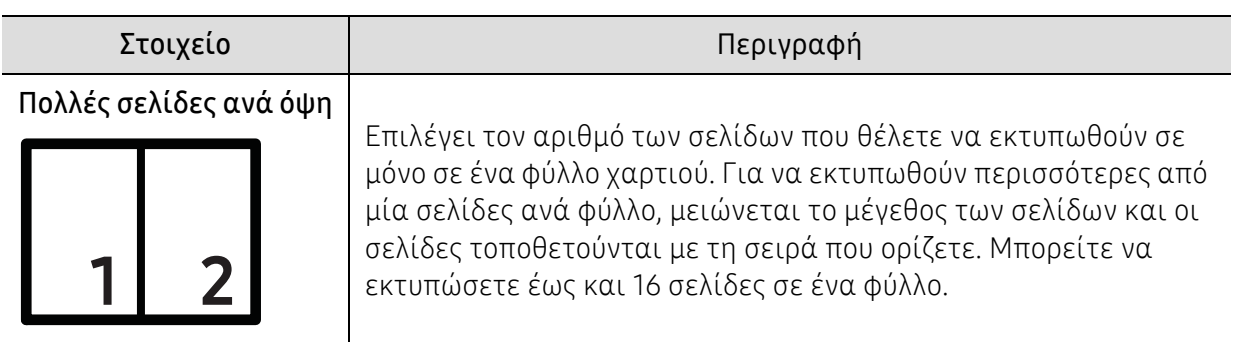

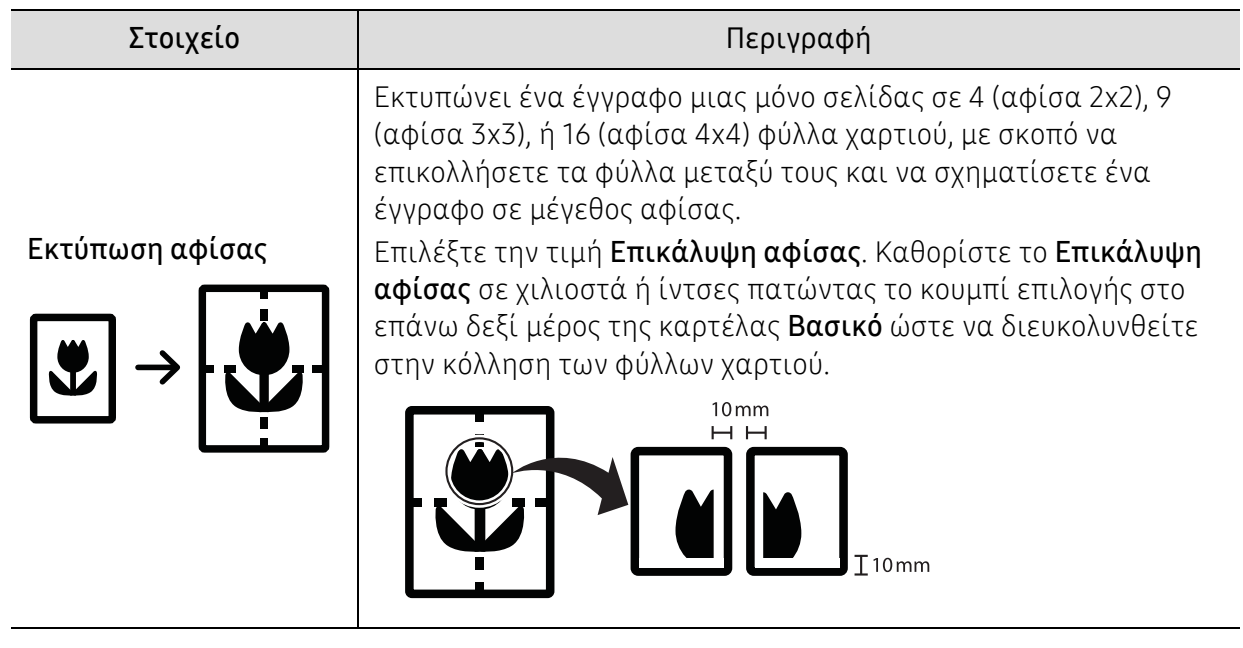

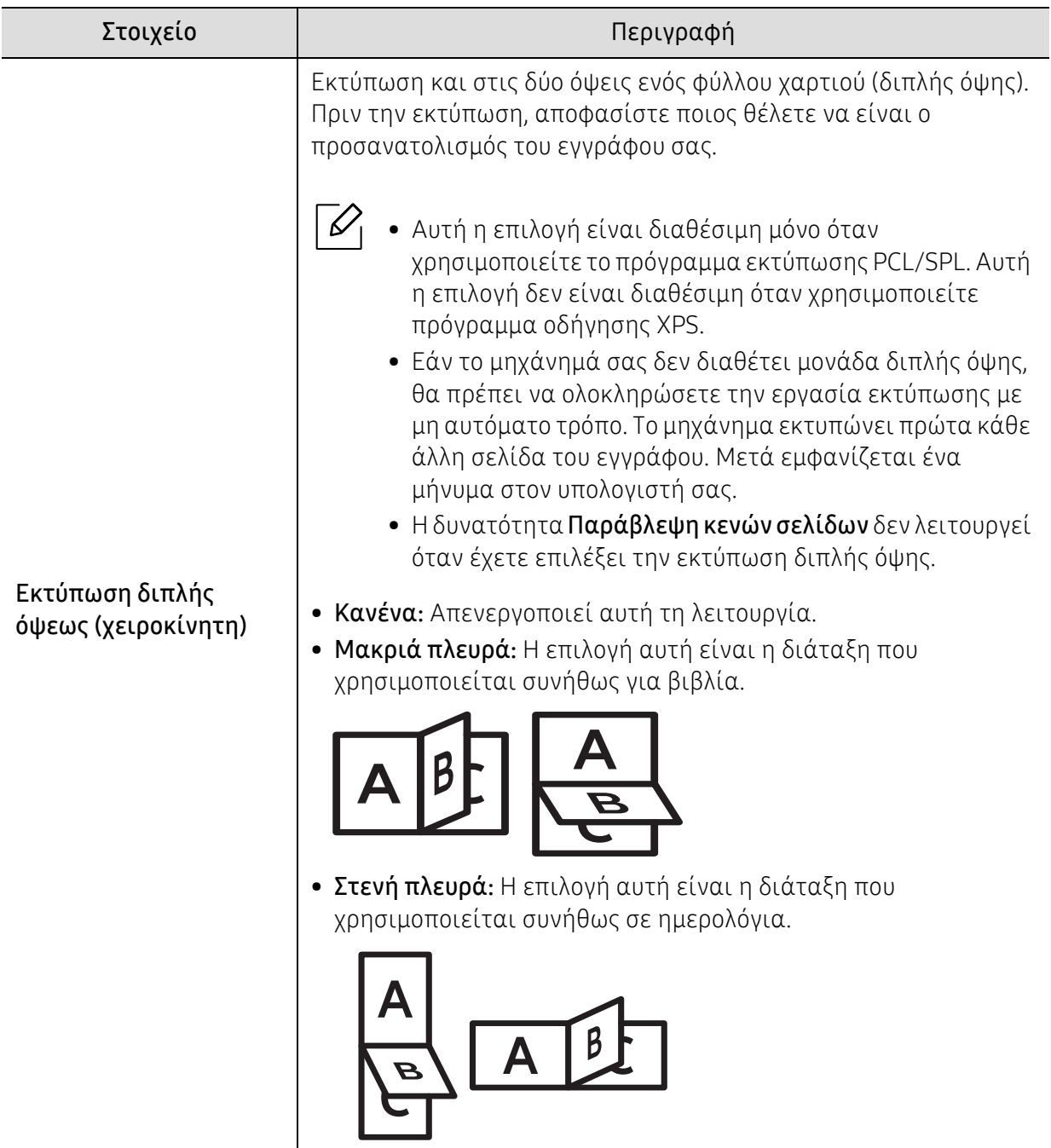

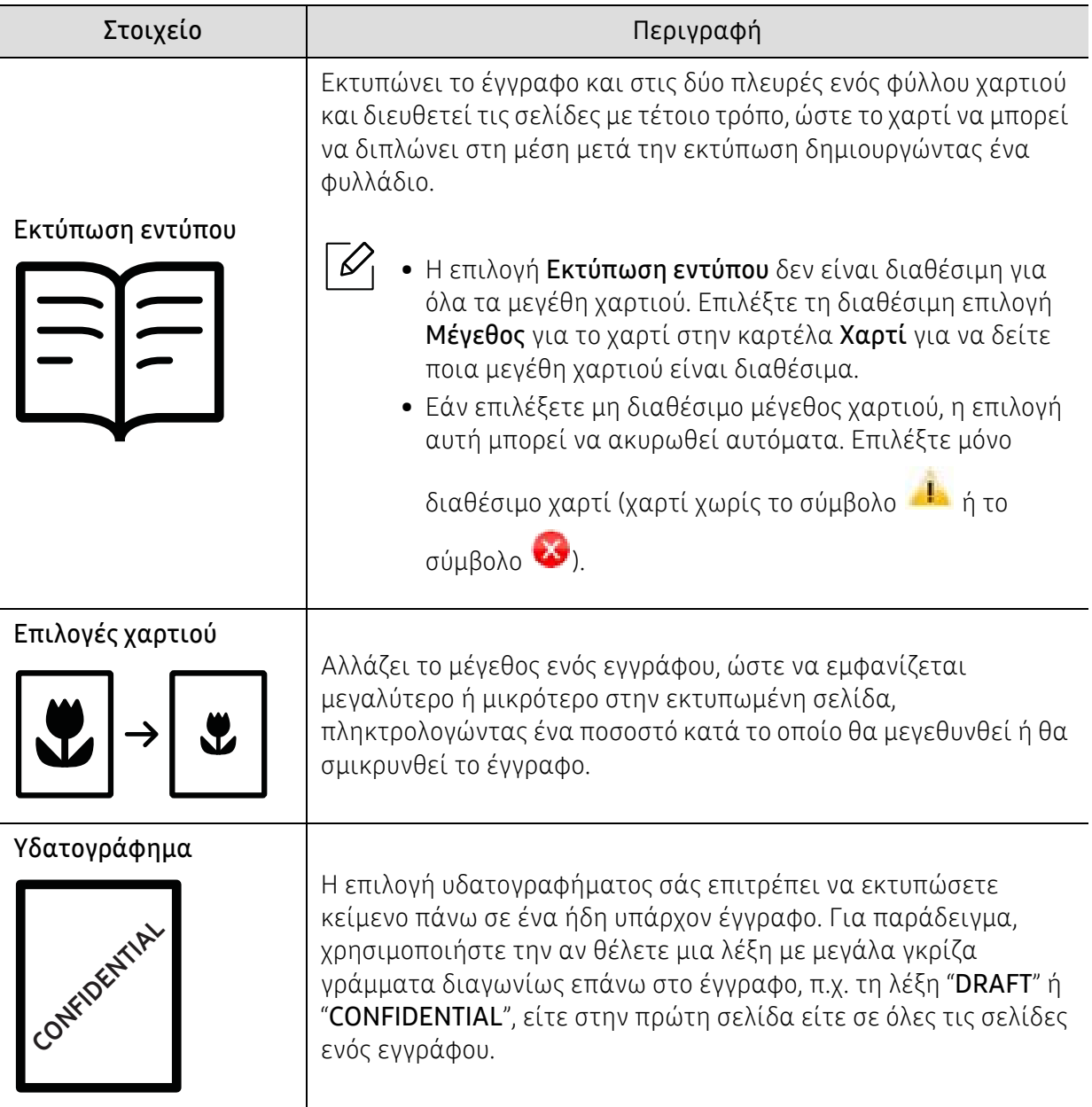

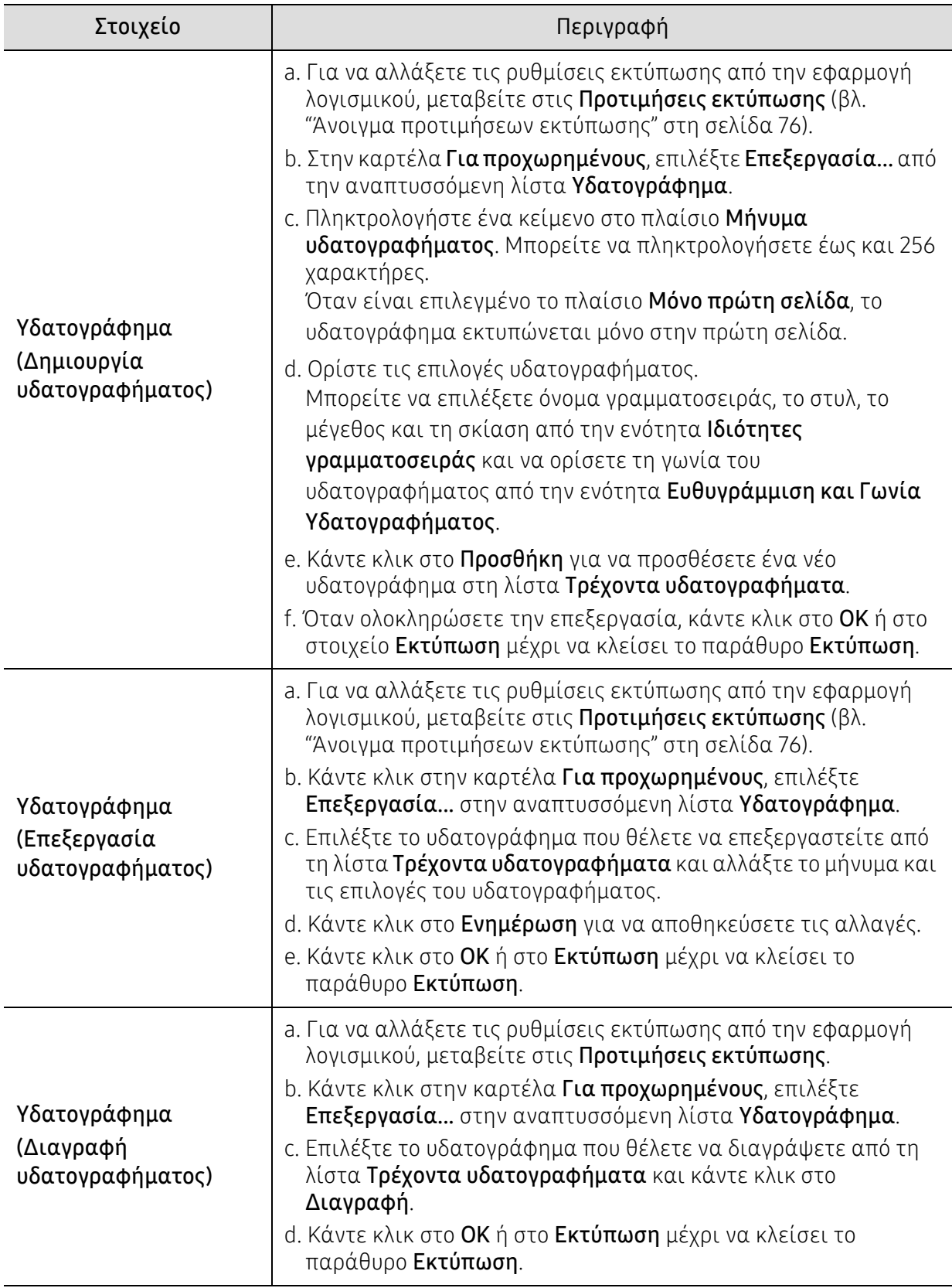

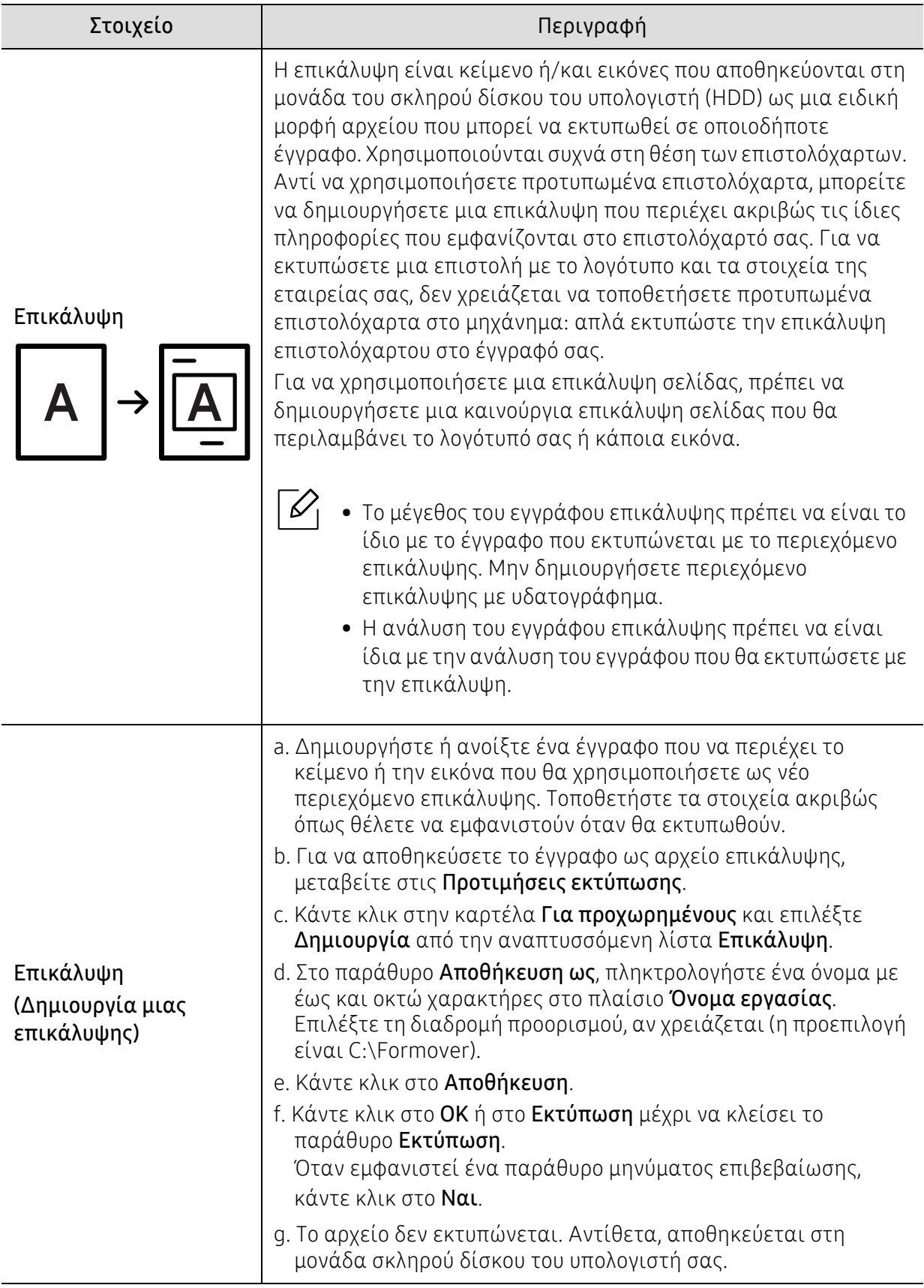

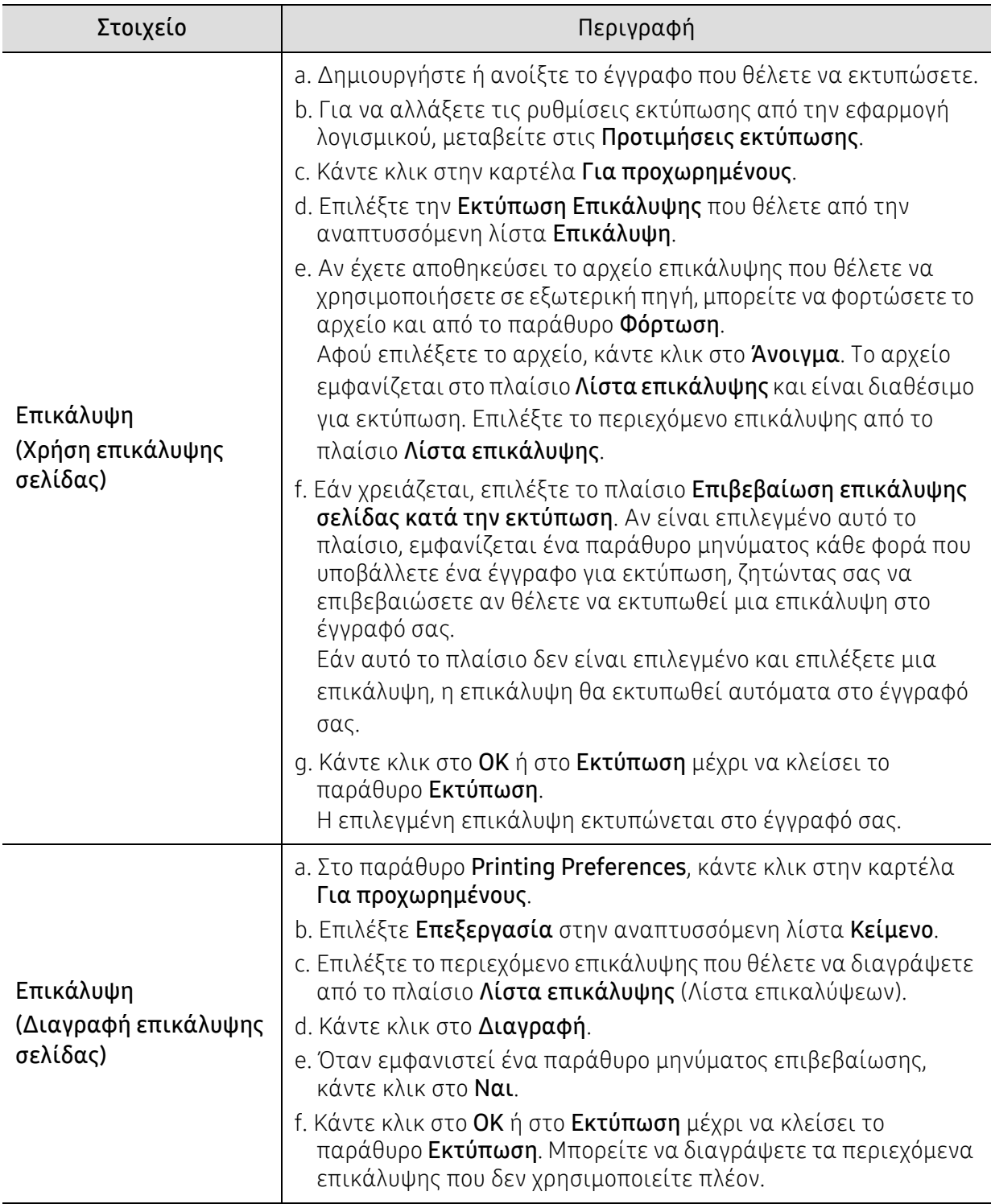

### <span id="page-85-0"></span>Χρήση των προγραμμάτων Κατάσταση εκτυπωτή

Το πρόγραμμα Κατάσταση εκτυπωτή είναι ένα πρόγραμμα που παρακολουθεί την κατάσταση του μηχανήματος και σας ενημερώνει για αυτήν.

- Το παράθυρο Κατάσταση εκτυπωτή και τα περιεχόμενα του, τα οποία αναφέρονται  $\mathscr{L}$ στον παρόντα οδηγό χρήσης, ενδέχεται να διαφέρουν ανάλογα με το μηχάνημα ή το λειτουργικό σύστημα που χρησιμοποιείτε.
	- Ελέγξτε ποιο ή ποια λειτουργικά συστήματα είναι συμβατά με το μηχάνημά σας (Βλέπε "Γενικά τεχνικά [χαρακτηριστικά](#page-198-0)" στη σελίδα 199).
	- Διαθέσιμο μόνο για χρήστες του λειτουργικού συστήματος Windows (βλ. "[Λογισμικό](#page-7-1)" στη [σελίδα](#page-7-1) 8).

#### Επισκόπηση προγράμματος Κατάσταση εκτυπωτή

Εάν παρουσιαστεί κάποιο σφάλμα κατά τη λειτουργία, μπορείτε να το δείτε από την Κατάσταση εκτυπωτή. Το πρόγραμμα Κατάσταση εκτυπωτή εγκαθίσταται αυτόματα όταν εγκαθιστάτε το λογισμικό του μηχανήματος.

Μπορείτε, επίσης, να εκκινήσετε το πρόγραμμα Κατάσταση εκτυπωτή μη αυτόματα. Μεταβείτε στις Προτιμήσεις εκτύπωσης, κάντε κλικ στην καρτέλα ΗΡ > κουμπί Κατάσταση εκτυπωτή. Η επιλογή Αγαπημένα, η οποία είναι ορατή σε κάθε καρτέλα προτιμήσεων εντός από την καρτέλα ΗΡ.

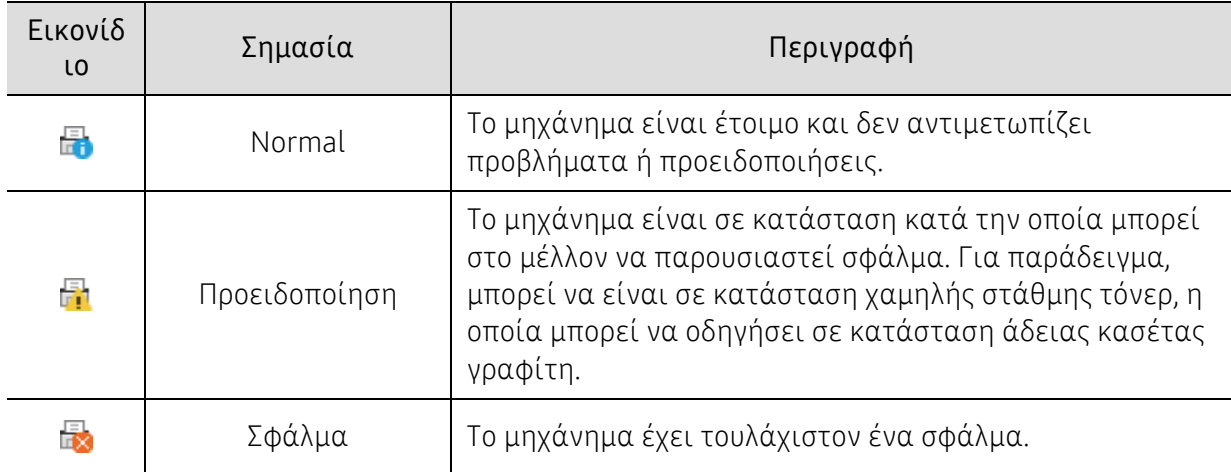

Εμφανίζονται τα παρακάτω εικονίδια στη γραμμή εργασιών των Windows:

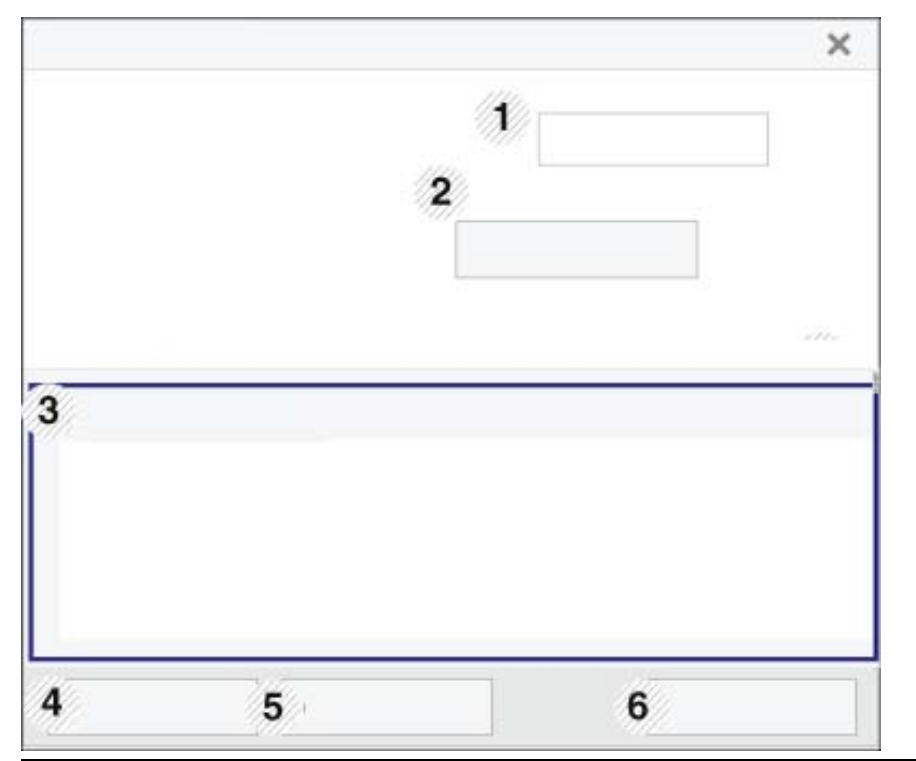

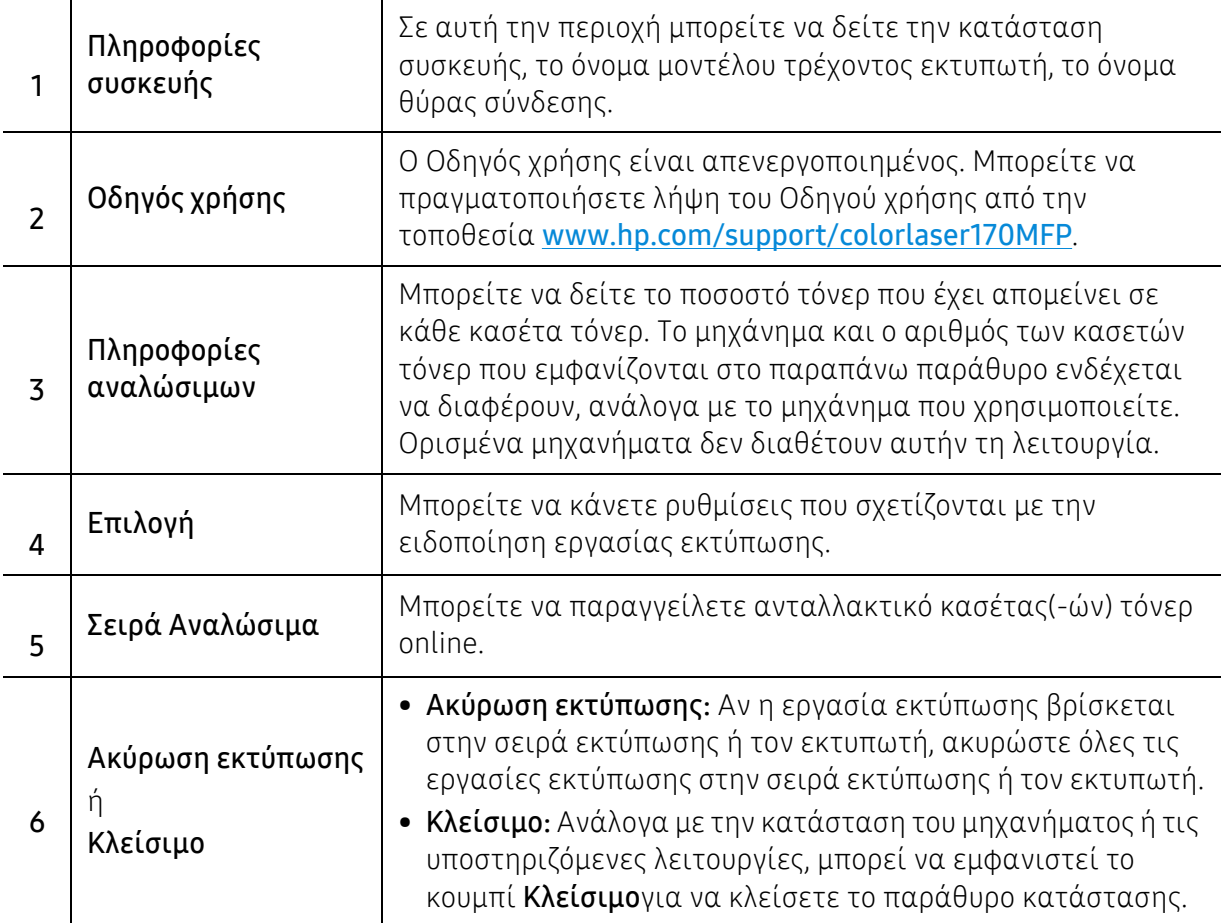

# Αντιγραφή

Το παρόν κεφάλαιο παρέχει πληροφορίες για τις γενικές επιλογές αντιγραφής.

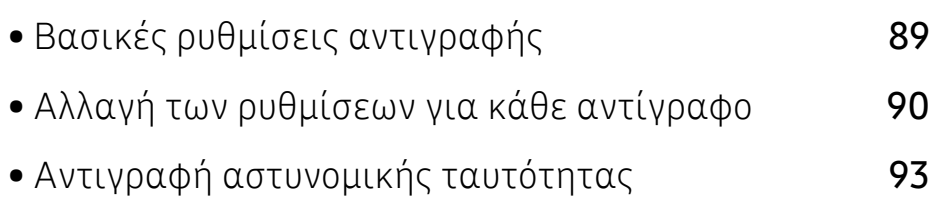

### <span id="page-88-0"></span>Βασικές ρυθμίσεις αντιγραφής

- $\mathscr{D}_{1}$ • Η πρόσβαση στα μενού μπορεί να διαφέρει ανάλογα με το μοντέλο (βλ. "[Πρόσβαση](#page-29-0) στο μενού" στη [σελίδα](#page-29-0) 30ή "[Επισκόπηση](#page-22-0) του πίνακα ελέγχου" στη σελίδα 23).
	- Ανάλογα με τα μοντέλα ή τις επιλογές, μερικά μενού ενδέχεται να μην υποστηρίζονται (βλ. "[Λειτουργίες](#page-7-0) κατά μοντέλα" στη σελίδα 8).
- 1 Επιλέξτε  $\equiv$ ](αντιγραφή) > ••• (Μενού) > Copy Feature στον πίνακα ελέγχου. Ή επιλέξτε  $\bullet\bullet\bullet$  (Μενού) > Copy Feature στον πίνακα ελέγχου.
- 2 Τοποθετήστε ένα μόνο έγγραφο (βλ. "Τοποθέτηση [πρωτοτύπων](#page-48-0)" στη σελίδα 49).

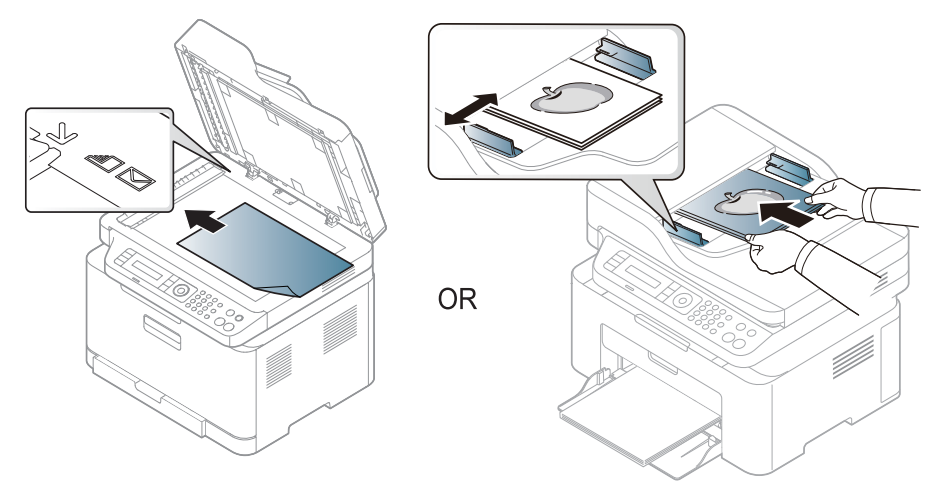

- 3 Αν θέλετε να προσαρμόσετε τις ρυθμίσεις αντιγραφής, συμπεριλαμβανομένων των Reduce/Enlarge, Darkness, Original, και άλλων ρυθμίσεων, χρησιμοποιήστε τα κουμπιά του πίνακα ελέγχου (βλ "Αλλαγή των [ρυθμίσεων](#page-89-0) για κάθε αντίγραφο" στη σελίδα 90).
- 4 Πληκτρολογήστε τον αριθμό αντιγράφων χρησιμοποιώντας το βέλος <sup>ή</sup> το αριθμητικό πληκτρολόγιο, αν χρειάζεται.

 $5$  Πατήστε ( $\circled{1}$ ) (Έναρξη).

 $\mathscr{D}_{1}$ 

Αν χρειαστεί να ακυρώσετε την εργασία αντιγραφής κατά τη λειτουργία, πατήστε το (Άκυρο) και η αντιγραφή θα σταματήσει.

Βασικές ρυθμίσεις αντιγραφής | 89

## <span id="page-89-0"></span>Αλλαγή των ρυθμίσεων για κάθε αντίγραφο

Το μηχάνημα σάς παρέχει προεπιλεγμένες ρυθμίσεις αντιγραφής, ώστε να μπορείτε γρήγορα και εύκολα να παράγετε κάποιο αντίγραφο. Ωστόσο, αν θέλετε να αλλάξετε τις επιλογές για κάθε αντίγραφο, χρησιμοποιήστε τα κουμπιά της λειτουργίας αντιγραφής στον πίνακα ελέγχου.

### $\mathscr{L}_{1}$

- Αν πατήσετε Ѿ (Άκυρο) ενώ ρυθμίζετε τις επιλογές αντιγραφής, όλες οι επιλογές που έχετε ρυθμίσει για την τρέχουσα εργασία θα ακυρωθούν και θα επανέλθουν στην προεπιλεγμένη κατάστασή τους. Ή θα επανέλθουν αυτόματα στην προεπιλεγμένη κατάστασή τους, μόλις το μηχάνημα ολοκληρώσει τη διαδικασία αντιγραφής που είναι σε εξέλιξη.
- Η πρόσβαση στα μενού μπορεί να διαφέρει ανάλογα με το μοντέλο (βλ. "[Πρόσβαση](#page-29-0) στο μενού" στη [σελίδα](#page-29-0) 30).
- Ίσως είναι απαραίτητο να πατήσετε OK για να περιηγηθείτε στα μενού χαμηλού επιπέδου σε ορισμένα μοντέλα.

#### **Darkness**

Αν ένα πρωτότυπο περιέχει ξεθωριασμένες ενδείξεις και σκοτεινές εικόνες, μπορείτε να ρυθμίσετε τη φωτεινότητα για να παράγετε ένα πιο ευανάγνωστο αντίγραφο.

- 1 Επιλέξτε (= αντιγραφή) > ••• (Μενού) > Copy Feature > Darkness στον πίνακα ελέγχου. Ή επιλέξτε το κουμπί Contrast στον πίνακα ελέγχου.
- 2 Κάντε την επιλογή που θέλετε και πατήστε OK.

Για παράδειγμα, το Light+5 είναι το πιο ανοικτό και το Dark+5 είναι το πιο σκούρο.

3 Πατήστε (Άκυρο) για να επιστρέψετε στην κατάσταση ετοιμότητας.

#### Τύπος πρωτότυπου

Η ρύθμιση πρωτοτύπου χρησιμοποιείται για να βελτιωθεί η ποιότητα αντίγραφου, επιλέγοντας το έγγραφο για την τρέχουσα εργασία αντιγραφής.

1 Επιλέξτε  $\equiv$   $\equiv$   $(\alpha$ ντιγραφή) > ••• (Μενού) > Copy Feature > Original Type στον πίνακα ελέγχου.

```
Ή επιλέξτε \cdots (Μενού) > Copy Feature > Original Type στον πίνακα ελέγχου.
```
- 2 Κάντε την επιλογή που θέλετε και πατήστε OK.
	- Text: Χρήση για πρωτότυπα που περιέχουν κυρίως κείμενο.
	- Text/Photo: Χρήση για πρωτότυπα που περιέχουν κείμενο και φωτογραφίες.

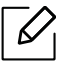

Εάν το κείμενο στην εκτύπωση είναι θολό, επιλέξτε Text για να έχετε πιο καθαρό κείμενο.

- Photo: Χρήση όταν τα πρωτότυπα είναι φωτογραφίες.
- Magazine: Χρήση όταν τα πρωτότυπα είναι περιοδικά.

3 Πατήστε (Άκυρο) για να επιστρέψετε στην κατάσταση ετοιμότητας.

#### Σμίκρυνση ή μεγέθυνση αντιγράφου

Μπορείτε να σμικρύνετε ή να μεγεθύνετε το μέγεθος μιας εικόνας αντιγραφής από 25% έως 400% όταν αντιγράφετε πρωτότυπα έγγραφα από τη γυάλινη επιφάνεια σαρωτή.

- Αυτή η δυνατότητα ενδέχεται να μην είναι διαθέσιμη, ανάλογα με το μοντέλο ή τον προαιρετικό εξοπλισμό (βλ. "[Λειτουργία](#page-8-0) ποικιλίας" στη σελίδα 9).
	- Εάν το μηχάνημα έχει ρυθμιστεί στη λειτουργία Eco, δεν είναι διαθέσιμες οι λειτουργίες σμίκρυνσης και μεγέθυνσης.

#### Για να επιλέξετε από τα προκαθορισμένα μεγέθη αντιγράφων

1  $\text{EntU}$ <sub>Επιλέξτε</sub>  $\equiv$   $\frac{1}{2}$ (αντιγραφή) > ••• (Μενού) > Copy Feature > Reduce/Enlarge στον πίνακα ελέγχου.

Ή επιλέξτε  $\cdots$  (Μενού) > Copy Feature > Reduce/Enlarge στον πίνακα ελέγχου.

- 2 Κάντε την επιλογή που θέλετε και πατήστε OK.
- $\mathcal{I}$  Πατήστε  $\mathcal{D}$  (Άκυρο) για να επιστρέψετε στην κατάσταση ετοιμότητας.

#### Για να ρυθμίσετε την κλίμακα του αντιγράφου καταχωρίζοντας απευθείας το ποσοστό της κλίμακας

1  $\text{EntNet} = \frac{1}{2} (\text{avtryp} \alpha \phi) > \text{cos} (\text{Mev} \alpha \phi) > \text{Copy Feature} > \text{Reduce/Enlarge} > \text{Customer}$ πίνακα ελέγχου.

Ή επιλέξτε  $\cdots$  (Μενού) > Copy Feature > Reduce/Enlarge στον πίνακα ελέγχου.

- 2 Εισάγετε το μέγεθος αντιγράφου που θέλετε χρησιμοποιώντας το αριθμητικό πληκτρολόγιο.
- 3 Πατήστε OK για να αποθηκεύσετε την επιλογή.

4 Πατήστε (Άκυρο) για να επιστρέψετε στην κατάσταση ετοιμότητας.

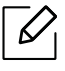

Κατά την παραγωγή αντιγράφου σε σμίκρυνση, ενδέχεται να εμφανιστούν μαύρες γραμμές στο κάτω μέρος του αντιγράφου.

## <span id="page-92-0"></span>Αντιγραφή αστυνομικής ταυτότητας

Το μηχάνημά σας μπορεί να εκτυπώνει πρωτότυπα 2 όψεων σε ένα φύλλο χαρτί.

Το μηχάνημα εκτυπώνει τη μία πλευρά του πρωτοτύπου στο επάνω μισό του χαρτιού και την άλλη πλευρά στο κάτω μισό, χωρίς να μειωθεί το μέγεθος του πρωτοτύπου. Αυτή η λειτουργία είναι χρήσιμη για την αντιγραφή ενός στοιχείου μικρού μεγέθους, όπως μιας επαγγελματικής κάρτας.

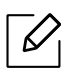

- Για να χρησιμοποιηθεί αυτή η λειτουργία, το πρωτότυπο πρέπει να τοποθετηθεί στη γυάλινη επιφάνεια σαρωτή.
- Αν το μηχάνημα έχει ρυθμιστεί στη λειτουργία Eco, η λειτουργία αυτή δεν είναι διαθέσιμη.
- Για καλύτερη ποιότητα εικόνας, επιλέξτε  $\equiv$  (copy) > ... (Μενού) > Copy Feature > **Original Type** > Photo στον πίνακα ελέγχου  $\overline{\hat{\bf \eta}}$  ... (Μενού) > Copy Feature > Original Type > Photo.
- 1 Πατήστε Αντίγραφο αστυνομικής ταυτότητας στον πίνακα ελέγχου.
- 2 Τοποθετήστε την εμπρός πλευρά ενός πρωτοτύπου προς τα κάτω στο κέντρο του πρώτου μισού της γυάλινης επιφάνειας του σκάνερ, όπως απεικονίζεται. Στη συνέχεια, κλείστε το κάλυμμα του σαρωτή.

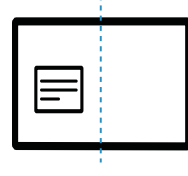

- 5 Εμφανίζεται η ένδειξη Place Front Side and Press [Start] στην οθόνη.
- 4 Πατήστε (Έναρξη).

Το μηχάνημά σας αρχίζει να σαρώνει την μπροστινή πλευρά και εμφανίζει Place Back Side and Press [Start].

5 Γυρίστε ανάποδα το πρωτότυπο και τοποθετήστε στο κέντρο του πρώτου μισού της γυάλινης επιφάνειας του σκάνερ, όπως απεικονίζεται. Στη συνέχεια, κλείστε το κάλυμμα του σαρωτή.

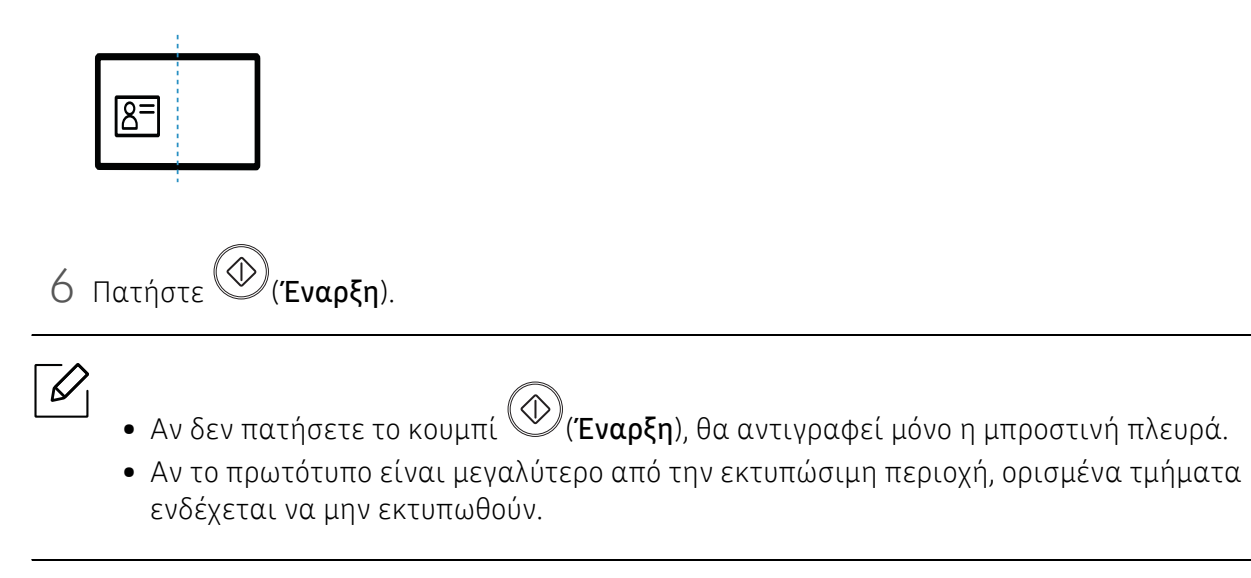

# Σάρωση

Το παρόν κεφάλαιο παρέχει πληροφορίες για τις γενικές επιλογές σάρωσης.

- $\mathscr{D}_1$
- Η μέγιστη ανάλυση που μπορεί να επιτευχθεί εξαρτάται από διάφορους παράγοντες όπως η ταχύτητα του υπολογιστή, ο διαθέσιμος χώρος στο δίσκο, η μνήμη, το μέγεθος της εικόνας που σαρώνεται και οι ρυθμίσεις βάθους bit. Έτσι ανάλογα με το σύστημά σας και το τι σαρώνετε, ενδέχεται να μην μπορείτε να σαρώσετε σε συγκεκριμένες αναλύσεις, ιδιαίτερα σε υψηλό dpi.
- Πρέπει να πραγματοποιήσετε λήψη πακέτων λογισμικού από την ιστοσελίδα της HP για να εγκαταστήσετε το λογισμικό του εκτυπωτή. Για την πλήρη βοήθεια της ΗΡ για τον εκτυπωτή, μεταβείτε στη διεύθυνση [www.hp.com/support/colorlaser170MFP](http://www.hp.com/support/colorlaser170MFP).

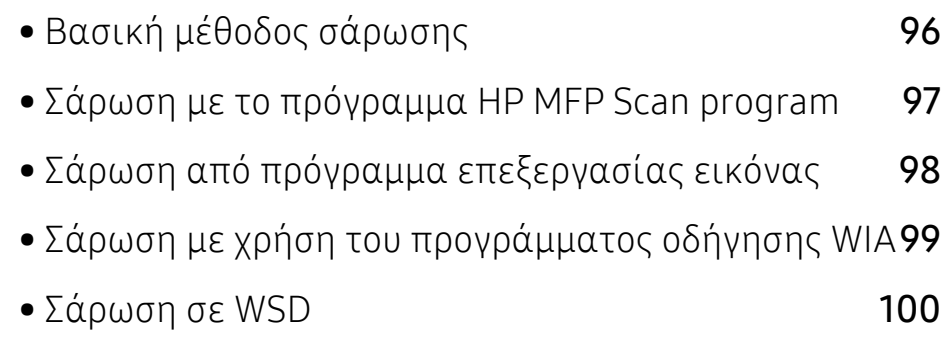

## <span id="page-95-0"></span>Βασική μέθοδος σάρωσης

 $\mathscr{D}_{1}$ Αυτή η δυνατότητα ενδέχεται να μην είναι διαθέσιμη, ανάλογα με το μοντέλο ή τον προαιρετικό εξοπλισμό (βλ. "[Λειτουργία](#page-8-0) ποικιλίας" στη σελίδα 9).

Μπορείτε να σαρώσετε τα πρωτότυπα με το μηχάνημά σας μέσω ενός καλωδίου USB ή του δικτύου. Για τη σάρωση των εγγράφων σας μπορούν να χρησιμοποιηθούν οι εξής μεθοδολογίες:

- HP MFP Scan: Μπορείτε να χρησιμοποιήσετε αυτό το πρόγραμμα για να σαρώσετε εικόνες ή έγγραφα (βλ. "Σάρωση με το πρόγραμμα [HP MFP Scan program"](#page-96-0) στη σελίδα 97).
- Scan to WSD: Σαρώνει τα πρωτότυπα και αποθηκεύει τα δεδομένα της σάρωσης στο συνδεδεμένο υπολογιστή αν υποστηρίζει τη λειτουργία WSD (Web Service for Device) (βλ. "[Σάρωση](#page-99-0) σε WSD" στη σελίδα 100).
- TWAIN: TWAIN είναι μία από τις προκαθορισμένες εφαρμογές εικόνας. Η σάρωση μιας εικόνας ανοίγει την επιλεγμένη εφαρμογή, δίνοντάς σας τη δυνατότητα να ελέγχετε τη διαδικασία σάρωσης. Η λειτουργία αυτή μπορεί να χρησιμοποιηθεί μέσω της τοπικής σύνδεσης ή της σύνδεσης δικτύου (βλ. "Σάρωση από πρόγραμμα [επεξεργασίας](#page-97-0) εικόνας" στη [σελίδα](#page-97-0) 98).
- WIA: Το WIA αποτελεί ακρωνύμιο του Windows Images Acquisition. Για να χρησιμοποιήσετε αυτή τη λειτουργία, ο υπολογιστής σας πρέπει να είναι συνδεδεμένος απευθείας με το μηχάνημα μέσω ενός καλωδίου USB (βλ. "Σάρωση με χρήση του [προγράμματος](#page-98-0) οδήγησης WIA" στη [σελίδα](#page-98-0) 99).
- Εφαρμογή HP Smart: Μπορείτε να χρησιμοποιήσετε αυτή την εφαρμογή για να σαρώσετε εικόνες ή έγγραφα (βλ. "Σάρωση με χρήση της εφαρμογής [HP Smart"](#page-70-0) στη σελίδα 71).

### <span id="page-96-0"></span>Σάρωση με το πρόγραμμα HP MFP Scan program

Η HP MFP Scan είναι μια εφαρμογή που βοηθάει τους χρήστες να σαρώσουν, να συνθέτουν και να αποθηκεύουν έγγραφα σε πολλές μορφές, συμπεριλαμβανομένης και της μορφής .epub. Τα έγγραφα αυτά μπορείτε να τα μοιραστείτε μέσω φαξ. Είτε είστε φοιτητής και θέλετε να οργανώσετε την έρευνά σας από τη βιβλιοθήκη είτε είστε μια μαμά στο σπίτι και θέλετε να μοιραστείτε σαρωμένες φωτογραφίες από τα τελευταία γενέθλια, η HP MFP Scan θα σας προσφέρει τα αναγκαία εργαλεία.

 $\mathcal{U}_1$ 

Κάντε κλικ στο κουμπί Help από το παράθυρο και μετά κάντε κλικ στην επιλογή για την οποία θέλετε να μάθετε περισσότερα.

- 1 Τοποθετήστε ένα έγγραφο με την όψη προς τα κάτω στη γυάλινη επιφάνεια εγγράφων <sup>ή</sup> τοποθετήστε τα έγγραφα με την όψη προς τα πάνω στον τροφοδότη εγγράφων (βλέπε "Τοποθέτηση [πρωτοτύπων](#page-48-0)" στη σελίδα 49).
- 2 Βεβαιωθείτε ότι το μηχάνημα είναι συνδεδεμένο με το δίκτυο και ότι είναι ενεργοποιημένο. Επίσης, θα πρέπει να έχει οριστεί η διεύθυνση IP του μηχανήματος (βλ. "Ρύθμιση [διεύθυνσης](#page-53-0) IP" στη σελίδα 54).
- 3 Πραγματοποιήστε λήψη λογισμικού του λογισμικού HP MFP Scan από την ιστοσελίδα της HP ([www.hp.com/support/colorlaser170MFP](http://www.hp.com/support/colorlaser170MFP)).
- 4 Ενεργοποιήστε το μηχάνημα.
- 5 Αποσυμπιέστε το πακέτο HP MFP Scan, εκτελέστε το setup.exeκαι εκτελέστε το HP MFP Scan.
- 6 Κάντε κλικ στο Advanced Scan από την αρχική οθόνη.
- 7 Επιλέξτε τον τύπο σάρωσης <sup>ή</sup> ένα από τα αγαπημένα και κάντε ρυθμίσεις στην εικόνα.
- 8 Κάντε κλικ στο Σάρωση για να σαρώσετε την τελική εικόνα <sup>ή</sup> στο Προ-σάρωση για να δείτε την εικόνα προεπισκόπησης.
- 9 Πατήστε Αποθήκευση για να αποθηκεύσετε τη σαρωμένη εικόνα.

### <span id="page-97-0"></span>Σάρωση από πρόγραμμα επεξεργασίας εικόνας

Μπορείτε να κάνετε σάρωση και εισαγωγή εγγράφων με λογισμικό επεξεργασίας εικόνας, όπως το Adobe Photoshop, εάν το λογισμικό υποστηρίζει το πρότυπο TWAIN. Ακολουθήστε τα παρακάτω βήματα για να εκτελέσετε σάρωση με λογισμικό TWAIN:

- 1 Βεβαιωθείτε ότι το μηχάνημα είναι συνδεδεμένο με τον υπολογιστή και είναι ενεργοποιημένο.
- 2 Τοποθετήστε ένα έγγραφο με την όψη προς τα κάτω στη γυάλινη επιφάνεια εγγράφων <sup>ή</sup> τοποθετήστε τα έγγραφα με την όψη προς τα πάνω στον τροφοδότη εγγράφων (βλέπε "Τοποθέτηση [πρωτοτύπων](#page-48-0)" στη σελίδα 49).
- $\overline{3}$  Ανοίξτε μια εφαρμογή, π.χ. το Adobe Photoshop.
- 4 Κάντε κλικ στο **Αρχείο > Εισαγωγή** και επιλέξτε τη συσκευή του σαρωτή.
- 5 Καθορίστε τις επιλογές σάρωσης.
- 6 Σαρώστε και αποθηκεύστε τη σαρωμένη εικόνα.

### <span id="page-98-0"></span>Σάρωση με χρήση του προγράμματος οδήγησης WIA

Το μηχάνημα υποστηρίζει το πρόγραμμα οδήγησης WIA (Windows Image Acquisition) για σάρωση εικόνων. Το WIA είναι ένα από τα βασικά προγράμματα που διατίθενται στα Microsoft Windows 7 και λειτουργεί με ψηφιακές φωτογραφικές μηχανές και σαρωτές. Σε αντίθεση με το πρόγραμμα οδήγησης TWAIN, το πρόγραμμα οδήγησης WIA σάς επιτρέπει να σαρώνετε και να προσαρμόζετε εύκολα εικόνες χωρίς χρήση πρόσθετου λογισμικού:

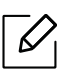

Το πρόγραμμα οδήγησης WIA λειτουργεί μόνο στο λειτουργικό σύστημα Windows (δεν υποστηρίζονται τα Windows 2000) με θύρα USB.

- 1 Βεβαιωθείτε ότι το μηχάνημα είναι συνδεδεμένο με τον υπολογιστή και είναι ενεργοποιημένο.
- 2 Τοποθετήστε ένα έγγραφο με την όψη προς τα κάτω στη γυάλινη επιφάνεια εγγράφων <sup>ή</sup> τοποθετήστε τα έγγραφα με την όψη προς τα πάνω στον τροφοδότη εγγράφων (βλέπε "Τοποθέτηση [πρωτοτύπων](#page-48-0)" στη σελίδα 49).
- 3 Επιλέξτε Έναρξη > Πίνακας Ελέγχου > Υλικό και Ήχος > Συσκευές και εκτυπωτές.
- 4 Κάντε δεξί κλικ στο εικονίδιο του προγράμματος οδήγησης της συσκευής στο Εκτυπωτές και Φαξ > Έναρξη σάρωσης.
- 5 Εμφανίζεται <sup>η</sup> εφαρμογή Νέα σάρωση.
- 6 Επιλέξτε τις προτιμήσεις σάρωσης και κάντε κλικ στο Προεπισκόπηση για να δείτε πώς επηρεάζουν την εικόνα οι προτιμήσεις σας.
- 7 Σαρώστε και αποθηκεύστε τη σαρωμένη εικόνα.

### <span id="page-99-0"></span>Σάρωση σε WSD

Σαρώνει τα πρωτότυπα και αποθηκεύει τα δεδομένα της σάρωσης στο συνδεδεμένο υπολογιστή αν υποστηρίζει τη λειτουργία WSD (Web Service for Device). Για να χρησιμοποιήσετε τη λειτουργία WSD, πρέπει να εγκαταστήσετε το πρόγραμμα οδήγησης εκτυπωτή WSD στον υπολογιστή σας. Για περιβάλλον Windows 7, μπορείτε να εγκαταστήσετε το πρόγραμμα οδήγησης WSD από τον Πίνακας Ελέγχου > Συσκευές και εκτυπωτές > Προσθήκη εκτυπωτή. Κάντε κλικ στην επιλογή Προσθήκη εκτυπωτή δικτύου από τον οδηγό.

- Το μηχάνημα που δεν υποστηρίζει τη διασύνδεση δικτύου, δεν θα μπορέσει να χρησιμοποιήσει αυτήν τη λειτουργία (βλ. "[Λειτουργίες](#page-7-0) κατά μοντέλα" στη σελίδα 8).
	- Η δυνατότητα WSD λειτουργεί μόνο με Windows Vista® ή νεότερη έκδοση που είναι συμβατή με WSD.
	- Τα παρακάτω βήματα εγκατάστασης αφορούν υπολογιστή Windows 7.

#### Εγκατάσταση προγράμματος οδήγησης εκτυπωτή WSD

- 1 Επιλέξτε Έναρξη > Πίνακας ελέγχου > Συσκευές και εκτυπωτές > Προσθήκη εκτυπωτή.
- 2 Κάντε κλικ στην επιλογή Προσθήκη εκτυπωτή δικτύου, ασύρματου <sup>ή</sup> Bluetooth από τον οδηγό.
- 3 Στη λίστα εκτυπωτών, επιλέξτε αυτόν που θέλετε να χρησιμοποιήσετε και κάντε κλικ στην επιλογή Επόμενο.
	- $\mathscr{D}$ 
		- Η διεύθυνση IP για εκτυπωτές WSD είναι http://IP address/ws/ (π.χ.: http://111.111.111.111/ws/).
		- Αν στη λίστα δεν εμφανιστεί κανένας εκτυπωτής WSD, κάντε κλικ στην επιλογήΟ εκτυπωτής που θέλω δεν υπάρχει στη λίστα > Προσθήκη εκτυπωτή με χρήση διεύθυνσης TCP/IP ή ονόματος κεντρικού υπολογιστή και επιλέξτε Συσκευή υπηρεσιών Web από την επιλογήΤύπος συσκευής. Στη συνέχεια πληκτρολογήστε τη διεύθυνση IP του εκτυπωτή.
- 4 Ακολουθήστε τις οδηγίες στο παράθυρο εγκατάστασης.

#### Σάρωση χρησιμοποιώντας τη λειτουργία WSD

- 1 Βεβαιωθείτε ότι το μηχάνημα είναι συνδεδεμένο με τον υπολογιστή και είναι ενεργοποιημένο.
- 2 Τοποθετήστε ένα έγγραφο με την όψη προς τα κάτω στη γυάλινη επιφάνεια εγγράφων <sup>ή</sup> τοποθετήστε τα έγγραφα με την όψη προς τα πάνω στον τροφοδότη εγγράφων (βλέπε "Τοποθέτηση [πρωτοτύπων](#page-48-0)" στη σελίδα 49).
- $\overline{3}$  Επιλέξτε  $\boxed{\Box}$ (Σάρωση) > Scan to WSD στον πίνακα ελέγχου.

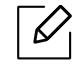

Αν εμφανιστεί το μήνυμα Not Available, ελέγξτε τη σύνδεση της θύρας. Ή ελέγξτε το πρόγραμμα οδήγησης εκτυπωτή αν έχει εγκατασταθεί σωστά το WSD.

- 4 Επιλέξτε το όνομα υπολογιστή από το WSD PC List.
- 5 Επιλέξτε την επιλογή που θέλετε και πατήστε OK.
- 6 Ξεκινά <sup>η</sup> σάρωση.

# Λειτουργία φαξ

Αυτό το κεφάλαιο παρέχει πληροφορίες σχετικά με τη συνολική δομή του μενού και τις επιλογές βασικών ρυθμίσεων.

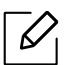

Οι υποστηριζόμενες προαιρετικές συσκευές και τα χαρακτηριστικά μπορεί να διαφέρουν ανάλογα με το μοντέλο (βλ. "[Λειτουργίες](#page-7-0) κατά μοντέλα" στη σελίδα 8).

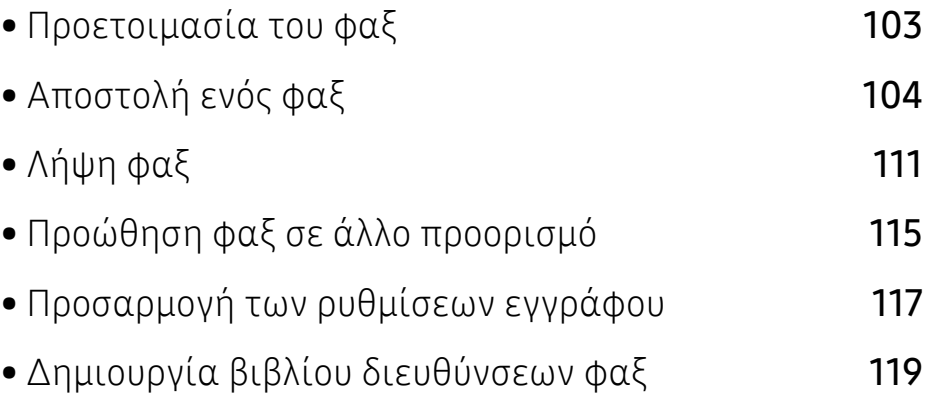

### <span id="page-102-0"></span>Προετοιμασία του φαξ

Πριν στείλετε ή λάβετε κάποιο φαξ, πρέπει να συνδέσετε το παρεχόμενο καλώδιο στην πρίζα της τηλεφωνικής γραμμής (βλ. "Πίσω όψη" στη [σελίδα](#page-21-0) 22). Η μέθοδος πραγματοποίησης της τηλεφωνικής σύνδεσης διαφέρει από χώρα σε χώρα.

- Δεν μπορείτε να χρησιμοποιήσετε αυτό το μηχάνημα ως συσκευή φαξ μέσω διαδικτυακού τηλεφώνου. Για περισσότερες πληροφορίες απευθυνθείτε στον παροχέα υπηρεσίας Internet που χρησιμοποιείτε.
	- Σας συνιστούμε να χρησιμοποιήσετε τις παραδοσιακές υπηρεσίες αναλογικού τηλεφώνου (PSTN: Δημόσιο Τηλεφωνικό Δίκτυο Μεταγωγής) κατά τη σύνδεση τηλεφωνικών γραμμών για τη χρήση μιας συσκευής φαξ. Αν χρησιμοποιείτε άλλες υπηρεσίες Internet (DSL, ISDN, VolP), μπορείτε να βελτιώσετε την ποιότητα της σύνδεσης χρησιμοποιώντας ένα μικρο-φίλτρο. Το μικροφίλτρο ελαχιστοποιεί τα σήματα θορύβου που δεν χρειάζονται και βελτιώνει την ποιότητα της σύνδεσης ή την ποιότητα Internet. Δεδομένου ότι το μικρο-φίλτρο DSL δεν παρέχεται μαζί με το μηχάνημα, επικοινωνήστε με τον παροχέα υπηρεσιών Internet για πληροφορίες σχετικά με τη χρήση του μικρο-φίλτρου DSL.

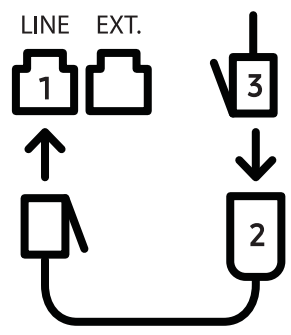

- 1. Θύρα γραμμής
- 2. Μικροφίλτρο
- 3. Μόντεμ DSL/Τηλεφωνική γραμμή (βλ. "Πίσω όψη" στη [σελίδα](#page-21-0) 22).

### <span id="page-103-0"></span>Αποστολή ενός φαξ

- $\mathscr{D}_{1}$ Όταν τοποθετείτε τα πρωτότυπα, μπορείτε να χρησιμοποιήσετε τον τροφοδότη εγγράφων ή τη γυάλινη επιφάνεια σαρωτή. Αν τα πρωτότυπα τοποθετηθούν τόσο στον τροφοδότη εγγράφων όσο και στη γυάλινη επιφάνεια σαρωτή, το μηχάνημα θα διαβάσει πρώτα τα πρωτότυπα που τοποθετήθηκαν στον τροφοδότη εγγράφων, που έχουν υψηλότερη προτεραιότητα κατά τη σάρωση.
- 1 Τοποθετήστε ένα έγγραφο με την όψη προς τα κάτω στη γυάλινη επιφάνεια εγγράφων <sup>ή</sup> τοποθετήστε τα έγγραφα με την όψη προς τα πάνω στον τροφοδότη εγγράφων (βλέπε "Τοποθέτηση [πρωτοτύπων](#page-48-0)" στη σελίδα 49).
- 2 Επιλέξτε  $\bigtriangleup$ (φαξ) στον πίνακα ελέγχου.
- 3 Ρυθμίστε την ανάλυση και τη σκουρότητα για να ταιριάζουν στις ανάγκες του φαξ σας (βλ "[Προσαρμογή](#page-116-0) των ρυθμίσεων εγγράφου" στη σελίδα 117).
- 4 Καταχωρήστε τον αριθμό φαξ προορισμού (βλ. "Γράμματα και αριθμοί [πληκτρολογίου](#page-35-0)" στη [σελίδα](#page-35-0) 36).
- 5 Πατήστε (Έναρξη) στον πίνακα ελέγχου. Το μηχάνημα ξεκινά τη σάρωση και στέλνει το φαξ στους παραλήπτες.
- 
- Αν θέλετε να στείλετε φαξ απευθείας από τον υπολογιστή σας, χρησιμοποιήστε το HP LJ Network PC Fax (βλ. "Αποστολή φαξ από τον [υπολογιστή](#page-104-0) σας" στη σελίδα 105).
- Αν θέλετε να ακυρώσετε την αποστολή ενός φαξ, πατήστε (Άκυρο) πριν το μηχάνημα ξεκινήσει τη μετάδοση του φαξ.
- Αν χρησιμοποιήσατε τη γυάλινη επιφάνεια σαρωτή, το μηχάνημα εμφανίζει ένα μήνυμα που ρωτά αν θέλετε να τοποθετήσετε άλλη σελίδα.

#### <span id="page-104-0"></span>Αποστολή φαξ από τον υπολογιστή σας

• Αυτή η δυνατότητα ενδέχεται να μην είναι διαθέσιμη, ανάλογα με το μοντέλο ή τον προαιρετικό εξοπλισμό (βλ. "[Λειτουργίες](#page-7-0) κατά μοντέλα" στη σελίδα 8).

Μπορείτε να στείλετε ένα φαξ από τον υπολογιστή σας χωρίς να χρησιμοποιήσετε το μηχάνημα. Βεβαιωθείτε ότι το μηχάνημα και ο υπολογιστής σας είναι συνδεδεμένα στο ίδιο δίκτυο.

#### Αποστολή φαξ (Windows)

Για να στείλετε ένα φαξ από τον υπολογιστή σας, πρέπει να εγκαταστήσετε το πρόγραμμα HP LJ Network PC Fax. Το πρόγραμμα αυτό εγκαθίσταται κατά την εγκατάσταση του προγράμματος οδήγησης του εκτυπωτή.

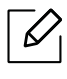

Για περισσότερες πληροφορίες σχετικά με το HP LJ Network PC Fax, κάντε κλικ στο Βοήθεια.

- 1 Ανοίξτε το έγγραφο προς αποστολή.
- 2 Επιλέξτε Εκτύπωση από το μενού Αρχείο.

Εμφανίζεται το παράθυρο Εκτύπωση. Μπορεί να είναι λίγο διαφορετικό, ανάλογα με την εφαρμογή που χρησιμοποιείτε.

- 3 Επιλέξτε HP Network PC Fax από το παράθυρο Εκτύπωση.
- $4\,$  Κάντε κλικ στην επιλογή Εκτύπωση ή OK.
- 5 Καταχωρίστε τους αριθμούς των παραληπτών και ρυθμίστε τις επιλογές, αν είναι απαραίτητο.
- 6 Κάντε κλικ στο Αποστολή.

#### Έλεγχος λίστας απεσταλμένων φαξ (Windows)

Μπορείτε να ελέγχετε μια λίστα απεσταλμένων φαξ στον υπολογιστή σας.

Από το μενού Έναρξη, κάντε κλικ στο Προγράμματα ή Όλα τα προγράμματα > HP> Ιστορικό Αποστολής Φαξ. Στη συνέχεια, εμφανίζεται το παράθυρο με τη λίστα των φαξ που έχετε στείλει.

Για περισσότερες πληροφορίες σχετικά με το Ιστορικό αποστολής φαξ, κάντε κλικ στο κουμπί **Βοήθεια** ( $\mathcal{D}_1$ ).

#### Αποστολή φαξ με μη αυτόματο τρόπο

Εκτελέστε τα παρακάτω βήματα για την αποστολή ενός φαξ με χρήση του  $(\mathbb{C})$ (Κλ<mark>ήση ανοικτής</mark> ακρόασης) στον πίνακα ελέγχου.

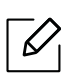

Αν έχετε επιλέξει Fax Feature > Send Forward > Forward to Fax > On, δεν μπορείτε να στείλετε ένα φαξ χρησιμοποιώντας αυτή τη λειτουργία (βλ. "Προώθηση [απεσταλμένου](#page-114-1) φαξ σε άλλο [προορισμό](#page-114-1)" στη σελίδα 115).

- 1 Τοποθετήστε ένα έγγραφο με την όψη προς τα κάτω στη γυάλινη επιφάνεια εγγράφων <sup>ή</sup> τοποθετήστε τα έγγραφα με την όψη προς τα πάνω στον τροφοδότη εγγράφων (βλέπε "Τοποθέτηση [πρωτοτύπων](#page-48-0)" στη σελίδα 49).
- 2 Επιλέξτε  $\bigtriangleup$ (φαξ) στον πίνακα ελέγχου.
- 3 Ρυθμίστε την ανάλυση και τη σκουρότητα για να ταιριάζουν στις ανάγκες του φαξ σας (βλ "[Προσαρμογή](#page-116-0) των ρυθμίσεων εγγράφου" στη σελίδα 117).
- 4 Πατήστε (Κλήση ανοικτής ακρόασης) στον πίνακα ελέγχου.
- 5 Καταχωρίστε έναν αριθμό φαξ χρησιμοποιώντας το αριθμητικό πληκτρολόγιο στον πίνακα ελέγχου.
- 6 Πατήστε (Έναρξη) στον πίνακα ελέγχου όταν ακούσετε ένα διαπεραστικό σήμα φαξ από το απομακρυσμένο μηχάνημα φαξ.

#### Αποστολή φαξ σε πολλαπλούς προορισμούς

Μπορείτε να χρησιμοποιήσετε τη λειτουργία πολλαπλής αποστολής, η οποία σας δίνει τη δυνατότητα να στείλετε ένα φαξ σε πολλούς προορισμούς. Τα πρωτότυπα αποθηκεύονται αυτόματα στη μνήμη και στέλνονται σε κάποιο απομακρυσμένο σταθμό. Μετά τη μετάδοση, τα πρωτότυπα διαγράφονται αυτόματα από τη μνήμη.

- Δεν μπορείτε να στείλετε φαξ με αυτή τη λειτουργία αν έχετε επιλέξει την πολύ υψηλή ανάλυση.
	- Δεν μπορείτε να στείλετε έγχρωμο φαξ χρησιμοποιώντας αυτήν τη λειτουργία.
- 1 Τοποθετήστε ένα έγγραφο με την όψη προς τα κάτω στη γυάλινη επιφάνεια εγγράφων <sup>ή</sup> τοποθετήστε τα έγγραφα με την όψη προς τα πάνω στον τροφοδότη εγγράφων (βλέπε "Τοποθέτηση [πρωτοτύπων](#page-48-0)" στη σελίδα 49).
- 2 Επιλέξτε ( $\blacksquare$ (φαξ) στον πίνακα ελέγχου.
- 3 Ρυθμίστε την ανάλυση και τη σκουρότητα για να ταιριάζουν στις ανάγκες του φαξ σας (βλ "[Προσαρμογή](#page-116-0) των ρυθμίσεων εγγράφου" στη σελίδα 117).
- 4 Επιλέξτε  $\cdots$  (Μενού) > Fax Feature > Multi Send στον πίνακα ελέγχου.
- 5 Πληκτρολογήστε τον αριθμό της συσκευής φαξ του πρώτου παραλήπτη και πατήστε OK. Μπορείτε να πληκτρολογήσετε αριθμούς ταχείας κλήσης ή να επιλέξετε αριθμό ομαδικής

κλήσης χρησιμοποιώντας το κουμπί (Βιβλίο διευθύνσεων).

- 6 Πληκτρολογήστε το δεύτερο αριθμό φαξ και πατήστε OK. Η οθόνη σάς ζητά να πληκτρολογήσετε έναν άλλο αριθμό φαξ για να στείλετε το έγγραφο.
- 7 Για να εισάγετε περισσότερους αριθμούς φαξ, πατήστε OK όταν εμφανιστεί το Yes και επαναλάβετε τα βήματα 5 και 6.

 $\mathcal{L}$ Μπορείτε να προσθέσετε μέχρι και 10 προορισμούς.

8 Όταν ολοκληρώσετε την πληκτρολόγηση των αριθμών φαξ, επιλέξτε No στην ερώτηση Another No.? και πατήστε OK.

Το μηχάνημα αρχίζει να στέλνει το φαξ στους αριθμούς που πληκτρολογήσατε, με τη σειρά που τους πληκτρολογήσατε.

#### Αυτόματη επανάκληση

Αν ο αριθμός που καλέσατε είναι κατειλημμένος ή δεν απαντήσει όταν στέλνετε ένα φαξ, το μηχάνημα επανακαλεί αυτόματα τον αριθμό. Ο χρόνος επανάκλησης εξαρτάται από την εργοστασιακή προεπιλεγμένη ρύθμιση της χώρας.

Όταν στην οθόνη εμφανιστεί Retry Redial?, πατήστε το κουμπί (Έναρξη) για να επανακαλέσετε τον αριθμό χωρίς αναμονή. Για να ακυρώσετε την αυτόματη επανάκληση,

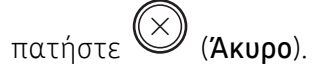

Για αλλαγή του χρόνου αναμονής για επανάκληση και του αριθμού προσπαθειών επανάκλησης.

- 1 Πατήστε  $\mathcal{L}(\mathfrak{g}) > \cdots$  (Μενού) > Fax Setup > Sending στον πίνακα ελέγχου.
- 2 Επιλέξτε τον αριθμό επανακλήσεων Redial Times <sup>ή</sup> το χρόνο επανάκλησης Redial Term που θέλετε.
- 3 Πραγματοποιήστε την επιλογή που θέλετε.

#### Επανάκληση του αριθμού φαξ

- $\frac{1}{1}$  Πατήστε το κουμπί  $\mathcal{L}$ ) (επανάκλησης/παύσης) στον πίνακα ελέγχου.
- 2 Επιλέξτε τον αριθμό φαξ που θέλετε.

Εμφανίζονται οι δέκα τελευταίοι αριθμοί αποστολής φαξ και οι δέκα τελευταίοι αριθμοί από τους οποίους έγινε λήψη φαξ.

3 Όταν τοποθετηθεί ένα πρωτότυπο στον τροφοδότη εγγράφων, το μηχάνημα ξεκινά αυτόματα την αποστολή.

Αν ένα πρωτότυπο έχει τοποθετηθεί στη γυάλινη επιφάνεια σαρωτή, επιλέξτε Yesγια να προσθέσετε κάποια άλλη σελίδα. Τοποθετήστε κάποιο άλλο πρωτότυπο και πατήστε OK. Όταν ολοκληρώσετε τη διαδικασία, επιλέξτε No όταν εμφανιστεί το μήνυμα Another Page?.

#### Επιβεβαίωση μετάδοσης

Όταν σταλεί με επιτυχία και η τελευταία σελίδα του πρωτοτύπου, το μηχάνημα παράγει ένα χαρακτηριστικό ήχο και επιστρέφει στην κατάσταση ετοιμότητας.

Αν κάτι δεν πάει καλά κατά την αποστολή του φαξ, εμφανίζεται ένα μήνυμα σφάλματος στην

οθόνη. Αν λάβετε κάποιο μήνυμα σφάλματος, πατήστε (Άκυρο) για να διαγράψετε το μήνυμα και προσπαθήστε να στείλετε το φαξ εκ νέου.
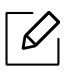

Μπορείτε να ρυθμίσετε το μηχάνημα να τυπώνει αυτόματα μια αναφορά επιβεβαίωσης

κάθε φορά που ολοκληρώνεται η αποστολή ενός φαξ. Πατήστε  $\mathcal{L}(\exists \cos \theta) > \cdots$  (Mενού)> Fax Setup > Sending > Fax Confirm. στον πίνακα ελέγχου.

### <span id="page-108-0"></span>Μετάδοση φαξ με καθυστέρηση

Μπορείτε να ρυθμίσετε το μηχάνημα να στείλει ένα φαξ με χρονική καθυστέρηση, όταν δεν θα βρίσκεστε εκεί.

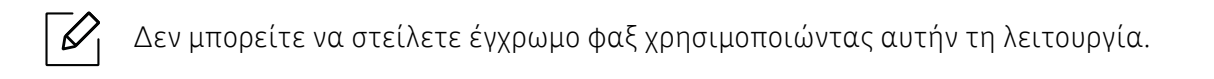

- 1 Τοποθετήστε ένα έγγραφο με την όψη προς τα κάτω στη γυάλινη επιφάνεια εγγράφων <sup>ή</sup> τοποθετήστε τα έγγραφα με την όψη προς τα πάνω στον τροφοδότη εγγράφων.
- 2 Πατήστε  $\mathcal{L}(\phi \alpha \xi)$  στον πίνακα ελέγχου.
- 3 Ρυθμίστε την ανάλυση και το σκούρο για να ταιριάζουν στις ανάγκες του φαξ σας.
- $4$  Πατήστε ••• (Μενού) > Fax Feature > Delay Send στον πίνακα ελέγχου.
- $5$  Πληκτρολογήστε τον αριθμό της συσκευής φαξ του παραλήπτη και πατήστε OK.
- 6 <sup>Η</sup> οθόνη σάς ζητά να πληκτρολογήσετε έναν άλλο αριθμό φαξ για να στείλετε το έγγραφο.
- 7 Για να εισάγετε περισσότερους αριθμούς φαξ, πατήστε OK όταν επισημανθεί το Yes και επαναλάβετε το βήμα 5.

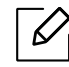

Μπορείτε να προσθέσετε μέχρι και 10 προορισμούς.

8 Εισάγετε το όνομα της εργασίας και την ώρα.

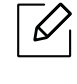

Αν ορίσετε ώρα προγενέστερη της τρέχουσας, το φαξ θα σταλεί τη συγκεκριμένη ώρα την επόμενη μέρα.

9 Πριν τη μετάδοση, πραγματοποιείται σάρωση του πρωτοτύπου στη μνήμη.

Το μηχάνημα επανέρχεται στην κατάσταση ετοιμότητας. Η οθόνη σάς υπενθυμίζει ότι βρίσκεστε σε κατάσταση ετοιμότητας και ότι έχει οριστεί ώρα αποστολής φαξ με καθυστέρηση.

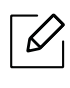

Μπορείτε να ελέγξτε τη λίστα των εργασιών αποστολής φαξ με καθυστέρηση. Πατήστε ••• (Μενού) > System Setup > Report > Scheduled Jobsστον πίνακα ελέγχου.

#### <span id="page-109-0"></span>Ακύρωση μιας προγραμματισμένης εργασίας φαξ

- 1 Επιλέξτε  $\mathcal{L}$  (φαξ) > ... (Μενού) > Fax Feature > Cancel Job στον πίνακα ελέγχου.
- 2 Επιλέξτε την εργασία φαξ που θέλετε και πατήστε OK.
- 3 Πατήστε OK όταν επιλεγεί Yes. Το επιλεγμένο φαξ διαγράφηκε από τη μνήμη.
- 4 Πατήστε (Άκυρο) για να επιστρέψετε στην κατάσταση ετοιμότητας.

# Λήψη φαξ

Το μηχάνημα έχει ρυθμιστεί στη λειτουργία Φαξ από το εργοστάσιο. Όταν λαμβάνετε φαξ, το μηχάνημα απαντά στην κλήση έπειτα από συγκεκριμένο αριθμό κωδωνισμών και λαμβάνει αυτόματα το φαξ.

### Αλλαγή λειτουργιών λήψης

- 1 Πατήστε  $\mathcal{L}(\mathfrak{g}) \rightarrow \cdots$  (Μενού) > Fax Setup > Receiving > Receive Mode στον πίνακα ελέγχου.
- 2 Πραγματοποιήστε την επιλογή που θέλετε.
	- Fax: Απαντά σε μια εισερχόμενη κλήση φαξ και μεταβαίνει αμέσως στη λειτουργία λήψης φαξ.
	- Tel: Λαμβάνει φαξ πατώντας τα κουμπιά (Κλήση ανοικτής ακρόασης) και μετά (Έναρξη).
	- Ans/Fax: Διατίθεται όταν στο μηχάνημά σας υπάρχει συνδεδεμένος αυτόματος τηλεφωνητής. Το μηχάνημα απαντά σε μια εισερχόμενη κλήση και ο καλών μπορεί να αφήσει μήνυμα στον αυτόματο τηλεφωνητή. Αν το μηχάνημα φαξ ανιχνεύσει στη γραμμή τόνο φαξ, μεταβαίνει αυτόματα στη λειτουργία Φαξ για να λάβει το φαξ.

 $\mathscr{D}_1$ 

Για να χρησιμοποιήσετε τη λειτουργίαAns/Fax, συνδέστε μια συσκευή αυτόματου τηλεφωνητή στην υποδοχή EXT στο πίσω μέρος του μηχανήματός σας.

• DRPD: Μπορείτε να λάβετε μια κλήση χρησιμοποιώντας τη λειτουργία ανίχνευσης προτύπου διακριτού κωδωνισμού (DRPD). Ο διακριτός κωδωνισμός είναι μια υπηρεσία της εταιρείας τηλεφωνίας, που δίνει τη δυνατότητα στο χρήστη να χρησιμοποιεί μία τηλεφωνική γραμμή, για να απαντά σε διαφορετικούς αριθμούς τηλεφώνου. Για περαιτέρω λεπτομέρειες βλέπε "Λήψη φαξ με χρήση της [λειτουργίας](#page-111-0) DRPD" στη σελίδα [112](#page-111-0).

Αυτή η ρύθμιση ενδέχεται να μην είναι διαθέσιμη ανάλογα με τη χώρα που βρίσκεστε.

 $3$  Πατήστε **ΟΚ**.

4 Πατήστε (Άκυρο) για να επιστρέψετε στην κατάσταση ετοιμότητας.

### Μη αυτόματη λήψη στη λειτουργία Τηλέφωνο

Μπορείτε να λάβετε μια κλήση φαξ πατώντας το κουμπί  $\bigotimes_{\mathsf{(K\lambda\mathsf{h\sigma}\mathsf{n}}}$ ανοικτής ακρόασης) και

μετά πατώντας (Έναρξη) όταν ακούσετε έναν τόνο φαξ.

 $\mathcal{L}$ 

### Λήψη στη λειτουργία Answering Machine/Fax

Για να χρησιμοποιήσετε αυτή τη λειτουργία, πρέπει να συνδέσετε μια συσκευή αυτόματου τηλεφωνητή στην υποδοχή EXT στο πίσω μέρος του μηχανήματος. Αν ο καλών αφήσει μήνυμα, ο αυτόματος τηλεφωνητής το αποθηκεύει. Αν το μηχάνημα εντοπίσει έναν τόνο φαξ στη γραμμή, αρχίζει αυτόματα να λαμβάνει το φαξ.

- Αν έχετε ρυθμίσει το μηχάνημά σας σε αυτήν τη λειτουργία και ο αυτόματος τηλεφωνητής είναι απενεργοποιημένος ή δεν έχετε συνδέσει αυτόματο τηλεφωνητή στην υποδοχή EXT, το μηχάνημά σας μεταβαίνει αυτόματα στη λειτουργία Φαξ ύστερα από προκαθορισμένο αριθμό κωδωνισμών.
	- Αν η συσκευή σας αυτόματου τηλεφωνητή δίνει τη δυνατότητα να επιλέξετε τον αριθμό κωδωνισμών για απάντηση, ρυθμίστε τη συσκευή να απαντά σε εισερχόμενες κλήσεις έπειτα από 1 κωδωνισμό.
	- Εάν η συσκευή είναι σε λειτουργία τηλεφώνου, αποσυνδέστε ή απενεργοποιήστε τον τηλεφωνητή με τη συσκευή φαξ. Διαφορετικά, το εξερχόμενο μήνυμα από τον αυτόματο τηλεφωνητή θα διακόψει την τηλεφωνική σας συνδιάλεξη.

### Λήψη φαξ μέσω εξωτερικής συσκευής τηλεφώνου

Όταν χρησιμοποιείτε μια εξωτερική συσκευή τηλεφώνου συνδεδεμένη στην υποδοχή EXT, μπορείτε να λάβετε φαξ από κάποιον με τον οποίο συνομιλείτε την εξωτερική συσκευή χωρίς να μεταβείτε στη συσκευή φαξ.

Όταν λάβετε μια κλήση στην εξωτερική συσκευή τηλεφώνου και ακούσετε τόνους φαξ, πατήστε τα πλήκτρα \*9\* στην εξωτερική συσκευή τηλεφώνου. Το μηχάνημα λαμβάνει το φαξ.

Το \*9\* είναι ο προκαθορισμένος από το εργοστάσιο κωδικός απομακρυσμένης λήψης. Οπρώτος και ο τελευταίος αστερίσκος είναι αμετάβλητοι, αλλά μπορείτε να αλλάξετε τον ενδιάμεσο αριθμό σε όποιον αριθμό θέλετε.

Όταν μιλάτε στην τηλεφωνική συσκευή που είναι συνδεδεμένη στην υποδοχή EXT, δεν είναι διαθέσιμες οι επιλογές αντιγραφής και σάρωσης.

### <span id="page-111-1"></span><span id="page-111-0"></span>Λήψη φαξ με χρήση της λειτουργίας DRPD

Αυτή η ρύθμιση ενδέχεται να μην είναι διαθέσιμη ανάλογα με τη χώρα που βρίσκεστε. Ο διακριτός κωδωνισμός είναι μια υπηρεσία της εταιρείας τηλεφωνίας, που δίνει τη δυνατότητα στο χρήστη να χρησιμοποιεί μία τηλεφωνική γραμμή, για να απαντά σε διαφορετικούς

αριθμούς τηλεφώνου. Η λειτουργία αυτή χρησιμοποιείται συχνά από υπηρεσίες απάντησης, οι οποίες απαντούν κλήσεις για λογαριασμό πολλών πελατών και χρειάζεται να γνωρίζουν ποιον αριθμό καλεί κάποιος για να απαντούν στο τηλέφωνο κατάλληλα.

 $\checkmark$ Αυτή η ρύθμιση ενδέχεται να μην είναι διαθέσιμη ανάλογα με τη χώρα που βρίσκεστε.

- $1 \text{ E}$ πιλέξτε  $\text{L} = \text{Im}(p\alpha\xi) \cdot \text{Im}(M\alpha\xi)$  > Fax Setup > Receiving > DRPD Mode > Waiting Ringστον πίνακα ελέγχου.
- 2 Καλέστε τον αριθμό του φαξ σας από ένα άλλο τηλέφωνο.
- $3$  Όταν το μηχάνημα αρχίσει να κωδωνίζει, μην απαντήσετε στην κλήση. Το μηχάνημα χρειάζεται αρκετούς κουδουνισμούς μέχρι να μάθει το πρότυπο.

Όταν το μηχάνημα ολοκληρώσει αυτή τη διαδικασία μάθησης, στην οθόνη εμφανίζεται Completed DRPD Setup. Αν η ρύθμιση DRPD αποτύχει, εμφανίζεται το μήνυμα Error DRPD Ring.

- 4 Πατήστε OK όταν εμφανιστεί DRPD και ξεκινήστε από την αρχή από το βήμα 2.
	-
- Η λειτουργία DRPD πρέπει να ρυθμιστεί ξανά αν αλλάξετε τον αριθμό του φαξ σας ή συνδέσετε το μηχάνημα σε άλλη τηλεφωνική γραμμή.
- Αφού ρυθμίσετε τη λειτουργία DRPD, καλέστε ξανά τον αριθμό του φαξ σας για να βεβαιωθείτε ότι το μηχάνημα απαντά με τόνο φαξ. Στη συνέχεια καλέστε έναν άλλο αριθμό που έχετε αντιστοιχίσει στη συγκεκριμένη γραμμή για να βεβαιωθείτε, ότι η κλήση προωθείται σε εξωτερική συσκευή τηλεφώνου ή σε αυτόματο τηλεφωνητή που έχει συνδεθεί στην υποδοχή EXT.

### <span id="page-112-0"></span>Λήψη στη λειτουργία ασφαλούς λήψης

Αυτή η δυνατότητα ενδέχεται να μην είναι διαθέσιμη, ανάλογα με το μοντέλο ή τον προαιρετικό εξοπλισμό (βλ. "[Λειτουργίες](#page-7-0) κατά μοντέλα" στη σελίδα 8).

Ίσως χρειάζεται να προστατέψετε τα εισερχόμενα φαξ σας από την πρόσβαση μη εξουσιοδοτημένων ατόμων. Ενεργοποιήστε τη λειτουργία ασφαλούς λήψης και όλα τα εισερχόμενα φαξ θα αποθηκεύονται στη μνήμη. Μπορείτε να εκτυπώσετε τα εισερχόμενα φαξ με την εισαγωγή του κωδικού πρόσβασης.

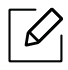

 $\mathscr{L}_{\mathsf{L}}$ 

Για να χρησιμοποιήσετε τη λειτουργία ασφαλούς λήψης, ενεργοποιήστε το μενού από το

 $\mathcal{L}(\exists \phi \alpha \xi)$  > ••• (Μενού) > Fax Feature > Secure Receive στον πίνακα ελέγχου.

#### Εκτύπωση εισερχόμενου φαξ

- 1 Επιλέξτε (φαξ) > (Μενού) > Fax Feature > Secure Receive > Print στον πίνακα ελέγχου.
- 2 Πληκτρολογήστε τον τετραψήφιο κωδικό πρόσβασης και πατήστε OK.
- 3 Το μηχάνημα εκτυπώνει όλα τα φαξ που βρίσκονται αποθηκευμένα στη μνήμη.

### Λήψη φαξ στη μνήμη

Επειδή το μηχάνημά σας είναι μια συσκευή πολλαπλών εργασιών, μπορεί να λαμβάνει φαξ ενώ παράγετε αντίγραφα ή εκτυπώνετε. Αν λάβετε κάποιο φαξ κατά την αντιγραφή ή εκτύπωση, το μηχάνημά σας αποθηκεύει τα εισερχόμενα φαξ στη μνήμη του. Στη συνέχεια, μόλις ολοκληρώσετε την αντιγραφή ή την εκτύπωση, το μηχάνημα εκτυπώνει αυτόματα το φαξ.

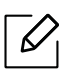

Εάν γίνει λήψη και εκτύπωση ενός φαξ, δεν είναι δυνατή η ταυτόχρονη επεξεργασία άλλων εργασιών αντιγραφής και εκτύπωσης.

# Προώθηση φαξ σε άλλο προορισμό

Μπορείτε να ρυθμίσετε το μηχάνημα να προωθεί το ληφθέν ή το απεσταλμένο φαξ σε άλλο παραλήπτη μέσω φαξ ή ηλεκτρονικού υπολογιστή. Η λειτουργία αυτή μπορεί να αποδειχθεί χρήσιμη όταν πρέπει να λάβετε το φαξ ενώ βρίσκεστε εκτός γραφείου.

#### <span id="page-114-0"></span>Προώθηση απεσταλμένου φαξ σε άλλο προορισμό

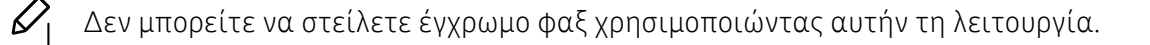

- 1 Τοποθετήστε ένα έγγραφο με την όψη προς τα κάτω στη γυάλινη επιφάνεια εγγράφων <sup>ή</sup> τοποθετήστε τα έγγραφα με την όψη προς τα πάνω στον τροφοδότη εγγράφων.
- 2 Πατήστε  $\ell = (\varphi \alpha \xi) > ...$  (Μενού) > Fax Feature > Send Forward > Forward to Fax > On στον πίνακα ελέγχου.

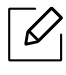

- Αν έχετε επιλέξει On, δεν μπορείτε να στείλετε ένα φαξ χειροκίνητα (βλ. "[Αποστολή](#page-105-0) φαξ με μη αυτόματο τρόπο" στη σελίδα 106).
- Οι επιλογές Forward ενδέχεται να μην είναι διαθέσιμες, ανάλογα με το μοντέλο ή τον προαιρετικό εξοπλισμό (βλ. "[Λειτουργία](#page-8-0) ποικιλίας" στη σελίδα 9).

 $\beta$  Πληκτρολογήστε τον αριθμό φαξ προορισμού και πατήστε **OK.** 

4 Πατήστε (Άκυρο) για να επιστρέψετε στην κατάσταση ετοιμότητας. Μετέπειτα απεσταλμένα φαξ θα προωθηθούν στη συγκεκριμένη συσκευή φαξ.

### <span id="page-115-0"></span>Προώθηση ενός φαξ που έχετε λάβει

Μπορείτε να ρυθμίσετε το μηχάνημα να προωθεί το ληφθέν ή το απεσταλμένο φαξ σε άλλο παραλήπτη μέσω φαξ. Η λειτουργία αυτή μπορεί να αποδειχθεί χρήσιμη όταν πρέπει να λάβετε το φαξ ενώ βρίσκεστε εκτός γραφείου.

1 Πατήστε  $\mathcal{L} \equiv$  (φαξ) > ••• (Μενού) > Fax Feature > Rcv.Forward > Forward to Fax, ή Forward to PC > On στον πίνακα ελέγχου.

- Οι επιλογές Forward ενδέχεται να μην είναι διαθέσιμες, ανάλογα με το μοντέλο ή  $\mathscr{L}$ τον προαιρετικό εξοπλισμό (βλ. "[Λειτουργία](#page-8-0) ποικιλίας" στη σελίδα 9).
	- Για να ρυθμίσετε το μηχάνημα να εκτυπώνει ένα φαξ, όταν ολοκληρωθεί η προώθησή του, επιλέξτε Forward&Print.

2 Πληκτρολογήστε τον αριθμό φαξ προορισμού και πατήστε OK.

- 3 Καταχωρίστε την ώρα έναρξης και λήξης και πατήστε OK.
- 4 Πατήστε (Άκυρο) για να επιστρέψετε στην κατάσταση ετοιμότητας.

Μετέπειτα απεσταλμένα φαξ θα προωθηθούν στη συγκεκριμένη συσκευή φαξ.

### Προσαρμογή των ρυθμίσεων εγγράφου

Πριν κάνετε χρήση της λειτουργίας φαξ, αλλάξτε τις ακόλουθες ρυθμίσεις σύμφωνα με την κατάσταση του πρωτοτύπου σας, για να επιτύχετε την καλύτερη δυνατή ποιότητα.

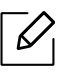

Ίσως είναι απαραίτητο να πατήσετε OK για να περιηγηθείτε στα μενού χαμηλού επιπέδου σε ορισμένα μοντέλα.

#### <span id="page-116-0"></span>Resolution

Οι προεπιλεγμένες ρυθμίσεις εγγράφου παρέχουν καλά αποτελέσματα όταν χρησιμοποιείτε συνηθισμένα πρωτότυπα με κείμενο. Ωστόσο, αν στείλετε πρωτότυπα που είναι κακής ποιότητας ή περιέχουν φωτογραφίες, μπορείτε να προσαρμόσετε την ανάλυση για να παράγει φαξ υψηλότερης ποιότητας.

1 Επιλέξτε  $\mathcal{L}(\phi \alpha \xi)$  > ••• (Μενού) > Fax Feature > Resolution στον πίνακα ελέγχου.

- 2 Επιλέξτε την επιλογή που θέλετε και πατήστε OK.
	- Standard: Πρωτότυπα με χαρακτήρες κανονικού μεγέθους.
	- Fine: Πρωτότυπα που περιέχουν μικρούς χαρακτήρες ή λεπτές γραμμές ή πρωτότυπα που έχουν εκτυπωθεί σε εκτυπωτή κουκκίδας.
	- Super Fine: Πρωτότυπα που περιέχουν εξαιρετικά πολλές λεπτομέρειες. Η λειτουργία Super Fine ενεργοποιείται μόνο αν το μηχάνημα με το οποίο επικοινωνείτε υποστηρίζει και την Πολύ υψηλή ανάλυση.

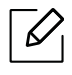

- Όταν πραγματοποιείτε μετάδοση από τη μνήμη, η λειτουργία Super Fine δεν είναι διαθέσιμη. Η ρύθμιση ανάλυσης αλλάζει αυτόματα σε Fine.
- Όταν το μηχάνημά σας είναι ρυθμισμένο στην ανάλυση Super Fine ενώ η συσκευή φαξ με την οποία επικοινωνείτε δεν υποστηρίζει την ανάλυση Super Fine, το μηχάνημα πραγματοποιεί τη μετάδοση χρησιμοποιώντας την υψηλότερη δυνατή ανάλυση που υποστηρίζεται από την άλλη συσκευή φαξ.

• Photo Fax: Πρωτότυπα που περιέχουν αποχρώσεις του γκρι ή φωτογραφίες.

3 Πατήστε (Άκυρο) για να επιστρέψετε στην κατάσταση ετοιμότητας.

#### <span id="page-117-0"></span>**Darkness**

Μπορείτε να επιλέξετε το βαθμό σκουρότητας του πρωτότυπου εγγράφου.

 $\mathscr{D}_1$ Η ρύθμιση για το σκούρο εφαρμόζεται στην τρέχουσα εργασία φαξ. Για να αλλάξετε την προεπιλεγμένη ρύθμιση (βλ "Φαξ" στη [σελίδα](#page-128-0) 129).

- 1 Επιλέξτε  $\mathcal{L}(\phi\alpha\xi)$  > ••• (Μενού) > Fax Feature > Darkness στον πίνακα ελέγχου.
- 2 Επιλέξτε το επίπεδο σκουρότητας που θέλετε.
- 3 Πατήστε (Άκυρο) για να επιστρέψετε στην κατάσταση ετοιμότητας.

# Δημιουργία βιβλίου διευθύνσεων φαξ

Η λειτουργία αυτή υποστηρίζεται μόνον από τα μοντέλα με φαξ. Μπορείτε να δημιουργήσετε αριθμούς ταχείας κλήσης με τους αριθμούς φαξ που χρησιμοποιείτε συχνά μέσω της εφαρμογής HP Embedded Web Server και μετά να πληκτρολογείτε εύκολα και γρήγορα τους αριθμούς φαξ εισάγοντας τους αριθμούς θέσης που αντιστοιχούν σε αυτές στο βιβλίο διευθύνσεων.

Δεν μπορείτε να στείλετε έγχρωμο φαξ μέσω του βιβλίου διευθύνσεων.

### Καταχώρηση ενός αριθμού ταχείας κλήσης

 $\mathcal{L}$ 

1 Επιλέξτε  $\mathcal{L}(\mathbf{a})$  (φαξ) >  $\mathcal{L}(\mathbf{a})$  (Βιβλίο διευθύνσεων) > New & Edit > Speed Dialστον πίνακα ελέγχου.

2 Πληκτρολογήστε έναν αριθμό ταχείας κλήσης και πατήστε OK.

Αν έχει αποθηκευτεί ήδη κάποια καταχώριση στον αριθμό που επιλέξατε, η οθόνη εμφανίζει το μήνυμα για να μπορέσετε να το αλλάξετε. Για να αρχίσετε από την αρχή με έναν άλλο αριθμό ταχείας κλήσης, πατήστε <sup>1</sup> (Πίσω).

 $\beta$  Πληκτρολογήστε το όνομα που θέλετε και πατήστε **ΟΚ**.

 $4$  Πληκτρολογήστε τον αριθμό φαξ που θέλετε και πατήστε **ΟΚ**.

5 Πατήστε (X) (Άκυρο) για να επιστρέψετε στην κατάσταση ετοιμότητας.

### Χρήση αριθμών ταχείας κλήσης

Όταν σας ζητηθεί να πληκτρολογήσετε έναν αριθμό προορισμού κατά την αποστολή ενός φαξ, πληκτρολογήστε τον αριθμό ταχείας κλήσης στον οποίο αποθηκεύσατε τον αριθμό που θέλετε.

- Για ένα μονοψήφιο (0-9) αριθμό ταχείας κλήσης, πατήστε και κρατήστε πατημένο για περισσότερα από 2 δευτερόλεπτα το αντίστοιχο κουμπί ψηφίου στο αριθμητικό πληκτρολόγιο.
	- Για ένα διψήφιο ή τριψήφιο αριθμό ταχείας κλήσης, πατήστε το ή τα πρώτα κουμπιά ψηφίου και μετά κρατήστε πατημένο για περισσότερα από 2 δευτερόλεπτα το τελευταίο κουμπί ψηφίου.
	- Μπορείτε να εκτυπώσετε τη λίστα βιβλίου διευθύνσεων επιλέγοντας  $\mathcal{C}(\mathcal{A})$  (φαξ) >

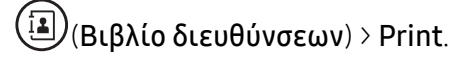

### Επεξεργασία αριθμών ταχείας κλήσης

- 1 Επιλέξτε  $\mathcal{L}(\mathbf{a})$  (φαξ) >  $\mathcal{L}(\mathbf{a})$  (Βιβλίο διευθύνσεων) > New & Edit > Speed Dialστον πίνακα ελέγχου.
- 2 Πληκτρολογήστε τον αριθμό ταχείας κλήσης που θέλετε να επεξεργαστείτε και πατήστε OK.
- 3 Αλλάξτε το όνομα και πατήστε OK.
- 4 Αλλάξτε τον αριθμό φαξ και πατήστε OK.
- 5 Πατήστε (Άκυρο) για να επιστρέψετε στην κατάσταση ετοιμότητας.

### Καταχώριση ενός αριθμού ομαδικής κλήσης

- 1 Επιλέξτε  $\mathcal{L}(\mathbf{a})$  (φαξ) >  $\mathcal{L}(\mathbf{a})$  (Βιβλίο διευθύνσεων) > New & Edit > Group Dialστον πίνακα ελέγχου.
- 2 Πληκτρολογήστε έναν αριθμό ομάδας κλήσης και πατήστε OK.
	- $\mathscr{L}_{1}$

Αν έχει αποθηκευτεί ήδη κάποια καταχώριση στον αριθμό που επιλέξατε, η οθόνη εμφανίζει το μήνυμα για να μπορέσετε να το αλλάξετε. Για να αρχίσετε από την αρχή με έναν άλλο αριθμό ταχείας κλήσης, πατήστε (Πίσω).

- 3 Κάντε αναζήτηση εισάγοντας τα πρώτα γράμματα του ονόματος της ταχείας κλήσης για να τον τοποθετήσετε στην ομάδα.
- $4$  Επιλέξτε το όνομα και τον αριθμό που θέλετε και πατήστε **ΟΚ**.
- $5$  Επιλέξτε Yes όταν εμφανιστεί το Add?.
- 6 Επαναλάβετε το βήμα 3 για να συμπεριλάβετε και άλλους αριθμούς ταχείας κλήσης στην ομάδα.
- 7 Όταν ολοκληρώσετε τη διαδικασία, επιλέξτε No όταν εμφανιστεί το μήνυμα Another No.? και πατήστε OK.
- 8 Πατήστε (Άκυρο) για να επιστρέψετε στην κατάσταση ετοιμότητας.

### Επεξεργασία αριθμών ομαδικής κλήσης

- 1 Επιλέξτε  $\mathcal{L}(\mathbf{a})$  (φαξ) > ( $\mathbf{a}(\mathbf{b})$  (Βιβλίο διευθύνσεων) > New & Edit > Group Dialστον πίνακα ελέγχου.
- 2 Πληκτρολογήστε τον αριθμό ομαδικής κλήσης που θέλετε να επεξεργαστείτε και πατήστε OK.
- $3$  Εισάγετε έναν νέο αριθμό ταχείας κλήσης για να προσθέσετε και πιέστε **ΟΚ**, στη συνέχεια θα εμφανιστεί το μήνυμα Add?. Πληκτρολογήσετε έναν αριθμό ταχείας κλήσης που έχει αποθηκευτεί στην ομάδα και

 $4$  Πατήστε **ΟΚ** για να προσθέσετε ή να διαγράψετε τον αριθμό.

- 5 Επαναλάβετε το βήμα 3 για να προσθέσετε <sup>ή</sup> να διαγράψετε περισσότερους αριθμούς.
- 6 Επιλέξτε No στο Another No.? και πατήστε OK.

πιέστε OK, εμφανίζεται το Delete?.

7 Πατήστε (Άκυρο) για να επιστρέψετε στην κατάσταση ετοιμότητας.

### Αναζήτηση στο βιβλίο διευθύνσεων για μια καταχώρηση

Υπάρχουν δύο τρόποι αναζήτησης ενός αριθμού στη μνήμη. Μπορείτε να ψάξετε διαδοχικά από το A ως το Ω ή να πραγματοποιήσετε αναζήτηση πληκτρολογώντας τα πρώτα γράμματα του ονόματος που έχετε αντιστοιχίσει στον αριθμό.

 $1 \text{ E } \pi$ ιλέξτε  $\text{E}$  (φαξ) >  $\text{E}$ (Βιβλίο διευθύνσεων) > Search & Dial > Speed Dial ή Group Dial στον πίνακα ελέγχου.

2 Εισάγετε All <sup>ή</sup> ID και πατήστε OK.

3 Πατήστε το όνομα και τον αριθμό <sup>ή</sup> το πλήκτρο στο πληκτρολόγιο με το γράμμα για το οποίο θέλετε να κάνετε αναζήτηση.

Για παράδειγμα, αν θέλετε να βρείτε το όνομα "MOBILE", πατήστε το κουμπί 6 που φέρει τη σήμανση "MNO."

4 Πατήστε (Άκυρο) για να επιστρέψετε στην κατάσταση ετοιμότητας.

#### Εκτύπωση του βιβλίου διευθύνσεων

Μπορείτε να ελέγξετε τις ρυθμίσεις για το (Βιβλίο διευθύνσεων) εκτυπώνοντας μια λίστα.

1 Επιλέξτε  $\leftarrow$  (φαξ) > (Ε) (Bιβλίο διευθύνσεων) > Print στον πίνακα ελέγχου.

#### 2 Πατήστε OK.

Το μηχάνημα ξεκινά την εκτύπωση.

# Μενού χρήσιμων ρυθμίσεων

Σε αυτό το κεφάλαιο επεξηγείται ο τρόπος παρακολούθησης της τρέχουσας κατάστασης του μηχανήματος και ο τρόπος εφαρμογής της μεθόδου πραγματοποίησης προηγμένων ρυθμίσεων στο μηχάνημα.

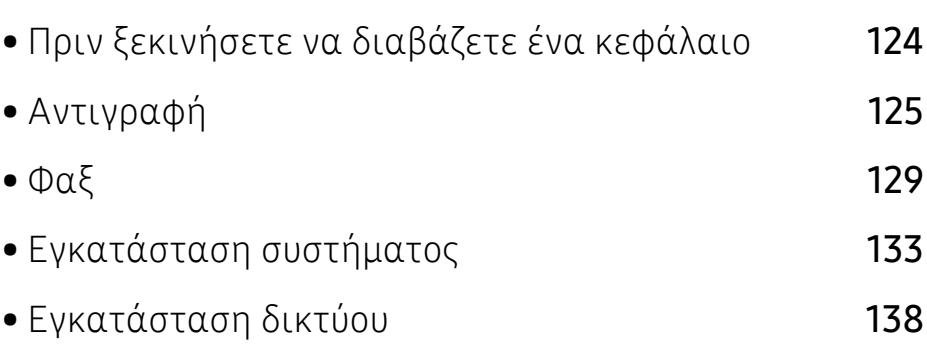

# <span id="page-123-0"></span>Πριν ξεκινήσετε να διαβάζετε ένα κεφάλαιο

Αυτό το κεφάλαιο εξηγεί όλες τις λειτουργίες που είναι διαθέσιμες για τα μοντέλα αυτής της σειράς για να βοηθήσει τους χρήστες να κατανοήσουν εύκολα τις λειτουργίες. Μπορείτε να ελέγξετε τις διαθέσιμες λειτουργίες για κάθε μοντέλο στο Βασικός Οδηγός (βλ. "[Επισκόπηση](#page-29-0) μενού" στη [σελίδα](#page-29-0) 30). Ακολουθούν συμβουλές για τη χρήση αυτού του κεφαλαίου.

- Ο πίνακας ελέγχου παρέχει πρόσβαση σε διάφορα μενού, για να ρυθμίσετε το μηχάνημα ή να χρησιμοποιήσετε τις λειτουργίες του μηχανήματος. Η πρόσβαση σε αυτά τα μενού είναι δυνατή πατώντας ... (Μενού).
- Ενδέχεται κάποια μενού να μην εμφανιστούν στην οθόνη ανάλογα με τις επιλογές ή τα μοντέλα. Σε αυτή την περίπτωση, δεν ισχύει για το μηχάνημά σας.
- Για τα μοντέλα που δεν έχουν το ••• (Μενού) στον πίνακα ελέγχου, δεν υπάρχει αυτή η δυνατότητα (βλ. "[Επισκόπηση](#page-22-0) του πίνακα ελέγχου" στη σελίδα 23).
- Ορισμένα ονόματα μενού ενδέχεται να διαφέρουν από το μηχάνημά σας, ανάλογα με τις επιλογές ή τα μοντέλα.

# <span id="page-124-0"></span>Αντιγραφή

### Δυνατότητα αντιγραφής

 $\overline{\mathscr{L}}_1$ Ενδέχεται κάποια μενού να μην εμφανιστούν στην οθόνη ανάλογα με τις επιλογές ή τα μοντέλα. Σε αυτή την περίπτωση, δεν ισχύει για το μηχάνημά σας (βλ. "[Επισκόπηση](#page-29-0) μενού" στη [σελίδα](#page-29-0) 30).

Για να αλλάξετε τις επιλογές μενού:

Στη λειτουργία αντιγραφής, πατήστε ••• (Μενού) > Copy Feature στον πίνακα ελέγχου.

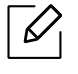

• HP Color Laser MFP 178nw: Όταν σβήσει η λυχνία του κουμπιού Σάρωση, το μηχάνημα βρίσκεται σε λειτουργία αντιγραφής.

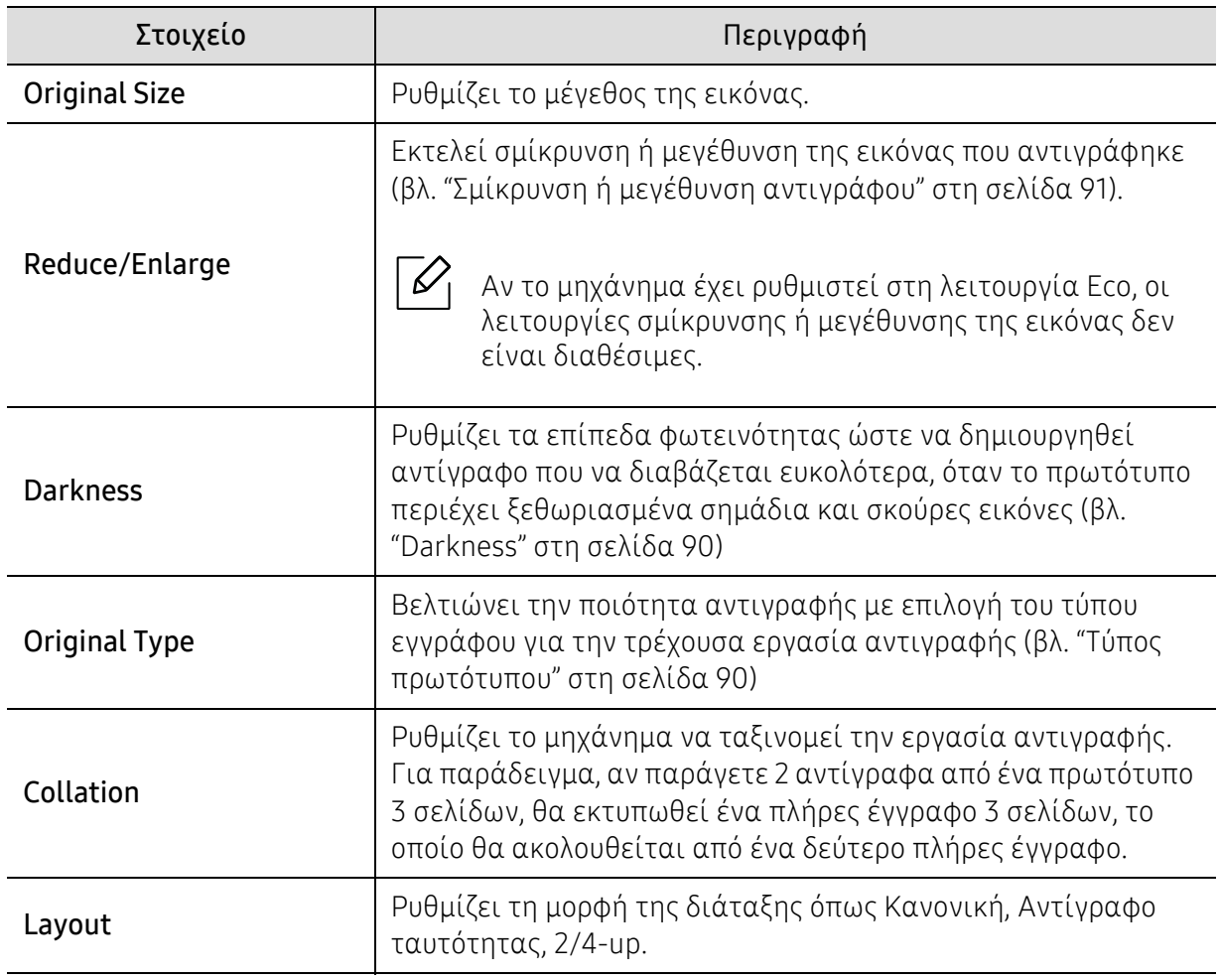

• HP Color Laser MFP 179fnw: Πατήστε  $\equiv$ ] (αντιγραφή) στον πίνακα ελέγχου.

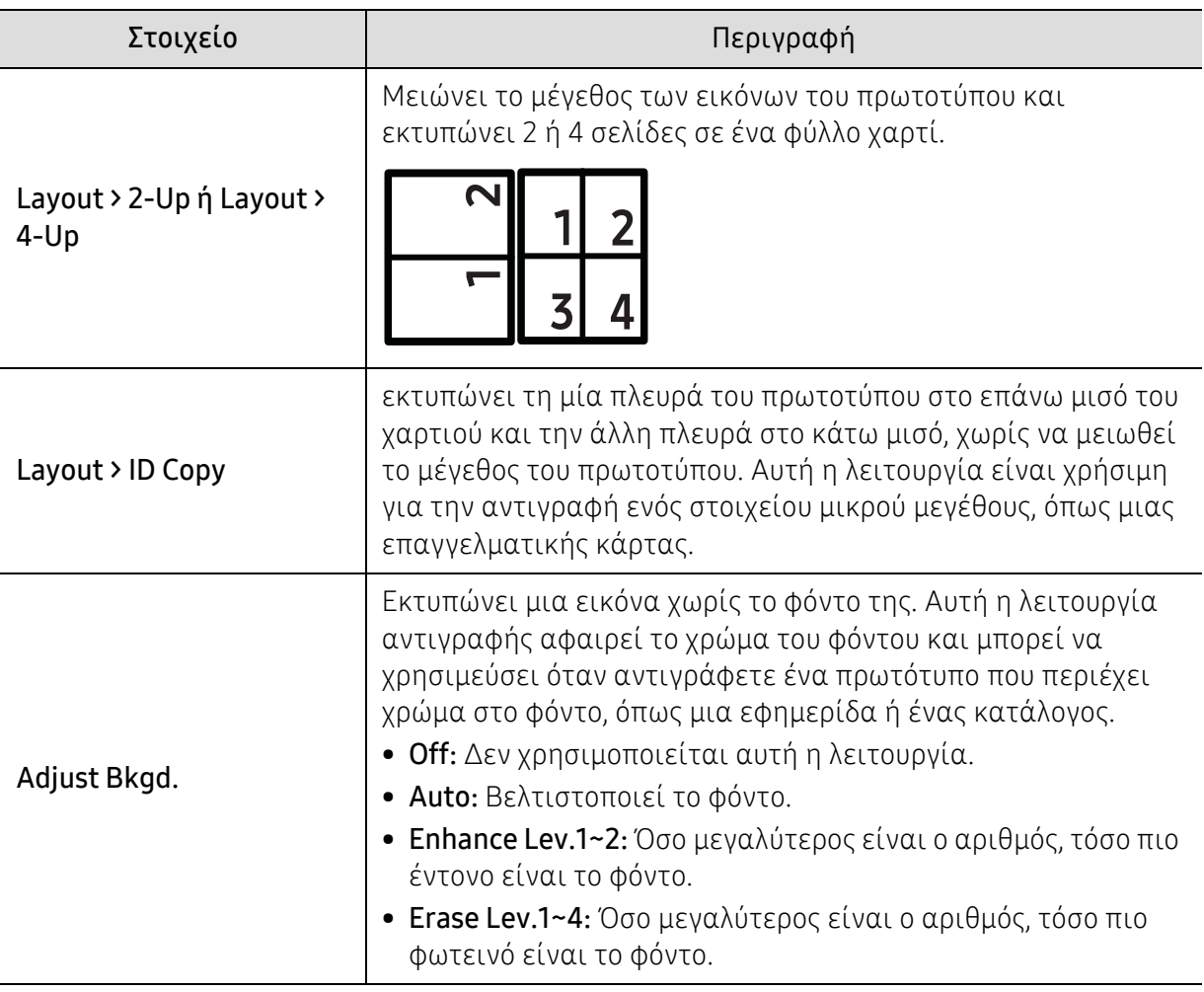

### Ρυθμίσεις αντιγραφής

 $\mathscr{L}_{\mathsf{I}}$ 

Ενδέχεται κάποια μενού να μην εμφανιστούν στην οθόνη ανάλογα με τις επιλογές ή τα μοντέλα. Σε αυτή την περίπτωση, δεν ισχύει για το μηχάνημά σας (βλ. "[Επισκόπηση](#page-29-0) μενού" στη [σελίδα](#page-29-0) 30).

Για να αλλάξετε τις επιλογές μενού:

Στη λειτουργία αντιγραφής, πατήστε ••• (Μενού) > Copy Setup στον πίνακα ελέγχου.

 $\mathscr{D}_{1}$ 

• HP Color Laser MFP 178nw: Όταν σβήσει η λυχνία του κουμπιού Σάρωση, το μηχάνημα βρίσκεται σε λειτουργία αντιγραφής.

• HP Color Laser MFP 179fnw: Πατήστε  $\equiv$ ] (αντιγραφή) στον πίνακα ελέγχου.

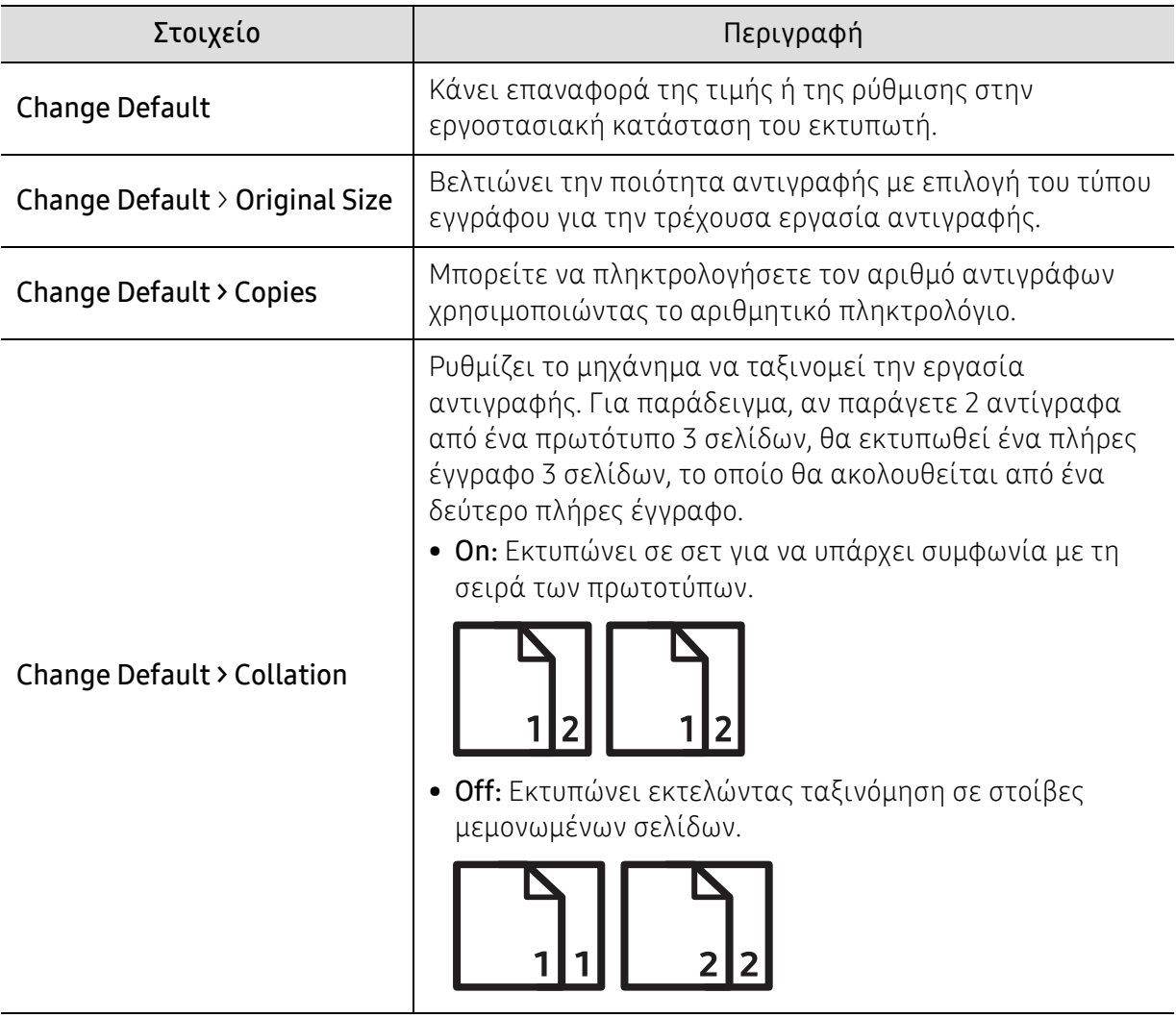

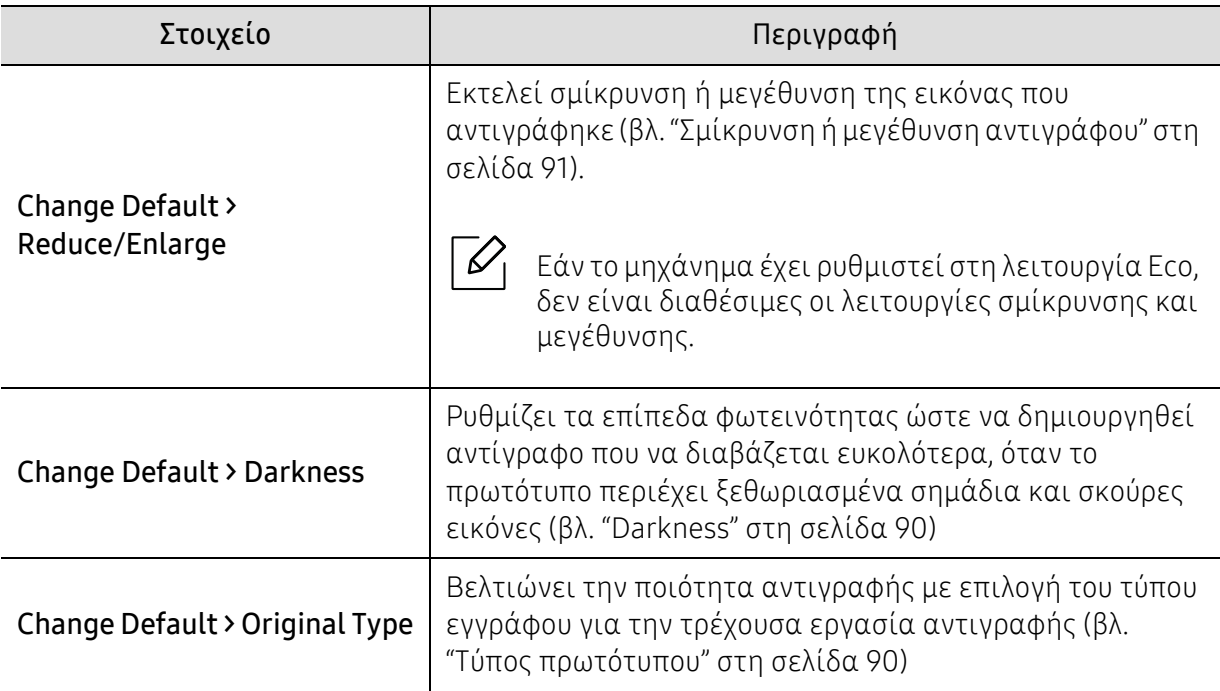

# <span id="page-128-1"></span><span id="page-128-0"></span>Φαξ

### λειτουργία φαξ

 $\sqrt{2}$ Ενδέχεται κάποια μενού να μην εμφανιστούν στην οθόνη ανάλογα με τις επιλογές ή τα μοντέλα. Σε αυτή την περίπτωση, δεν ισχύει για το μηχάνημά σας (βλ. "[Επισκόπηση](#page-29-0) μενού" στη [σελίδα](#page-29-0) 30).

Για να αλλάξετε τις επιλογές μενού:

• Πατήστε ( $\text{e}$ ) + ... (Μενού) > Fax Feature στον πίνακα ελέγχου.

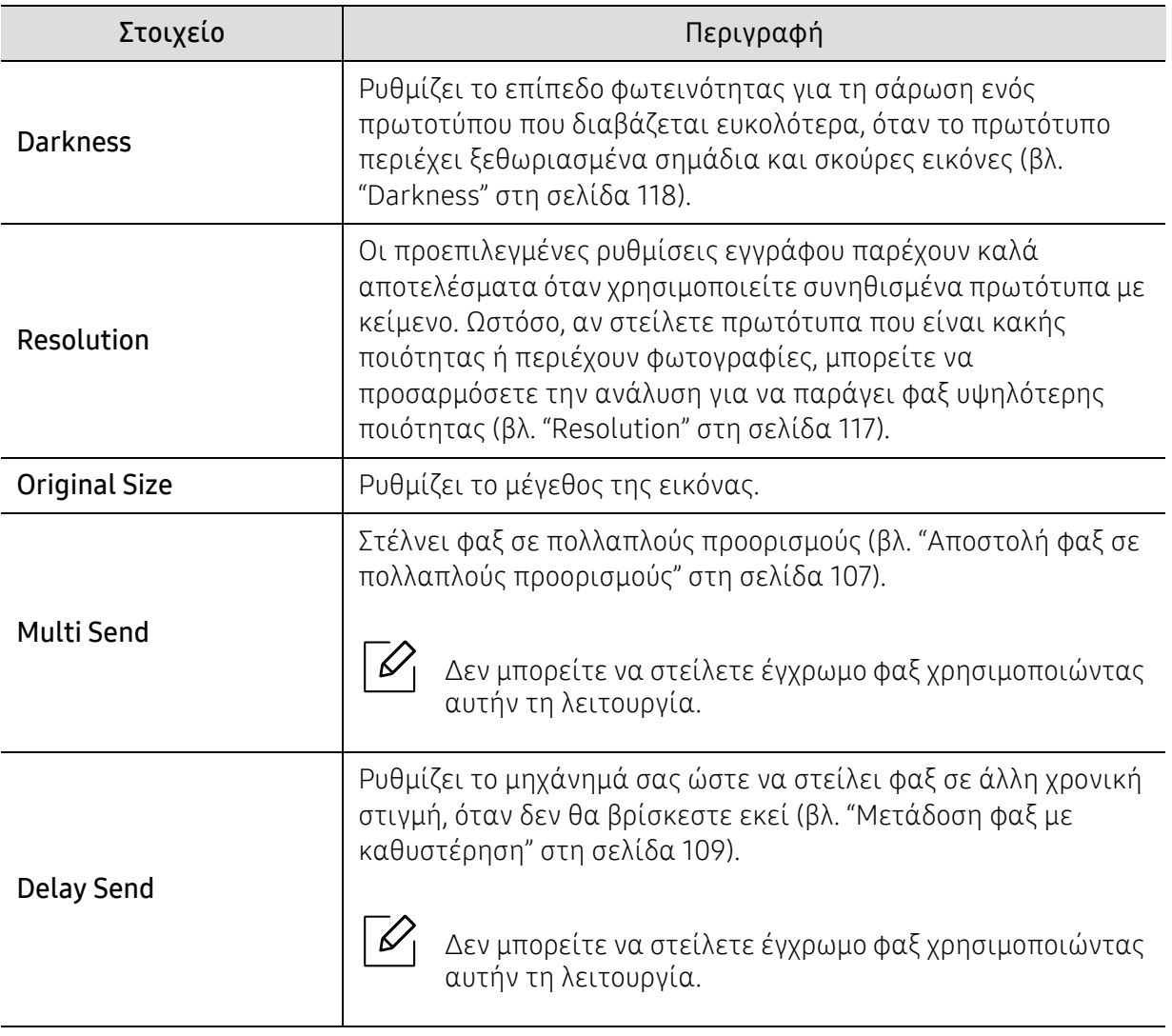

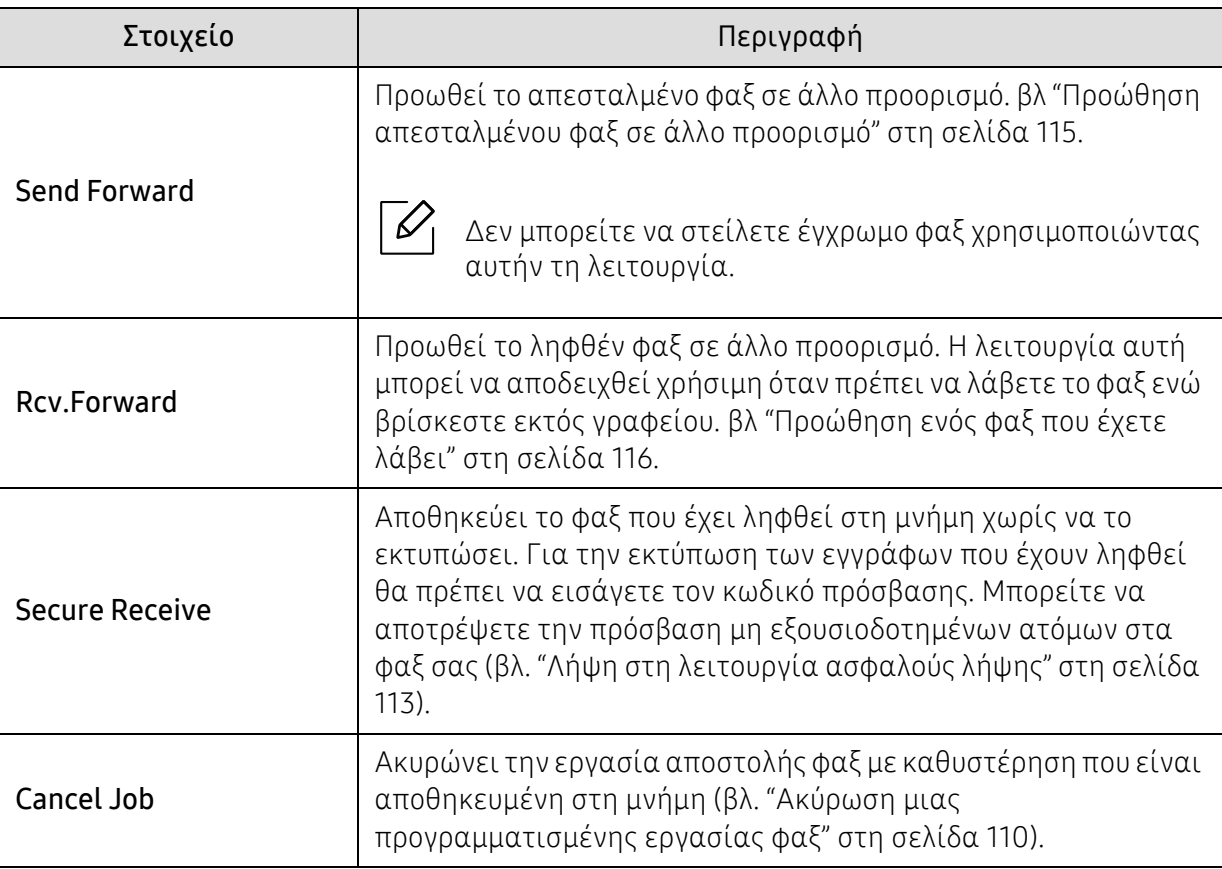

### Ρυθμίσεις αποστολής

 $\sqrt{2}$ Ενδέχεται κάποια μενού να μην εμφανιστούν στην οθόνη ανάλογα με τις επιλογές ή τα μοντέλα. Σε αυτή την περίπτωση, δεν ισχύει για το μηχάνημά σας (βλ. "[Επισκόπηση](#page-29-0) μενού" στη [σελίδα](#page-29-0) 30).

Για να αλλάξετε τις επιλογές μενού:

• Πατήστε  $\text{Re}(\phi\alpha\xi) > \cdots$  (Μενού) > Fax Setup > Sending στον πίνακα ελέγχου.

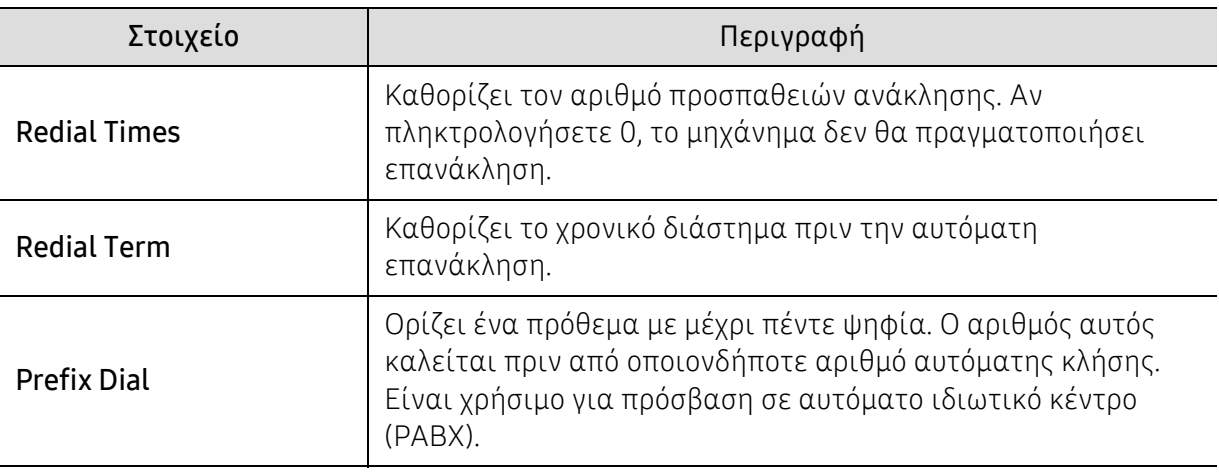

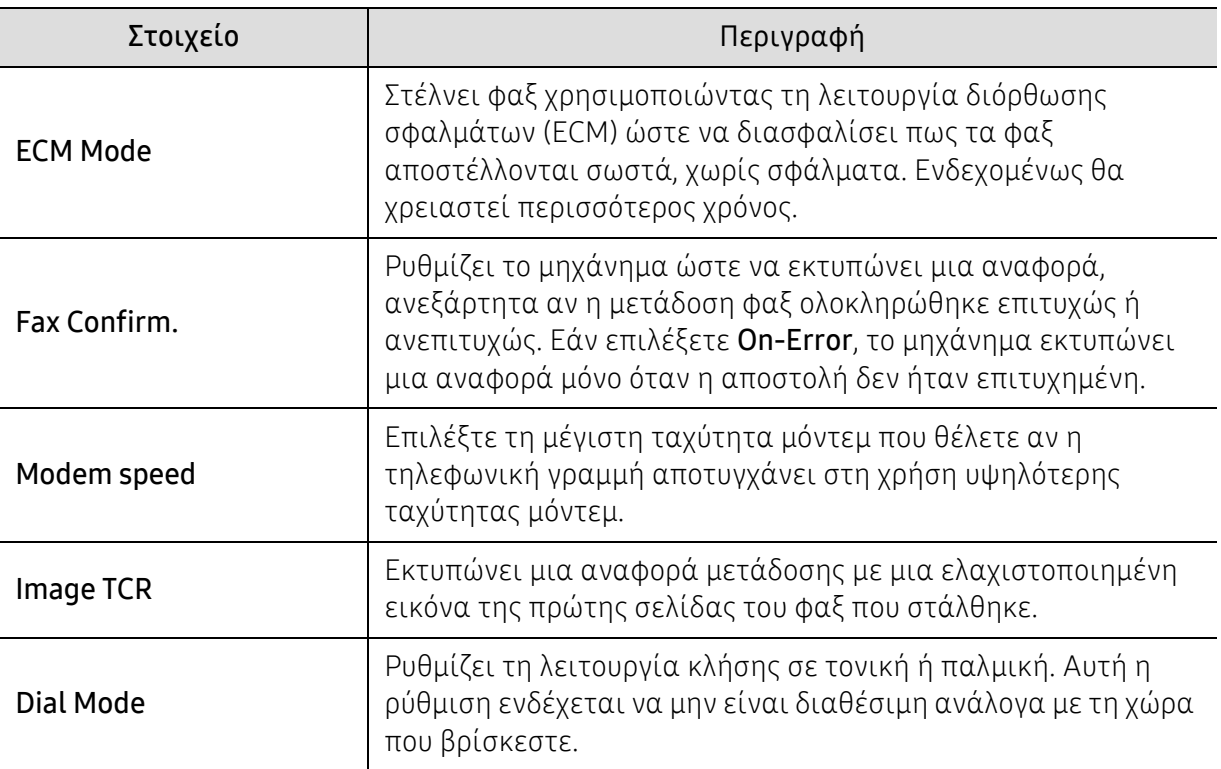

### Ρυθμίσεις λήψης

 $\nabla$ Ενδέχεται κάποια μενού να μην εμφανιστούν στην οθόνη ανάλογα με τις επιλογές ή τα μοντέλα. Σε αυτή την περίπτωση, δεν ισχύει για το μηχάνημά σας (βλ. "[Επισκόπηση](#page-29-0) μενού" στη [σελίδα](#page-29-0) 30).

Για να αλλάξετε τις επιλογές μενού:

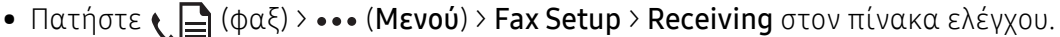

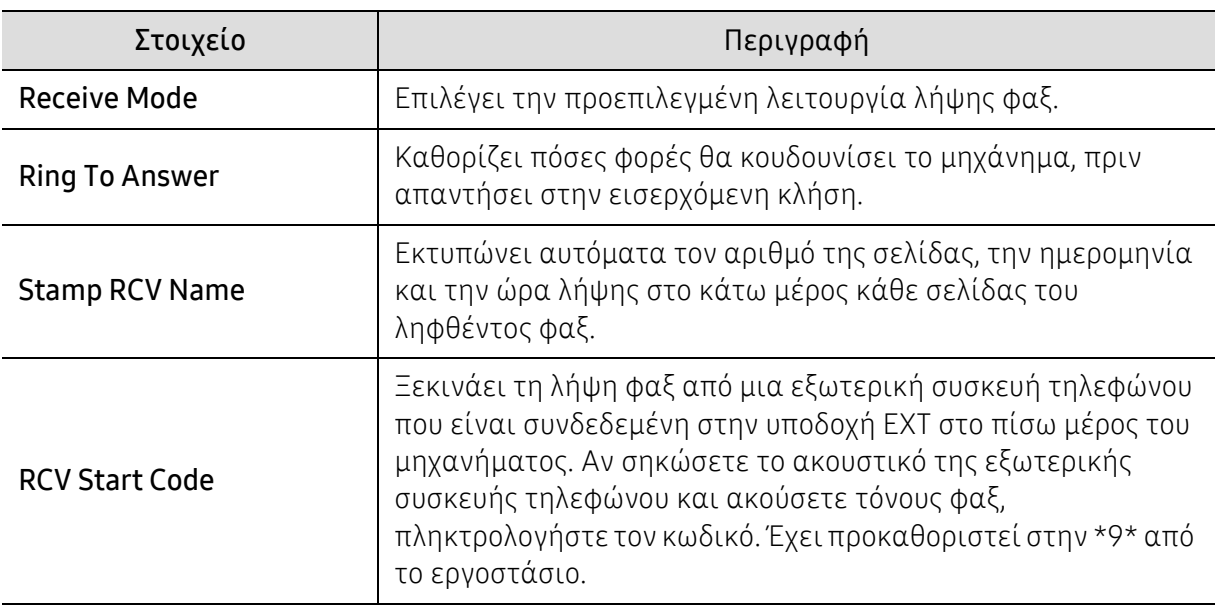

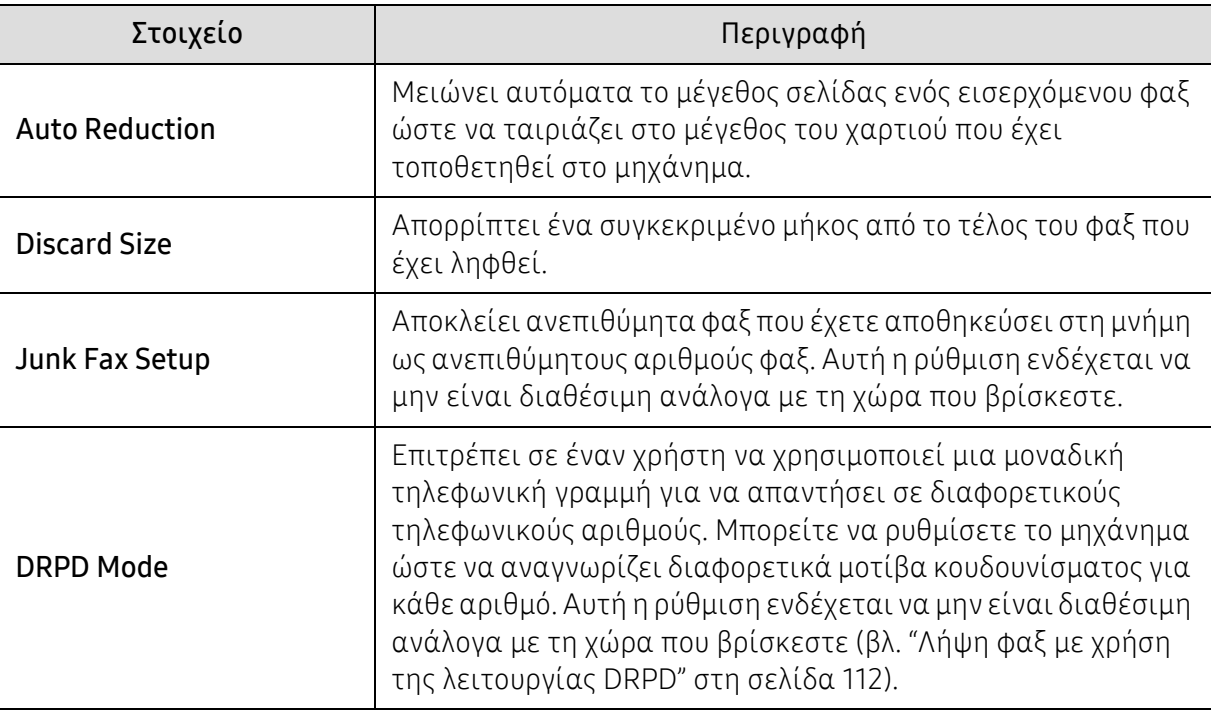

### Άλλη εγκατάσταση

 $\sqrt{2}$ 

Ενδέχεται κάποια μενού να μην εμφανιστούν στην οθόνη ανάλογα με τις επιλογές ή τα μοντέλα. Σε αυτή την περίπτωση, δεν ισχύει για το μηχάνημά σας (βλ. "[Επισκόπηση](#page-29-0) μενού" στη [σελίδα](#page-29-0) 30).

Για να αλλάξετε τις επιλογές μενού:

#### • Πατήστε  $\text{Im}(\varphi \alpha \xi)$  > ••• (Μενού) > Fax Setup στον πίνακα ελέγχου.

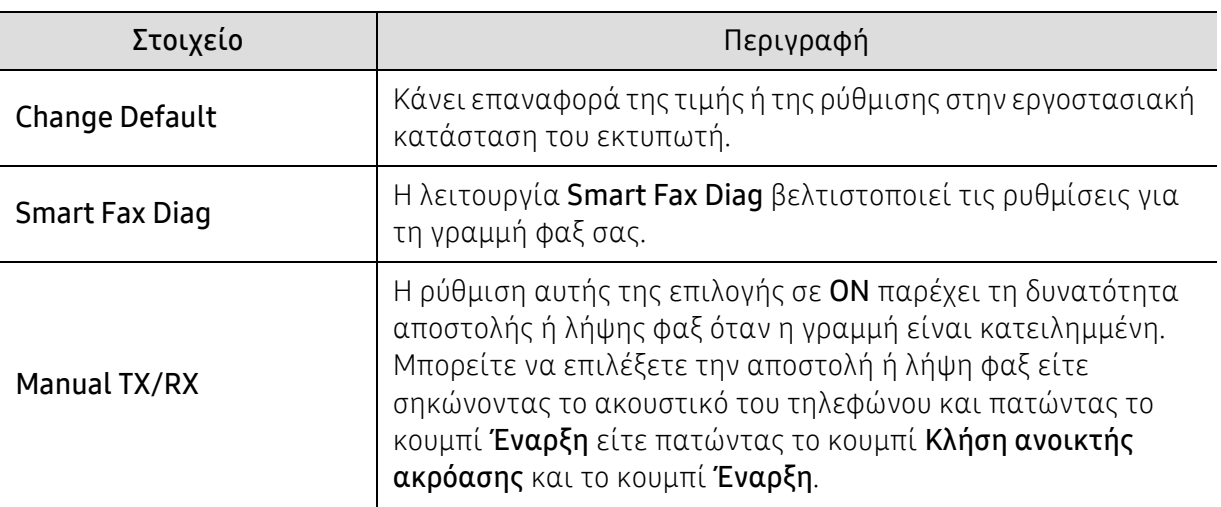

# <span id="page-132-0"></span>Εγκατάσταση συστήματος

### Ρυθμίσεις μηχανήματος

 $\nabla$ Ενδέχεται κάποια μενού να μην εμφανιστούν στην οθόνη ανάλογα με τις επιλογές ή τα μοντέλα. Σε αυτή την περίπτωση, δεν ισχύει για το μηχάνημά σας (βλ. "[Επισκόπηση](#page-29-0) μενού" στη [σελίδα](#page-29-0) 30).

Για να αλλάξετε τις επιλογές μενού:

• Πατήστε ••• (Μενού) > System Setup > Machine Setup στον πίνακα ελέγχου.

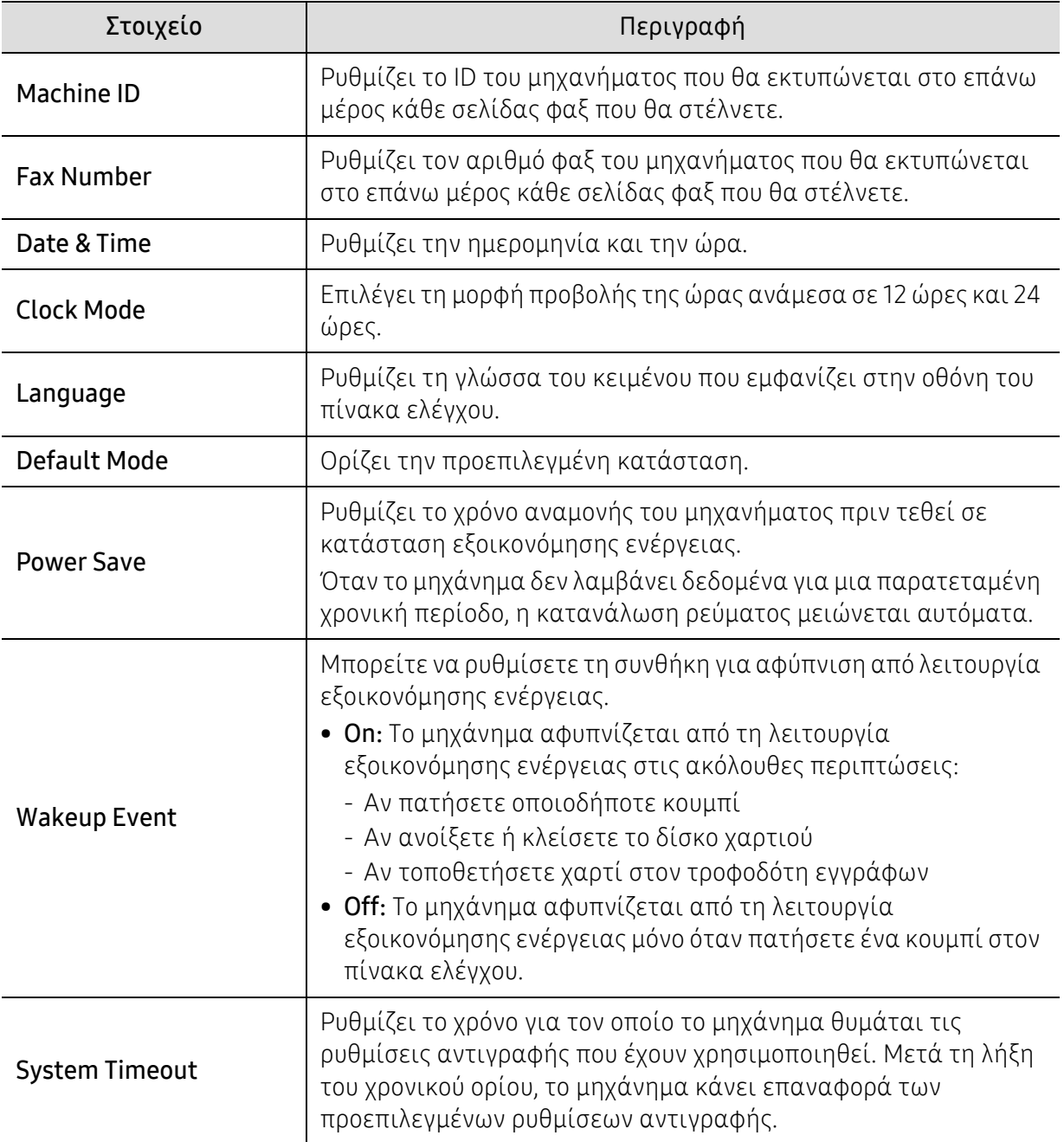

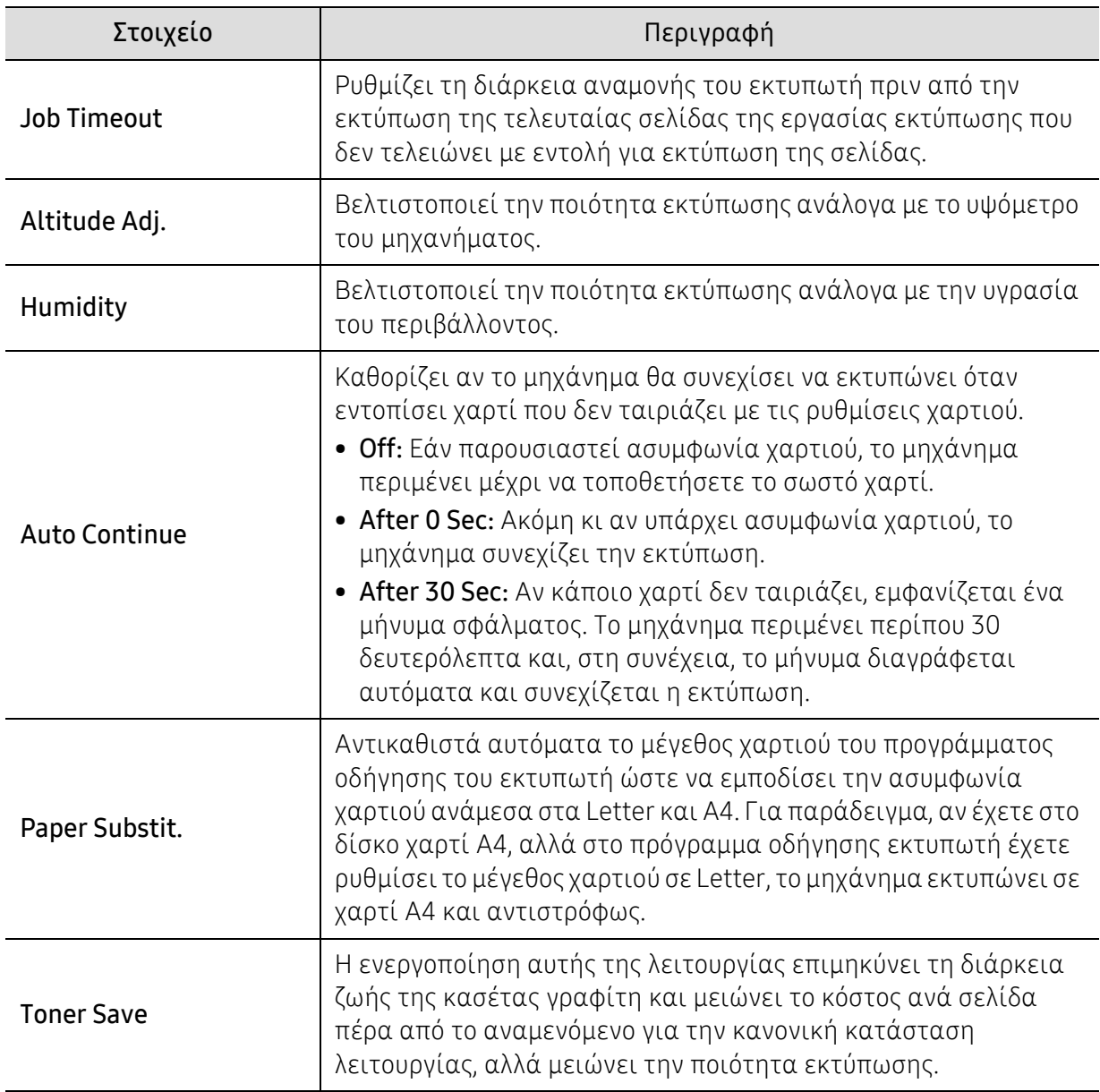

#### Ρυθμίσεις χαρτιού

 $\mathscr{L}_{\mathsf{I}}$ 

Ενδέχεται κάποια μενού να μην εμφανιστούν στην οθόνη ανάλογα με τις επιλογές ή τα μοντέλα. Σε αυτή την περίπτωση, δεν ισχύει για το μηχάνημά σας (βλ. "[Επισκόπηση](#page-29-0) μενού" στη [σελίδα](#page-29-0) 30).

Για να αλλάξετε τις επιλογές μενού:

• Πατήστε ••• (Μενού) > System Setup > Paper Setup στον πίνακα ελέγχου.

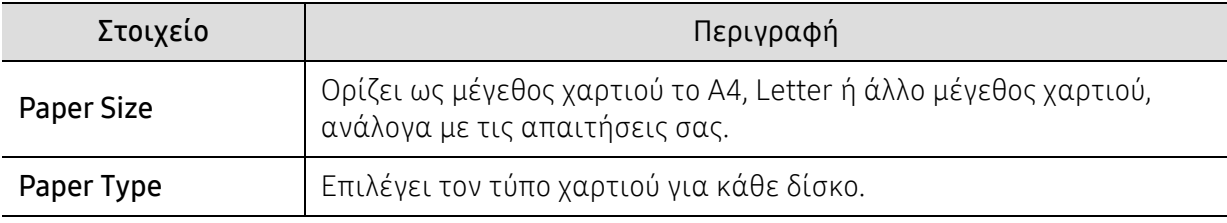

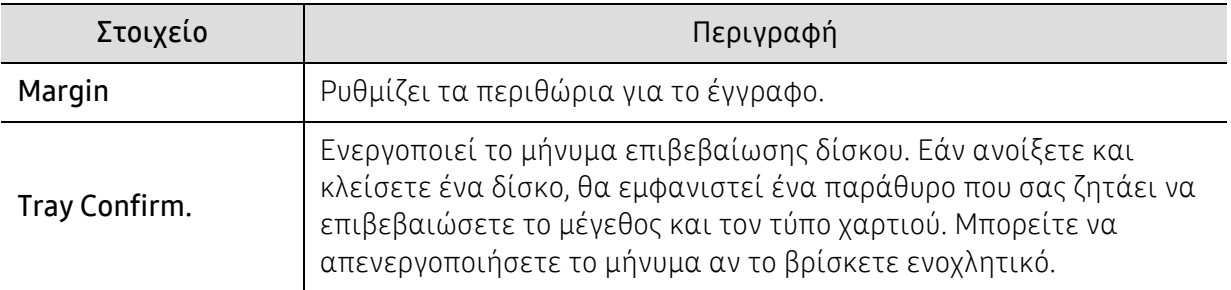

#### Sound/Volume

 $\nabla_1$ Ενδέχεται κάποια μενού να μην εμφανιστούν στην οθόνη ανάλογα με τις επιλογές ή τα μοντέλα. Σε αυτή την περίπτωση, δεν ισχύει για το μηχάνημά σας (βλ. "[Επισκόπηση](#page-29-0) μενού" στη [σελίδα](#page-29-0) 30).

#### Για να αλλάξετε τις επιλογές μενού:

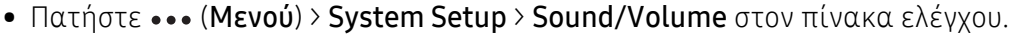

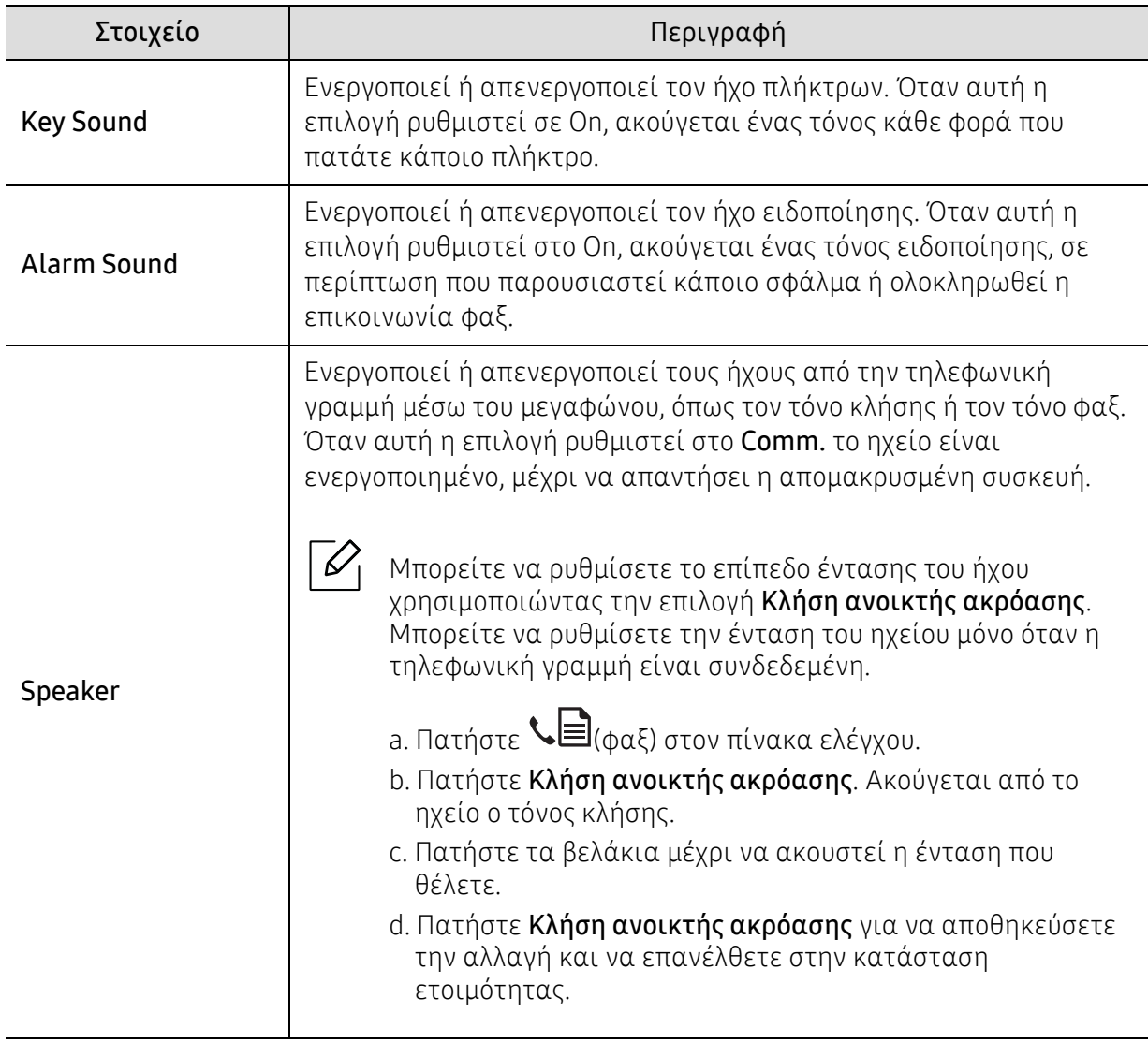

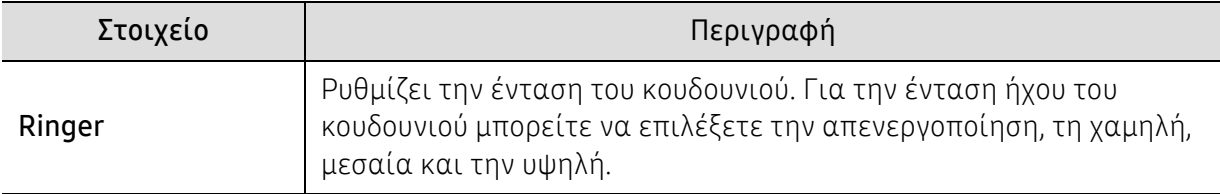

#### αναφορές

 $\boxed{\mathscr{O}}$ 

Ενδέχεται κάποια μενού να μην εμφανιστούν στην οθόνη ανάλογα με τις επιλογές ή τα μοντέλα. Σε αυτή την περίπτωση, δεν ισχύει για το μηχάνημά σας (βλ. "[Επισκόπηση](#page-29-0) μενού" στη [σελίδα](#page-29-0) 30).

Για να αλλάξετε τις επιλογές μενού:

#### • Πατήστε ••• (Μενού) > System Setup > Report στον πίνακα ελέγχου.

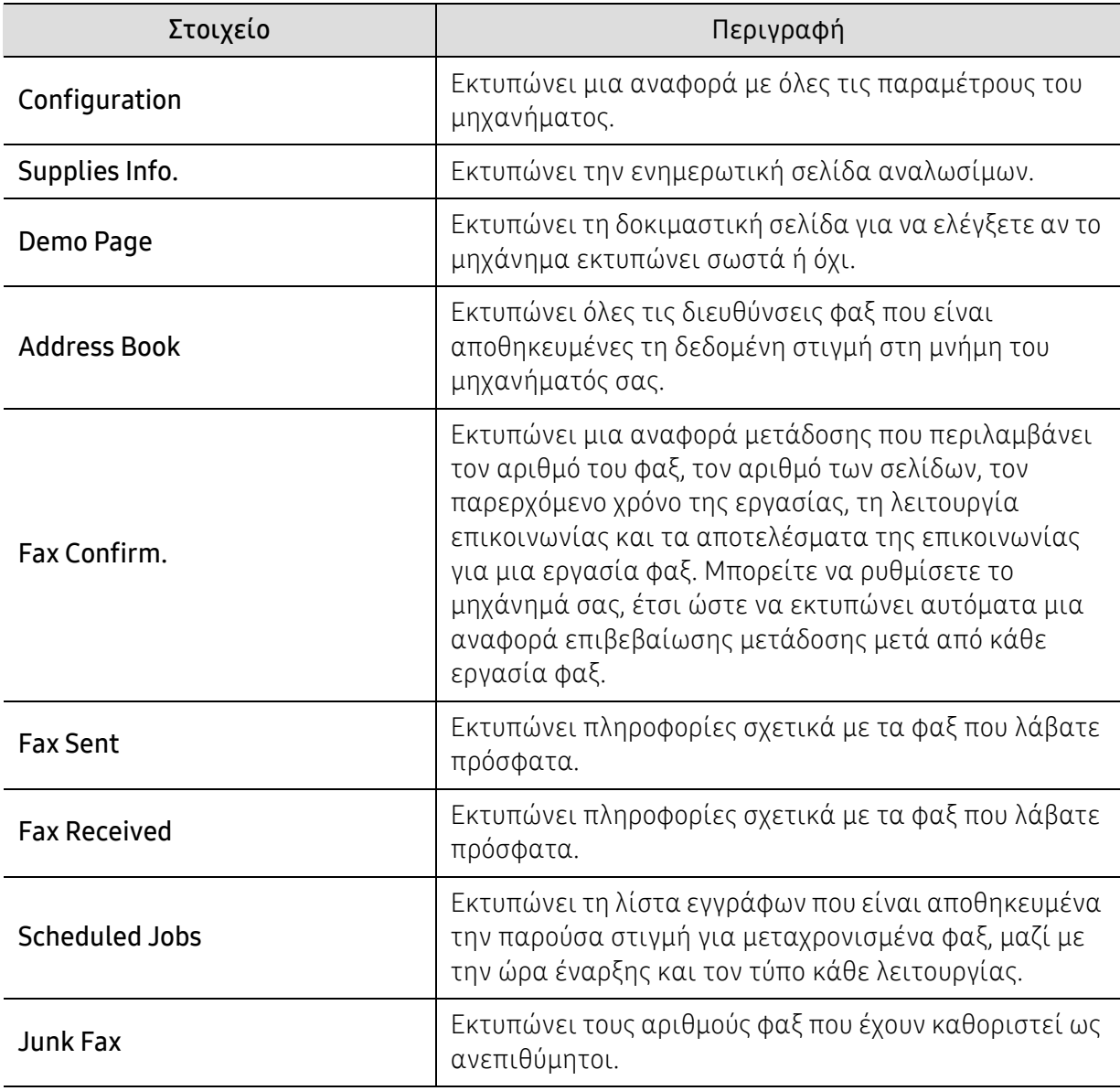

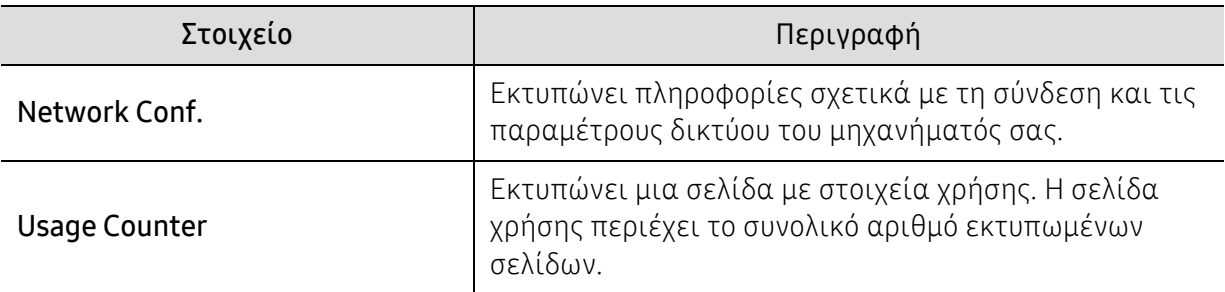

### Συντήρηση

 $\boxed{\triangle}$ Ενδέχεται κάποια μενού να μην εμφανιστούν στην οθόνη ανάλογα με τις επιλογές ή τα μοντέλα. Σε αυτή την περίπτωση, δεν ισχύει για το μηχάνημά σας (βλ. "[Επισκόπηση](#page-29-0) μενού" στη [σελίδα](#page-29-0) 30).

Για να αλλάξετε τις επιλογές μενού:

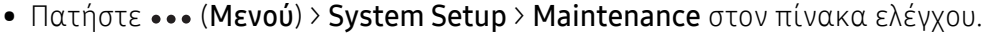

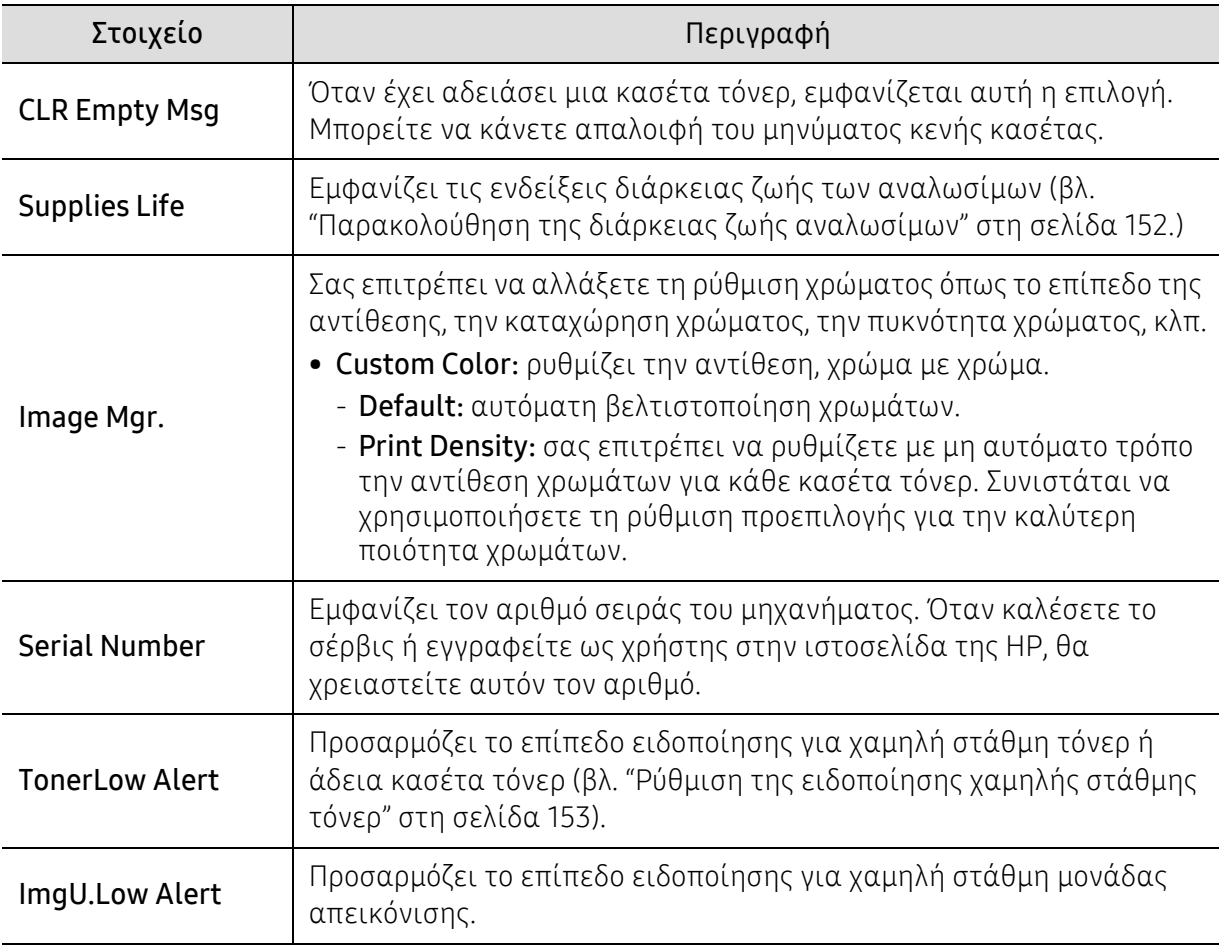

### <span id="page-137-0"></span>Εγκατάσταση δικτύου

 $\sqrt{2}$ 

Ενδέχεται κάποια μενού να μην εμφανιστούν στην οθόνη ανάλογα με τις επιλογές ή τα μοντέλα. Σε αυτή την περίπτωση, δεν ισχύει για το μηχάνημά σας (βλ. "[Επισκόπηση](#page-29-0) μενού" στη [σελίδα](#page-29-0) 30).

• Πατήστε ••• (Μενού) > Network στον πίνακα ελέγχου.

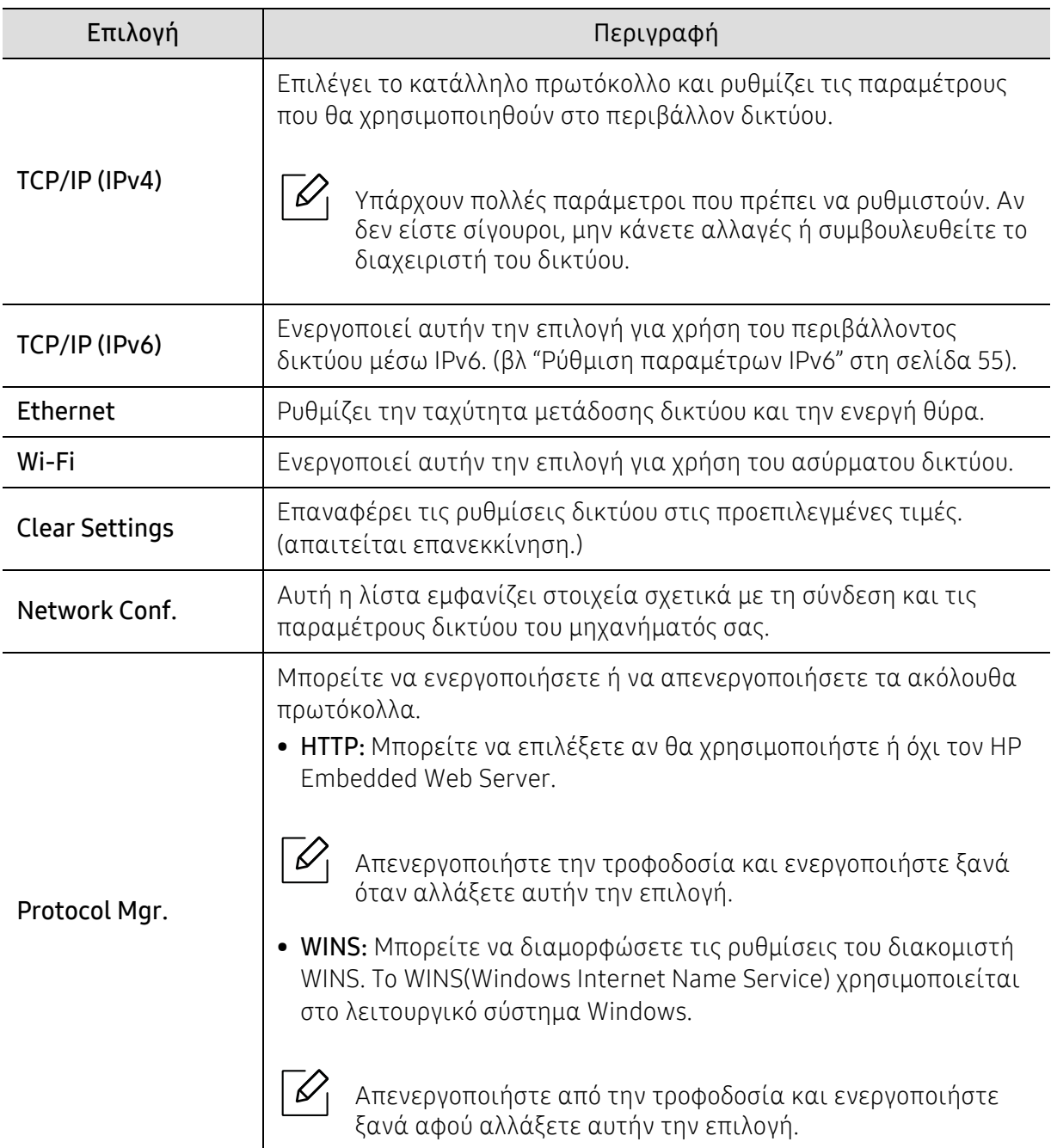

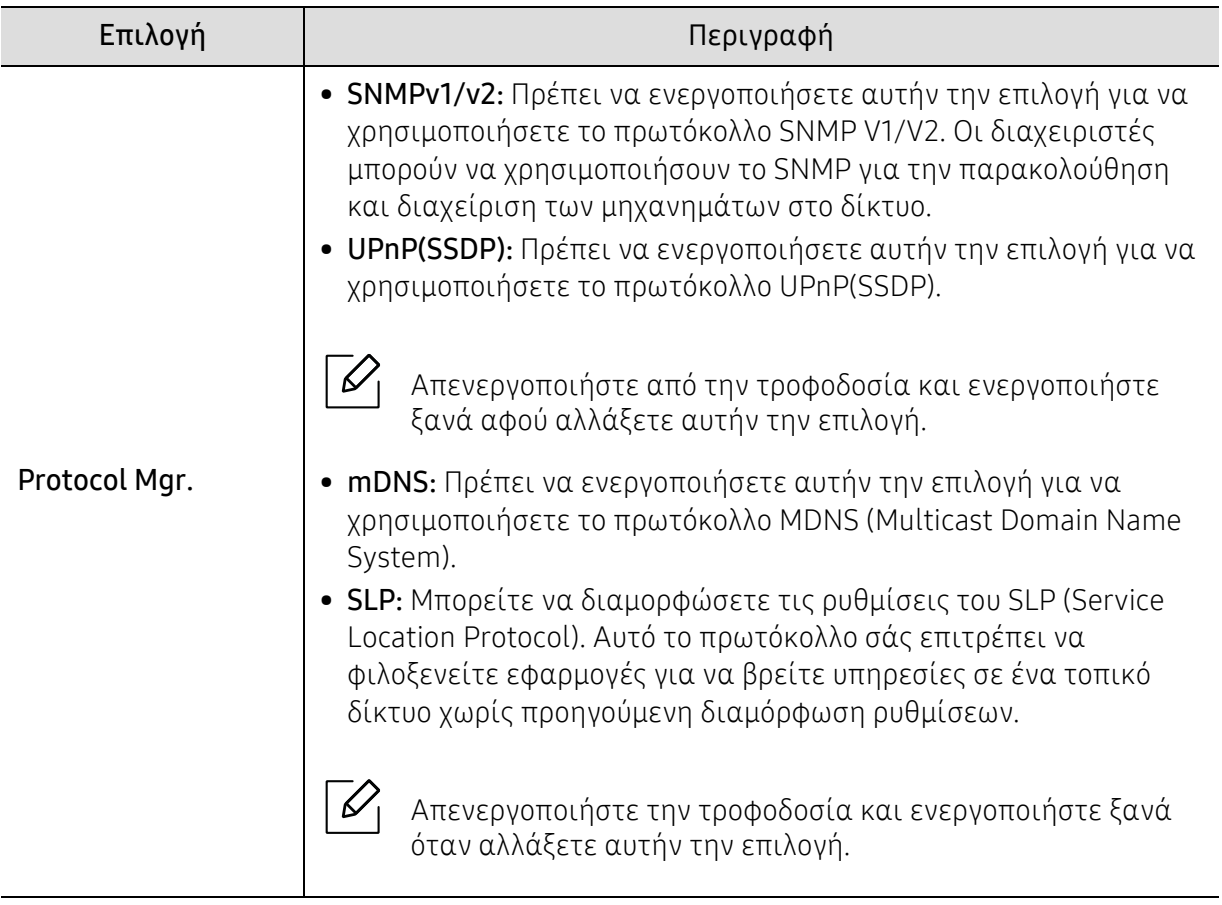

# Συντήρηση

Σε αυτό το κεφάλαιο δίνονται πληροφορίες για την αγορά αναλωσίμων, προαιρετικών εξαρτημάτων και ανταλλακτικών που διατίθενται για το μηχάνημά σας.

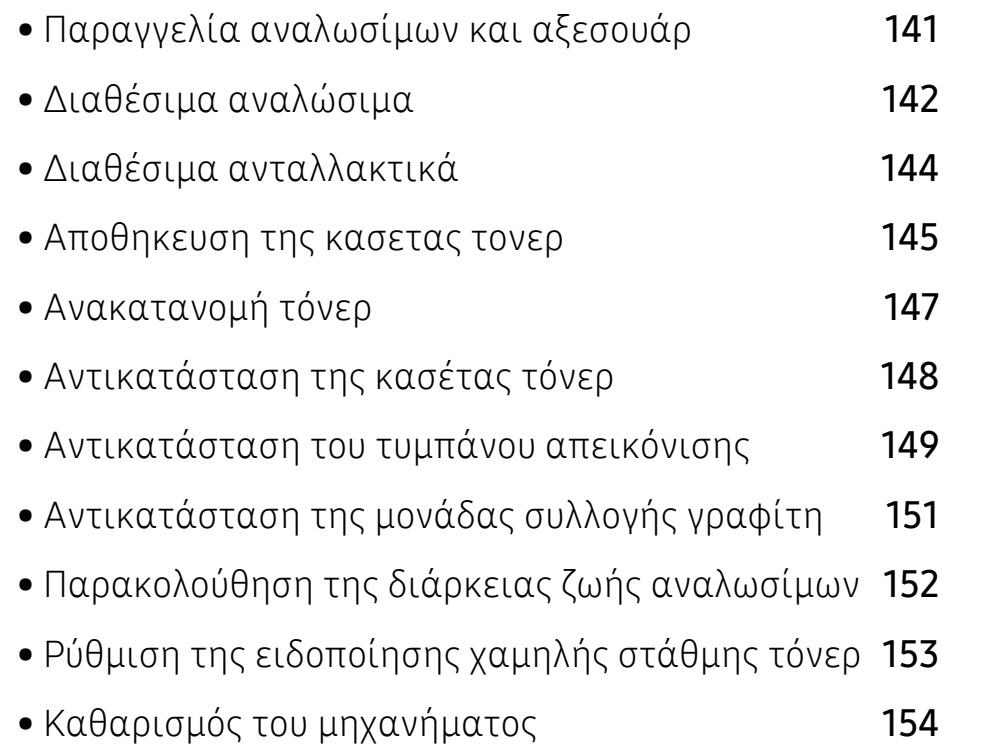

• Συμβουλες μετακινησης και [αποθηκευσης](#page-156-0) του μηχανηματος157

### <span id="page-140-0"></span>Παραγγελία αναλωσίμων και αξεσουάρ

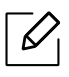

Τα διαθέσιμα προαιρετικά εξαρτήματα μπορεί να διαφέρουν από χώρα σε χώρα. Επικοινωνήστε με τους αντιπροσώπους πωλήσεων για να λάβετε τη λίστα διαθέσιμων αναλωσίμων και ανταλλακτικών.

Για να παραγγείλετε γνήσια αναλώσιμα,αξεσουάρ και ανταλλακτικά της HP, επικοινωνήστε με τον τοπικό αντιπρόσωπο της HP ή με το κατάστημα από το οποίο αγοράσατε το μηχάνημα. Μπορείτε επίσης να επισκεφτείτε τη διεύθυνση <https://store.hp.com/> και να επιλέξετε τη χώρα/περιοχή σας για να λάβετε τα στοιχεία επικοινωνίας του σέρβις.

### <span id="page-141-0"></span>Διαθέσιμα αναλώσιμα

Όταν τα αναλώσιμα φτάσουν στο τέλος του κύκλου ζωής τους, μπορείτε να παραγγείλετε τους παρακάτω τύπους αναλωσίμων για το μηχάνημά σας:

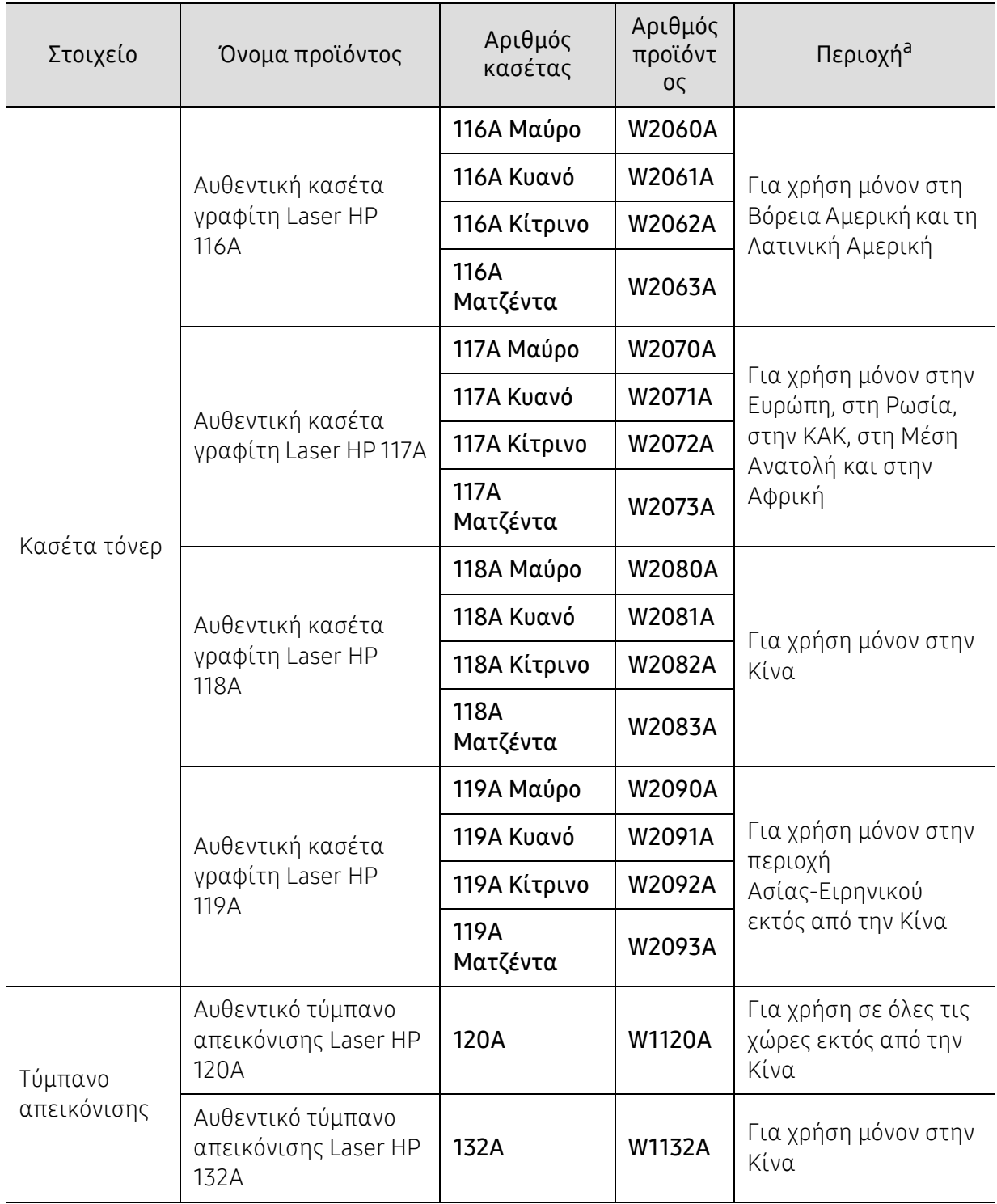

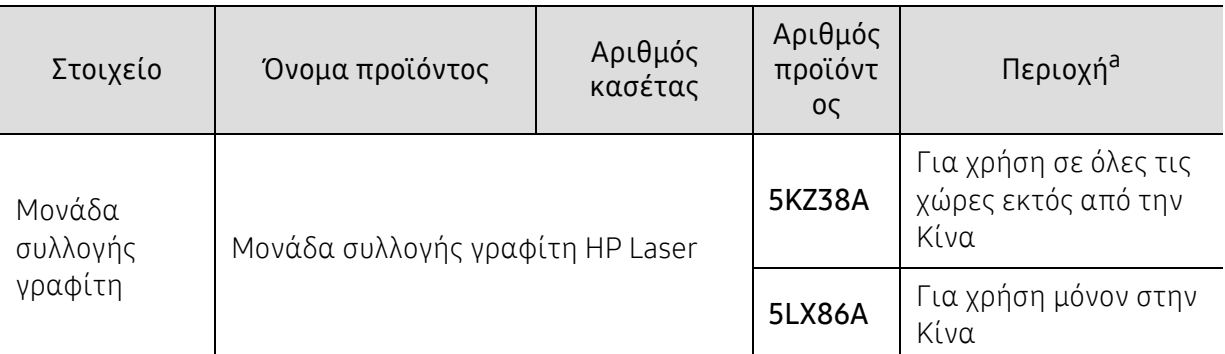

a.Όταν αγοράζετε καινούργιες κασέτες τόνερ ή άλλα αναλώσιμα, πρέπει να τα αγοράζετε στην ίδια χώρα από την οποία αγοράσατε το μηχάνημα. Διαφορετικά, οι καινούργιες κασέτες τόνερ ή άλλα αναλώσιμα δεν θα είναι συμβατά με το μηχάνημά σας εξαιτίας της διαφορετικής διαμόρφωσης των κασετών τόνερ ή των αναλωσίμων ανάλογα με τις συνθήκες της συγκεκριμένης χώρας.

Ανάλογα με τις επιλογές, το ποσοστό κάλυψης της εικόνας και την κατάσταση εργασίας που χρησιμοποιείται, η διάρκεια ζωής της κασέτας τόνερ μπορεί να διαφέρει.

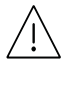

 $\mathscr{D}_1$ 

Η HP δεν συνιστά τη χρήση μη γνήσιας κασέτας τόνερ HP π.χ. αναγομωμένης ή ανακατασκευασμένης κασέτας τόνερ. Η HP δεν μπορεί να εγγυηθεί για την ποιότητα μη γνήσιας HP κασέτας τόνερ. Οι εργασίες σέρβις ή επισκευής εξαιτίας της χρήσης μη γνήσιων κασετών τόνερ HP δεν καλύπτονται από την εγγύηση για το μηχάνημα.

### <span id="page-143-0"></span>Διαθέσιμα ανταλλακτικά

Χρειάζεται να αντικαθιστάτε τα ανταλλακτικά σε συγκεκριμένα διαστήματα για να διατηρείτε το μηχάνημα στην καλύτερη κατάσταση και να αποφύγετε προβλήματα στην ποιότητα εκτύπωσης και την τροφοδοσία χαρτιού που προκύπτουν από φθαρμένα εξαρτήματα. Τα ανταλλακτικά είναι κυρίως κύλινδροι, ιμάντες και υποθέματα. Ωστόσο, η περίοδος αντικατάστασης και τα εξαρτήματα μπορεί να διαφέρουν ανάλογα με το μοντέλο. Η τοποθέτηση των ανταλλακτικών μπορεί να γίνεται μόνο από εξουσιοδοτημένο παροχέα σέρβις, τον αντιπρόσωπο ή τον μεταπωλητή από τον οποίο αγοράστηκε το μηχάνημα. Για να αγοράσετε ανταλλακτικά, επικοινωνήστε με τον αντιπρόσωπο από όπου αγοράσατε το μηχάνημα. Η περίοδος αντικατάστασης για τα εξαρτήματα συντήρησης ενημερώνεται από το πρόγραμμα «Κατάσταση εκτυπωτή». Ή στη διεπαφή χρήση (UI) αν το μηχάνημα υποστηρίζει οθόνη ενδείξεων. Η περίοδος αντικατάστασης διαφέρει με βάση το χρησιμοποιούμενο λειτουργικό σύστημα, την απόδοση του υπολογιστή, την εφαρμογή λογισμικού, τη μέθοδο σύνδεσης, τον τύπο χαρτιού, το μέγεθος χαρτιού και την πολυπλοκότητα της εργασίας.
### Αποθηκευση της κασετας τονερ

Οι κασέτες τόνερ περιέχουν στοιχεία που είναι ευαίσθητα στο φως, τη θερμοκρασία και την υγρασία. Η ΗΡ συνιστά στους χρήστες να τηρούν τις συστάσεις, ώστε να διασφαλιστεί η βέλτιστη απόδοση, η καλύτερη δυνατή ποιότητα και η μέγιστη διάρκεια ζωής της νέας κασέτας τόνερ ΗΡ.

Αποθηκεύστε την κασέτα στο ίδιο περιβάλλον που θα χρησιμοποιηθεί ο εκτυπωτής. Θα πρέπει να βρίσκεται σε ελεγχόμενες συνθήκες θερμοκρασίας και υγρασίας. Η κασέτα τόνερ πρέπει να παραμείνει στην αρχική, μη ανοιγμένη συσκευασία μέχρι την τοποθέτηση. Αν δεν είναι διαθέσιμη η αρχική συσκευασία, καλύψτε το πάνω άνοιγμα της κασέτας με χαρτί και φυλάξτε την σε σκοτεινό ντουλάπι.

Αν ανοίξετε τη συσκευασία της κασέτας πριν από τη χρήση, η ωφέλιμη και λειτουργική ζωή της θα μειωθεί σημαντικά. Μην την αποθηκεύετε στο δάπεδο. Αν η κασέτα τόνερ έχει αφαιρεθεί από τον εκτυπωτή, αποθηκεύστε την σωστά σύμφωνα με τις ακόλουθες οδηγίες:

- Αποθηκεύστε την κασέτα μέσα σε σακούλα προστασίας της αρχικής συσκευασίας.
- Αποθηκεύστε σε επίπεδη θέση (και όχι στην άκρη) με την ίδια πλευρά προς τα επάνω, όπως ακριβώς και όταν τοποθετείται στο μηχάνημα.
- Να μην αποθηκεύετε τα αναλώσιμα σε οποιεσδήποτε από τις ακόλουθες συνθήκες:
	- Θερμοκρασία άνω των 40 °C.
	- Υγρασία κάτω του 20% ή μεγαλύτερη του 80%.
	- Περιβάλλον με ακραίες μεταβολές της υγρασίας ή της θερμοκρασίας.
	- Άμεσο ηλιακό φως ή φως δωματίου.
	- Σκονισμένους χώρους.
	- Όχημα για μεγάλο χρονικό διάστημα.
	- Περιβάλλον όπου υπάρχουν διαβρωτικά αέρια.
	- Περιβάλλον με αέρα που περιέχει αλάτι.

#### Οδηγίες χειρισμού

- Μην αγγίζετε την επιφάνεια του φωτοαγώγιμου τυμπάνου εντός της κασέτας.
- Μην εκθέτετε την κασέτα σε άσκοπους κραδασμούς ή χτυπήματα.
- Μην περιστρέφετε ποτέ το τύμπανο με το χέρι, ειδικά με την αντίστροφη φορά. Μπορεί να προκληθεί εσωτερική ζημιά και να χυθεί τόνερ.

#### Χρήση κασέτας τόνερ

Η ΗΡ δεν συνιστά ούτε εγκρίνει τη χρήση στον εκτυπωτή σας κασετών τόνερ που δεν είναι μάρκας ΗΡ, συμπεριλαμβανομένων των κασετών χωρίς επωνυμία, κασετών με επωνυμία καταστήματος, αναγομωμένων ή ανακατασκευασμένων κασετών.

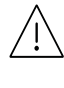

Η εγγύηση του εκτυπωτή ΗΡ δεν καλύπτει τυχόν ζημία στο μηχάνημα που προκαλείται από τη χρήση αναγομωμένης, ανακατασκευασμένης κασέτας τόνερ ή κασέτας τόνερ άλλου κατασκευαστή.

### Εκτιμώμενη διάρκεια ζωής κασέτας

Η εκτιμώμενη διάρκεια ζωής της κασέτας (η ζωή της απόδοσης της κασέτας τόνερ) εξαρτάται από την ποσότητα τόνερ που απαιτείται για τις εργασίες εκτύπωσης. Η πραγματική απόδοση εκτύπωσης ποικίλλει ανάλογα με την πυκνότητα εκτύπωσης των σελίδων στις οποίες εκτυπώνετε, το ποσοστό της περιοχής της εικόνας, το διάστημα εκτύπωσης, τον τύπο ή/και το μέγεθος του μέσου. Για παράδειγμα, αν εκτυπώνετε πολλά γραφικά, η κατανάλωση του τόνερ είναι υψηλότερη και ίσως χρειαστεί να αλλάζετε συχνότερα την κασέτα.

# <span id="page-146-0"></span>Ανακατανομή τόνερ

Μπορείτε να βελτιώσετε την ποιότητα της εκτύπωσης προσωρινά ανακατανέμοντας το τόνερ που έχει απομείνει στην κασέτα. Ορισμένες φορές, ακόμα και μετά την ανακατανομή τόνερ, συνεχίζουν να εμφανίζονται λευκές λωρίδες ή οι εκτυπώσεις συνεχίζουν να είναι πολύ αχνές.

 $\mathscr{D}_{1}$ 

Οι εικόνες σε αυτόν τον οδηγό χρήσης ενδέχεται να διαφέρουν από το μηχάνημά σας, ανάλογα με τις επιλογές ή τα μοντέλα. Ελέγξτε τον τύπο του μηχανήματός σας (βλ. "[Μπροστινή](#page-19-0) όψη" στη σελίδα 20).

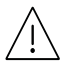

- Να μην χρησιμοποιείτε αιχμηρά αντικείμενα, όπως μαχαίρια ή ψαλίδια, για να ανοίξετε τη συσκευασία των κασετών γραφίτη.
	- Εάν πέσει τόνερ στα ρούχα σας, σκουπίστε το με ένα στεγνό πανί και πλύντε τα ρούχα με κρύο νερό. Με ζεστό νερό, ο γραφίτης στερεοποιείται στο ύφασμα.
	- Όταν ανοίγετε τη μονάδα σάρωσης, κρατήστε μαζί τον τροφοδότη εγγράφων και τη μονάδα σάρωσης.
	- Η συνέχιση της εκτύπωσης και μετά την ένδειξη άδειας κασέτας τόνερ μπορεί να προκαλέσει σοβαρή βλάβη στο μηχάνημα.

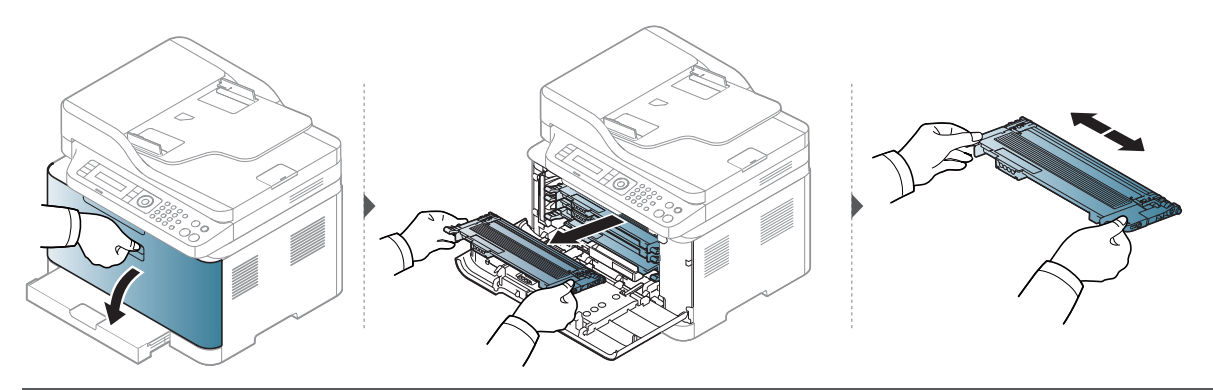

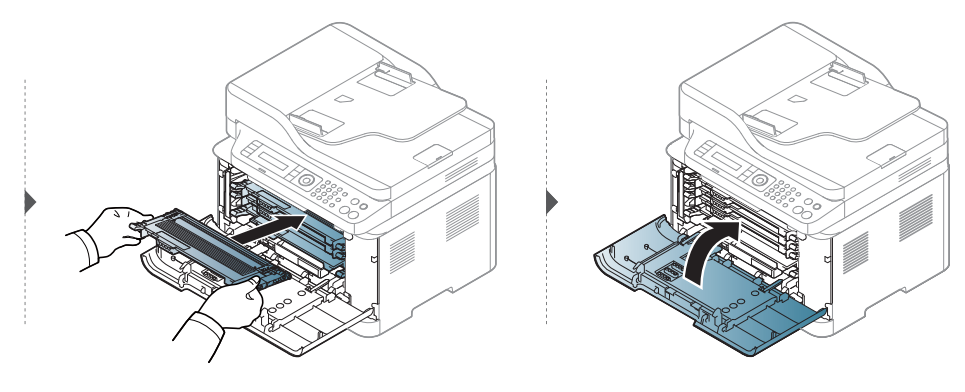

# <span id="page-147-0"></span>Αντικατάσταση της κασέτας τόνερ

Πρέπει να αντικατασταθεί η κασέτα τόνερ, ελέγξτε τον τύπο της κασέτας τόνερ για το μηχάνημά σας (βλ. "Διαθέσιμα [αναλώσιμα](#page-141-0)" στη σελίδα 142).

 $\mathscr{D}_1$ 

Ĭ

- Ανακινήστε καλά την κασέτα τόνερ, θα αυξήσει την ποιότητα των αρχικών εκτυπώσεων.
- Οι εικόνες σε αυτόν τον οδηγό χρήσης ενδέχεται να διαφέρουν από το μηχάνημά σας, ανάλογα με τις επιλογές ή τα μοντέλα. Ελέγξτε τον τύπο του μηχανήματός σας (βλ. "[Μπροστινή](#page-19-0) όψη" στη σελίδα 20).
- Να μην χρησιμοποιείτε αιχμηρά αντικείμενα, όπως μαχαίρια ή ψαλίδια, για να ανοίξετε τη συσκευασία των κασετών γραφίτη.
	- Εάν πέσει τόνερ στα ρούχα σας, σκουπίστε το με ένα στεγνό πανί και πλύντε τα ρούχα με κρύο νερό. Με ζεστό νερό, ο γραφίτης στερεοποιείται στο ύφασμα.
	- Όταν ανοίγετε τη μονάδα σάρωσης, κρατήστε μαζί τον τροφοδότη εγγράφων και τη μονάδα σάρωσης.
	- Η συνέχιση της εκτύπωσης και μετά την ένδειξη άδειας κασέτας τόνερ μπορεί να προκαλέσει σοβαρή βλάβη στο μηχάνημα.

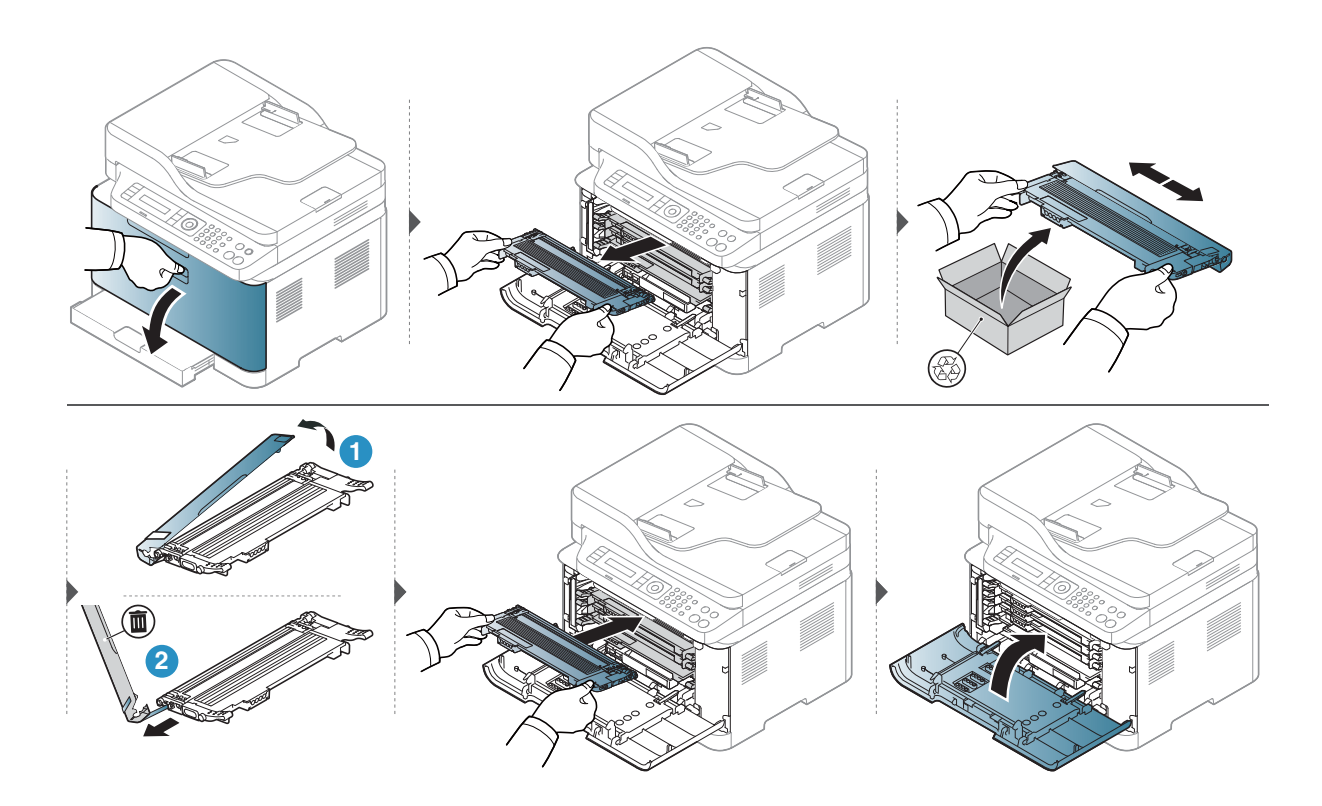

# <span id="page-148-0"></span>Αντικατάσταση του τυμπάνου απεικόνισης

Όταν το τύμπανο απεικόνισης έχει φτάσει στο τέλος του κύκλου ζωής του, εμφανίζεται στον υπολογιστή το παράθυρο του προγράμματος Κατάσταση εκτύπωσης, υπενθυμίζοντας ότι το τύμπανο απεικόνισης πρέπει να αντικατασταθεί. Διαφορετικά, το μηχάνημά σας διακόπτει την εκτύπωση.

 $\mathscr{D}_{1}$ 

Όταν μια μονάδα απεικόνισης φτάσει στο τέλος του κύκλου ζωής της, το μηχάνημα θα σταματήσει να εκτυπώνει. Σε αυτή την περίπτωση,μπορείτε να επιλέξετε να διακόψετε ή να συνεχίσετε την εκτύπωση από το HP Embedded Web Server (Settings > Machine Settings > System > Setup > Supplies Management > Imaging Unit Stop). Η απενεργοποίηση αυτής της επιλογής και η συνέχιση της εκτύπωσης μπορεί να προκαλέσει βλάβη στο σύστημα του μηχανήματος.

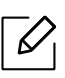

Το τύμπανο απεικόνισης που είναι τοποθετημένο σε αυτό το προϊόν καλύπτεται από την εγγύηση του προϊόντος.

Τα ανταλλακτικά τύμπανα απεικόνισης έχουν εγγύηση ενός έτους από την ημερομηνία τοποθέτησης. Η ημερομηνία τοποθέτησης του τυμπάνου απεικόνισης εμφανίζεται στην αναφορά κατάστασης αναλωσίμων.

Η εγγύηση Premium Protection Warranty της ΗΡ ισχύει μόνον για τις κασέτες εκτύπωσης του προϊόντος.

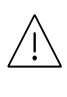

- Μη χρησιμοποιείτε αιχμηρά αντικείμενα, όπως μαχαίρι ή ψαλίδι, για να ανοίξετε τη συσκευασία του τυμπάνου απεικόνισης. Μπορεί να προκαλέσετε ζημιά στην επιφάνεια του τυμπάνου απεικόνισης.
- Προσέξτε να μην γρατζουνίσετε την επιφάνεια του τυμπάνου απεικόνισης.
- Για να αποφευχθεί η πρόκληση ζημιάς, μην εκθέτετε το τύμπανο απεικόνισης στο φως για περισσότερο από μερικά λεπτά. Αν χρειάζεται, καλύψτε την για προστασία με ένα κομμάτι χαρτιού.
- Πριν κλείσετε το μπροστινό κάλυμμα, βεβαιωθείτε ότι όλες οι κασέτες τόνερ έχουν τοποθετηθεί σωστά.

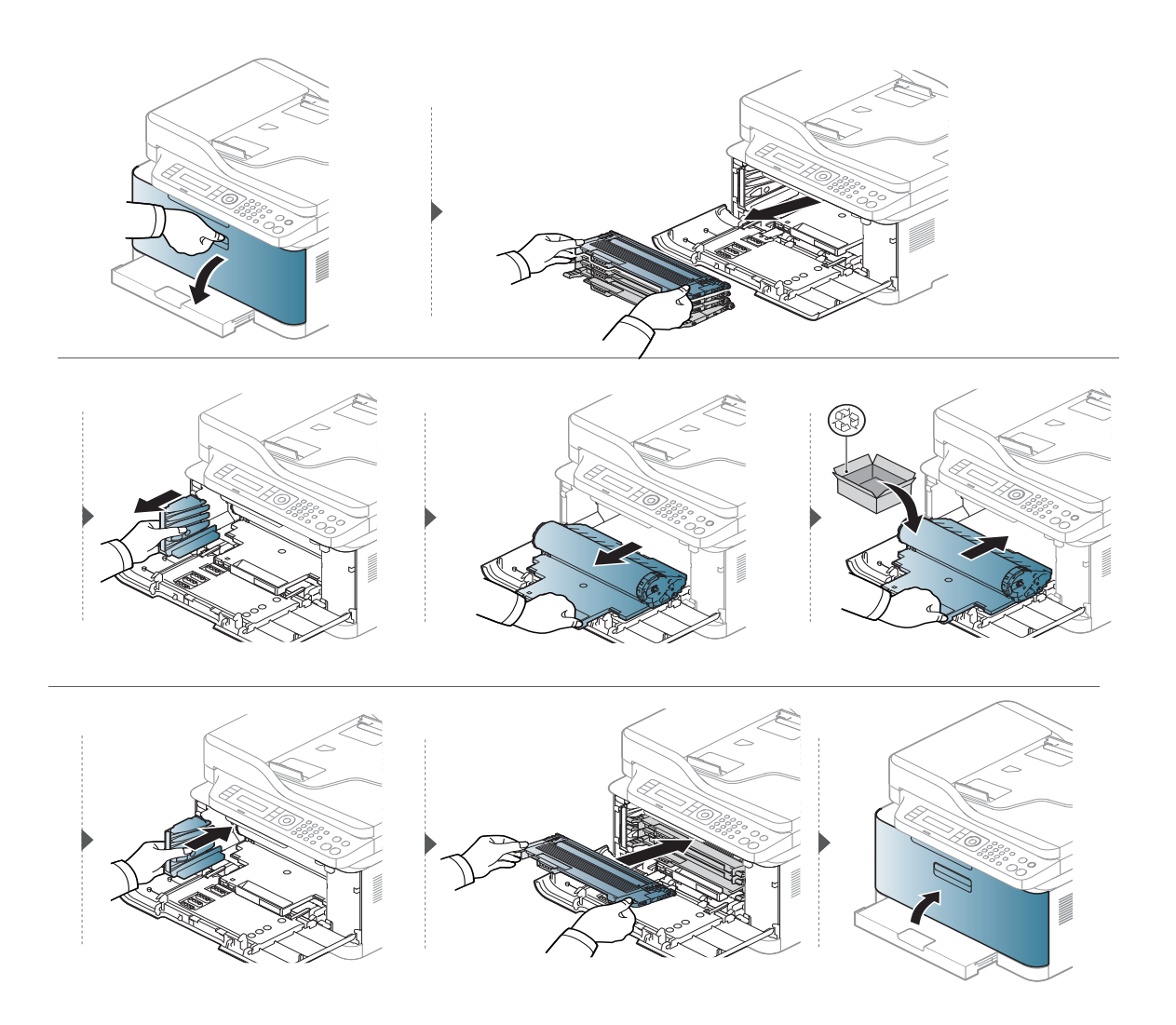

# Αντικατάσταση της μονάδας συλλογής γραφίτη

Όταν η μονάδα συλλογής γραφίτη έχει φτάσει στο τέλος του κύκλου ζωής της, εμφανίζεται στην οθόνη του πίνακα ελέγχου ένα μήνυμα σχετικό με τη μονάδα συλλογής γραφίτη, που υποδεικνύει ότι η μονάδα συλλογής γραφίτη πρέπει να αντικατασταθεί. Επιβεβαιώστε τον τύπο της μονάδας συλλογής γραφίτη για το μηχάνημά σας (βλ. "Διαθέσιμα [αναλώσιμα](#page-141-0)" στη [σελίδα](#page-141-0) 142). Για πληροφορίες σχετικά με την τοποθέτηση της μονάδας συλλογής γραφίτη, ανατρέξτε στον οδηγό τοποθέτησης της μονάδας συλλογής γραφίτη που συμπεριλαμβάνεται στη συσκευασία.

- Σωματίδια τόνερ μπορεί να απελευθερωθούν εντός του μηχανήματος αλλά αυτό δεν σημαίνει ότι το μηχάνημα έχει πάθει βλάβη. Επικοινωνήστε με έναν εκπρόσωπο του σέρβις αν παρουσιαστούν προβλήματα στην ποιότητα.
	- Όταν τραβάτε έξω από το μηχάνημα τη μονάδα συλλογής γραφίτη, μετακινείτε το δοχείο με προσοχή έτσι ώστε να μην πέσει από τα χέρια σας.
	- Βεβαιωθείτε ότι ακουμπάτε τη μονάδα συλλογής γραφίτη σε επίπεδη επιφάνεια, έτσι ώστε να μη χυθεί ο γραφίτης.

Μην γέρνετε και μην αναποδογυρίζετε το δοχείο.

 $\varnothing$ 

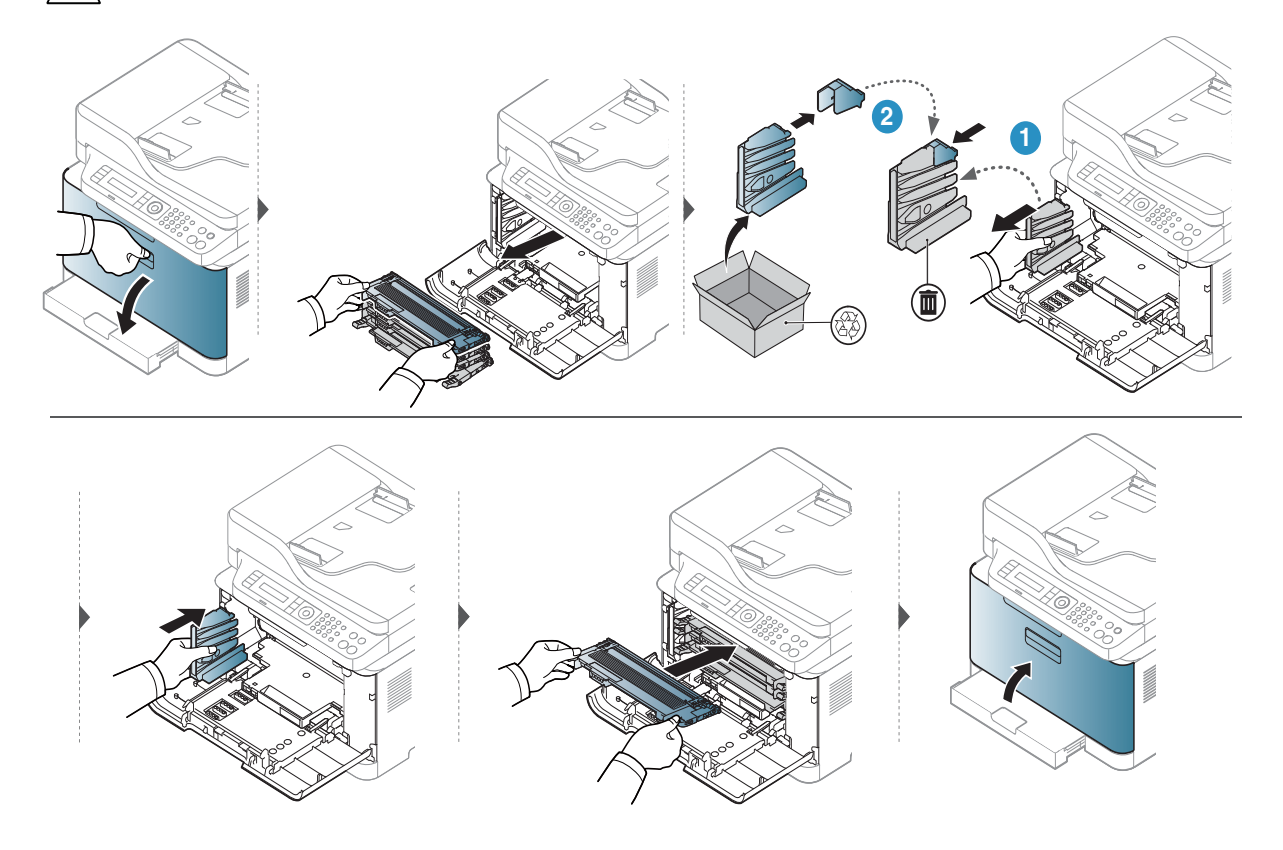

### Παρακολούθηση της διάρκειας ζωής αναλωσίμων

Αν αντιμετωπίζετε συχνές εμπλοκές χαρτιού ή προβλήματα εκτύπωσης, ελέγξτε τον αριθμό σελίδων που έχει εκτυπώσει ή σαρώσει το μηχάνημα. Αντικαταστήστε τα αντίστοιχα αναλώσιμα, αν χρειάζεται.

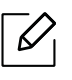

Ίσως είναι απαραίτητο να πατήσετε OK για να περιηγηθείτε στα μενού χαμηλού επιπέδου σε ορισμένα μοντέλα.

- 1 Επιλέξτε ••• (Μενού) > System Setup > Maintenance > Supplies Life στον πίνακα ελέγχου.
- 2 Επιλέξτε την επιλογή που θέλετε και πατήστε OK.
	- Total: Εμφανίζει το συνολικό αριθμό των εκτυπωμένων σελίδων.
	- ADF Scan: Εμφανίζει τον αριθμό των σελίδων που εκτυπώθηκαν με χρήση του τροφοδότη εγγράφων.
	- Platen Scan: Εμφανίζει τον αριθμό των σελίδων που σαρώθηκαν με χρήση της γυάλινης επιφάνειας σαρωτή.
	- Supplies Info.: Εκτυπώνει την ενημερωτική σελίδα αναλωσίμων.
- 3 Πατήστε (Άκυρο) για να επιστρέψετε στην κατάσταση ετοιμότητας.

### Ρύθμιση της ειδοποίησης χαμηλής στάθμης τόνερ

Εάν έχει σχεδόν εξαντληθεί το τόνερ στην κασέτα, εμφανίζεται ένα μήνυμα ή μια ένδειξη LED που ενημερώνει το χρήστη να αλλάξει την κασέτα τόνερ. Μπορείτε να ρυθμίσετε εάν θα εμφανίζεται ή όχι αυτό το μήνυμα ή η ένδειξη LED.

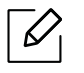

- Η πρόσβαση στα μενού μπορεί να διαφέρει ανάλογα με το μοντέλο (βλ. "[Πρόσβαση](#page-29-0) στο μενού" στη [σελίδα](#page-29-0) 30).
- Ίσως είναι απαραίτητο να πατήσετε OK για να περιηγηθείτε στα μενού χαμηλού επιπέδου σε ορισμένα μοντέλα.
- 1 Επιλέξτε ••• (Μενού) > System Setup > Maintenance > TonerLow Alert στον πίνακα ελέγχου.
- 2 Πραγματοποιήστε την επιλογή που θέλετε.
- $\overline{3}$  Πατήστε **ΟΚ** για να αποθηκεύσετε την επιλογή.

# Καθαρισμός του μηχανήματος

Αν προκύψουν προβλήματα ποιότητας εκτύπωσης ή αν χρησιμοποιείτε το μηχάνημα σε περιβάλλον με πολλή σκόνη, το μηχάνημα πρέπει να καθαρίζεται ώστε να το διατηρήσετε στην καλύτερη δυνατή κατάσταση εκτύπωσης και να παραταθεί η διάρκεια ζωής του μηχανήματος.

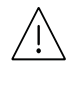

- Ο καθαρισμός του περιβλήματος του μηχανήματος με υλικά καθαρισμού που περιέχουν μεγάλες ποσότητες οινοπνεύματος, διαλύτη ή άλλων ισχυρών ουσιών μπορεί να προκαλέσει αποχρωματισμό ή παραμόρφωση του περιβλήματος.
- Εάν το μηχάνημά σας ή το περιβάλλον του μολυνθεί με τόνερ, συνιστάται η χρήση υγρού υφάσματος ή χαρτομάντιλου για τον καθαρισμό του. Αν χρησιμοποιήσετε ηλεκτρική σκούπα, το τόνερ διασκορπίζεται στον αέρα και μπορεί να αποβεί επιβλαβές για εσάς.

#### Καθαρισμός της εξωτερικής επιφάνειας

Καθαρίστε το περίβλημα του μηχανήματος με μαλακό ύφασμα χωρίς χνούδια. Υγράνετε ελαφρώς το πανί με νερό, αλλά προσέξτε να μην τρέξει νερό πάνω ή μέσα στο μηχάνημα.

#### Καθαρισμός του εσωτερικού

Κατά τη διάρκεια της εκτύπωσης, στο εσωτερικό του μηχανήματος μπορεί να συγκεντρωθούν σκόνη, κομμάτια χαρτί και τόνερ. Η συσσώρευση αυτών των σωματιδίων μπορεί να προκαλέσει προβλήματα στην ποιότητα της εκτύπωσης, όπως στίγματα ή λεκέδες από τόνερ. Με τον καθαρισμό του εσωτερικού του μηχανήματος διορθώνονται και μειώνονται τα προβλήματα αυτά.

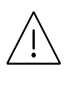

- Για να αποφευχθεί η πρόκληση ζημιάς στο τύμπανο απεικόνισης, μην το εκθέτετε στο φως για περισσότερο από μερικά λεπτά. Εάν χρειάζεται, καλύψτε τη με ένα κομμάτι χαρτιού.
	- Μην αγγίζετε την πράσινη επιφάνεια του τυμπάνου απεικόνισης. Χρησιμοποιείτε τη λαβή του τυμπάνου απεικόνισης για να αποφύγετε την επαφή με τη συγκεκριμένη περιοχή.
- Κατά τον καθαρισμό του εσωτερικού του μηχανήματος χρησιμοποιήστε ένα στεγνό πανί που δεν αφήνει χνούδια και προσέξτε να μην προκαλέσετε ζημιά στον κύλινδρο μεταφοράς ή σε άλλα μέρη στο εσωτερικό. Μην χρησιμοποιείτε διαλύτες, όπως βενζόλιο ή διαλυτικό βαφής. Μπορεί να προκύψουν προβλήματα στην ποιότητα της εκτύπωσης και βλάβη στο μηχάνημα.

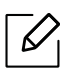

- Χρησιμοποιήστε ένα στεγνό πανί που δεν αφήνει χνούδια για τον καθαρισμό του μηχανήματος.
- Απενεργοποιήστε το μηχάνημα και αποσυνδέστε το καλώδιο τροφοδοσίας. Περιμένετε να κρυώσει το μηχάνημα. Εάν το μηχάνημά σας διαθέτει διακόπτη τροφοδοσίας, κλείστε το διακόπτη πριν να καθαρίσετε το μηχάνημα.
- Οι εικόνες σε αυτόν τον οδηγό χρήσης ενδέχεται να διαφέρουν από το μηχάνημά σας, ανάλογα με τις επιλογές ή τα μοντέλα. Ελέγξτε τον τύπο του μηχανήματός σας (βλ. "[Μπροστινή](#page-19-0) όψη" στη σελίδα 20).
- Όταν ανοίγετε τη μονάδα σάρωσης, κρατήστε μαζί τον τροφοδότη εγγράφων και τη μονάδα σάρωσης.

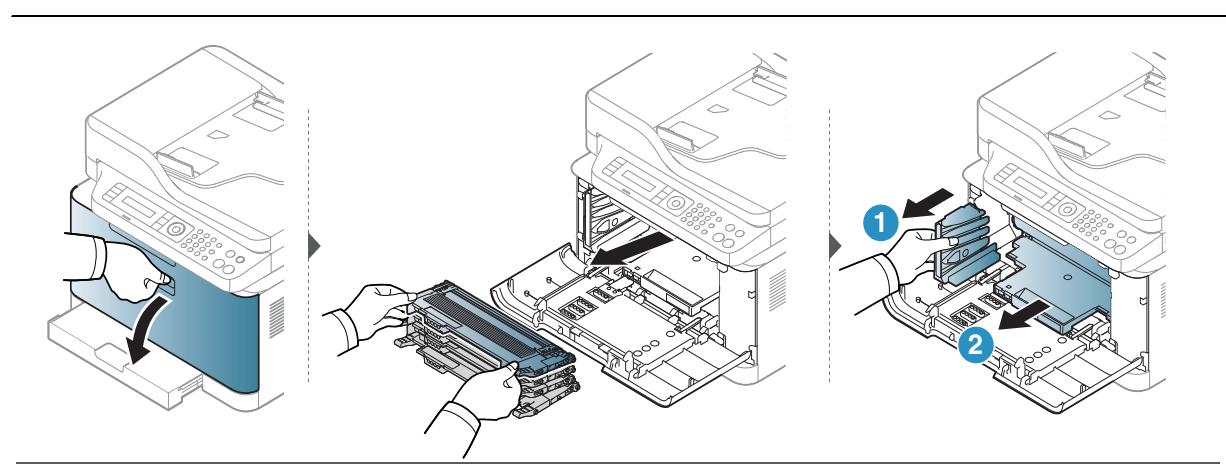

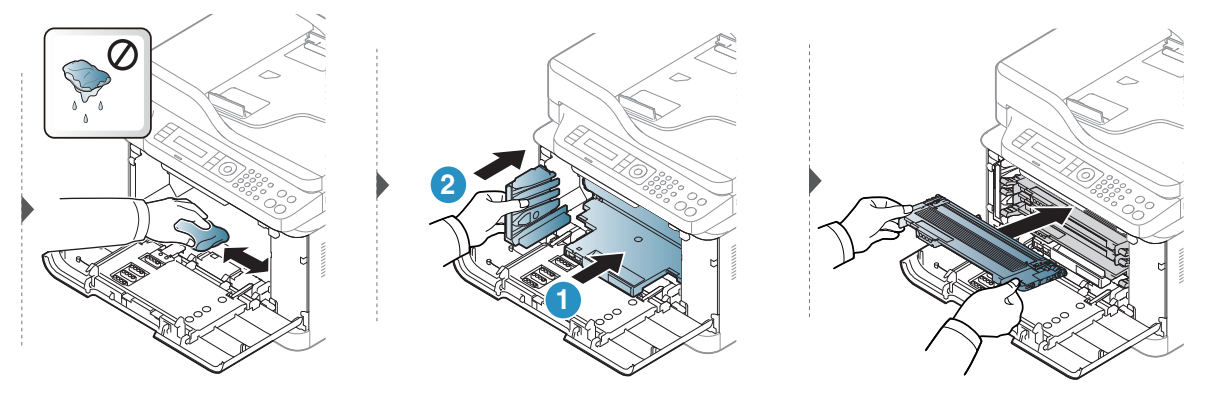

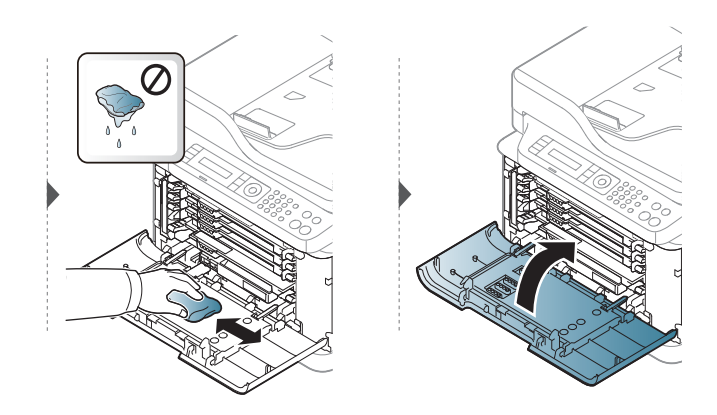

### Καθαρισμός της μονάδας σάρωσης

Διατηρώντας τη μονάδα σάρωσης καθαρή διασφαλίζετε την καλύτερη δυνατή ποιότητα αντιγράφων. Συνιστάται ο καθαρισμός της μονάδας σάρωσης στην αρχή αλλά και κατά τη διάρκεια της ημέρας, αν χρειαστεί.

- $\mathscr{D}_{\mathscr{C}}$ • Απενεργοποιήστε το μηχάνημα και αποσυνδέστε το καλώδιο τροφοδοσίας. Περιμένετε να κρυώσει το μηχάνημα. Εάν το μηχάνημά σας διαθέτει διακόπτη τροφοδοσίας, κλείστε το διακόπτη πριν να καθαρίσετε το μηχάνημα.
	- Οι εικόνες σε αυτόν τον οδηγό χρήσης ενδέχεται να διαφέρουν από το μηχάνημά σας, ανάλογα με τις επιλογές ή τα μοντέλα. Ελέγξτε τον τύπο του μηχανήματός σας (βλ. "[Μπροστινή](#page-19-0) όψη" στη σελίδα 20).
- 1 Υγράνετε ελαφρώς με νερό ένα πανί <sup>ή</sup> ένα κομμάτι χαρτί κουζίνας.
- 2 Ανασηκώστε και ανοίξτε το κάλυμμα του σαρωτή.
- 3 Σκουπίστε τη γυάλινη επιφάνεια του σαρωτή, έως ότου καθαρίσει και στεγνώσει.

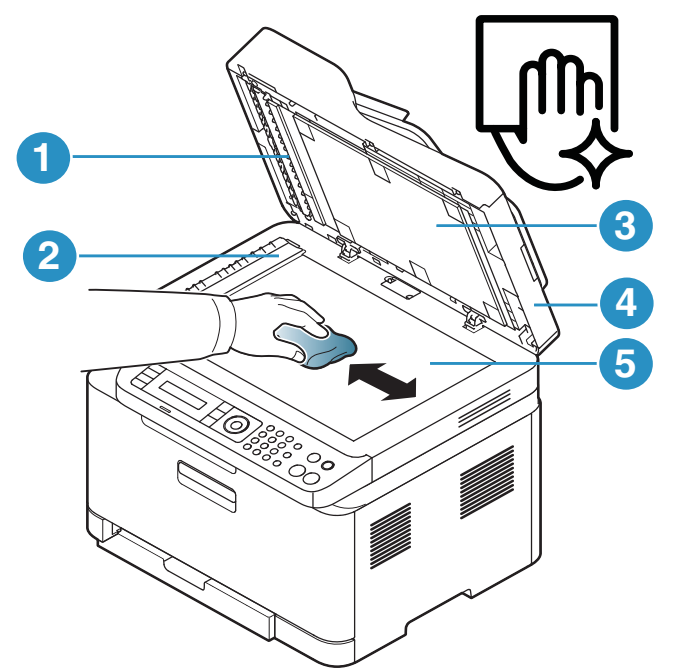

- 1. Λευκή γραμμή
- 2. Γυαλί τροφοδότη εγγράφων.
- 3. Λευκό επικάλυμμα.
- 4. Κάλυμμα σαρωτή.
- 5. Γυάλινη επιφάνεια σαρωτή
- 4 Κλείστε το κάλυμμα του σαρωτή.

### Συμβουλες μετακινησης και αποθηκευσης του μηχανηματος

- Όταν μετακινείτε το μηχάνημα, μην το περιστρέφετε ή το αναποδογυρίζετε. Διαφορετικά, το εσωτερικό του μηχανήματος ενδέχεται να λερωθεί με τόνερ, γεγονός που μπορεί να προκαλέσει ζημιά στο μηχάνημα ή να έχει ως αποτέλεσμα τη μείωση της ποιότητας εκτύπωσης.
- Όταν μετακινείτε το μηχάνημα, βεβαιωθείτε ότι το κρατούν σταθερά τουλάχιστον δύο άτομα.

# Αντιμετώπιση προβλημάτων

Το κεφάλαιο αυτό σας δίνει χρήσιμες πληροφορίες σχετικά με το τι πρέπει να κάνετε σε περίπτωση που αντιμετωπίσετε κάποιο πρόβλημα.

 $\overline{\mathscr{L}}_1$ 

Το κεφάλαιο αυτό σας δίνει χρήσιμες πληροφορίες σχετικά με το τι πρέπει να κάνετε σε περίπτωση που αντιμετωπίσετε κάποιο πρόβλημα. Αν το μηχάνημά σας έχει οθόνη, ελέγξτε πρώτα το μήνυμα στην οθόνη πρώτα για να επιλύσετε πρόβλημα.

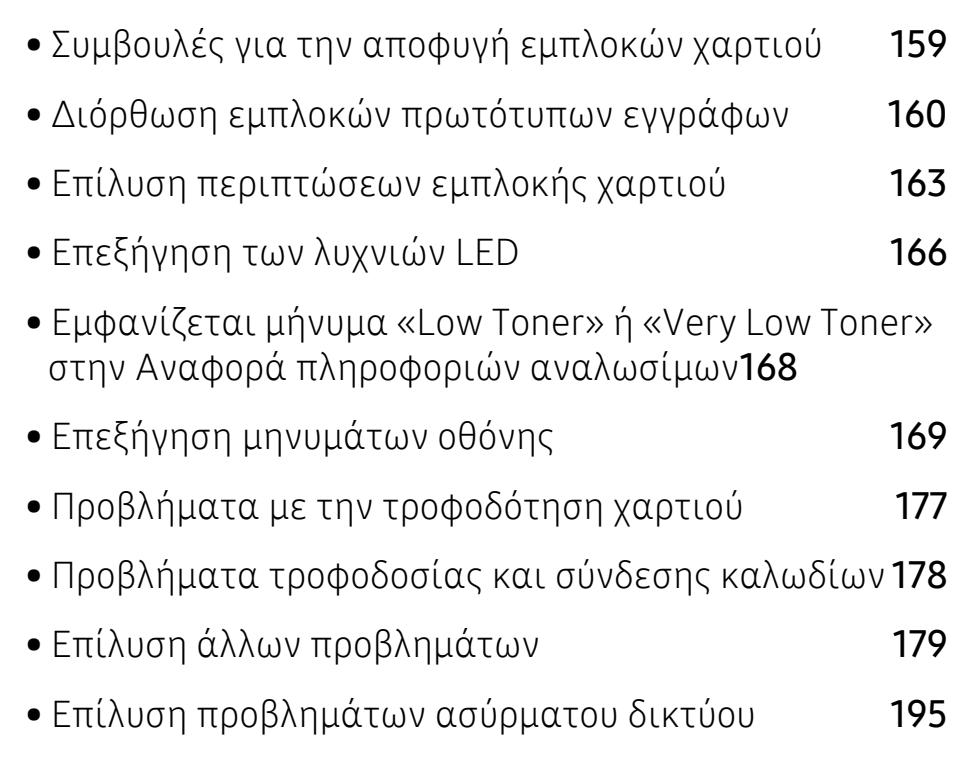

### <span id="page-158-0"></span>Συμβουλές για την αποφυγή εμπλοκών χαρτιού

Οι περισσότερες εμπλοκές χαρτιού μπορούν να αποφευχθούν, εάν επιλέξετε τους σωστούς τύπους μέσων. Για να αποφύγετε τις εμπλοκές χαρτιού, ανατρέξτε στις παρακάτω οδηγίες:

- Βεβαιωθείτε ότι οι ρυθμιζόμενοι οδηγοί έχουν τοποθετηθεί σωστά (Βλέπε "[Επισκόπηση](#page-38-0) δίσκου" στη [σελίδα](#page-38-0) 39).
- Μην αφαιρείτε το χαρτί από το δίσκο την ώρα που το μηχάνημα εκτυπώνει.
- Λυγίστε, ξεφυλλίστε και ευθυγραμμίστε το χαρτί πριν το τοποθετήσετε.
- Μην χρησιμοποιείτε τσακισμένο, νωπό ή πολύ τσαλακωμένο χαρτί.
- Μην ανακατεύετε διαφορετικούς τύπους χαρτιού στο δίσκο.
- Χρησιμοποιείτε μόνο τα ενδεδειγμένα μέσα εκτύπωσης. (Βλέπε "[Προδιαγραφές](#page-199-0) μέσων [εκτύπωσης](#page-199-0)" στη σελίδα 200).
- Μην χρησιμοποιήσετε χαρτί με κύρτωση στο μπροστινό άκρο ή κυματοειδές, γιατί μπορεί να προκληθεί εμπλοκή χαρτιού ή να τσαλακωθεί το χαρτί. Γυρίστε τη δεσμίδα χαρτιού ανάποδα μέσα στο δίσκο.

### <span id="page-159-0"></span>Διόρθωση εμπλοκών πρωτότυπων εγγράφων

Αν κάποιο πρωτότυπο έγγραφο μπλοκάρει στον τροφοδότη εγγράφων, στην οθόνη εμφανίζεται ένα προειδοποιητικό μήνυμα.

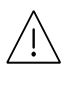

Για να αποφευχθεί το σχίσιμο του εγγράφου, αφαιρέστε αργά και προσεκτικά το μπλοκαρισμένο έγγραφο.

Για να αποφύγετε τυχόν εμπλοκή του εγγράφου, χρησιμοποιήστε τη γυάλινη επιφάνεια σαρωτή για πρωτότυπα από χοντρό, λεπτό ή μεικτού τύπου χαρτί.

### <span id="page-159-1"></span>Αρχικό εμπλοκή χαρτιού στο μπροστινό μέρος του σαρωτή

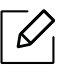

• Οι εικόνες σε αυτόν τον οδηγό χρήσης ενδέχεται να διαφέρουν από το μηχάνημά σας, ανάλογα με τις επιλογές ή τα μοντέλα. Ελέγξτε τον τύπο του μηχανήματός σας (βλ. "[Μπροστινή](#page-19-0) όψη" στη σελίδα 20).

• Αυτή η αντιμετώπιση προβλημάτων ενδέχεται να μην είναι διαθέσιμη, ανάλογα με το μοντέλο ή τον προαιρετικό εξοπλισμό (βλ. "[Λειτουργία](#page-8-0) ποικιλίας" στη σελίδα 9).

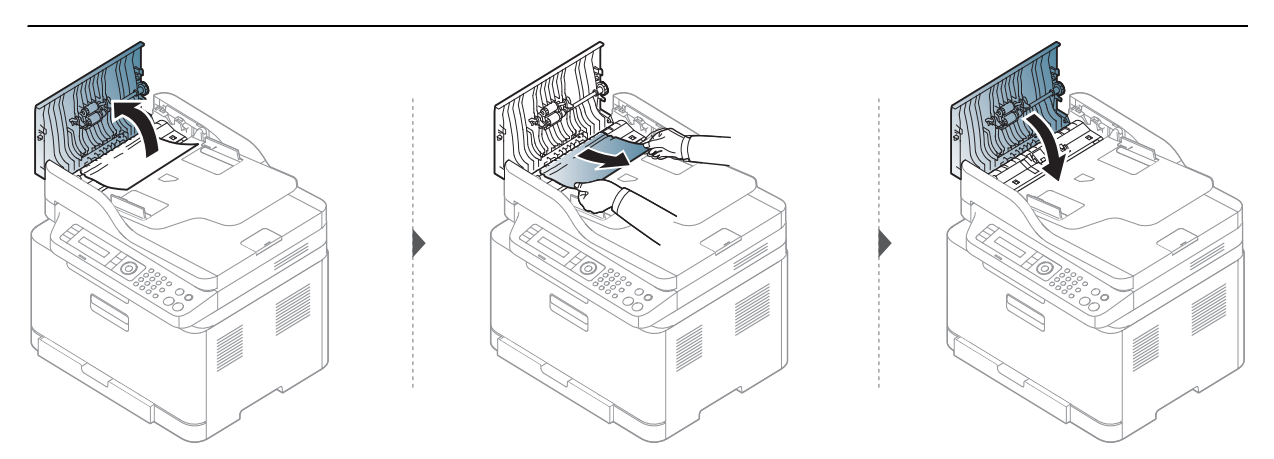

### Αρχικό εμπλοκή χαρτιού στο εσωτερικό του σαρωτή

- Οι εικόνες σε αυτόν τον οδηγό χρήσης ενδέχεται να διαφέρουν από το μηχάνημά σας, ανάλογα με τις επιλογές ή τα μοντέλα. Ελέγξτε τον τύπο του μηχανήματός σας (βλ. "[Μπροστινή](#page-19-0) όψη" στη σελίδα 20).
	- Αυτή η αντιμετώπιση προβλημάτων ενδέχεται να μην είναι διαθέσιμη, ανάλογα με το μοντέλο ή τον προαιρετικό εξοπλισμό (βλ. "[Λειτουργία](#page-8-0) ποικιλίας" στη σελίδα 9).

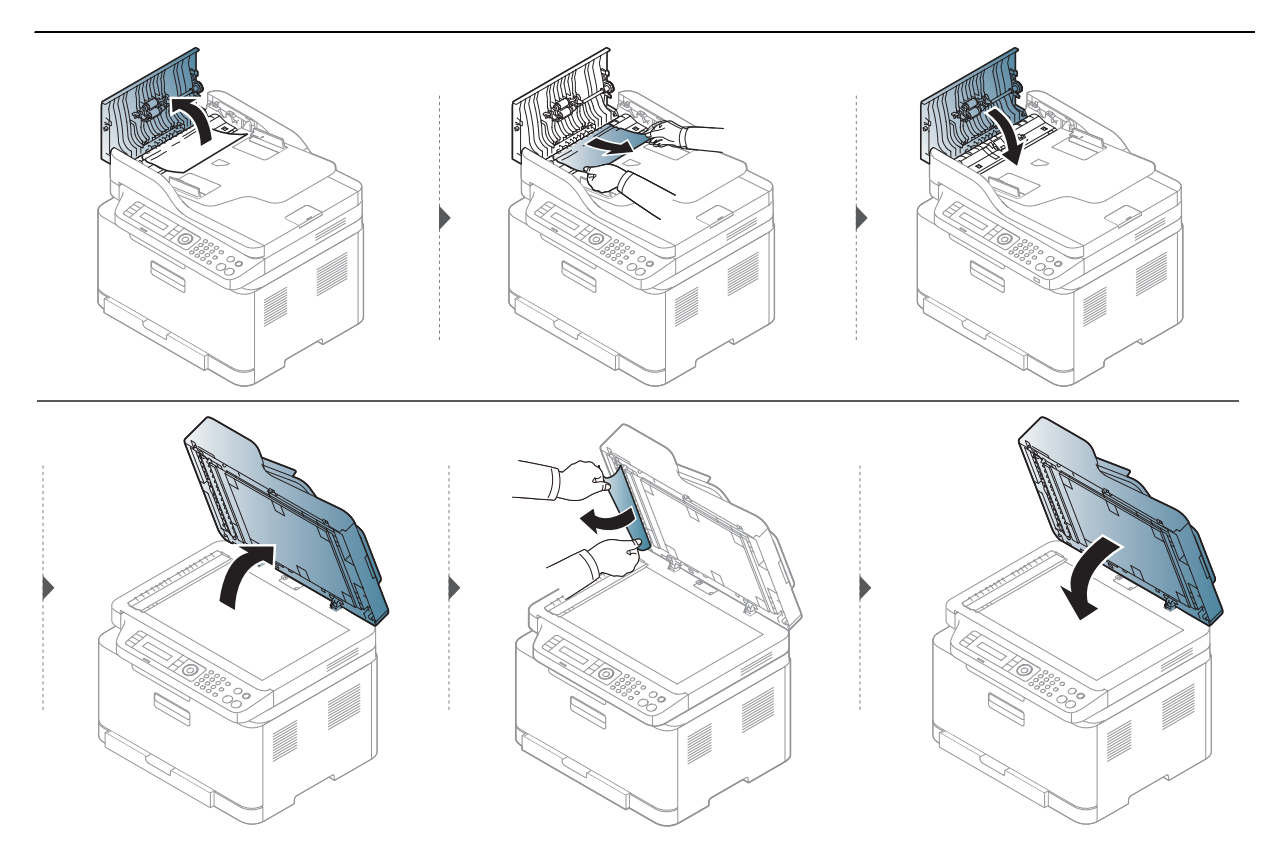

### <span id="page-161-0"></span>Εμπλοκή πρωτότυπου στην περιοχή εξόδου του σαρωτή

- Οι εικόνες σε αυτόν τον οδηγό χρήσης ενδέχεται να διαφέρουν από το μηχάνημά σας, ανάλογα με τις επιλογές ή τα μοντέλα. Ελέγξτε τον τύπο του μηχανήματός σας (βλ. "[Μπροστινή](#page-19-0) όψη" στη σελίδα 20).
	- Αυτή η αντιμετώπιση προβλημάτων ενδέχεται να μην είναι διαθέσιμη, ανάλογα με το μοντέλο ή τον προαιρετικό εξοπλισμό (βλ. "[Μπροστινή](#page-19-0) όψη" στη σελίδα 20).
- 1 Αφαιρέστε τις υπολειπόμενες σελίδες από τον τροφοδότη εγγράφων.
- 2 Αφαιρέστε προσεκτικά το μπλοκαρισμένο χαρτί από τον τροφοδότη εγγράφων.

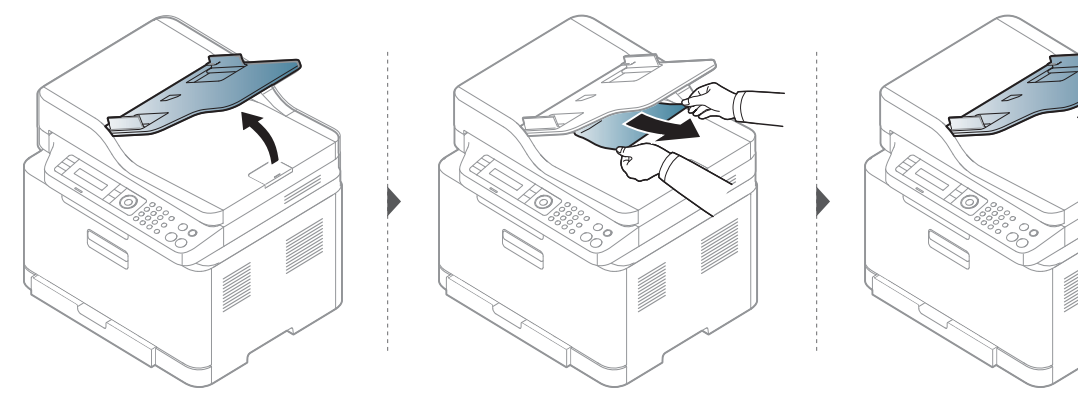

# <span id="page-162-0"></span>Επίλυση περιπτώσεων εμπλοκής χαρτιού

 $\mathscr{L}_{\mathsf{L}}$ 

Για να αποφύγετε το σχίσιμο του χαρτιού, τραβήξτε το μπλοκαρισμένο χαρτί προς τα έξω αργά και προσεκτικά.

### Στο δίσκο

Οι εικόνες σε αυτόν τον οδηγό χρήσης ενδέχεται να διαφέρουν από το μηχάνημά σας, ανάλογα με τις επιλογές ή τα μοντέλα. Ελέγξτε τον τύπο του μηχανήματός σας (βλ. "[Μπροστινή](#page-19-0) όψη" στη σελίδα 20).

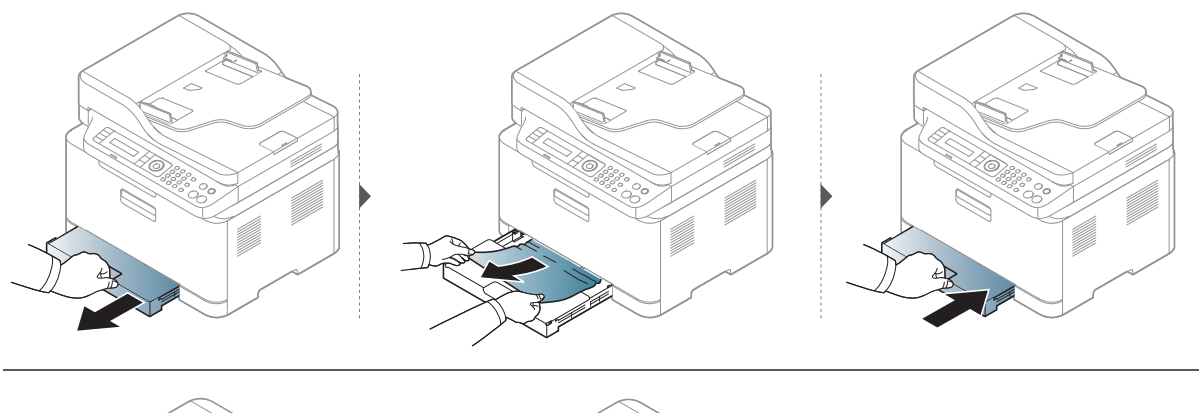

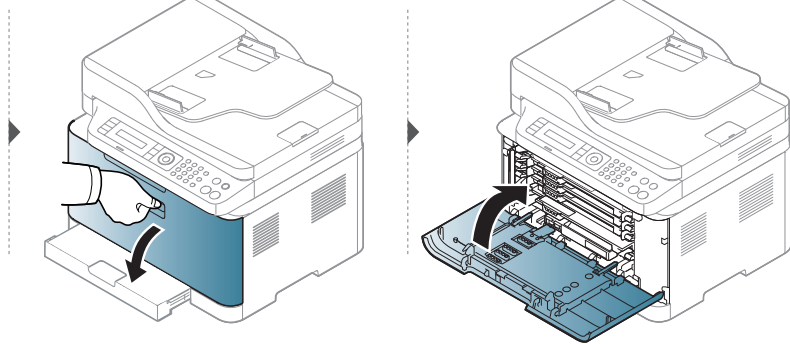

### <span id="page-163-0"></span>Στο εσωτερικό του μηχανήματος

- Η περιοχή της μονάδας φούρνου είναι θερμή. Αφαιρέστε το χαρτί από το μηχάνημα με  $\mathscr{D}_{1}$ προσοχή.
	- Οι εικόνες σε αυτόν τον οδηγό χρήσης ενδέχεται να διαφέρουν από το μηχάνημά σας, ανάλογα με τις επιλογές ή τα μοντέλα. Ελέγξτε τον τύπο του μηχανήματός σας (βλ. "[Μπροστινή](#page-19-0) όψη" στη σελίδα 20).

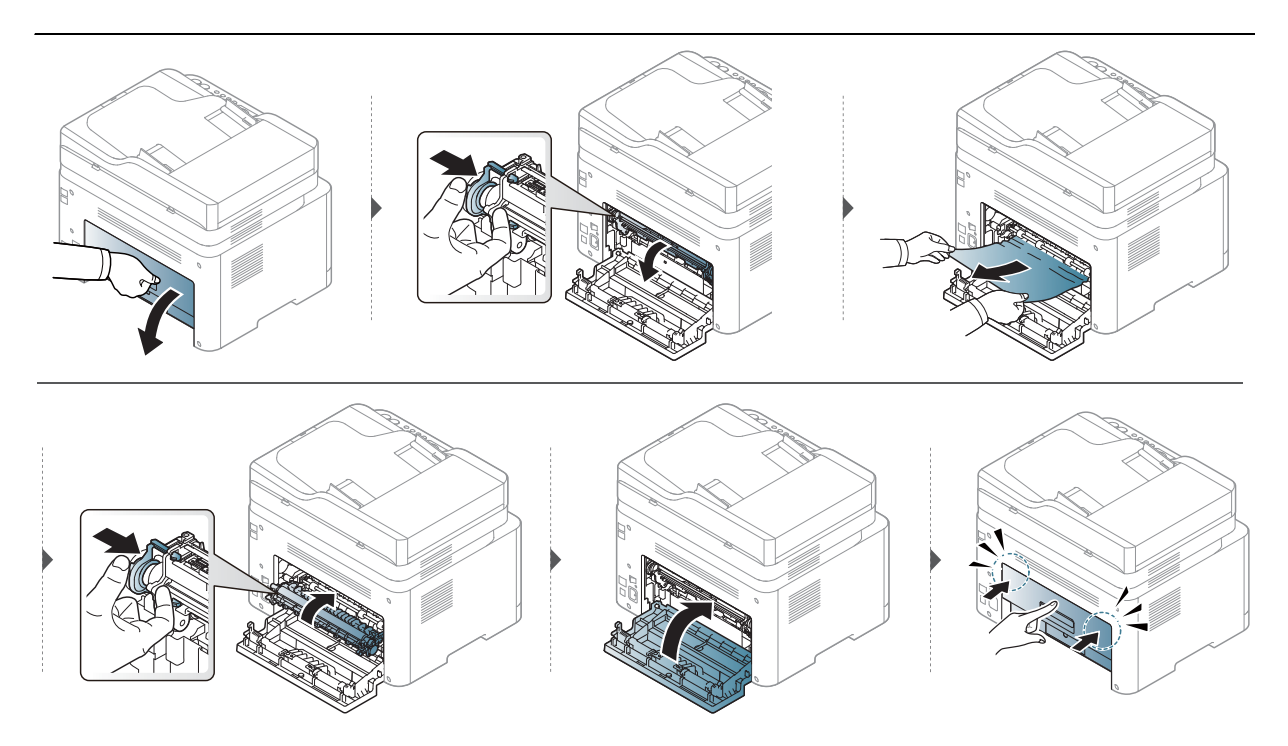

### Στην περιοχή εξόδου

 $\mathcal{L}$ 

- Η περιοχή της μονάδας φούρνου είναι θερμή. Αφαιρέστε το χαρτί από το μηχάνημα με προσοχή.
	- Οι εικόνες σε αυτόν τον οδηγό χρήσης ενδέχεται να διαφέρουν από το μηχάνημά σας, ανάλογα με τις επιλογές ή τα μοντέλα. Ελέγξτε τον τύπο του μηχανήματός σας (βλ. "[Μπροστινή](#page-19-0) όψη" στη σελίδα 20).

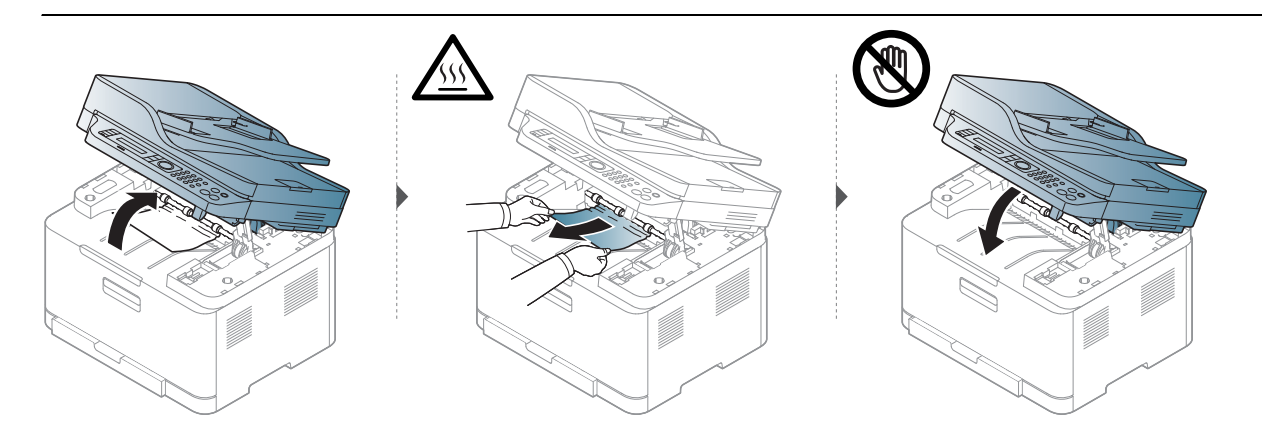

# <span id="page-165-0"></span>Επεξήγηση των λυχνιών LED

Το χρώμα της λυχνίας LED δείχνει την τρέχουσα συμπεριφορά του μηχανήματος.

- Ορισμένες λυχνίες LED ίσως να μην είναι διαθέσιμες ανάλογα με το μοντέλο ή τη χώρα  $\mathscr{L}_{\mathsf{L}}$ (βλ. "[Επισκόπηση](#page-22-0) του πίνακα ελέγχου" στη σελίδα 23).
	- Για να λύσετε το πρόβλημα, δείτε το μήνυμα σφάλματος και τις οδηγίες του στην ενότητα αντιμετώπισης προβλημάτων (βλ. "Επεξήγηση [μηνυμάτων](#page-168-0) οθόνης" στη [σελίδα](#page-168-0) 169).
	- Αν το πρόβλημα επιμένει, καλέστε εκπρόσωπο του σέρβις.

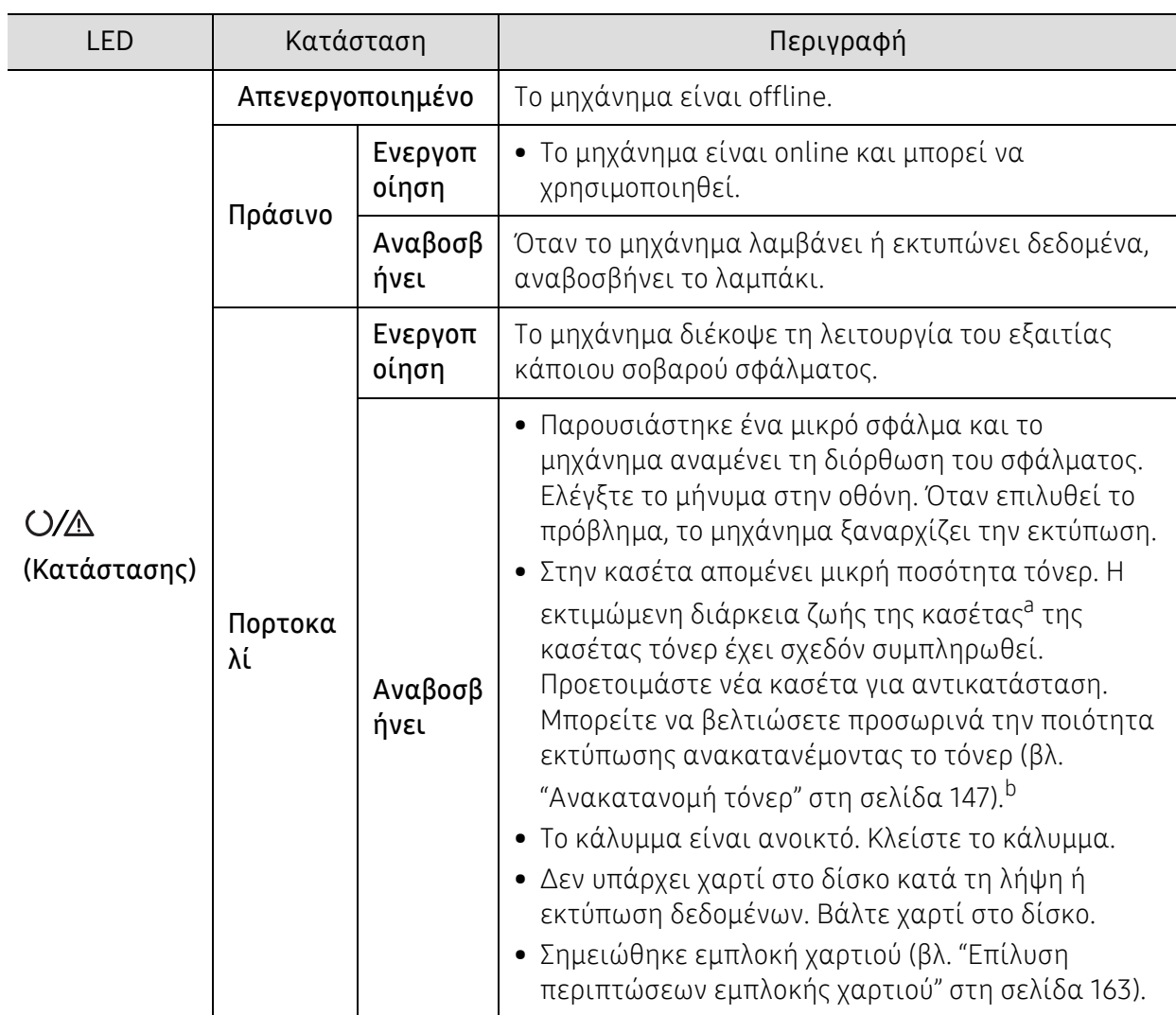

#### Λυχνία LED κατάστασης

- a.Η εκτιμώμενη διάρκεια ζωής κασέτας είναι η αναμενόμενη ή η εκτιμώμενη διάρκεια ζωής της κασέτας τόνερ, που επισημαίνει πόσες εκτυπώσεις μπορείτε να πραγματοποιήσετε κατά μέσο όρο και που έχει σχεδιαστεί σύμφωνα με το ISO/IEC 19798. Ο αριθμός των σελίδων μπορεί να επηρεαστεί από το περιβάλλον λειτουργίας, το ποσοστό της περιοχής εικόνας, το διάστημα εκτύπωσης, τα γραφικά, τον τύπο και το μέγεθος του μέσου εκτύπωσης. Στην κασέτα μπορεί να απομείνει ποσότητα γραφίτη, ακόμα και αν είναι αναμμένη η πορτοκαλί ενδεικτική λυχνία και ο εκτυπωτής διακόψει τη λειτουργία εκτύπωσης.
- b.Ορισμένες λυχνίες LED ίσως να μην είναι διαθέσιμες ανάλογα με το μοντέλο ή τη χώρα (βλ. "[Επισκόπηση](#page-22-0) του πίνακα [ελέγχου](#page-22-0)" στη σελίδα 23).

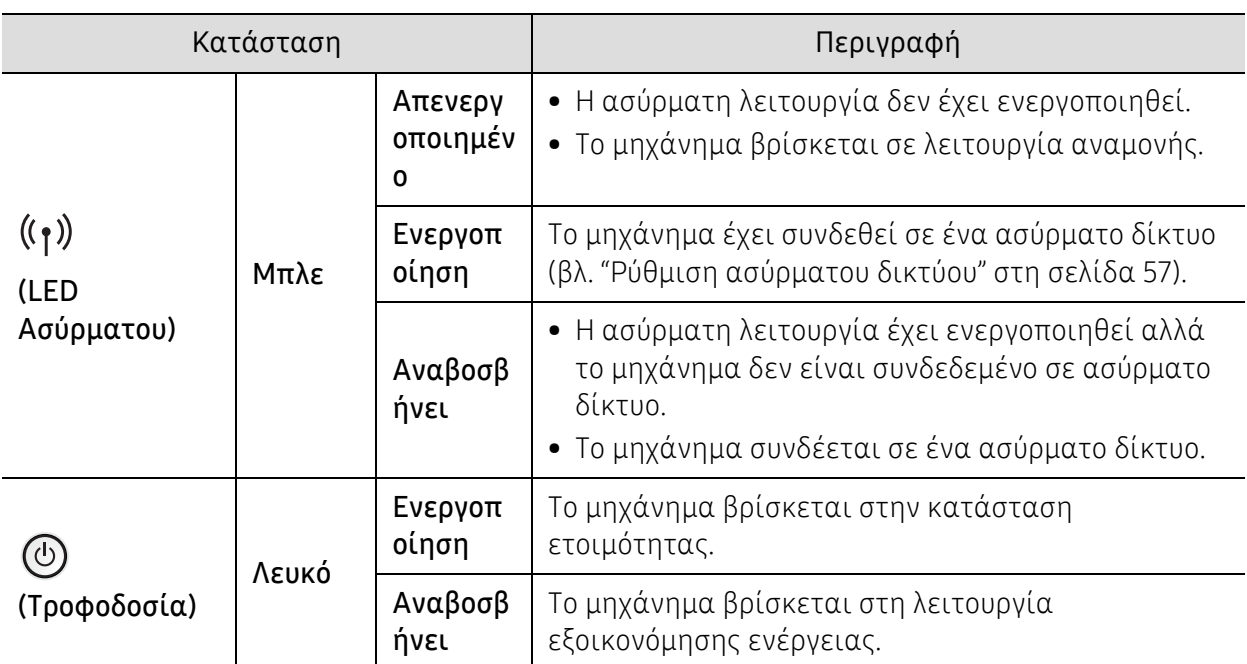

#### LED Ασύρματου/ LED Τροφοδοσίας

### <span id="page-167-0"></span>Εμφανίζεται μήνυμα «Low Toner» ή «Very Low Toner» στην Αναφορά πληροφοριών αναλωσίμων

Low Toner: Ένδειξη του εκτυπωτή για την περίπτωση που το επίπεδο της κασέτας γραφίτη είναι χαμηλό. Η πραγματική εναπομένουσα διάρκεια ζωής της κασέτας ενδέχεται να διαφέρει. Εξετάστε το ενδεχόμενο να έχετε διαθέσιμη μια ανταλλακτική για τοποθέτηση, όταν η ποιότητα εκτύπωσης δεν θα είναι πλέον αποδεκτή. Δεν χρειάζεται να αντικατασταθεί η κασέτα τώρα.

Μπορείτε να συνεχίσετε την εκτύπωση με την τρέχουσα κασέτα, μέχρι η ανακατανομή του γραφίτη να σταματήσει να παρέχει αποδεκτή ποιότητα εκτύπωσης. Για ανακατανομή του γραφίτη, αφαιρέστε την κασέτα γραφίτη από τον εκτυπωτή και ανακινήστε την ελαφρά με οριζόντια φορά. Για γραφική απεικόνιση, ανατρέξτε στις οδηγίες αντικατάστασης κασέτας. Επανατοποθετήστε την κασέτα γραφίτη στον εκτυπωτή και κλείστε το κάλυμμα.

Very Low Toner: Ένδειξη του εκτυπωτή για την περίπτωση που το επίπεδο της κασέτας γραφίτη είναι πολύ χαμηλό. Η πραγματική εναπομένουσα διάρκεια ζωής της κασέτας ενδέχεται να διαφέρει. Εξετάστε το ενδεχόμενο να έχετε διαθέσιμη μια ανταλλακτική για τοποθέτηση, όταν η ποιότητα εκτύπωσης δεν θα είναι πλέον αποδεκτή. Δεν είναι αναγκαία η αντικατάσταση της κασέτας τώρα, εκτός και αν η ποιότητα της εκτύπωσης δεν είναι πλέον αποδεκτή.

Μόλις μια κασέτα γραφίτη HP φτάσει στο επίπεδο Low Toner της προεπιλεγμένης ρύθμισης του HP Embedded Web Server (EWS), η εγγύηση Premium Protection Warranty της ΗΡ για τη συγκεκριμένη κασέτα έχει λήξει.

Για την αναφορά πληροφοριών αναλωσίμων εκτύπωσης του μηχανήματος:

- $\overline{1}$  Επιλέξτε ••• (Μενού) > System Setup > Report > Supplies Info. στον πίνακα ελέγχου.
- 2 Πατήστε OK

Το μηχάνημα ξεκινά την εκτύπωση.

# <span id="page-168-0"></span>Επεξήγηση μηνυμάτων οθόνης

Στην οθόνη του πίνακα ελέγχου εμφανίζονται μηνύματα που υποδεικνύουν την κατάσταση του μηχανήματος ή τυχόν σφάλματα. Ανατρέξτε στους παρακάτω πίνακες για να κατανοήσετε τα μηνύματα και τη σημασία τους και να διορθώσετε το πρόβλημα, αν χρειάζεται.

• Αν κάποιο μήνυμα δεν βρίσκεται στον πίνακα, απενεργοποιήστε και επανενεργοποιήστε το μηχάνημα και δοκιμάστε την εργασία εκτύπωσης ξανά. Αν το πρόβλημα επιμένει, καλέστε εκπρόσωπο του σέρβις.

- Όταν καλέσετε για σέρβις, αναφέρατε στον εκπρόσωπο του σέρβις το περιεχόμενο του μηνύματος της οθόνης.
- Μερικά μηνύματα ενδέχεται να μην εμφανίζονται ανάλογα με το μοντέλο και τις εγκατεστημένες επιλογές.
- Ο [αριθμός σφάλματος] υποδηλώνει τον αριθμό σφάλματος.

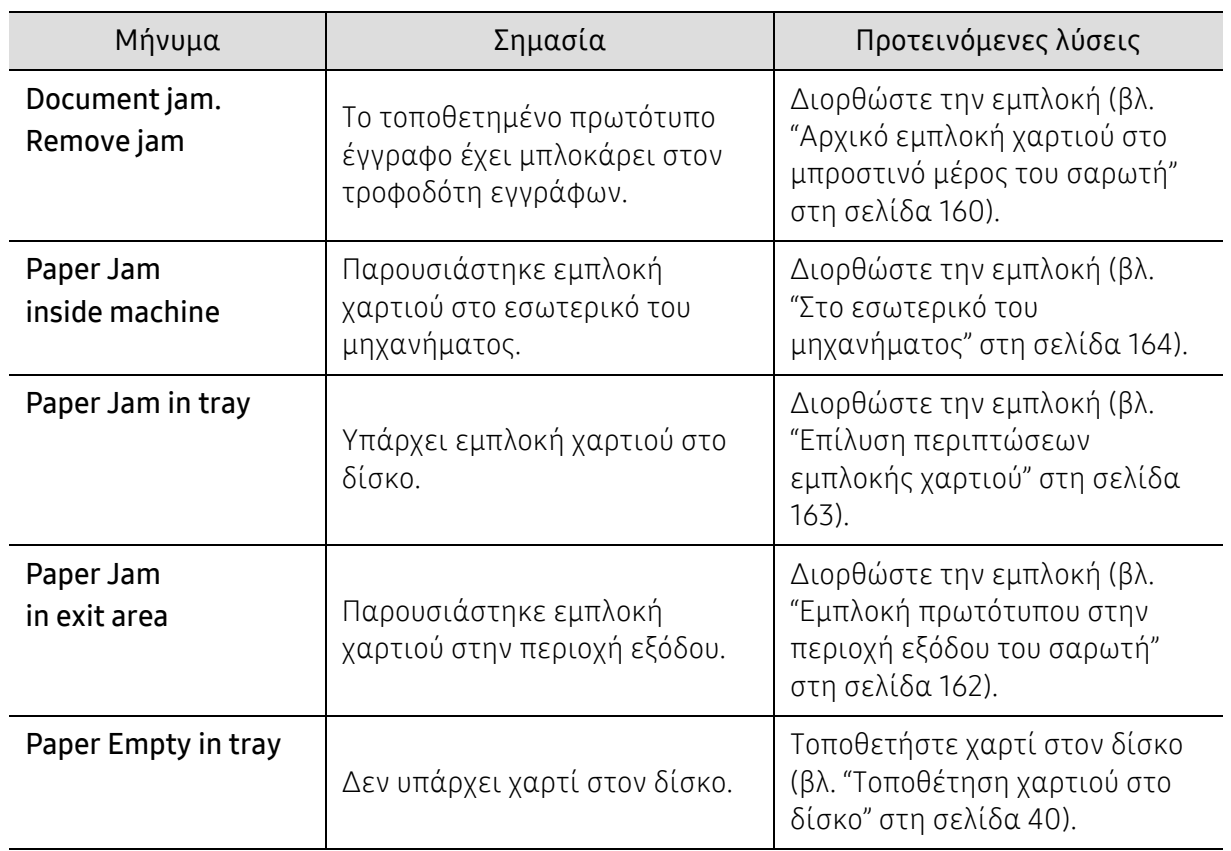

#### Μηνύματα που σχετίζονται με εμπλοκές χαρτιού

<span id="page-169-0"></span>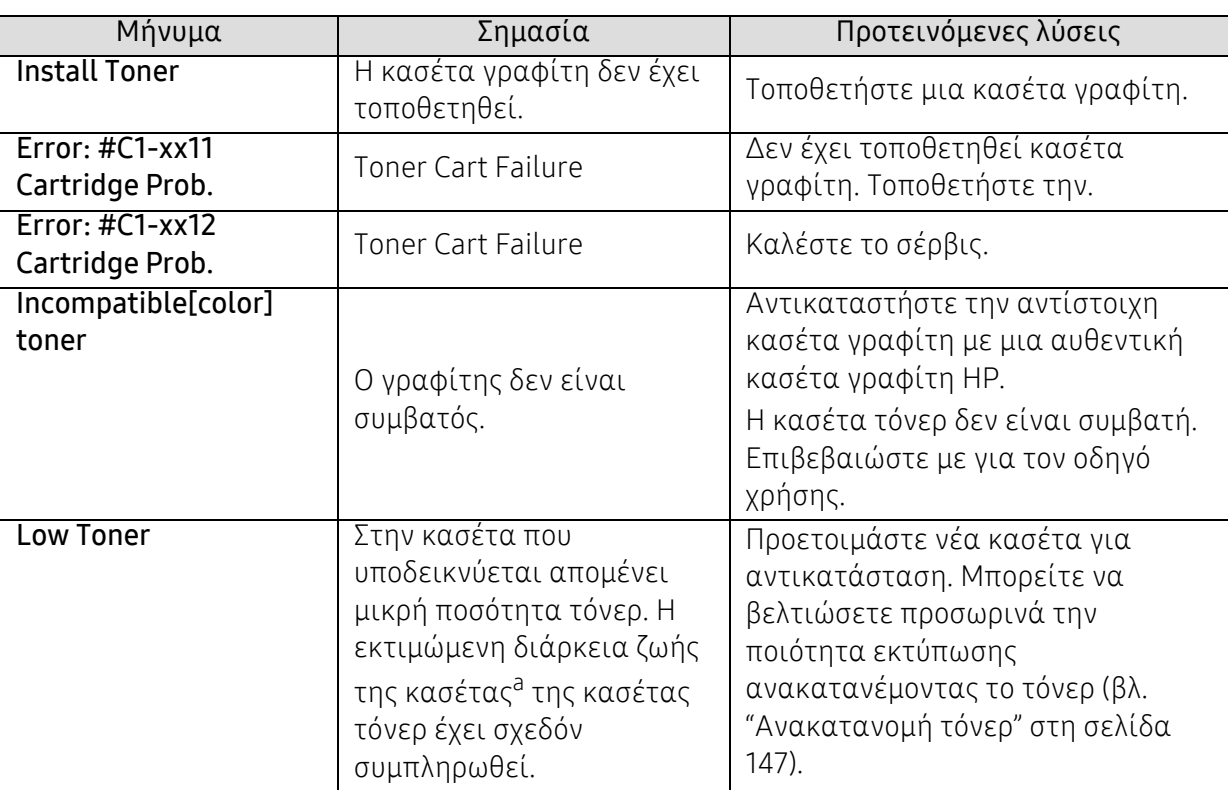

### Μηνύματα σχετικά με το τόνερ

| Μήνυμα                | Σημασία                                                                                                    | Προτεινόμενες λύσεις                                                                                                    |
|-----------------------|----------------------------------------------------------------------------------------------------|----------------------------------------------------------------------------------------------------|
| <b>Very Low Toner</b> | Η κασέτα τόνερ που<br>υποδεικνύεται έχει σχεδόν<br>συμπληρώσει την<br>εκτιμώμενη διάρκεια ζωής<br>της $^a$ .<br>Η κασέτα τόνερ που           | • Μπορείτε να επιλέξετε μεταξύ<br>Stop ή Continue, όπως φαίνεται<br>στον πίνακα ελέγχου. Αν<br>επιλέξετε Stop, ο εκτυπωτής<br>διακόπτει την εκτύπωση και δεν<br>μπορείτε να εκτυπώσετε πλέον αν<br>δεν αλλάξετε την κασέτα. Αν<br>επιλέξετε <b>Continue</b> , το μηχάνημα<br>συνεχίζει να εκτυπώνει, αλλά δεν<br>παρέχεται εγγύηση για την<br>ποιότητα εκτύπωσης.<br>• Αντικαταστήστε την κασέτα<br>τόνερ για να έχετε την καλύτερη<br>δυνατή ποιότητα εκτύπωσης,<br>όταν εμφανιστεί αυτό το μήνυμα.<br>Η χρήση της κασέτας πέραν αυτού<br>του σταδίου ενδέχεται να<br>υποβαθμίσει την ποιότητα της<br>εκτύπωσης (βλ. "Αντικατάσταση<br>της κασέτας τόνερ" στη σελίδα<br>148).<br>Η ΗΡ δεν συνιστά τη χρήση<br>μη γνήσιας κασέτας τόνερ<br>ΗΡ π.χ. αναγομωμένης ή<br>ανακατασκευασμένης. Η HP<br>δεν μπορεί να εγγυηθεί για<br>την ποιότητα μη γνήσιας ΗΡ<br>κασέτας τόνερ. Οι εργασίες<br>σέρβις ή επισκευής εξαιτίας<br>της χρήσης μη γνήσιων<br>κασετών τόνερ ΗΡ δεν<br>καλύπτονται από την<br>εγγύηση για το μηχάνημα. |
|                       | υποδεικνύεται έχει<br>συμπληρώσει την<br>εκτιμώμενη διάρκεια ζωής<br>της. <sup>a</sup> To μηχάνημα<br>ενδέχεται να διακόψει την<br>εκτύπωση. | Αντικαταστήστε την κασέτα τόνερ<br>(βλ "Αντικατάσταση της κασέτας<br>τόνερ" στη σελίδα 148).                                                                                                    |

a.Η εκτιμώμενη διάρκεια ζωής κασέτας είναι η αναμενόμενη ή η εκτιμώμενη διάρκεια ζωής της κασέτας τόνερ, που επισημαίνει πόσες εκτυπώσεις μπορείτε να πραγματοποιήσετε κατά μέσο όρο και που έχει σχεδιαστεί σύμφωνα με το ISO/OEC 19798. (βλ. "Διαθέσιμα [αναλώσιμα](#page-141-1)" στη σελίδα 142). Ο αριθμός των σελίδων ενδέχεται να επηρεάζεται από το περιβάλλον λειτουργίας, το ποσοστό της περιοχής εικόνας, το διάστημα εκτύπωσης, τον τύπο μέσου και το μέγεθος του μέσου. Κάποια ποσότητα τόνερ ενδέχεται να παραμείνει μέσα στην κασέτα, ακόμα και εάν εμφανιστεί το μήνυμα τοποθέτησης νέας κασέτας και το μηχάνημα σταματάει την εκτύπωση.

### Μηνύματα σχετικά με το τύμπανο απεικόνισης

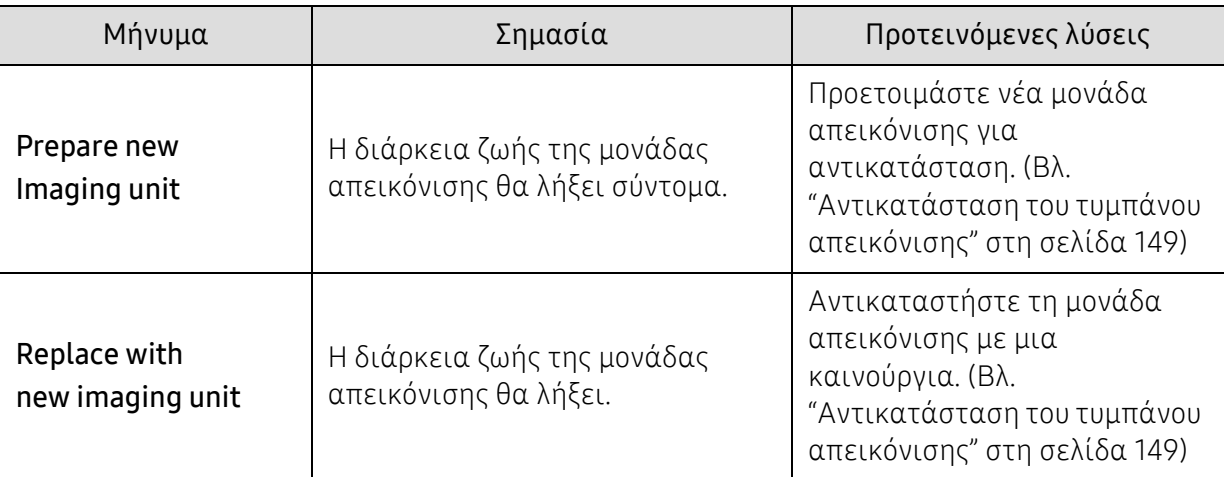

#### Μηνύματα σχετικά με το δίσκο

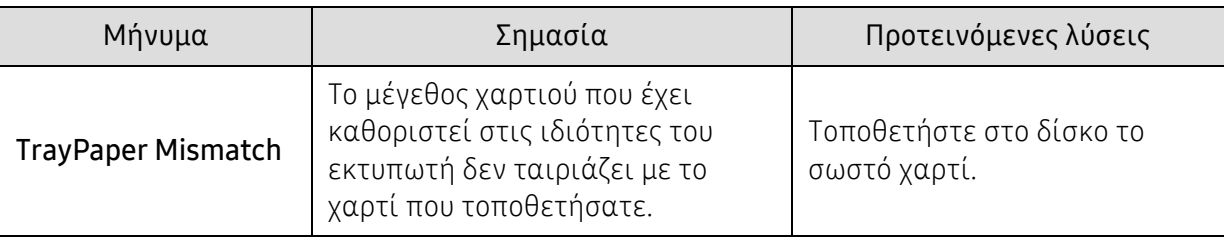

### Μηνύματα σχετικά με το δίκτυο

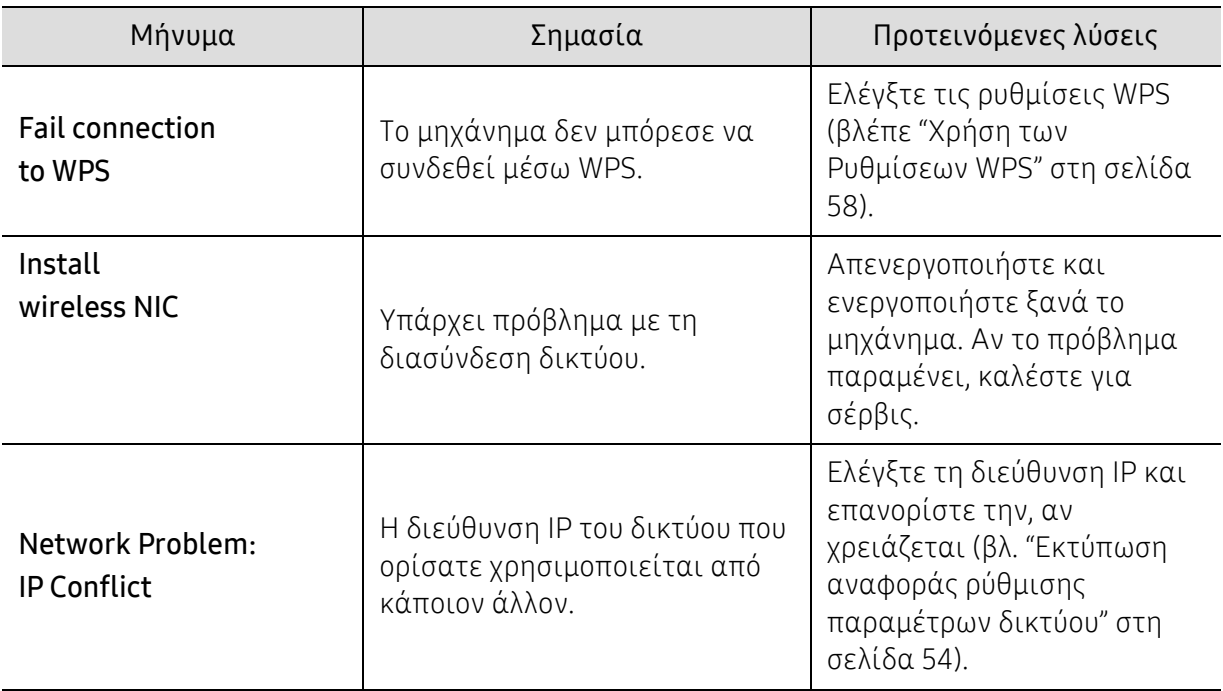

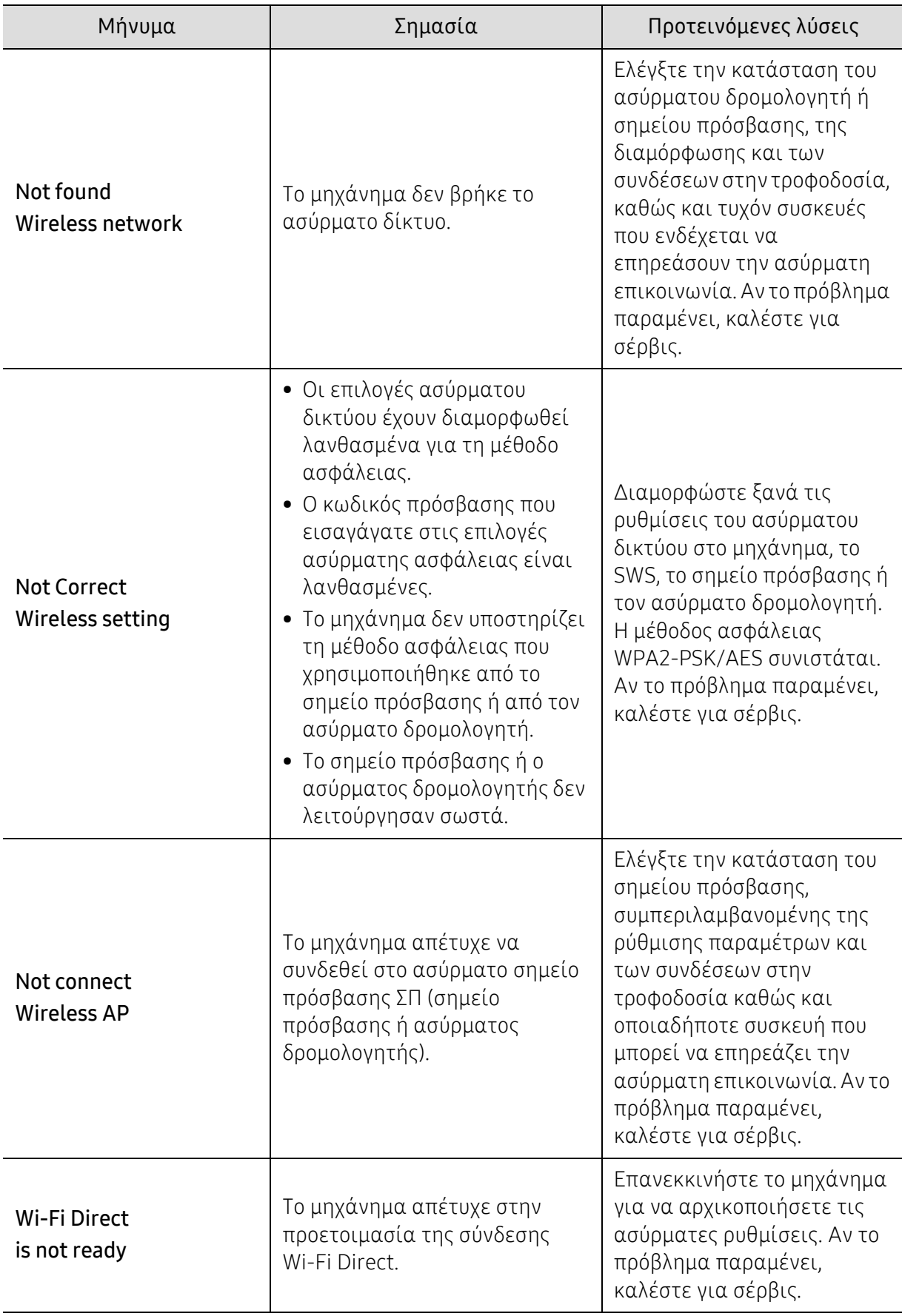

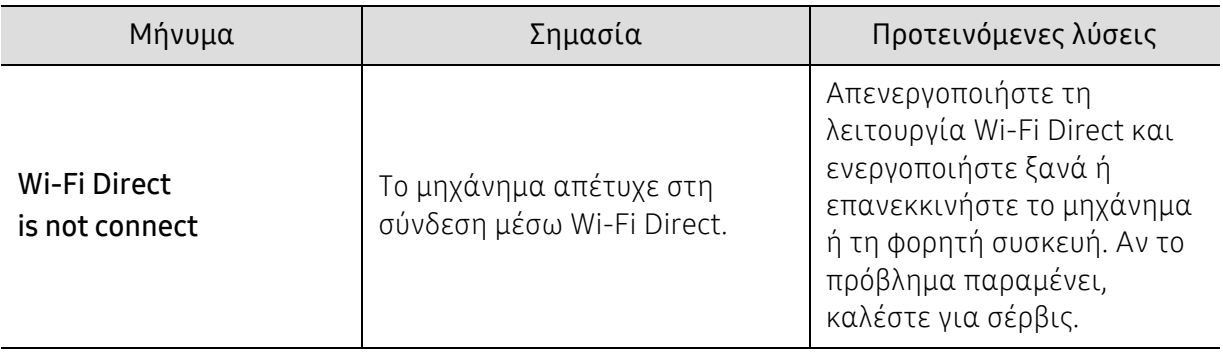

### Διάφορα μηνύματα

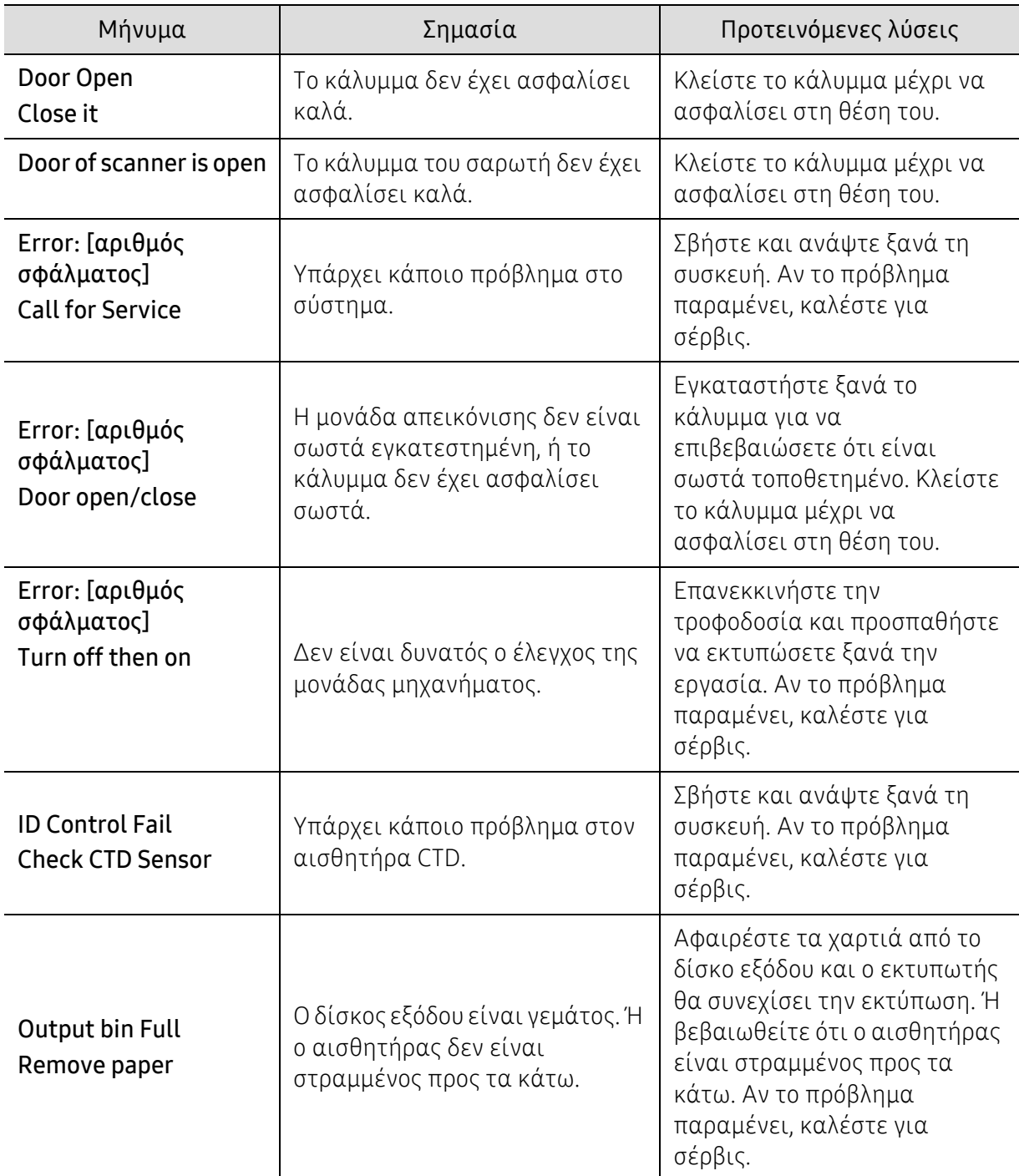

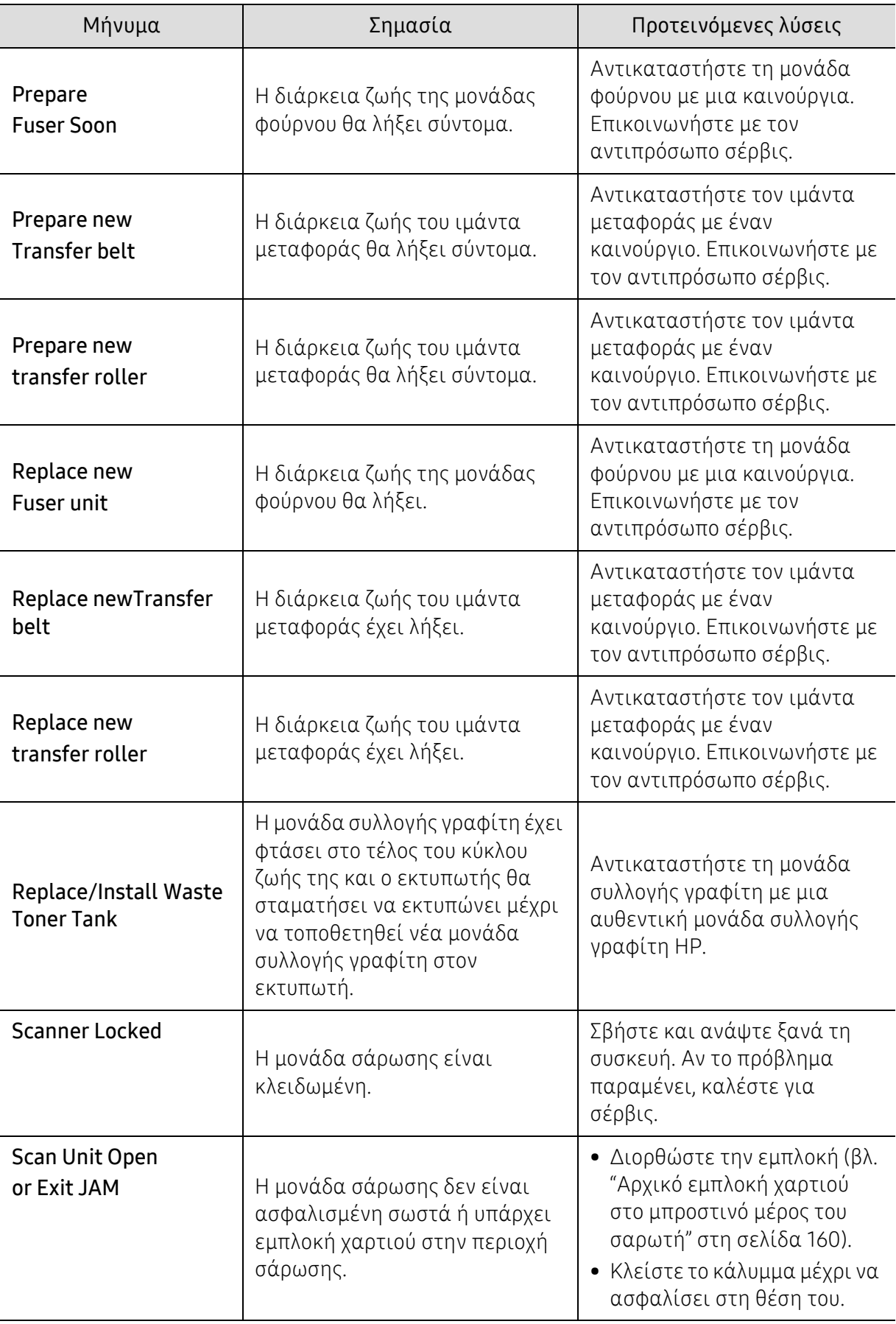

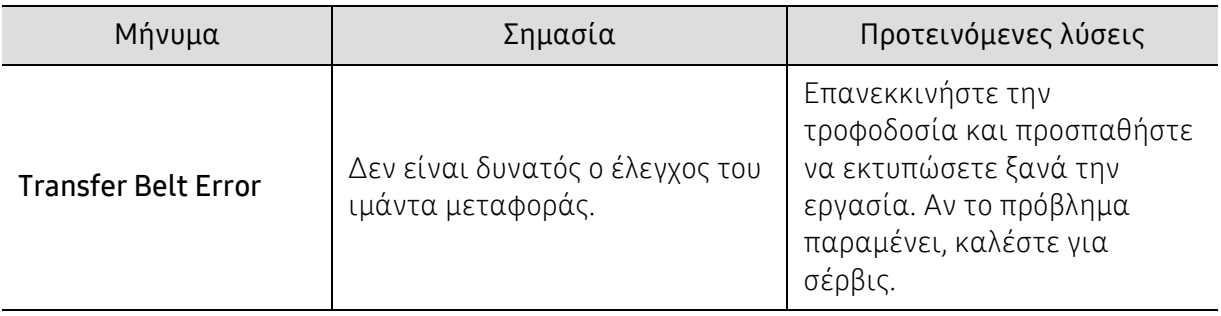

# <span id="page-176-0"></span>Προβλήματα με την τροφοδότηση χαρτιού

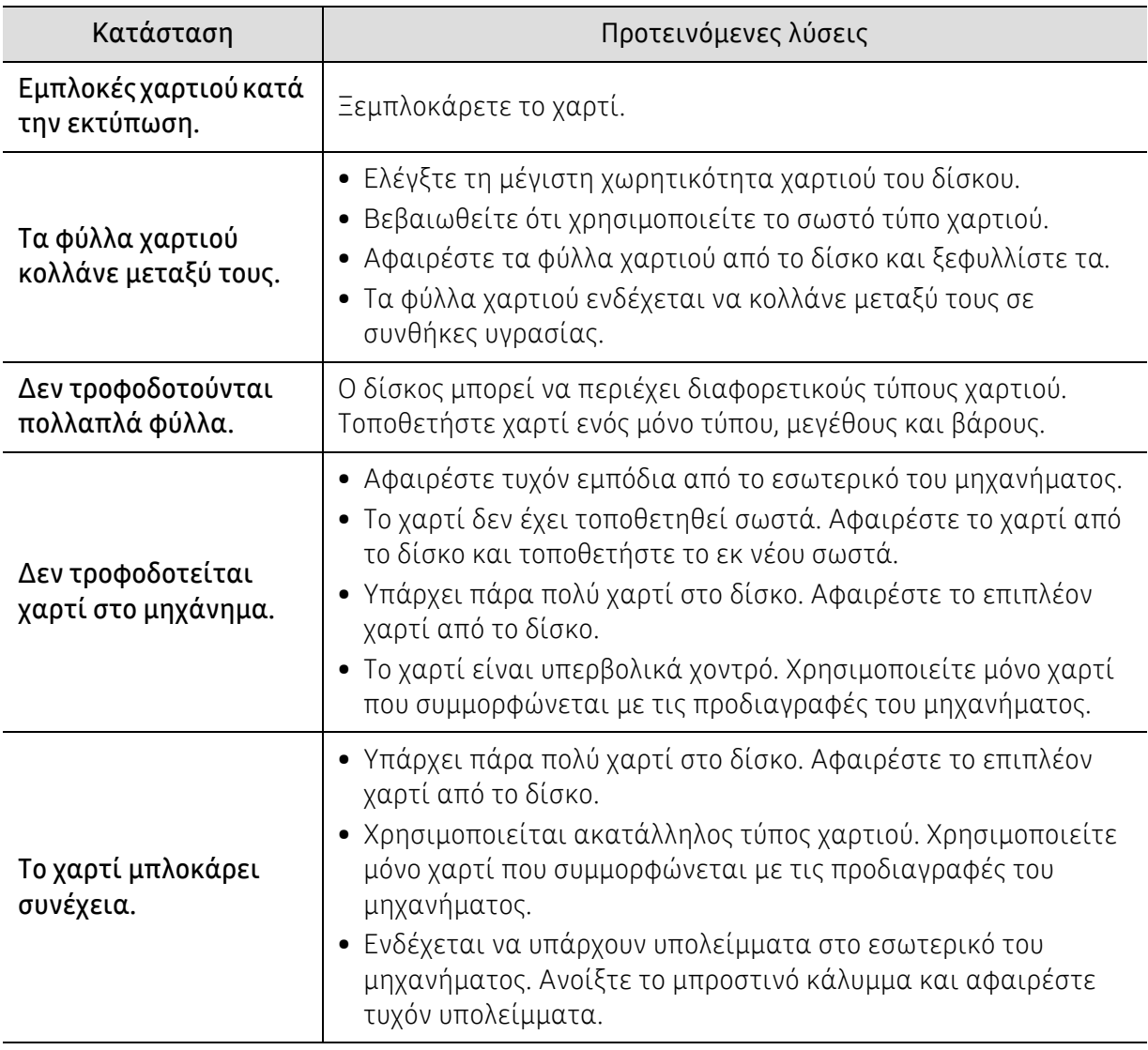

### <span id="page-177-0"></span>Προβλήματα τροφοδοσίας και σύνδεσης καλωδίων

Σβήστε και ανάψτε ξανά τη συσκευή. Αν το πρόβλημα παραμένει, καλέστε για σέρβις.

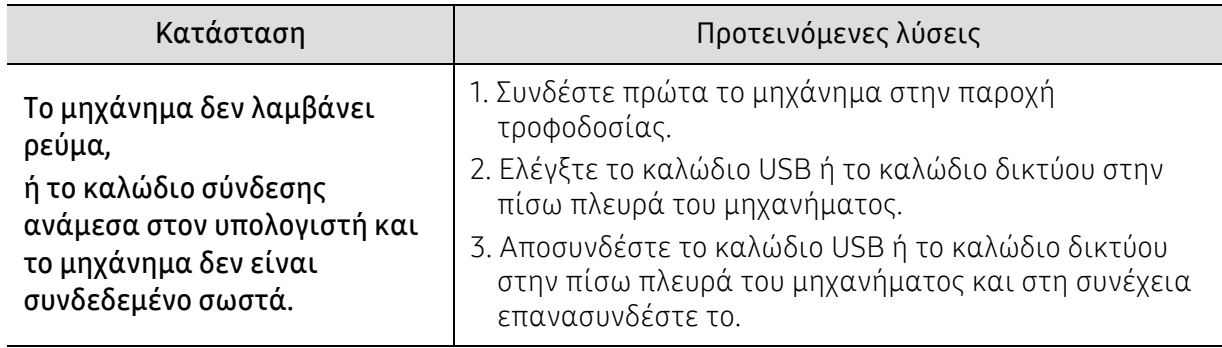

# <span id="page-178-0"></span>Επίλυση άλλων προβλημάτων

### Προβλήματα εκτύπωσης

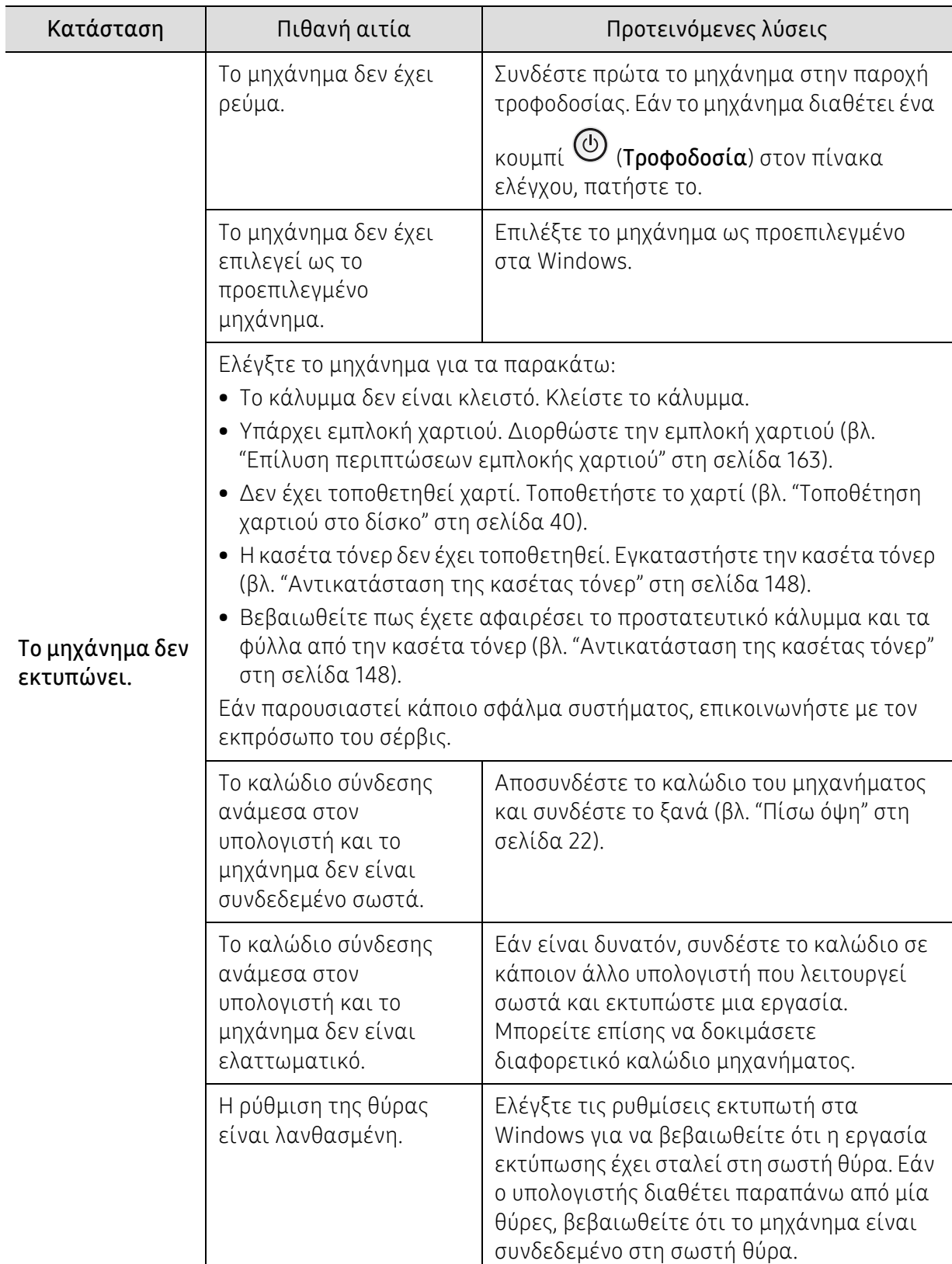

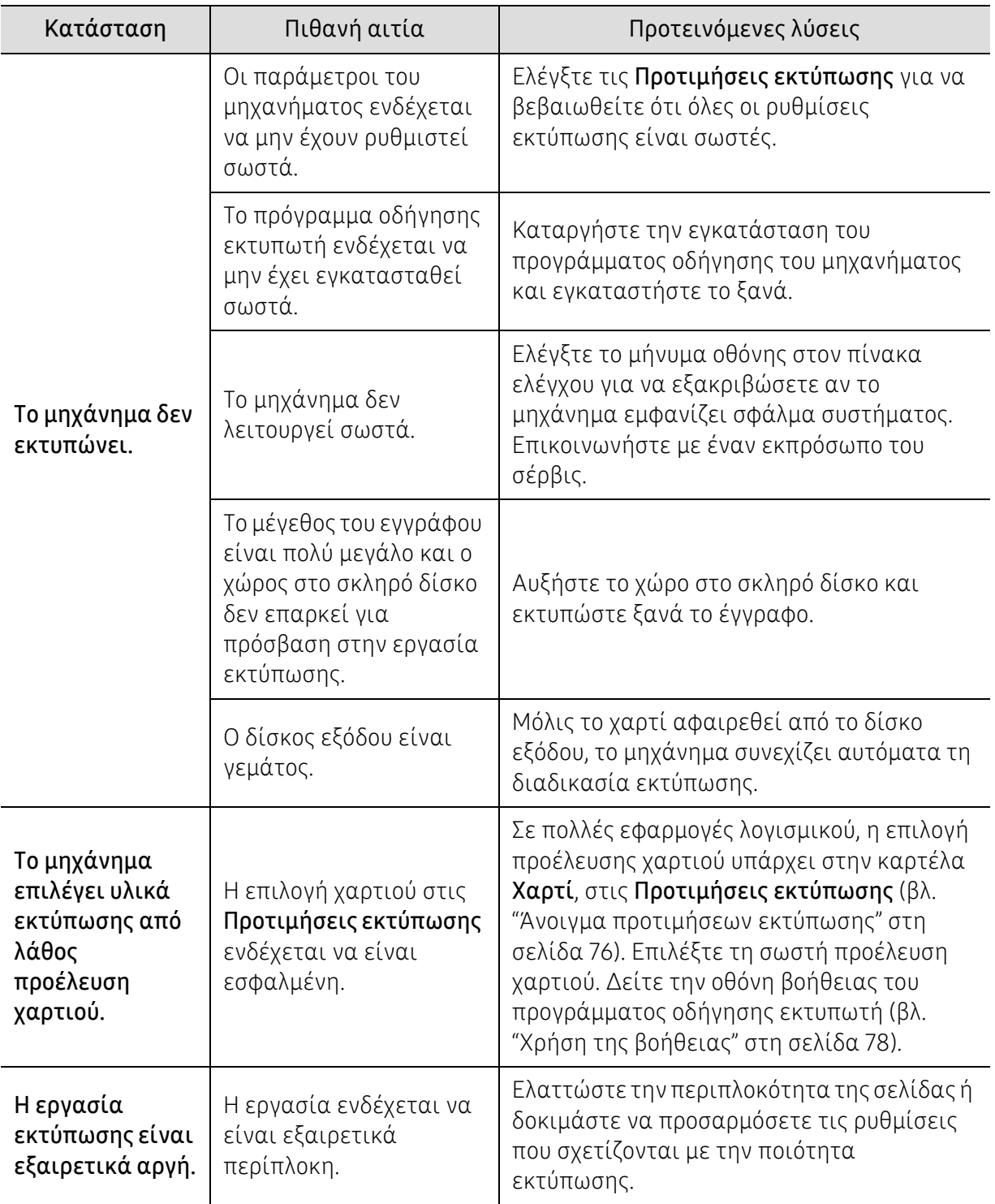
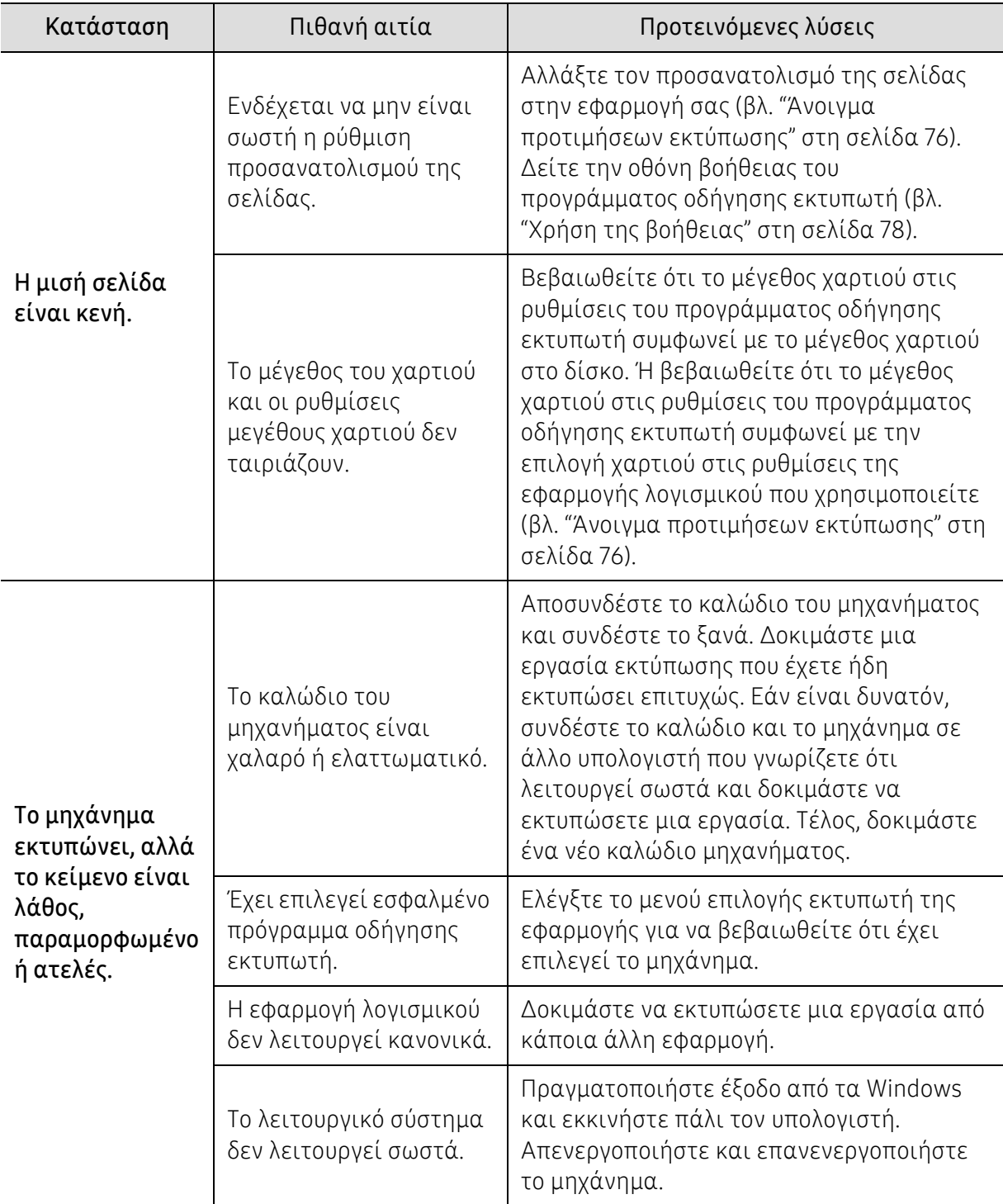

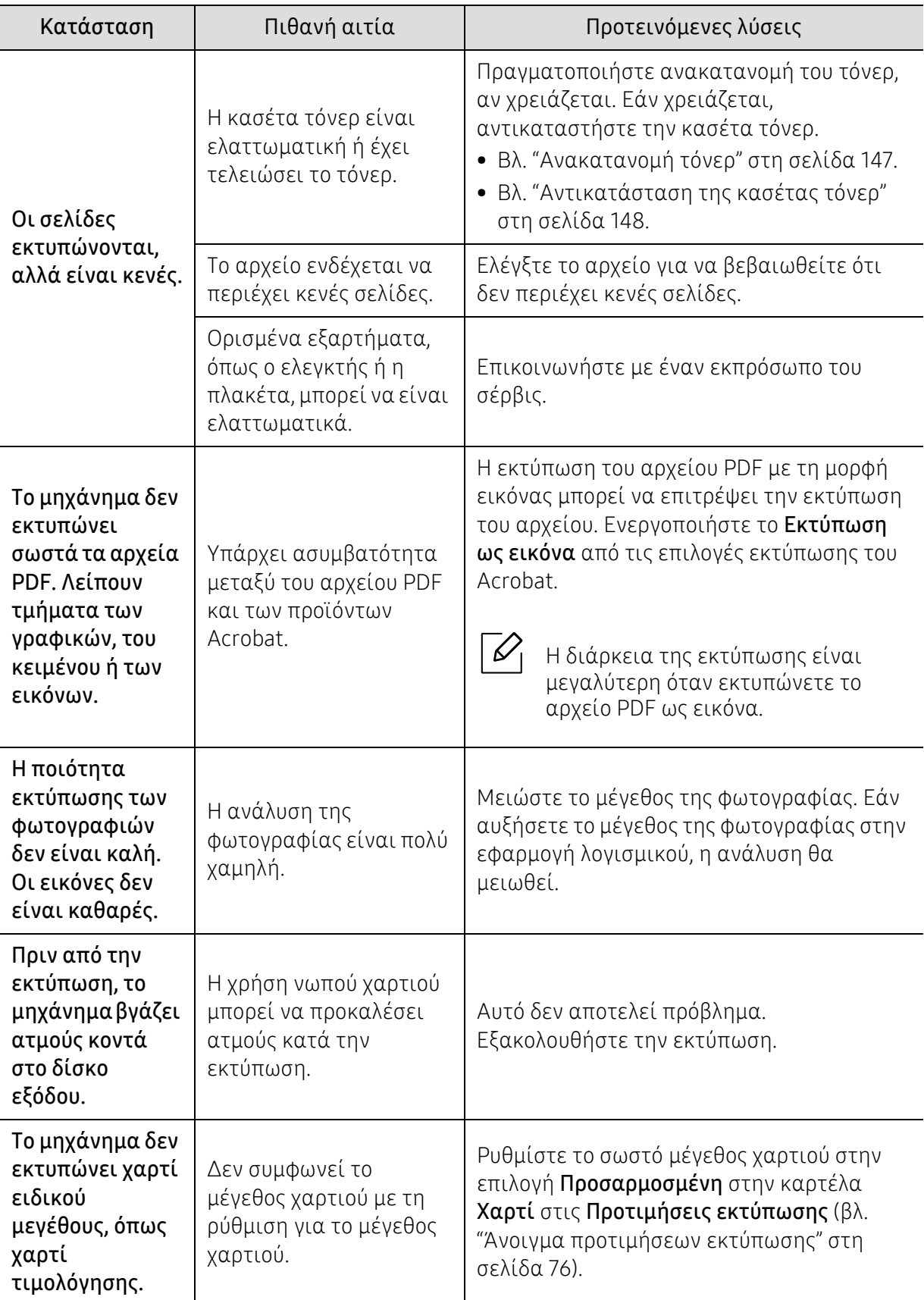

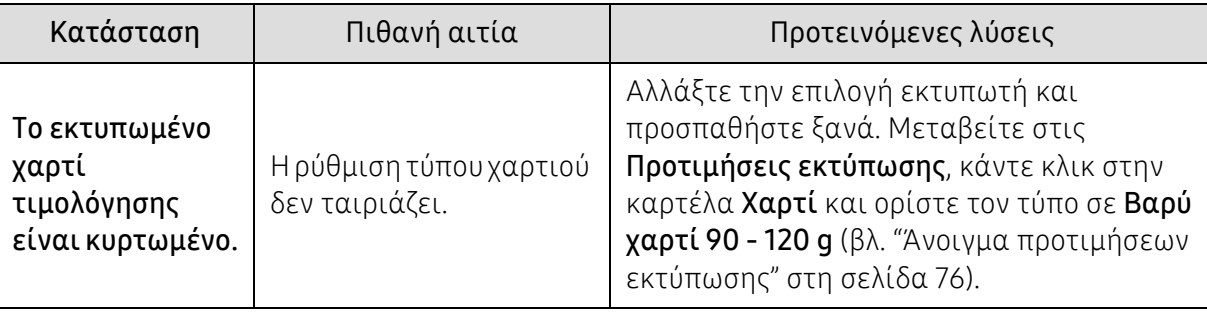

# Προβλήματα ποιότητας εκτύπωσης

Εάν το εσωτερικό του μηχανήματος είναι βρώμικο ή το χαρτί δεν έχει τοποθετηθεί σωστά, ενδέχεται να υποβαθμιστεί η ποιότητα της εκτύπωσης. Συμβουλευτείτε τον ακόλουθο πίνακα για να επιλύσετε το πρόβλημα.

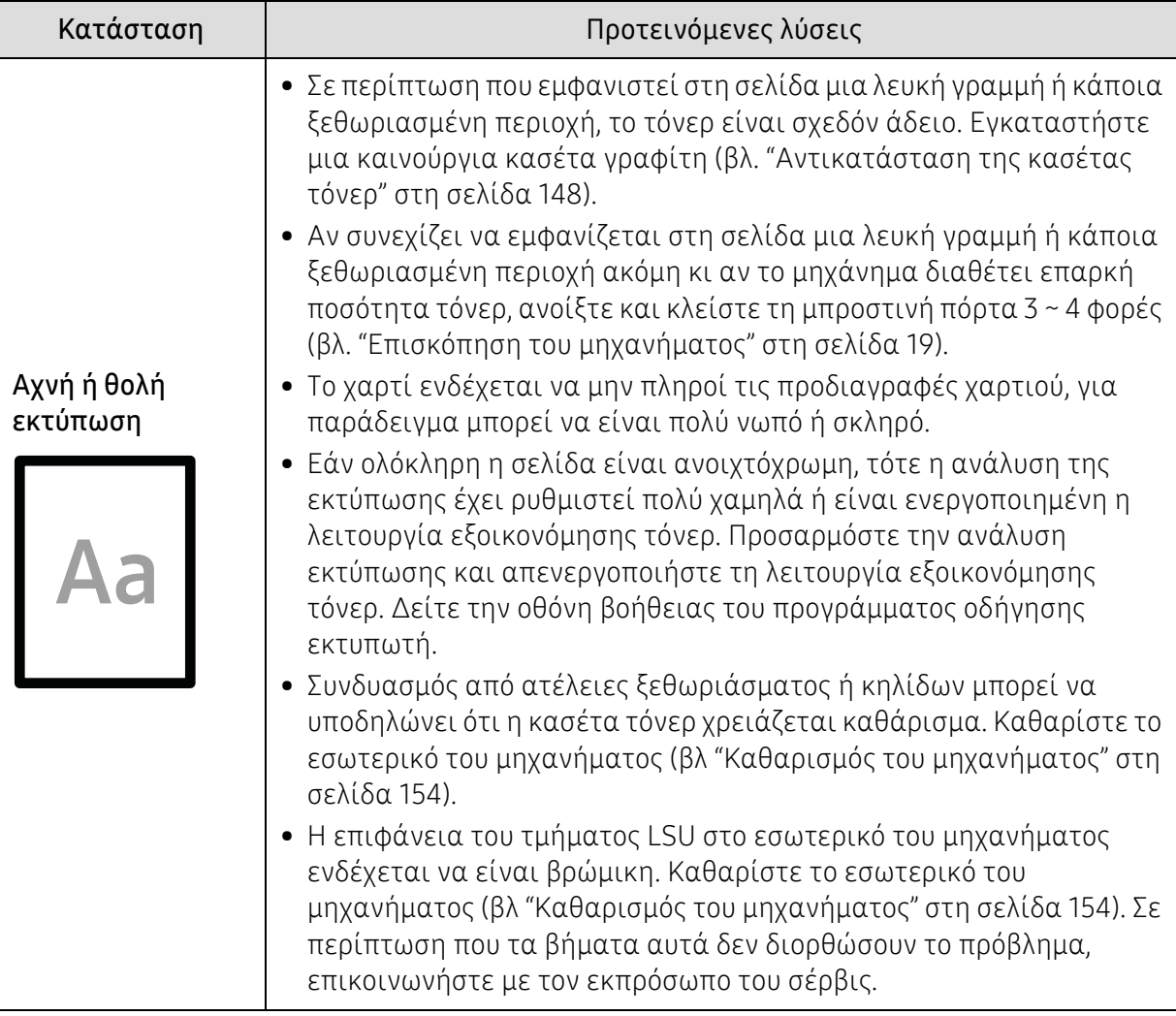

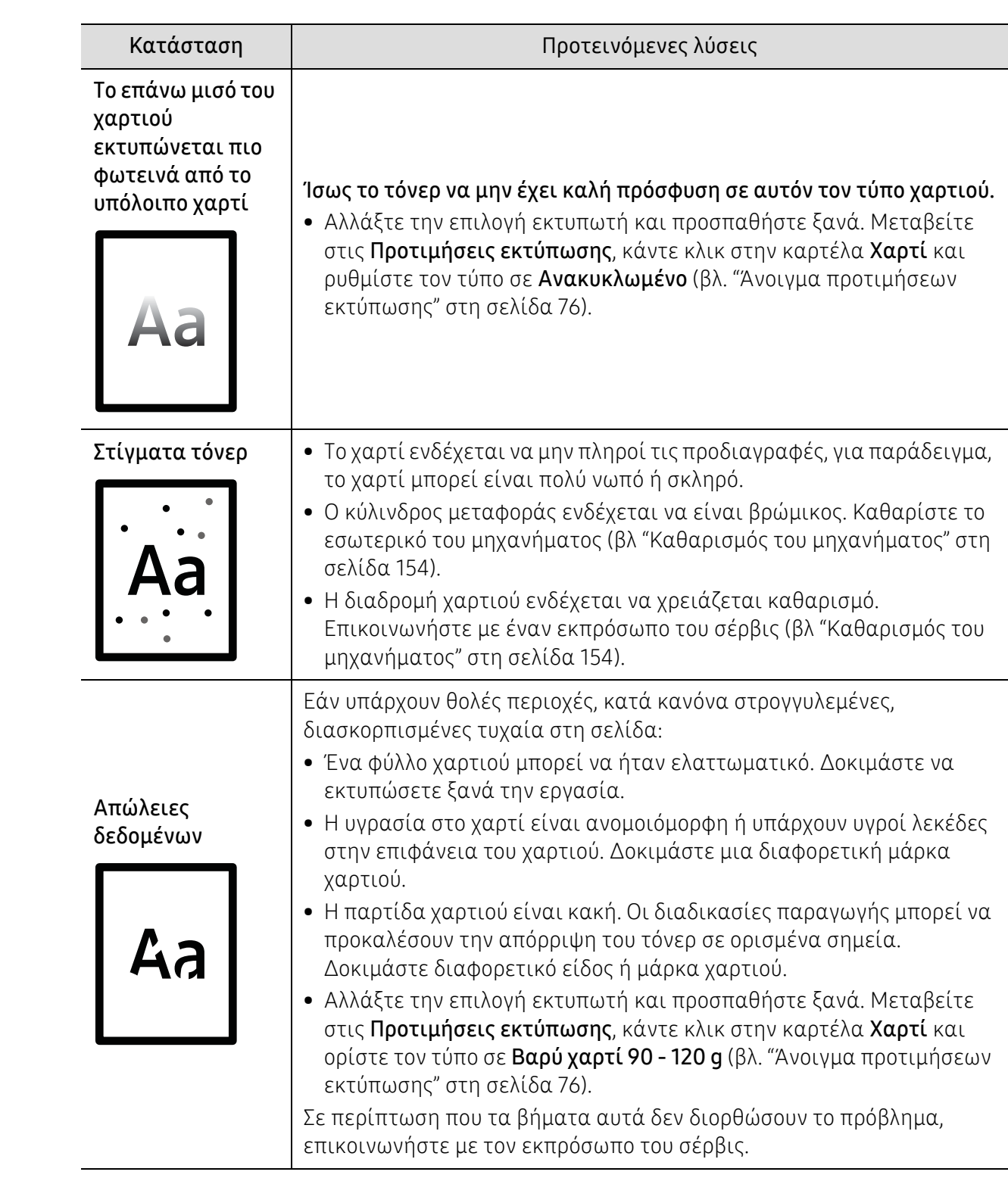

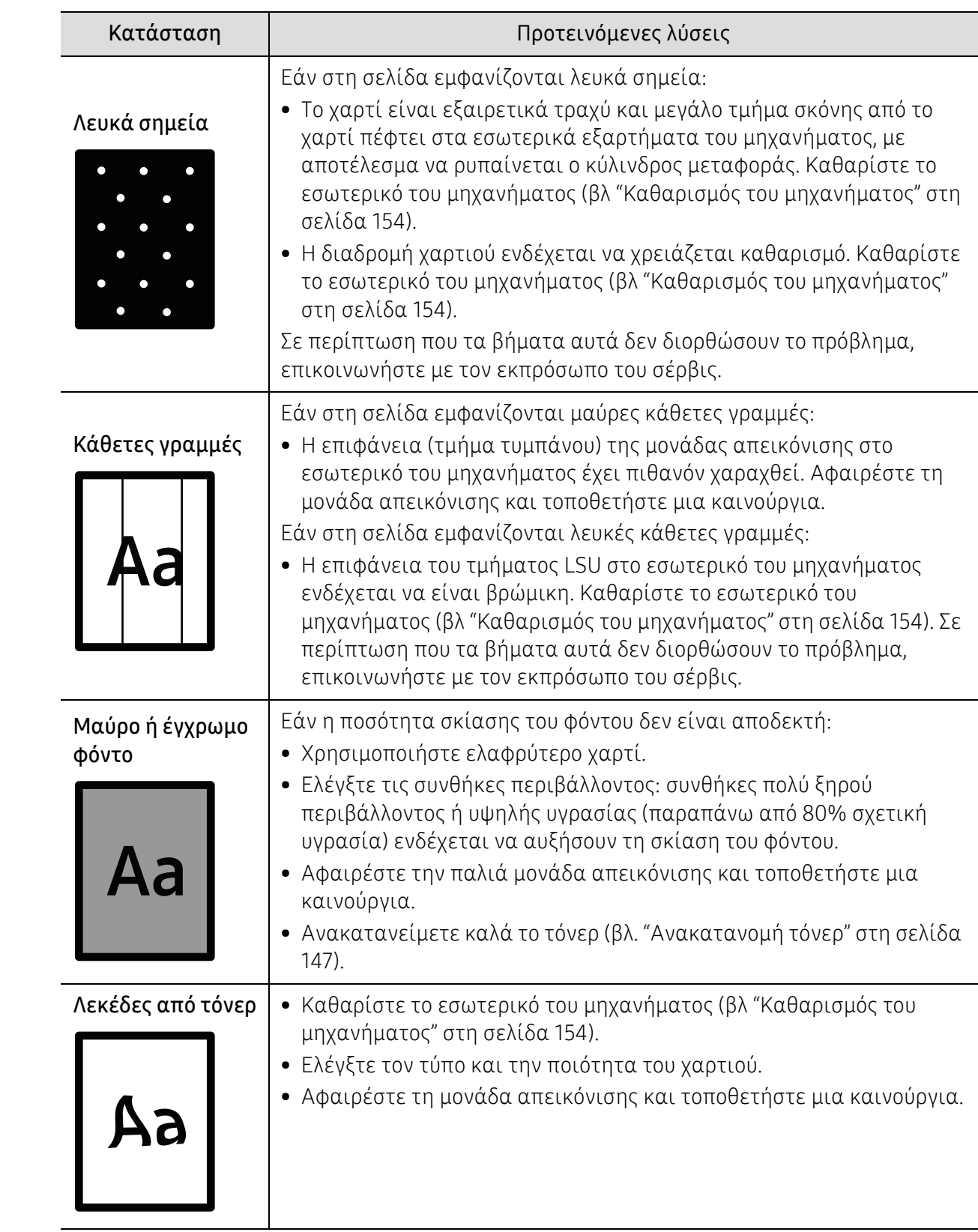

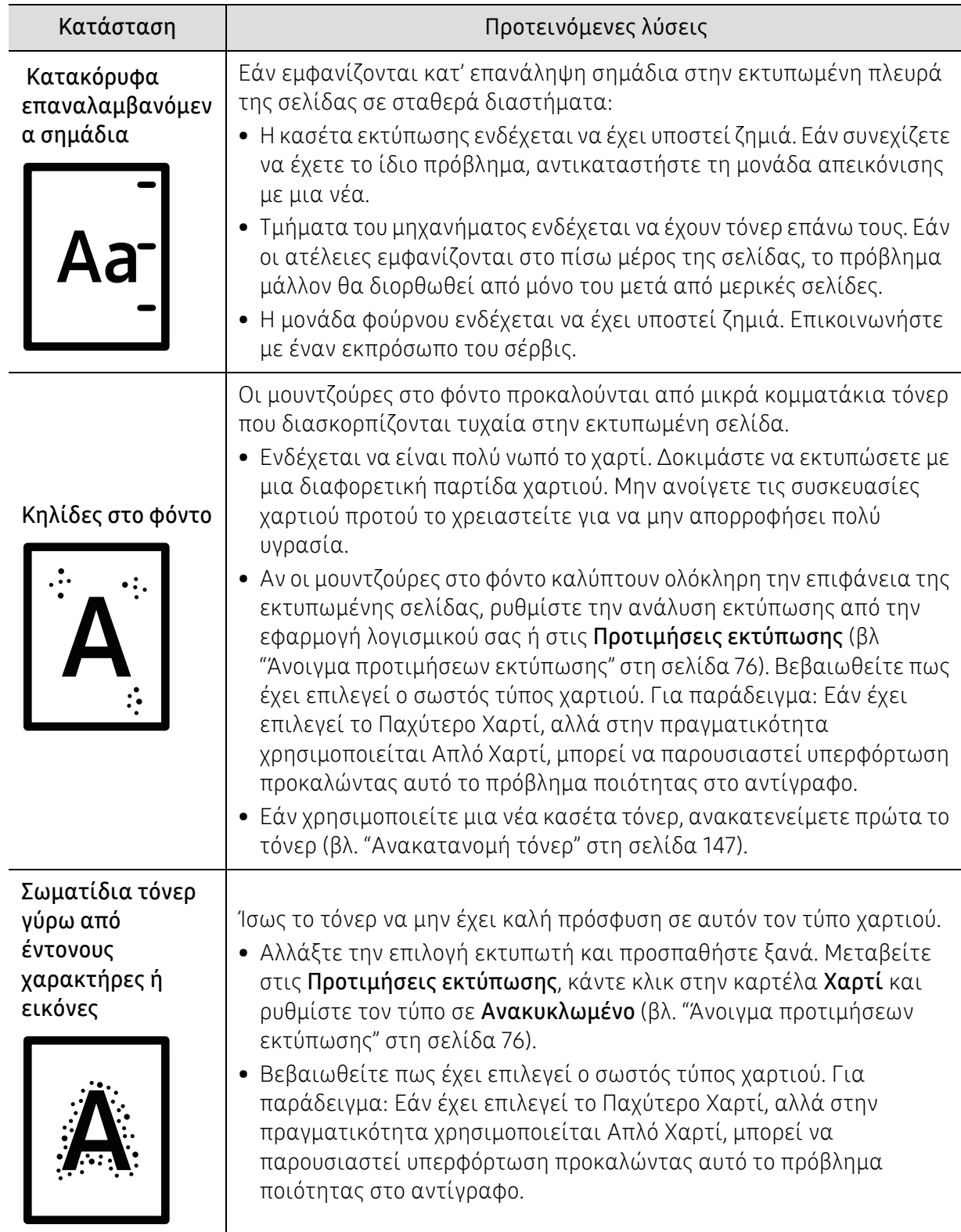

l.

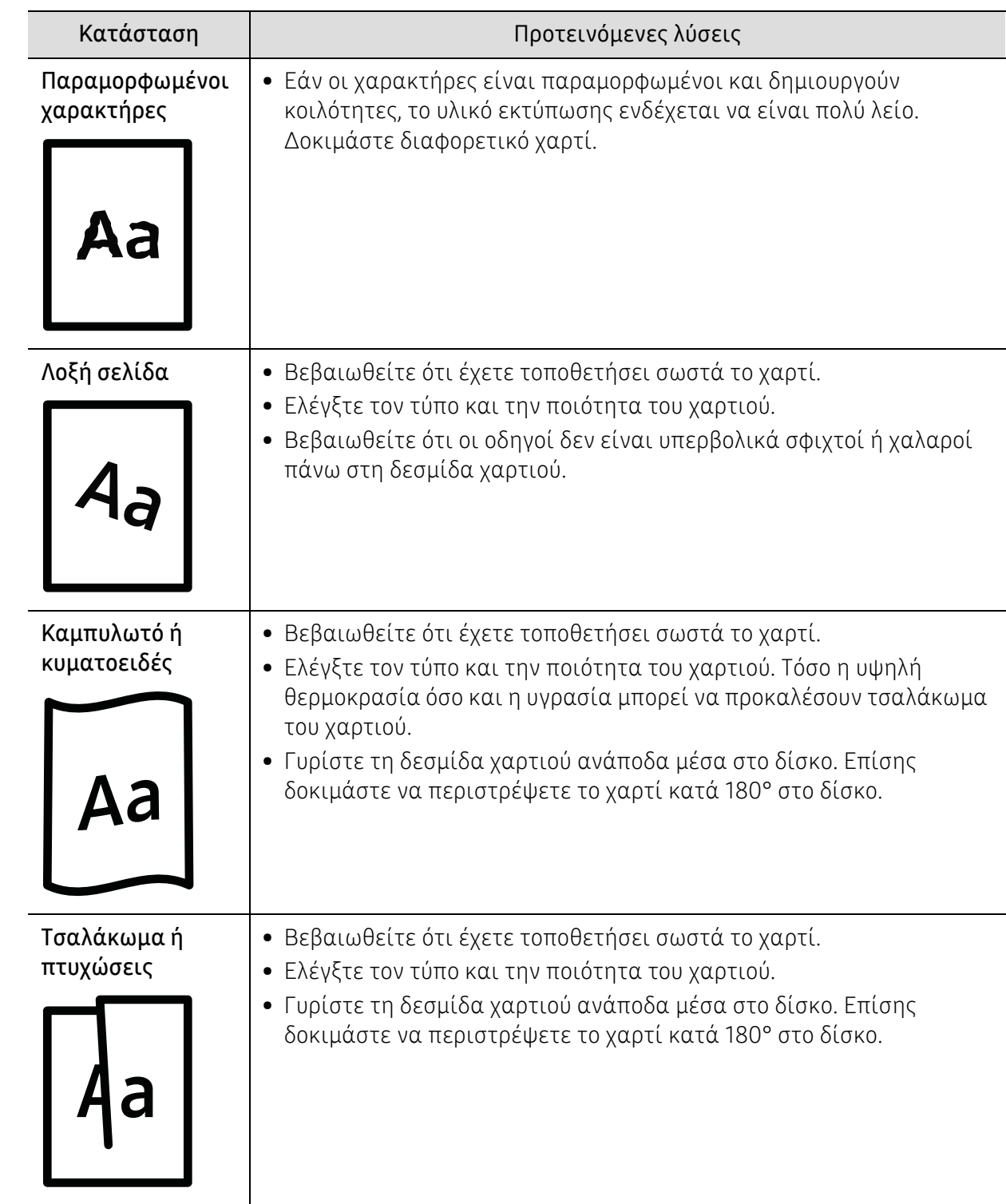

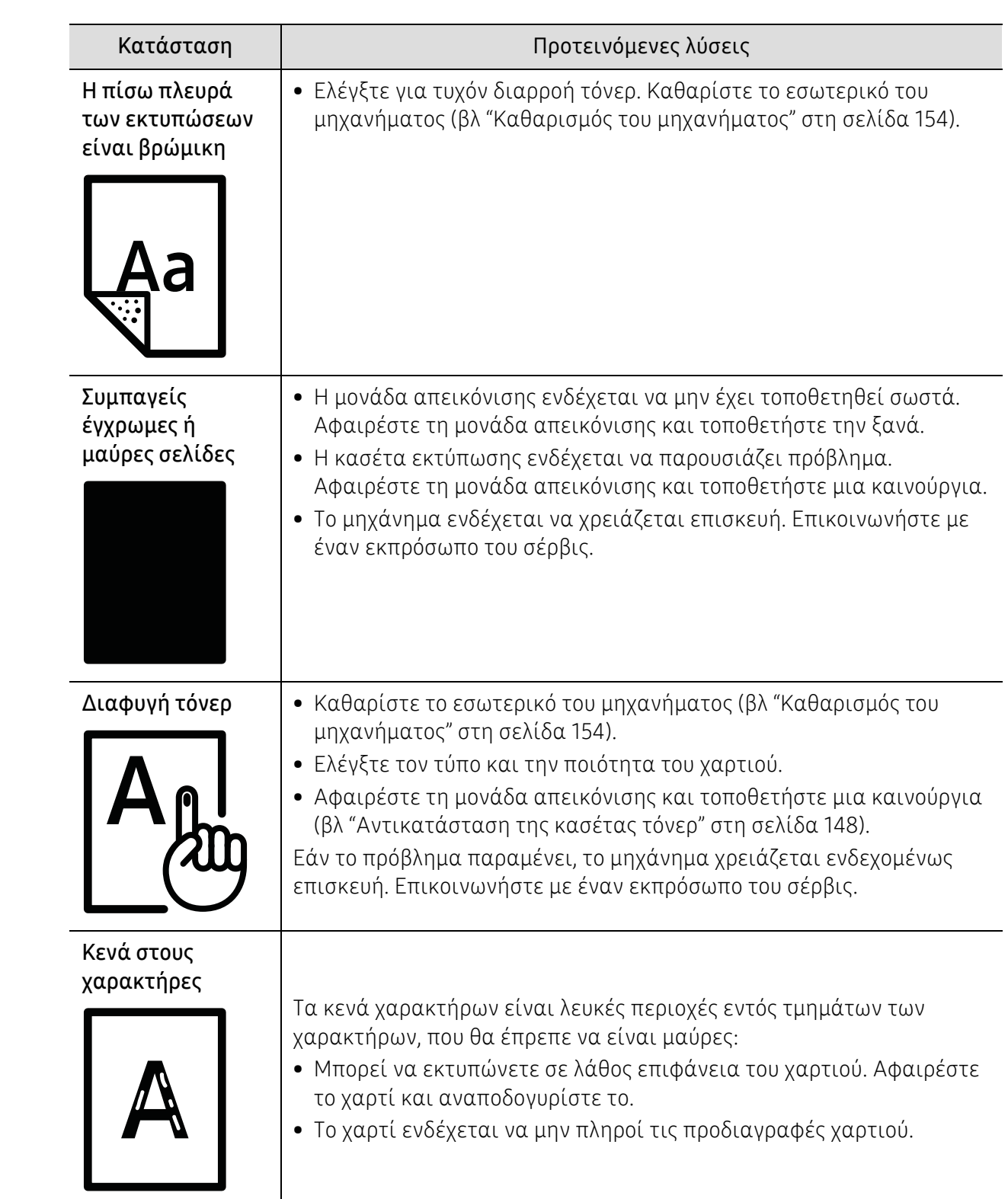

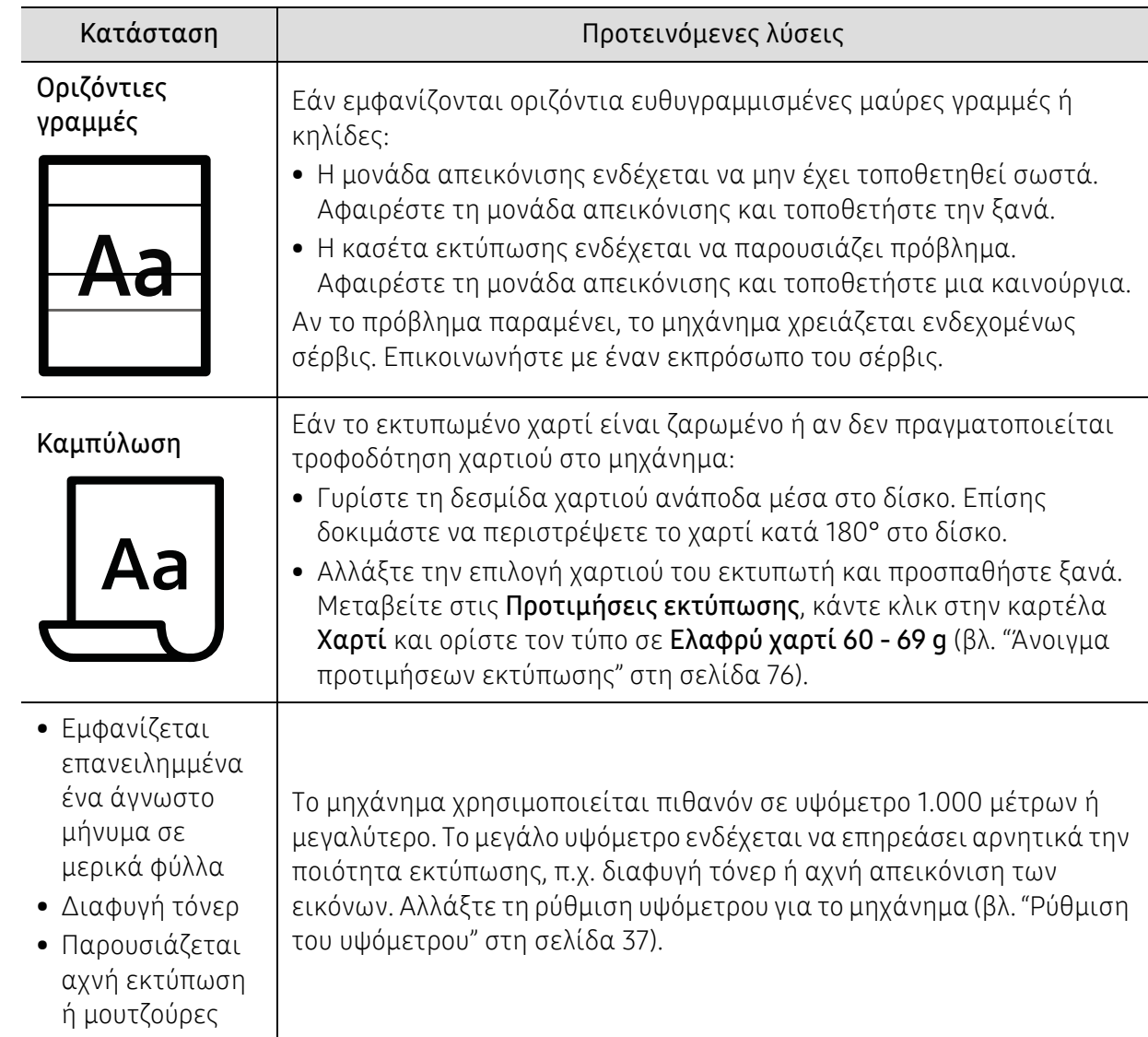

# Προβλήματα αντιγραφής

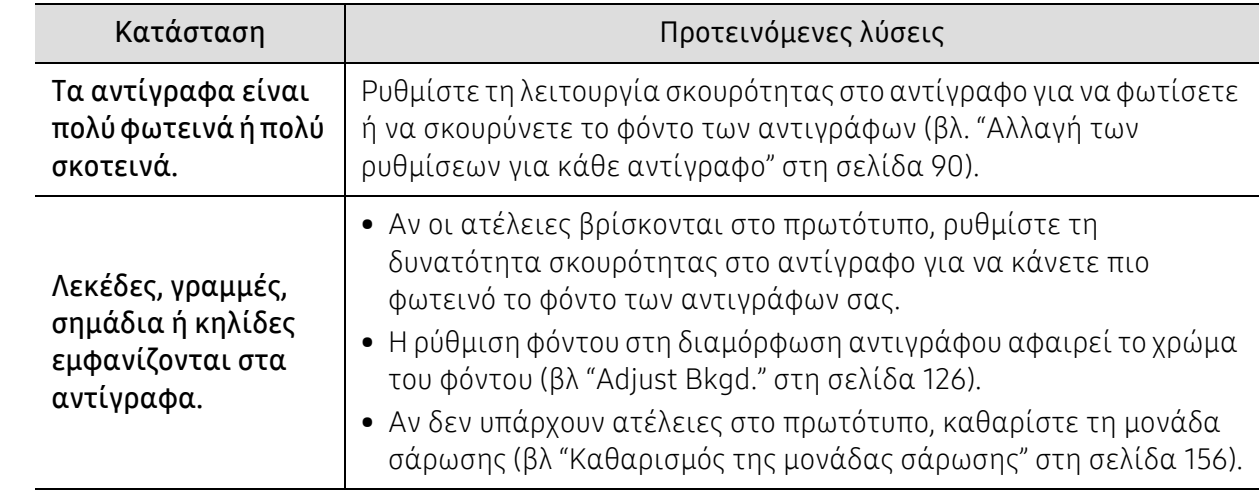

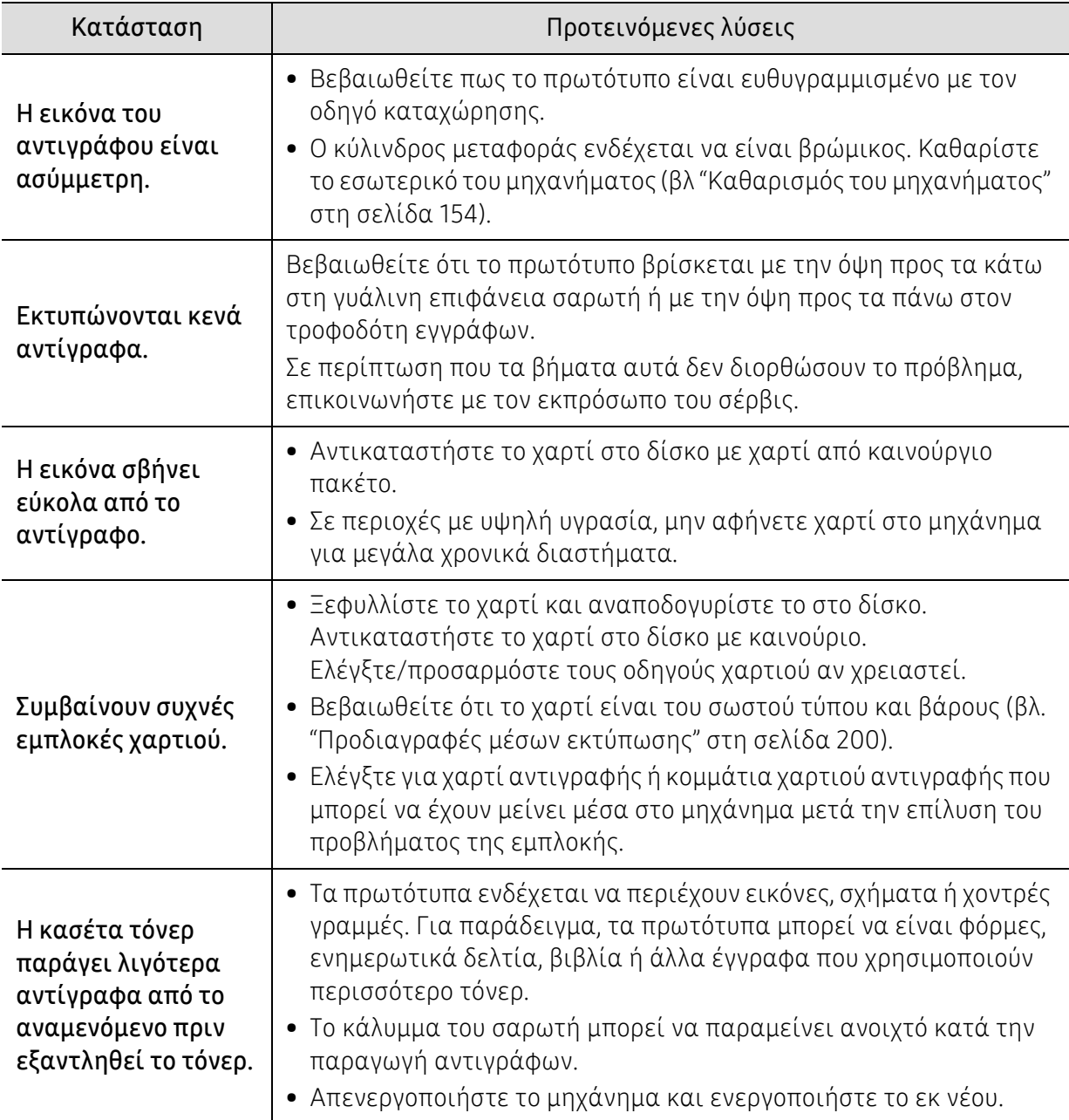

# Προβλήματα σάρωσης

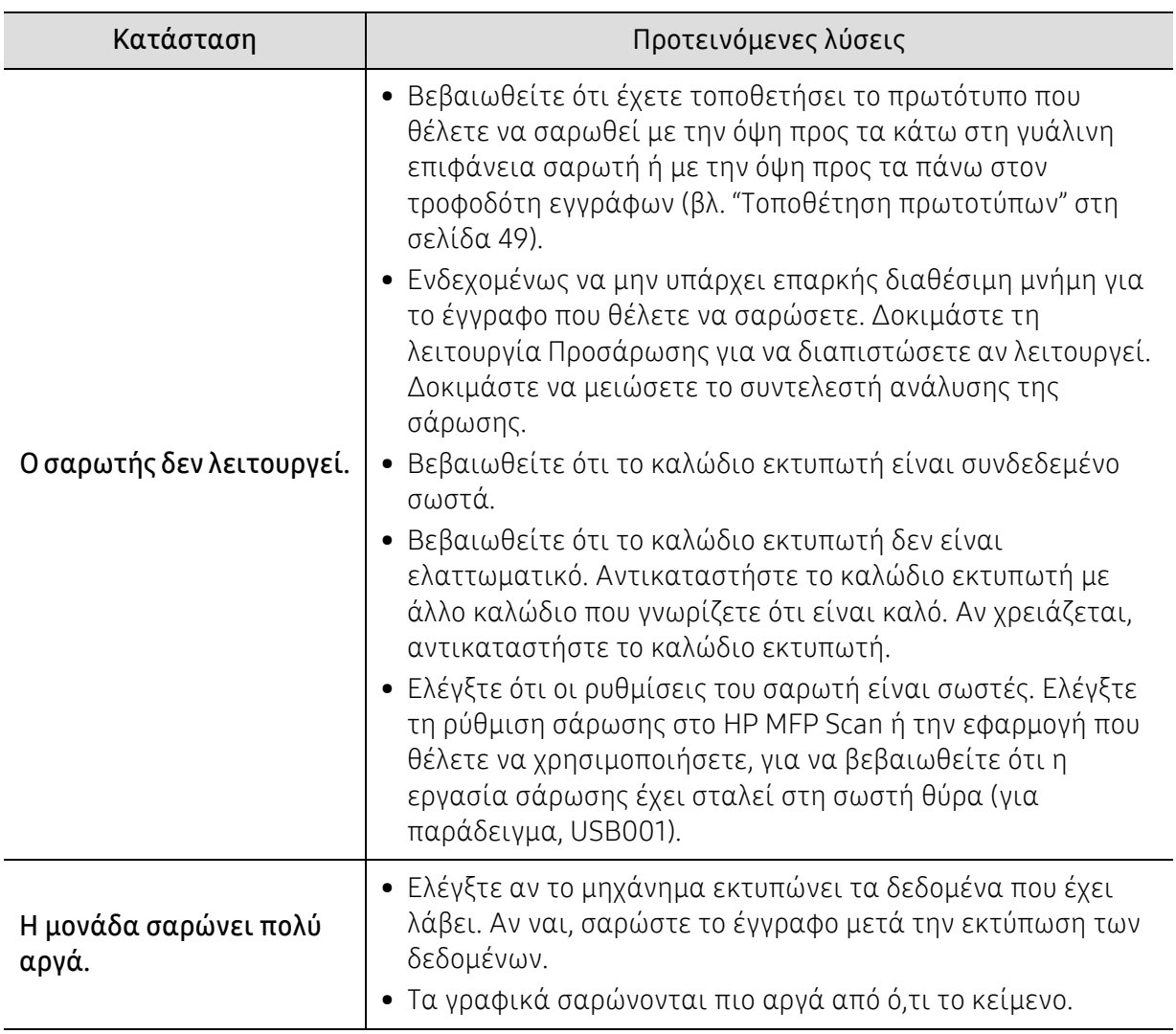

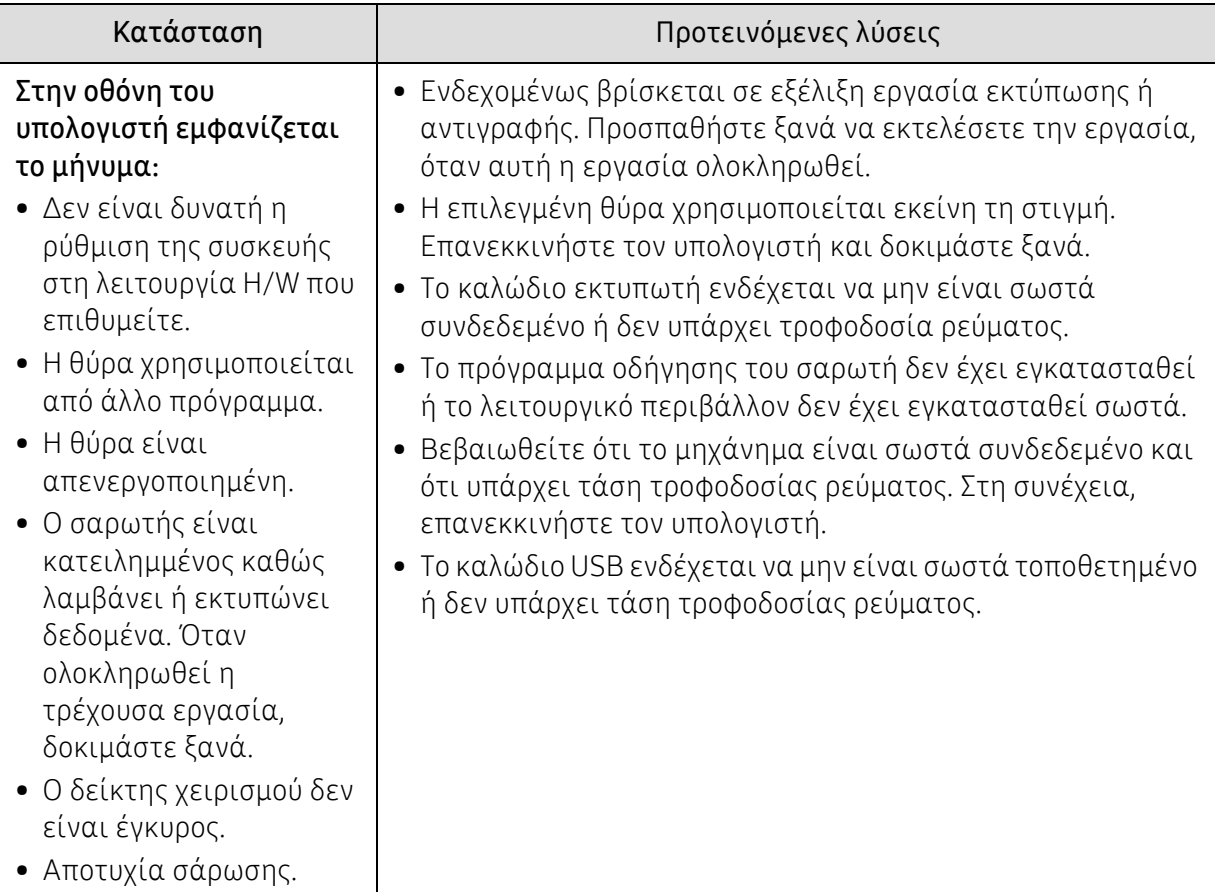

# Προβλήματα αποστολής φαξ

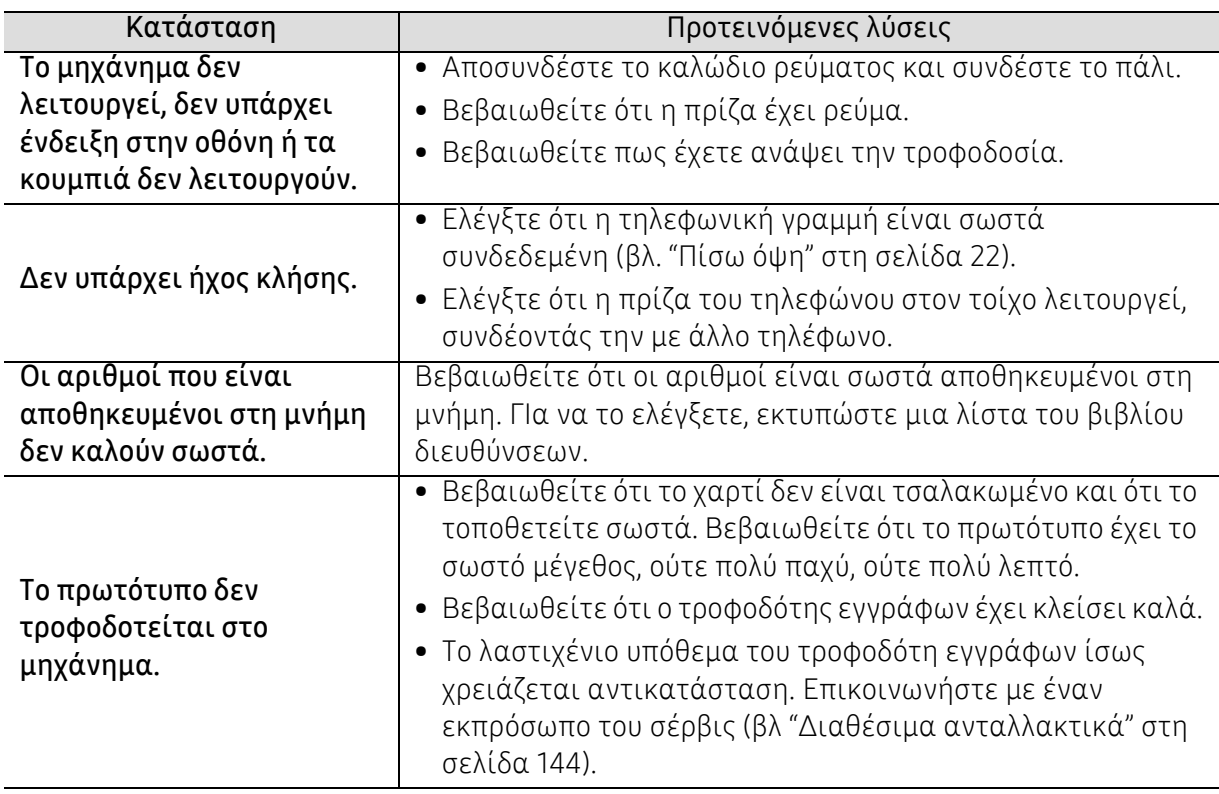

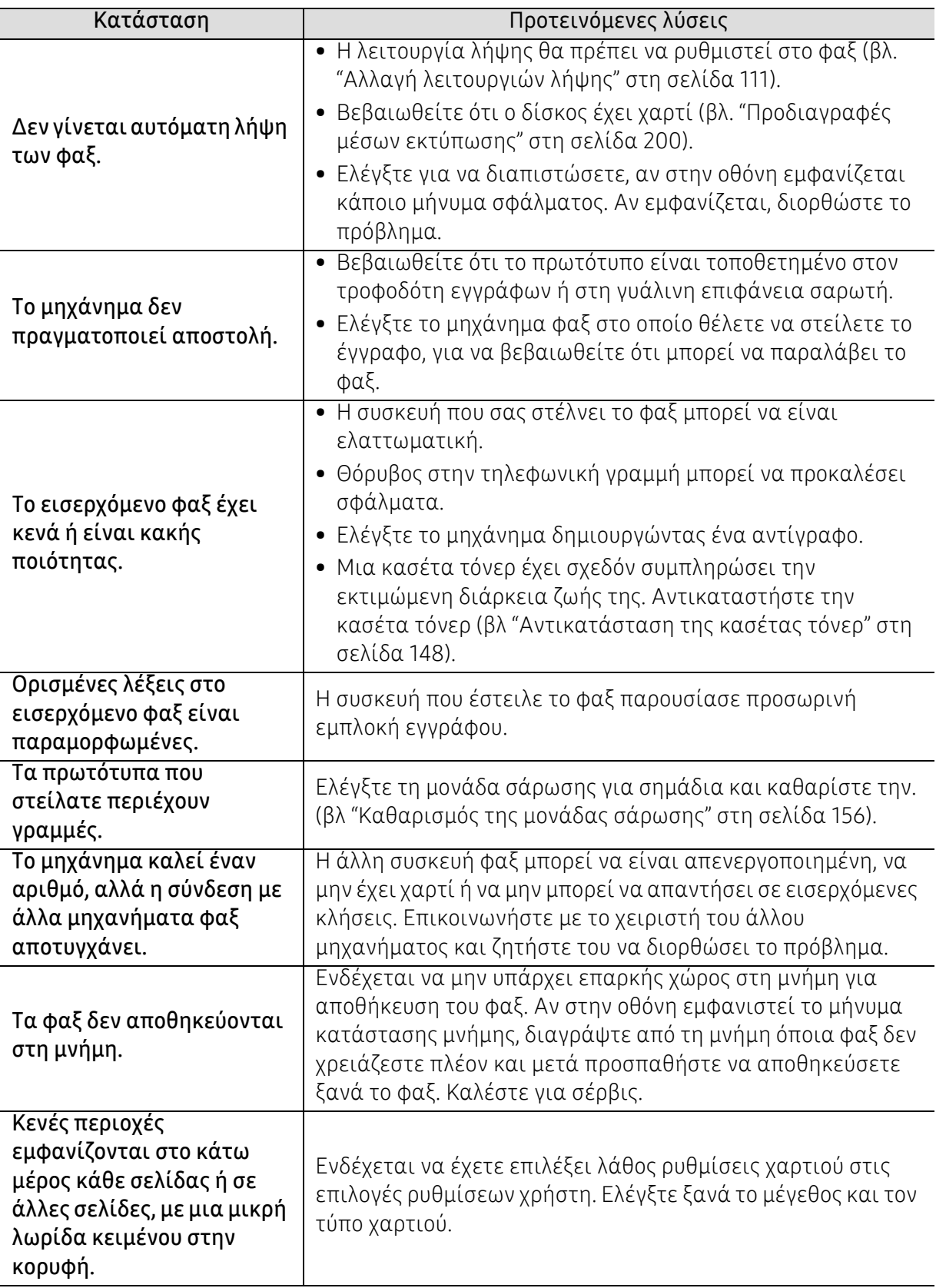

# Προβλήματα με το λειτουργικό σύστημα

#### <span id="page-193-0"></span>Συνήθη προβλήματα σε περιβάλλον Windows

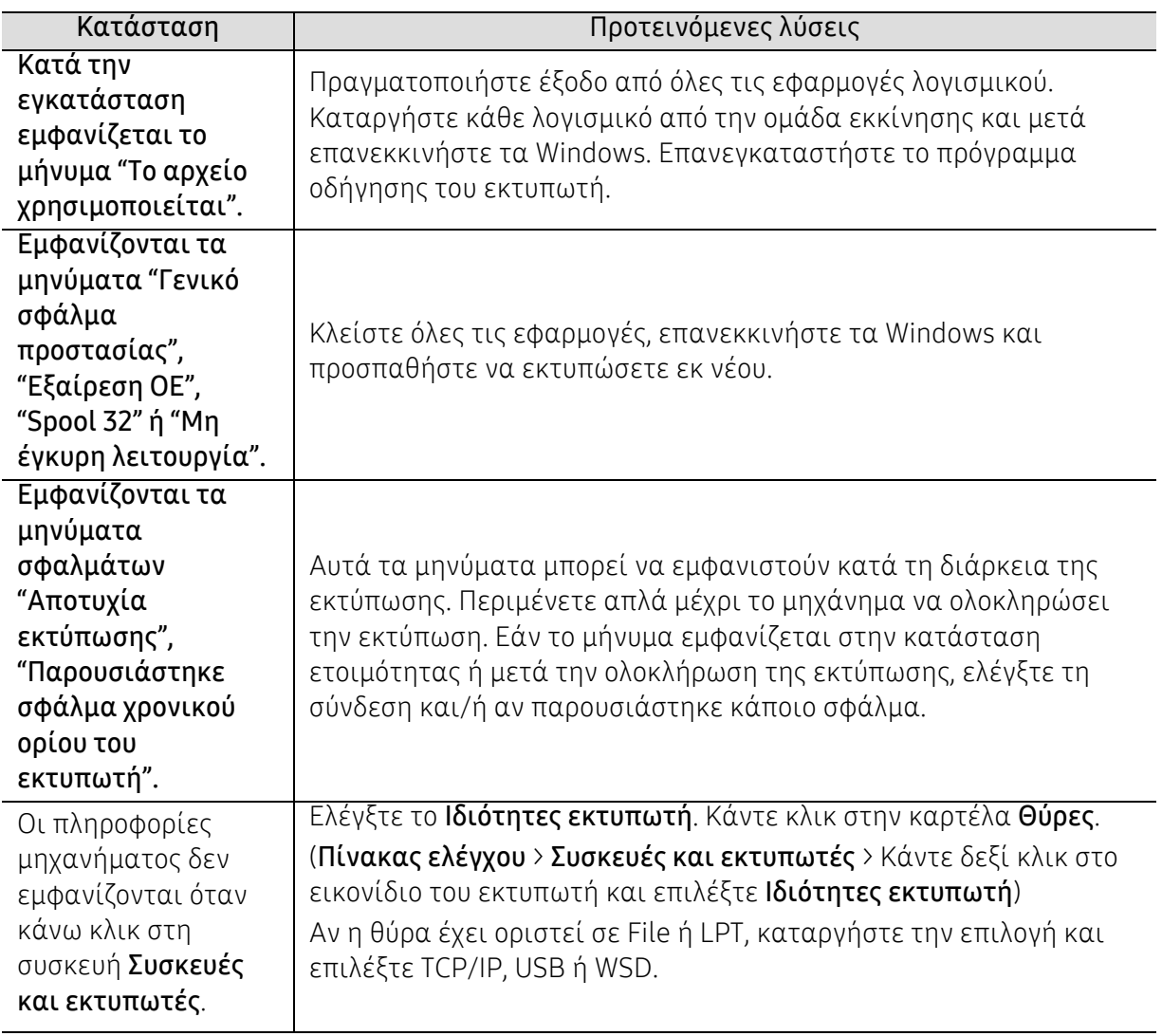

 $\widehat{|\mathscr{L}|}$ Ανατρέξτε στον οδηγό χρήσης των Microsoft Windows που παρέχεται μαζί με τον υπολογιστή σας για περαιτέρω πληροφορίες σχετικά με τα μηνύματα σφάλματος των Windows.

# <span id="page-194-0"></span>Επίλυση προβλημάτων ασύρματου δικτύου

Χρησιμοποιήστε τις πληροφορίες επίλυσης προβλημάτων για να επιλύσετε ζητήματα.

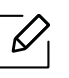

Για να προσδιορίσετε αν είναι ενεργοποιημένο το Wi-Fi Direct στον εκτυπωτή σας, εκτυπώστε μια σελίδα παραμέτρων από τον πίνακα ελέγχου του εκτυπωτή.

## Λίστα ελέγχου ασύρματης συνδεσιμότητας

- Βεβαιωθείτε ότι ο εκτυπωτής και ο ασύρματος δρομολογητής είναι ενεργοποιημένοι και τροφοδοτούνται με ρεύμα. Βεβαιωθείτε, επίσης, ότι είναι ενεργοποιημένος ο δέκτης ασύρματου δικτύου του εκτυπωτή.
- Επαληθεύστε ότι είναι σωστό το αναγνωριστικό συνόλου υπηρεσιών (SSID). Εκτυπώστε μια σελίδα παραμέτρων για να προσδιορίσετε το SSID (βλ. "[Εκτύπωση](#page-53-0) αναφοράς ρύθμισης [παραμέτρων](#page-53-0) δικτύου" στη σελίδα 54).
- Για ασφαλή δίκτυα, επαληθεύστε ότι είναι σωστές οι πληροφορίες ασφαλείας. Αν δεν είναι σωστές οι πληροφορίες ασφαλείας, εκτελέστε εκ νέου τη ρύθμιση ασύρματου δικτύου.
- Αν λειτουργεί σωστά το ασύρματο δίκτυο, προσπαθήστε να προσπελάσετε άλλους υπολογιστές του ασύρματου δικτύου. Αν το δίκτυο έχει πρόσβαση στο Internet, προσπαθήστε να συνδεθείτε στο Internet μέσω ασύρματης σύνδεσης.
- Επαληθεύστε ότι η μέθοδος κρυπτογράφησης (AES ή TKIP) του εκτυπωτή είναι ίδια με εκείνη του σημείου ασύρματης πρόσβασης (σε δίκτυα που χρησιμοποιούν ασφάλεια WPA).
- Βεβαιωθείτε ότι ο εκτυπωτής βρίσκεται εντός του εύρους του ασύρματου δικτύου. Για τα περισσότερα δίκτυα, ο εκτυπωτής πρέπει να βρίσκεται εντός 30 m από το σημείο ασύρματης πρόσβασης (ασύρματος δρομολογητής).
- Βεβαιωθείτε ότι δεν υπάρχουν εμπόδια που να εμποδίζουν το ασύρματο σήμα. Απομακρύνετε τυχόν ογκώδη μεταλλικά αντικείμενα που βρίσκονται ανάμεσα στο σημείο πρόσβασης και τον εκτυπωτή. Βεβαιωθείτε ότι δεν χωρίζουν τον εκτυπωτή από το σημείο ασύρματης πρόσβασης στύλοι, τοίχοι ή κολώνες που περιέχουν μέταλλα ή τσιμέντο.
- Βεβαιωθείτε ότι ο εκτυπωτής βρίσκεται μακριά από άλλες ηλεκτρονικές συσκευές που ενδέχεται να επηρεάσουν το ασύρματο δίκτυο. Πολλές συσκευές μπορούν να επηρεάσουν το ασύρματα σήμα, όπως κινητήρες, ασύρματα τηλέφωνα, κάμερες ασφαλείας, άλλα ασύρματα δίκτυα και ορισμένες συσκευές Bluetooth. Βεβαιωθείτε ότι το πρόγραμμα οδήγησης του εκτυπωτή έχει εγκατασταθεί στον υπολογιστή.
- Βεβαιωθείτε ότι έχετε επιλέξει τη σωστή θύρα του εκτυπωτή.
- Βεβαιωθείτε ότι ο υπολογιστής και ο εκτυπωτής συνδέονται στο ίδιο ασύρματο δίκτυο.
- Για το OS X, βεβαιωθείτε ότι ο ασύρματος δρομολογητής υποστηρίζει το Bonjour.

#### Μετά την ολοκλήρωση της ρύθμισης ασύρματου δικτύου ο εκτυπωτής δεν εκτυπώνει

- 1. Βεβαιωθείτε ότι ο εκτυπωτής είναι ενεργοποιημένος και σε κατάσταση ετοιμότητας.
- 2. Απενεργοποιήστε στον υπολογιστή σας τυχόν τείχη προστασίας τρίτων.
- 3. Βεβαιωθείτε ότι λειτουργεί σωστά το ασύρματο δίκτυο.
- 4. Βεβαιωθείτε ότι λειτουργεί σωστά ο υπολογιστής σας. Εάν απαιτείται, κάντε επανεκκίνηση του υπολογιστή.
- 5. Βεβαιωθείτε ότι μπορείτε να ανοίξετε το HP Embedded Web Server από κάποιον υπολογιστή του δικτύου.

#### Ο εκτυπωτής δεν εκτυπώνει και ο υπολογιστής έχει εγκατεστημένο τείχος προστασίας τρίτου

- 1. Κάντε ενημέρωση του τείχους προστασίας στην πιο πρόσφατη διαθέσιμη από τον κατασκευαστή έκδοση.
- 2. Αν κατά την εγκατάσταση του εκτυπωτή ή στην προσπάθεια εκτύπωσης κάποια προγράμματα ζητούν πρόσβαση στο τείχος προστασίας, βεβαιωθείτε ότι επιτρέπετε στα προγράμματα να εκτελεστούν.
- 3. Απενεργοποιήστε προσωρινά το τείχος προστασίας και κατόπιν εγκαταστήστε τον ασύρματο εκτυπωτή στον υπολογιστή. Όταν έχετε ολοκληρώσει την εγκατάσταση του εκτυπωτή, ενεργοποιήστε το τείχος προστασίας.

#### Η ασύρματη σύνδεση δεν λειτουργεί μετά από μετακίνηση του ασύρματου δρομολογητή ή του εκτυπωτή

- 1. Βεβαιωθείτε ότι ο δρομολογητής ή ο εκτυπωτής συνδέεται στο ίδιο δίκτυο με το οποίο συνδέεται ο υπολογιστής.
- 2. Εκτυπώστε σελίδα παραμέτρων.
- 3. Συγκρίνετε το αναγνωριστικό συνόλου υπηρεσιών (SSID) της σελίδας παραμέτρων με το SSID των παραμέτρων του εκτυπωτή στον υπολογιστή.
- 4. Αν το αναγνωριστικό συνόλου υπηρεσιών (SSID) δεν είναι το ίδιο, οι συσκευές δεν είναι συνδεδεμένες στο ίδιο δίκτυο. Ρυθμίστε εκ νέου την ασύρματη σύνδεση του εκτυπωτή.

#### Δεν είναι δυνατή η σύνδεση περισσότερων υπολογιστών με τον ασύρματο εκτυπωτή

- 1. Βεβαιωθείτε ότι οι άλλοι υπολογιστές βρίσκονται εντός του εύρους του ασύρματου δικτύου και ότι δεν υπάρχουν εμπόδια που να εμποδίζουν το σήμα. Για τα περισσότερα δίκτυα, ο εκτυπωτής το εύρος ασύρματου δικτύου είναι 30 m από το σημείο ασύρματης πρόσβασης.
- 2. Βεβαιωθείτε ότι ο εκτυπωτής είναι ενεργοποιημένος και σε κατάσταση ετοιμότητας.
- 3. Βεβαιωθείτε ότι δεν υπάρχουν πάνω από 5 ταυτόχρονοι χρήστες του Wi-Fi Direct.
- 4. Απενεργοποιήστε στον υπολογιστή σας τυχόν τείχη προστασίας τρίτων.
- 5. Βεβαιωθείτε ότι λειτουργεί σωστά το ασύρματο δίκτυο.
- 6. Βεβαιωθείτε ότι λειτουργεί σωστά ο υπολογιστής σας. Εάν απαιτείται, κάντε επανεκκίνηση του υπολογιστή.

#### Ο ασύρματος εκτυπωτής χάνει την επικοινωνία όταν συνδέεται σε VPN

• Κανονικά, δεν είναι δυνατή η ταυτόχρονη σύνδεση σε VPN και σε άλλα δίκτυα.

### Το δίκτυο δεν εμφανίζεται στη λίστα ασύρματων δικτύων

- Βεβαιωθείτε ότι είναι ενεργοποιημένος και τροφοδοτείται με ρεύμα ο ασύρματος δρομολογητής.
- Ενδέχεται το δίκτυο να είναι κρυφό. Ωστόσο, μπορείτε να συνδεθείτε με ένα κρυφό δίκτυο.

### Το ασύρματο δίκτυο δεν λειτουργεί

- 1. Για να επαληθεύσετε αν έχει χαθεί η επικοινωνία του δικτύου, προσπαθήστε να συνδέσετε στο δίκτυο άλλες συσκευές.
- 2. Δοκιμάστε την επικοινωνία του δικτύου κάνοντας ping.
	- a. Ανοίξτε στον υπολογιστή μια γραμμή εντολών.
		- Για Windows, κάνετε κλικ στην Έναρξη, κάντε κλικ στην Εκτέλεση, πληκτρολογήστε cmd και κατόπιν πατήστε Enter.
		- Για OS X, μεταβείτε στις Εφαρμογές, μετά στα Βοηθήματα και ανοίξτε Τερματικό.
	- b. Πληκτρολογήστε ping και ακολούθως τη διεύθυνση ΙΡ του δρομολογητή.
	- c. Αν στο παράθυρο εμφανίζονται χρόνοι πλήρους διαδρομής, το δίκτυο λειτουργεί.
- 3. Βεβαιωθείτε ότι ο δρομολογητής ή ο εκτυπωτής συνδέεται στο ίδιο δίκτυο με το οποίο συνδέεται ο υπολογιστής.
	- a. Εκτυπώστε μια σελίδα παραμέτρων (βλ. "Εκτύπωση αναφοράς ρύθμισης [παραμέτρων](#page-53-0) [δικτύου](#page-53-0)" στη σελίδα 54).
	- b. Συγκρίνετε το αναγνωριστικό συνόλου υπηρεσιών (SSID) της αναφοράς παραμέτρων με το SSID των παραμέτρων του εκτυπωτή στον υπολογιστή.
	- c. Αν οι αριθμοί δεν είναι οι ίδιοι, οι συσκευές δεν συνδέονται στο ίδιο δίκτυο. Ρυθμίστε εκ νέου την ασύρματη σύνδεση του εκτυπωτή.

### Εκτελέστε μια διαγνωστική δοκιμή ασύρματου δικτύου

Από τον πίνακα ελέγχου του εκτυπωτή, μπορείτε να εκτελέσετε μια διαγνωστική δοκιμή η οποία παρέχει πληροφορίες σχετικά με τις ρυθμίσεις του ασύρματου δικτύου (βλ. "[Εκτύπωση](#page-53-0) αναφοράς ρύθμισης [παραμέτρων](#page-53-0) δικτύου" στη σελίδα 54).

# Παράρτημα

Το παρόν κεφάλαιο περιλαμβάνει τις προδιαγραφές προϊόντος.

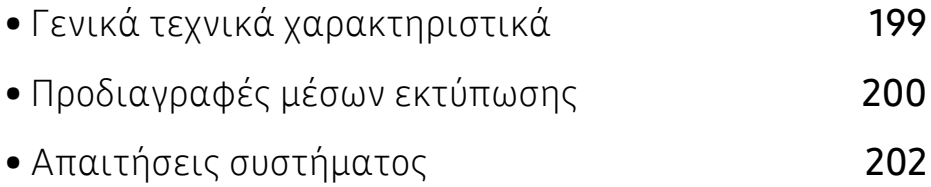

# <span id="page-198-0"></span>Γενικά τεχνικά χαρακτηριστικά

 $\overline{\mathscr{L}}_1$ 

Οι τιμές των τεχνικών χαρακτηριστικών που αναφέρονται παρακάτω μπορεί να αλλάξουν χωρίς προειδοποίηση. Ανατρέξτε στη σελίδα [www.hp.com/support/colorlaser170MFP](http://www.hp.com/support/colorlaser170MFP) για τυχόν αλλαγές στις πληροφορίες.

<span id="page-198-1"></span>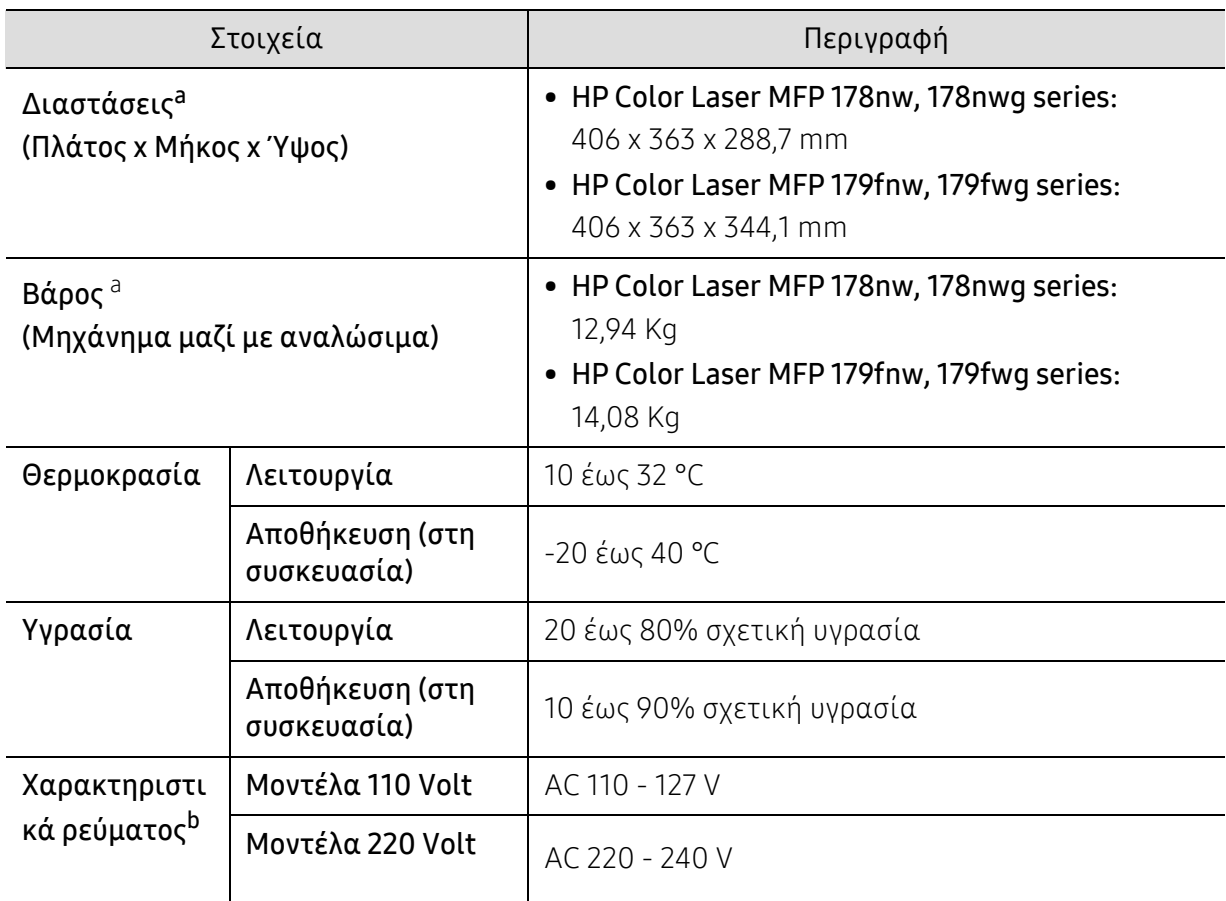

a.Οι διαστάσεις και το βάρος έχουν μετρηθεί χωρίς άλλα αξεσουάρ.

b.Ανατρέξτε στην ετικέτα χαρακτηριστικών του μηχανήματος για τις σωστές τιμές τάσης (V), συχνότητας (hertz) και ρεύματος (A) για το μηχάνημά σας.

# <span id="page-199-1"></span><span id="page-199-0"></span>Προδιαγραφές μέσων εκτύπωσης

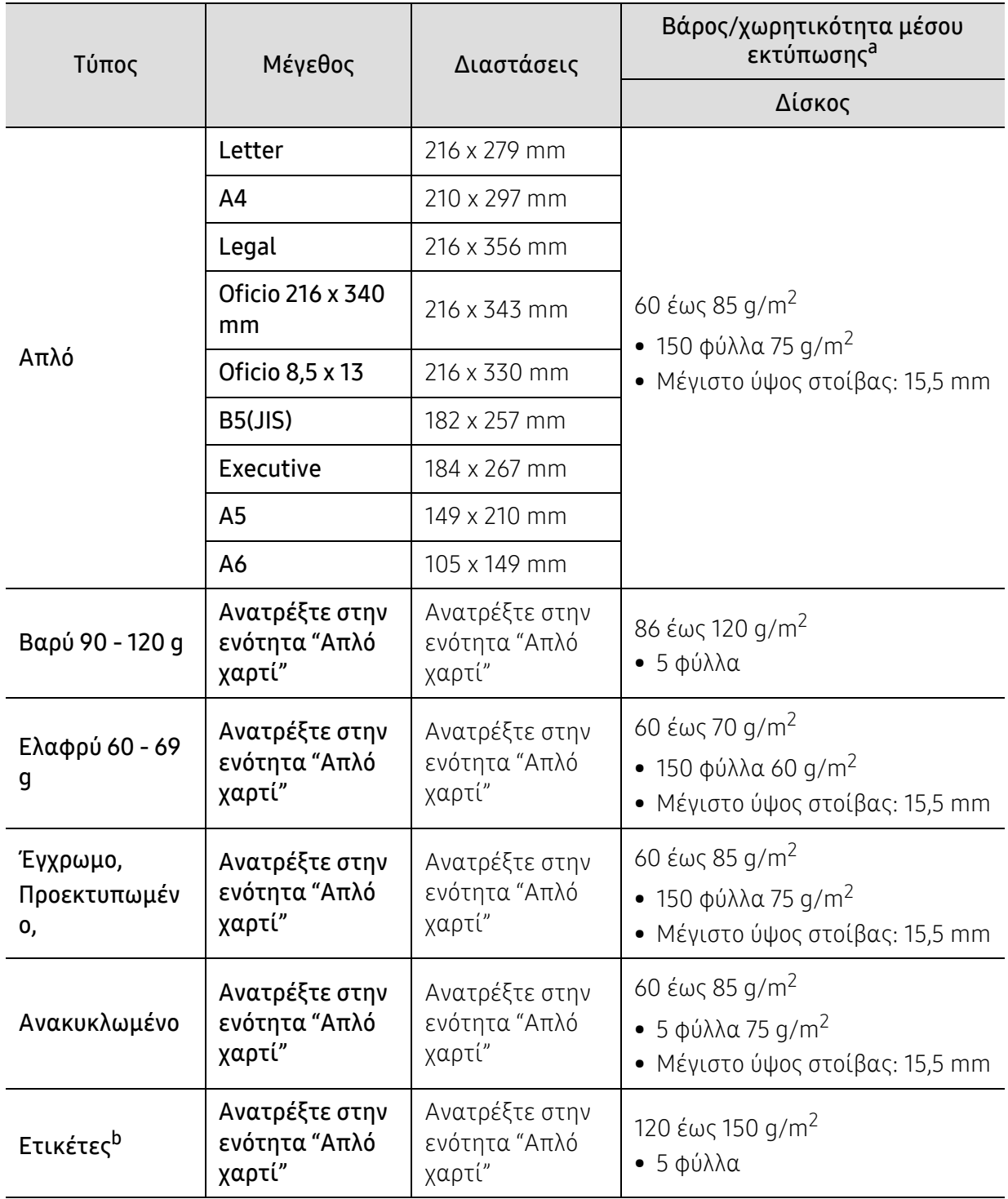

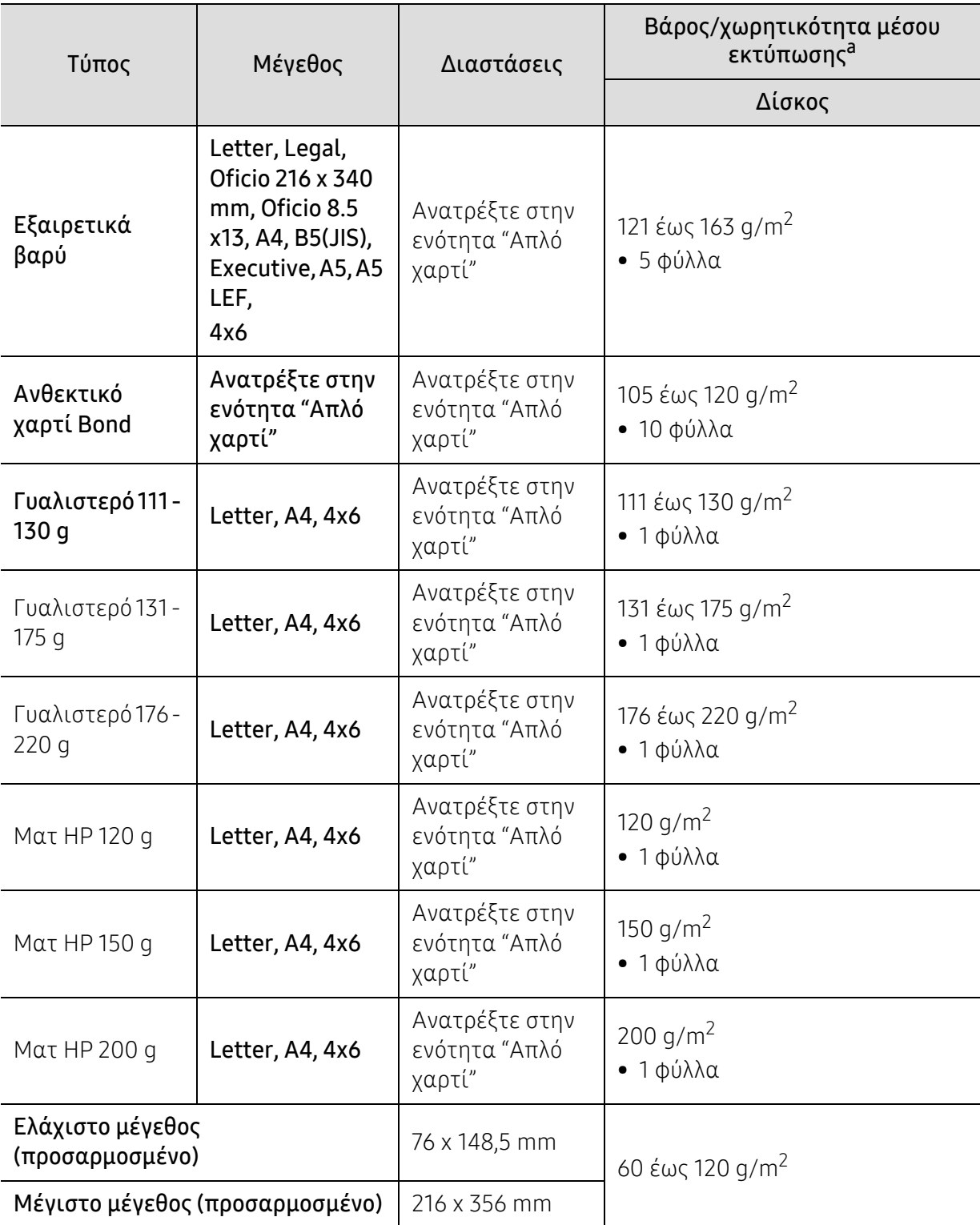

a.Η μέγιστη χωρητικότητα μπορεί να διαφέρει ανάλογα με το βάρος των μέσων, το πάχος και τις συνθήκες του περιβάλλοντος.

b.Η ομαλότητα των ετικετών που χρησιμοποιούνται σε αυτό το μηχάνημα είναι 100 έως 250 (sheffield). Αυτό σημαίνει την αριθμητική τιμή ομαλότητας.

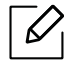

Αν το βάρος του μέσου είναι μεγαλύτερο των 120 g/m2, τοποθετείτε ένα-ένα χαρτί στο δίσκο.

# <span id="page-201-0"></span>Απαιτήσεις συστήματος

### <span id="page-201-1"></span>Microsoft® Windows®

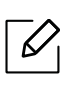

Το λογισμικό εκτυπωτή ενημερώνεται κατά περιόδους λόγω νέων εκδόσεων του λειτουργικού συστήματος κ.λπ. Αν είναι αναγκαίο, πραγματοποιήστε λήψη της πιο πρόσφατης έκδοσης από τον ιστότοπο της ΗΡ ([www.hp.com/support/colorlaser170MFP](http://www.hp.com/support/colorlaser170MFP)).

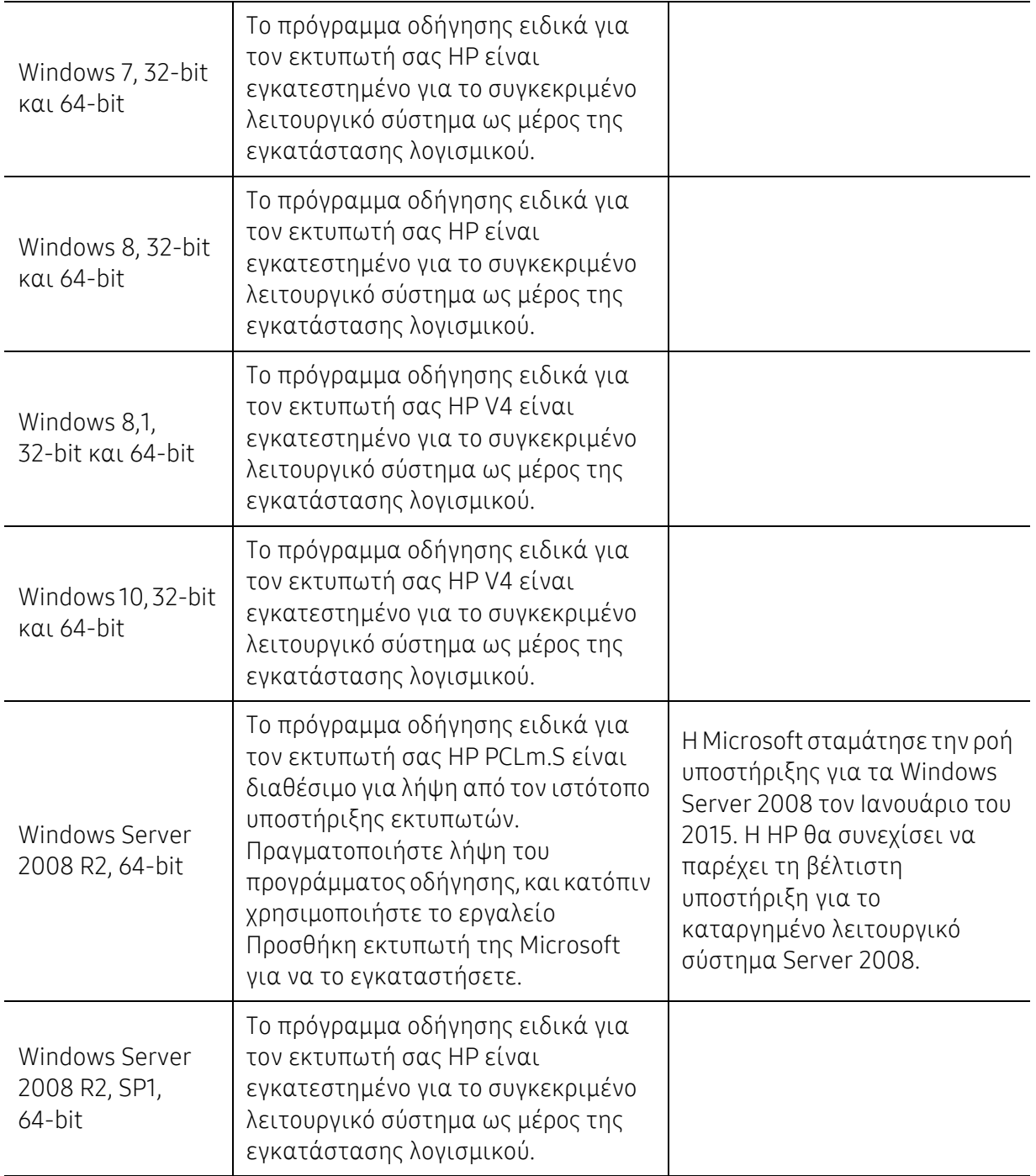

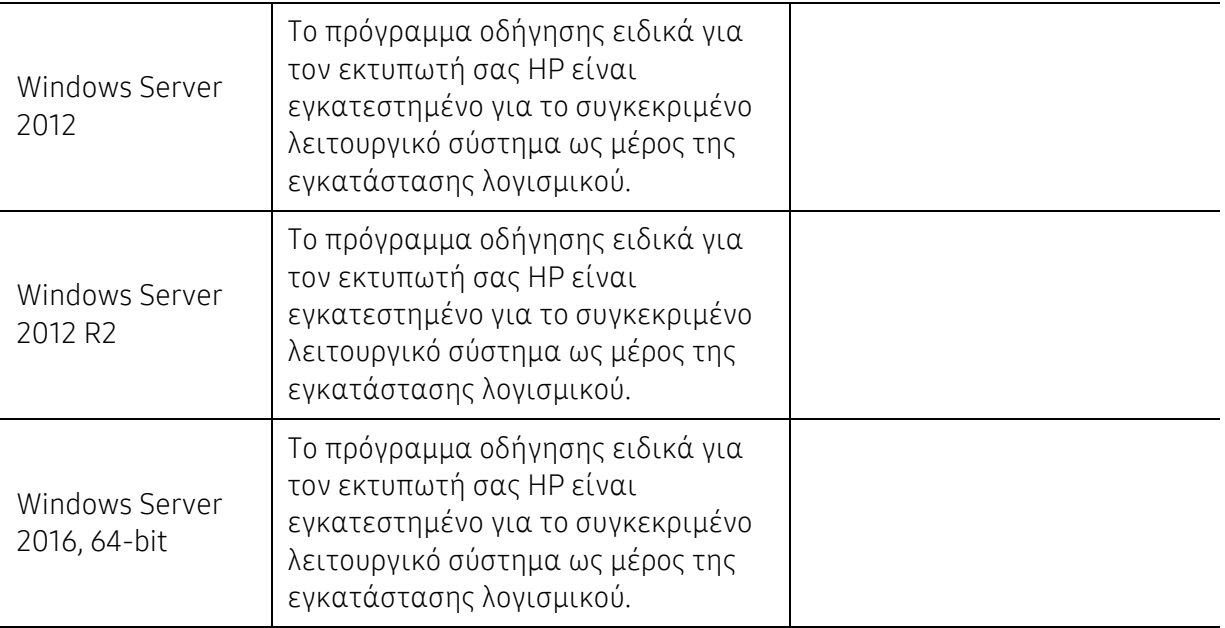

### Mac OS

 $\mathscr{D}_{\mathsf{L}}$ 

Υποστηρίζεται η άμεση εκτύπωση για iOS χρησιμοποιώντας την τεχνολογία AirPrint της Apple από υπολογιστές Mac που εκτελούν λειτουργικό σύστημα X 10.7 Lion και μεταγενέστερα. Χρησιμοποιήστε την AirPrint για να εκτυπώσετε κατευθείαν στον εκτυπωτή από iPad, iPhone (3GS ή μεταγενέστερο) ή iPod touch (τρίτης γενιάς ή μεταγενέστερο) από τις εφαρμογές για κινητά (Αλληλογραφία, Φωτογραφίες, Safari, iBooks, εφαρμογές τρίτων)

- Τα μοντέλα μόνον USB χωρίς ενσύρματη ή Wi-Fi σύνδεση δικτύου δεν υποστηρίζουν λειτουργικά συστήματα Mac.
	- Για να χρησιμοποιήσετε την AirPrint, ο εκτυπωτής θα πρέπει να είναι συνδεδεμένος στο ίδιο δίκτυο (υποδίκτυο) με τη συσκευή Apple.
	- Πριν από τη χρήση της AirPrint με σύνδεση USB, επιβεβαιώστε τον αριθμό έκδοσης. Οι εκδόσεις AirPrint 1.3 και προγενέστερες δεν υποστηρίζουν συνδέσεις USB.

# Γλωσσάριο

Το παρακάτω γλωσσάριο σάς βοηθάει να εξοικειωθείτε με τις τεχνολογίες που χρησιμοποιούνται συνήθως στο χώρο της εκτύπωσης και αναφέρονται στον παρόντα οδηγό χρήσης.

#### 802.11

 $\mathscr{D}_{1}$ 

Το 802.11 είναι ένα σύνολο προτύπων για επικοινωνία μέσω ασύρματου τοπικού δικτύου (WLAN) που αναπτύχθηκε από την Επιτροπή Προτύπων IEEE 802 LAN/MAN (IEEE 802).

#### 802.11b/g/n

Το 802.11b/g/n μπορεί να μοιράζεται το ίδιο υλικό και να χρησιμοποιεί τη ζώνη 2,4 GHz. Το 802.11b υποστηρίζει εύρος ζώνης έως 11 Mbps, ενώ το 802.11n υποστηρίζει εύρος ζώνης έως 150 Mbps. Οι συσκευές 802.11b/g/n μπορεί να δέχονται ενίοτε παρεμβολές από φούρνους μικροκυμάτων, ασύρματα τηλέφωνα και συσκευές Bluetooth.

#### Σημείο πρόσβασης

Το σημείο πρόσβασης ή το ασύρματο σημείο πρόσβασης (AP ή WAP) είναι μια συσκευή που συνδέει τις συσκευές ασύρματης επικοινωνίας σε ένα ασύρματο τοπικό δίκτυο (WLAN) και ενεργεί ως κεντρικός πομπός και δέκτης ραδιοσημάτων WLAN.

#### ADF

Ο αυτόματος τροφοδότης εγγράφων (ADF) είναι μια μονάδα σάρωσης για την αυτόματη τροφοδότηση ενός φύλλου χαρτιού ώστε το μηχάνημα να σαρώνει μερικά χαρτιά μαζί.

#### AppleTalk

Το AppleTalk είναι μια σουίτα πρωτοκόλλων ιδιοκτησίας της Apple, Inc για τη δικτύωση υπολογιστών. Είχε συμπεριληφθεί στο αρχικό Mac (1984) και αρχίζει να εγκαταλείπεται από την Apple για χάρη της δικτύωσης TCP/IP.

#### Βάθος bit

Όρος γραφικών υπολογιστών που περιγράφει τον αριθμό των bit που χρησιμοποιούνται για την απεικόνιση του χρώματος ενός εικονοστοιχείου σε μια εικόνα bitmap. Το μεγαλύτερο βάθος χρώματος παρέχει μεγαλύτερη γκάμα ξεχωριστών χρωμάτων. Καθώς αυξάνεται ο αριθμός των bit, ο αριθμός των δυνητικών χρωμάτων γίνεται πάρα πολύ μεγάλος για χαρτογράφηση των χρωμάτων. Το χρώμα 1 bit αντιστοιχεί στο μονόχρωμο ή το ασπρόμαυρο.

#### **BMP**

Μια μορφή γραφικών bitmap που χρησιμοποιείται εσωτερικά από το υποσύστημα γραφικών (GDI) των Microsoft Windows και χρησιμοποιείται συνήθως ως απλή μορφή αρχείων γραφικών για τη συγκεκριμένη πλατφόρμα.

#### BOOTP

Πρωτόκολλο εκκίνησης. Ένα πρωτόκολλο δικτύου που χρησιμοποιείται από ένα πρόγραμμα-πελάτη δικτύου για να αποκτήσει αυτόματα τη διεύθυνση IP του. Αυτό συνήθως γίνεται κατά τη διαδικασία εκκίνησης των υπολογιστών ή των λειτουργικών συστημάτων που εκτελούνται σε αυτούς. Οι διακομιστές BOOTP εκχωρούν τη διεύθυνση IP από ένα χώρο συγκέντρωσης διευθύνσεων σε κάθε πρόγραμμα-πελάτη. Το BOOTP επιτρέπει σε «σταθμούς εργασίας χωρίς δίσκο» να λαμβάνουν μια διεύθυνση IP πριν τη φόρτωση εξελιγμένων λειτουργικών συστημάτων.

#### **CCD**

Η συσκευή ζεύξης φορτίου (CCD) είναι το υλικό που επιτρέπει την εργασία σάρωσης. Ο μηχανισμός ασφάλισης CCD χρησιμοποιείται επίσης για τη συγκράτηση της μονάδας CCD, ώστε να αποτρέψει την πρόκληση ζημιάς κατά τη μετακίνηση του μηχανήματος.

#### Σελιδοποίηση

Σελιδοποίηση είναι η διαδικασία εκτύπωσης μιας εργασίας με πολλά αντίγραφα σε σετ. Αν επιλέξετε τη λειτουργία σελιδοποίησης, η συσκευή εκτυπώνει ολόκληρο το σετ πριν από την εκτύπωση πρόσθετων αντιγράφων.

#### Πίνακας ελέγχου

Ο πίνακας ελέγχου είναι μια επίπεδη, συνήθως κατακόρυφη, περιοχή στην οποία εμφανίζονται όργανα ελέγχου ή παρακολούθησης. Συνήθως βρίσκονται στο μπροστινό μέρος του μηχανήματος.

#### Κάλυψη

Όρος εκτύπωσης που χρησιμοποιείται για ένα δείκτη μέτρησης της χρήσης τόνερ κατά την εκτύπωση. Για παράδειγμα, 5% κάλυψη σημαίνει ότι ένα χαρτί μεγέθους A4 έχει περίπου 5% εικόνα ή κείμενο. Έτσι, αν το χαρτί ή το πρωτότυπο έχει πολύπλοκες εικόνες ή πολύ κείμενο, η κάλυψη θα είναι μεγαλύτερη και την ίδια στιγμή, η χρήση τόνερ θα είναι όση η κάλυψη.

#### **CSV**

Τιμές διαχωριζόμενες με κόμμα (CSV). Ένας τύπος μορφής αρχείου. Το CSV χρησιμοποιείται για την ανταλλαγή δεδομένων μεταξύ διαφορετικών εφαρμογών. Η μορφή αρχείου, όπως χρησιμοποιείται στο Microsoft Excel, έχει γίνει ένα είδος προτύπου στον κλάδο, ακόμα και για τις πλατφόρμες που δεν είναι της Microsoft.

#### DADF

Ο αυτόματος τροφοδότης εγγράφων διπλής όψης (DADF) είναι μια μονάδα σάρωσης για την αυτόματη τροφοδότηση και αναστροφή ενός φύλλου χαρτιού ώστε το μηχάνημα να σαρώνει και τις δύο πλευρές του χαρτιού.

#### Προεπιλογή

Η τιμή ή ρύθμιση κατά την αρχική κατάσταση του εκτυπωτή, όταν τον βγάλατε από τη συσκευασία, πριν την προετοιμασία του.

#### DHCP

Το DHCP (Dynamic Host Configuration Protocol) είναι ένα πρωτόκολλο δικτύωσης πελάτη-διακομιστή. Ένας διακομιστής DHCP παρέχει παραμέτρους ρύθμισης ειδικά στον DHCP πελάτη-κεντρικό υπολογιστή ζητώντας, κατά κανόνα, τις πληροφορίες που απαιτούνται από τον πελάτη-κεντρικό υπολογιστή για να συμμετάσχει σε ένα δίκτυο IP. Το DHCP παρέχει επίσης ένα μηχανισμό για την εκχώρηση διευθύνσεων IP σε πελάτες-κεντρικούς υπολογιστές.

#### DIMM

Η λειτουργική μονάδα μνήμης διπλής εισόδου (DIMM) είναι μια μικρή πλακέτα κυκλωμάτων όπου βρίσκεται η μνήμη. Η μνήμη DIMM αποθηκεύει όλα τα δεδομένα στο μηχάνημα, όπως τα δεδομένα εκτύπωσης, τα δεδομένα των ληφθέντων φαξ.

#### DLNA

Το Δίκτυο Συμμαχίας Ψηφιακής Ζωής (DLNA) είναι ένα πρότυπο που επιτρέπει στις συσκευές ενός οικιακού δικτύου να μοιράζονται πληροφορίες μεταξύ τους στο δίκτυο.

#### DNS

Το Διακομιστής ονομάτων τομέα (DNS) είναι ένα σύστημα που αποθηκεύει πληροφορίες οι οποίες σχετίζονται με ονόματα τομέα σε μια διανεμημένη βάση δεδομένων σε δίκτυα, όπως το Internet.

#### Κρουστικός εκτυπωτής ακίδων

Κρουστικός εκτυπωτής ακίδων είναι ένας τύπος εκτυπωτή υπολογιστή που κάνει παλινδρομική διαδρομή στη σελίδα και εκτυπώνει κρουστικά, χτυπώντας μια υφασμάτινη ταινία διαποτισμένη με μελάνι πάνω στο χαρτί, όπως και μια γραφομηχανή.

#### DPI

Οι κουκκίδες ανά ίντσα (DPI) είναι μια μέτρηση ανάλυσης που χρησιμοποιείται για τη σάρωση και την εκτύπωση. Γενικά, η μεγαλύτερη τιμή DPI έχει ως αποτέλεσμα μεγαλύτερη ανάλυση, πιο ευκρινείς λεπτομέρειες στην εικόνα και μεγαλύτερου μεγέθους αρχείο.

#### DRPD

Εντοπισμός διακριτού μοτίβου κωδωνισμού. Η λειτουργία «διακριτού κωδωνισμού» είναι μια υπηρεσία της εταιρείας τηλεφωνίας που δίνει τη δυνατότητα στο χρήστη να χρησιμοποιεί μία γραμμή τηλεφώνου για να απαντά σε διαφορετικούς αριθμούς τηλεφώνου.

#### Διπλή όψη

Ένας μηχανισμός που αναστρέφει ένα φύλλο χαρτιού, έτσι ώστε το μηχάνημα να μπορεί να εκτυπώσει (ή να σαρώσει) και στις δύο πλευρές του χαρτιού. Ένας εκτυπωτής που είναι εξοπλισμένος με μονάδα εκτύπωσης διπλής όψης μπορεί να εκτυπώσει και στις δύο πλευρές του χαρτιού κατά τη διάρκεια ενός κύκλου εκτύπωσης.

#### Κύκλος εργασίας

Κύκλος εργασίας είναι η ποσότητα σελίδων που δεν επηρεάζει την απόδοση του εκτυπωτή για ένα μήνα. Γενικά, ο εκτυπωτής έχει περιορισμό διάρκειας ζωής τόσων σελίδων ανά έτος. Με τη διάρκεια ζωής νοείται η μέση ικανότητα παραγωγής αντιτύπων, συνήθως εντός της περιόδου της εγγύησης. Για παράδειγμα, αν ο κύκλος εργασίας είναι 48.000 σελίδες μηνιαίως (υποθέτοντας ότι οι εργάσιμες ημέρες είναι 20), τότε η παραγωγή ενός εκτυπωτή περιορίζεται στις 2.400 σελίδες ημερησίως.

#### ECM

Η λειτουργία επιδιόρθωσης σφάλματος (ECM) είναι μια προαιρετική λειτουργία μετάδοσης που διαθέτουν οι συσκευές φαξ ή τα μόντεμ φαξ Κατηγορίας 1. Εντοπίζει αυτόματα και διορθώνει σφάλματα στη διαδικασία μετάδοσης φαξ που προκαλούνται ορισμένες φορές από παρεμβολές στην τηλεφωνική γραμμή.

#### Προσομοίωση

Προσομοίωση είναι μια τεχνική για επίτευξη των ίδιων αποτελεσμάτων σε διαφορετικούς εκτυπωτές. Η λειτουργία της προσομοίωσης αναπαράγει τις λειτουργίες του ενός συστήματος σε ένα άλλο σύστημα, ώστε το δεύτερο σύστημα να συμπεριφέρεται όπως το πρώτο. Η προσομοίωση επικεντρώνεται στην ακριβή αναπαραγωγή της εξωτερικής συμπεριφοράς, που έρχεται σε αντίθεση με την εξομοίωση, η οποία αφορά ένα αφαιρετικό μοντέλο του συστήματος που εξομοιώνεται, λαμβάνοντας υπόψη την εσωτερική του κατάσταση.

#### Ethernet

Ethernet είναι μια τεχνολογία δικτύωσης υπολογιστών βασισμένη σε πλαίσια για τοπικά δίκτυα (LAN). Καθορίζει την καλωδίωση και τη σηματοδοσία για το φυσικό επίπεδο, καθώς επίσης τις μορφές πλαισίων και τα πρωτόκολλα για τον έλεγχο πρόσβασης μέσου (MAC)/επίπεδο σύνδεσης δεδομένων του μοντέλου OSI. Το Ethernet έχει τυποποιηθεί κυρίως ως IEEE 802.3. Έχει γίνει η πλέον διαδεδομένη τεχνολογία LAN που χρησιμοποιείται από τη δεκαετία του 1990 μέχρι σήμερα.

#### EtherTalk

Σουίτα πρωτοκόλλων που αναπτύχθηκε από την Apple Computer για τη δικτύωση υπολογιστών. Είχε συμπεριληφθεί στο αρχικό Mac (1984) και αρχίζει να εγκαταλείπεται από την Apple για χάρη της δικτύωσης TCP/IP.

#### FDI

Η διασύνδεση εξωτερικής συσκευής (FDI) είναι μια κάρτα εντός του μηχανήματος και επιτρέπει τη χρήση συσκευών τρίτων κατασκευαστών, όπως κερματοδέκτες ή αναγνώστες καρτών. Αυτές οι συσκευές επιτρέπουν την υπηρεσία εκτύπωσης επί πληρωμής στο μηχάνημά σας.

#### FTP

Το πρωτόκολλο μεταφοράς αρχείων (FTP) είναι ένα δημοφιλές πρωτόκολλο για την ανταλλαγή αρχείων σε δίκτυο, που υποστηρίζει το πρωτόκολλο TCP/IP (όπως το Internet ή ένα intranet).

#### Μονάδα φούρνου

Το τμήμα εκτυπωτή λέιζερ που τήκει το τόνερ στο μέσο εκτύπωσης. Αποτελείται από ένα θερμό κύλινδρο και ένα κύλινδρο πίεσης. Κατόπιν μεταφοράς του τόνερ στο χαρτί, η μονάδα φούρνου εφαρμόζει θερμότητα και πίεση για να διασφαλιστεί η μονιμότητα του τόνερ στο χαρτί, λόγος για τον οποίο το χαρτί είναι θερμό όταν εξέρχεται του εκτυπωτή λέιζερ.

### Πύλη

Μια σύνδεση μεταξύ δικτύων υπολογιστών ή ανάμεσα σε ένα δίκτυο υπολογιστών και μια τηλεφωνική γραμμή. Είναι εξαιρετικά δημοφιλής, καθώς πρόκειται για έναν υπολογιστή ή ένα δίκτυο που σας επιτρέπει να αποκτήσετε πρόσβαση σε άλλον υπολογιστή ή δίκτυο.

#### Κλίμακα του γκρι

Σκιάσεις του γκρι που αντιπροσωπεύουν ανοιχτόχρωμα και σκουρόχρωμα τμήματα μιας εικόνας, όταν οι έγχρωμες εικόνες μετατρέπονται σε κλίμακα του γκρι. Τα χρώματα αναπαρίστανται με διάφορες διαβαθμίσεις του γκρι.

#### Ενδιάμεσοι τόνοι

Ένας τύπος εικόνας που προσομοιώνει την κλίμακα του γκρι με διακύμανση του αριθμού των κουκκίδων. Οι περιοχές με έντονο χρώμα αποτελούνται από μεγάλο αριθμό κουκκίδων, ενώ οι περιοχές με λιγότερο χρώμα αποτελούνται από μικρότερο αριθμό κουκκίδων.

#### Συσκευή μαζικής αποθήκευσης (σκληρός δίσκος)

Η συσκευή μαζικής αποθήκευσης (σκληρός δίσκος), κοινώς ο σκληρός δίσκος, είναι μια συσκευή μη πτητικής αποθήκευσης, η οποία αποθηκεύει δεδομένα με ψηφιακή κωδικοποίηση σε περιστρεφόμενη πλάκα με μαγνητικές επιφάνειες.

#### IEEE

Το Institute of Electrical and Electronics Engineers (IEEE) είναι ένας διεθνής, μη κερδοσκοπικός, επαγγελματικός οργανισμός για την προαγωγή της ηλεκτροτεχνολογίας.

#### IEEE 1284

Το πρότυπο παράλληλης θύρας 1284 αναπτύχθηκε από το Institute of Electrical and Electronics Engineers (IEEE). Ο όρος «1284-B» αναφέρεται σε ένα συγκεκριμένο τύπο βύσματος του παράλληλου καλωδίου που συνδέεται στο περιφερειακό (για παράδειγμα, έναν εκτυπωτή).

#### Intranet

Ένα ιδιωτικό δίκτυο που χρησιμοποιεί πρωτόκολλα Internet, σύνδεση δικτύου και πιθανόν το δημόσιο σύστημα τηλεπικοινωνιών για να γίνει με ασφάλεια κοινή χρήση ενός μέρους των πληροφοριών του οργανισμού με τους υπαλλήλους του. Μερικές φορές ο όρος αυτός αναφέρεται μόνο σε μια πιο εμφανή υπηρεσία, την εσωτερική τοποθεσία Web.

#### Διεύθυνση IP

Μια διεύθυνση πρωτοκόλλου Internet (IP) είναι ένας μοναδικός αριθμός που χρησιμοποιούν οι συσκευές για να αναγνωριστούν και να επικοινωνήσουν μεταξύ τους σε ένα δίκτυο που κάνει χρήση του προτύπου IP.

#### IPM

Τα είδωλα ανά λεπτό (IPM) είναι ένας τρόπος μέτρησης της ταχύτητας ενός εκτυπωτή. Η ταχύτητα IPM δηλώνει τον αριθμό φύλλων μίας όψης που μπορεί να ολοκληρώσει ο εκτυπωτής εντός ενός λεπτού.

#### IPP

Το πρωτόκολλο Internet Printing Protocol (IPP) χρησιμοποιείται για την εκτύπωση καθώς και τη διαχείριση εργασιών εκτύπωσης, του μεγέθους μέσων, της ανάλυσης κ.α. Το IPP μπορεί να χρησιμοποιηθεί τοπικά ή στο Internet για εκατοντάδες εκτυπωτές, και υποστηρίζει επίσης έλεγχο πρόσβασης, έλεγχο ταυτότητας και κρυπτογράφηση, έτσι είναι πιο ικανή και ασφαλής λύση εκτύπωσης σε σύγκριση με τις προηγούμενες.

#### IPX/SPX

Το IPX/SPX αποτελεί ακρωνύμιο του Internet Packet Exchange/Sequenced Packet Exchange. Είναι ένα πρωτόκολλο δικτύου που χρησιμοποιείται από τα λειτουργικά συστήματα Novell NetWare. Τα IPX και SPX παρέχουν υπηρεσίες σύνδεσης σε TCP/IP, και το πρωτόκολλο IPX διαθέτει κοινά στοιχεία με το IP ενώ το SPX διαθέτει κοινά στοιχεία με το TCP. Το IPX/SPX σχεδιάστηκε αρχικά για τοπικά δίκτυα (LAN) και είναι ένα πολύ αποδοτικό πρωτόκολλο για αυτό το σκοπό (συνήθως η απόδοσή του υπερβαίνει την απόδοση του TCP/IP σε LAN).

#### ISO

Το International Organization for Standardization (ISO) είναι ένας διεθνής φορέας τυποποίησης που αποτελείται από αντιπροσώπους εθνικών φορέων τυποποίησης. Παράγει παγκόσμιας εμβέλειας βιομηχανικά και εμπορικά πρότυπα.

#### ITU-T

Η Διεθνής Ένωση Τηλεπικοινωνιών είναι ένας διεθνής οργανισμός για την τυποποίηση και τη ρύθμιση των διεθνών ραδιο- και τηλεπικοινωνιών. Τα βασικά της καθήκοντα είναι η τυποποίηση, η εκχώρηση του φάσματος ραδιοσυχνοτήτων και η οργάνωση των διακανονισμών μεταξύ των διαφορετικών χωρών, ώστε να επιτρέπονται οι διεθνείς τηλεφωνικές κλήσεις. Το -T στο ITU-T δηλώνει ότι αναφέρεται στις τηλεπικοινωνίες.

#### Διάγραμμα ITU-T No. 1

Τυποποιημένο διάγραμμα δοκιμής που δημοσιεύτηκε από το ITU-T για τη μετάδοση εγγράφων με φαξ.

#### JBIG

Το JBIG (Joint Bi-level Image Experts Group) είναι ένα πρότυπα συμπίεσης εικόνας χωρίς απώλεια της ακρίβειας ή της ποιότητας. Έχει σχεδιαστεί για τη συμπίεση δυαδικών εικόνων, ιδιαίτερα για φαξ, αλλά μπορεί να χρησιμοποιηθεί και σε άλλες εικόνες.

#### JPEG

Το JPEG (Joint Photographic Experts Group) είναι η πιο δημοφιλής πρότυπη μέθοδος συμπίεσης για φωτογραφικές εικόνες. Είναι η μορφή που χρησιμοποιείται για την αποθήκευση και τη μετάδοση φωτογραφιών στο World Wide Web.

#### LDAP

Το LDAP (Lightweight Directory Access Protocol) είναι ένα πρωτόκολλο δικτύωσης για την υποβολή ερωτημάτων και την τροποποίηση των υπηρεσιών καταλόγου που εκτελούνται σε TCP/IP.

#### LED

Η φωτοεκπέμπουσα δίοδος (LED) είναι μια διάταξη ημιαγωγού που υποδεικνύει την κατάσταση του μηχανήματος.

#### Διεύθυνση MAC

Η διεύθυνση MAC (Media Access Control) είναι ένα μοναδικό αναγνωριστικό που συσχετίζεται με έναν προσαρμογέα δικτύου. Η διεύθυνση MAC είναι ένα μοναδικό αναγνωριστικό των 48 bit που έχει συνήθως τη μορφή 12 δεκαεξαδικών χαρακτήρων ομαδοποιημένων σε δυάδες (π.χ. 00-00-0c-34-11-4e). Αυτή η διεύθυνση έχει κωδικοποίηση που δεν μπορεί να αλλάξει στην κάρτα διασύνδεσης δικτύου (NIC) από τον κατασκευαστή της και χρησιμοποιείται ως βοήθημα για δρομολογητές που προσπαθούν να εντοπίσουν μηχανήματα σε μεγάλα δίκτυα.

#### MFP

Το πολυλειτουργικό περιφερειακό (MFP) είναι ένα μηχάνημα γραφείου, το οποίο περιλαμβάνει τις παρακάτω λειτουργίες σε μία συσκευή, ώστε να έχετε ταυτόχρονα έναν εκτυπωτή, ένα φωτοαντιγραφικό, ένα φαξ, έναν εκτυπωτή κ.τ.λ.

#### MH

Το Modified Huffman (MH) είναι μια μέθοδος συμπίεσης που μειώνει την ποσότητα των δεδομένων που πρέπει να μεταδοθούν από μία σε άλλη συσκευή φαξ, ώστε να μεταφερθεί η συνιστώμενη εικόνα κατά ITU-T T.4. Το MH είναι ένας αλγόριθμός κωδικοποίησης run-length που βασίζεται σε κωδικοβιβλίο που έχει βελτιστοποιηθεί για αποτελεσματική συμπίεση του λευκού χώρου. Καθώς τα περισσότερα φαξ αποτελούνται κυρίως από λευκό χώρο, αυτό ελαχιστοποιεί το χρόνο μετάδοσης.

#### MMR

Το MMR (Modified Modified READ) είναι μια μέθοδος συμπίεσης, η οποία συνιστάται από το ITU-T T.6.

#### Μόντεμ

Μια συσκευή που διαμορφώνει ένα φέρον σήμα για την κωδικοποίηση ψηφιακών πληροφοριών και επίσης αποδιαμορφώνει αυτό το φέρον σήμα για την αποκωδικοποίηση μεταδιδόμενων πληροφοριών.

#### MR

Το MR (Modified Read) είναι μια μέθοδος συμπίεσης, η οποία συνιστάται από το ITU-T T.4. Το MR κωδικοποιεί την πρώτη σαρωμένη γραμμή χρησιμοποιώντας τη μέθοδο MH. Η επόμενη γραμμή συγκρίνεται με την πρώτη, καθορίζονται οι διαφορές και έπειτα κωδικοποιούνται για μετάδοση.

#### **NetWare**

Ένα λειτουργικό σύστημα δικτύου που αναπτύχθηκε από τη Novell, Inc. Χρησιμοποιήθηκε αρχικά για την εκτέλεση διάφορων υπηρεσιών σε PC και τα πρωτόκολλα δικτύου βασίστηκαν στην αρχέτυπη στοίβα Xerox XNS. Σήμερα, το NetWare υποστηρίζει TCP/IP καθώς και IPX/SPX.

#### OPC

Το OPC (Organic Photo Conductor) είναι ένας μηχανισμός που δημιουργεί ένα είδωλο για εκτύπωση με τη χρήση ακτίνας λέιζερ που εκπέμπεται από τον εκτυπωτή λέιζερ και είναι συνήθως πράσινου ή γκρι χρώματος με κυλινδρικό σχήμα.

Μια μονάδα απεικόνισης που περιέχει ένα τύμπανο, φθείρει αργά την επιφάνεια τυμπάνου με τη χρήση στον εκτυπωτή και θα πρέπει να αντικαθίσταται κατάλληλα καθώς φθείρεται από την επαφή με την ψήκτρα ανάπτυξης κασέτας, τον μηχανισμό καθαρισμού και το χαρτί.

#### Πρωτότυπα

Το πρώτο παράδειγμα, εγγράφου, φωτογραφίας ή κειμένου κ.λπ. που αντιγράφεται, αναπαράγεται ή μετατρέπεται για τη δημιουργία άλλων, αλλά το ίδιο δεν αντιγράφεται ή δεν προέρχεται από κάτι άλλο.

#### **OSI**

Το OSI (Open Systems Interconnection) είναι ένα μοντέλο που αναπτύχθηκε από το Διεθνή Οργανισμό Τυποποίησης (ISO) για επικοινωνίες. Το OSI προσφέρει μια πρότυπη, αρθρωτή προσέγγιση στη σχεδίαση δικτύων, η οποία διαιρεί το απαραίτητο σύνολο σύνθετων λειτουργιών σε αυτόνομα, λειτουργικά επίπεδα για εύκολη διαχείριση. Τα επίπεδα είναι, από την αρχή προς το τέλος, τα εξής: εφαρμογή, παρουσίαση, περίοδος λειτουργίας, μεταφορά, δίκτυο, Data Link και φυσική υπόσταση.

#### PABX

Το σύστημα ιδιωτικού συνδρομητικού κέντρου (PABX) είναι ένα σύστημα αυτόματης τηλεφωνικής μεταγωγής μέσα σε μια ιδιωτική επιχείρηση.

#### PCL

Η γλώσσα PCL (Printer Command Language) είναι μια γλώσσα περιγραφής σελίδας (PDL), η οποία αναπτύχθηκε από την HP ως πρωτόκολλο εκτυπωτή και αποτελεί πλέον πρότυπο του κλάδου. Αναπτύχθηκε αρχικά για τα πρώτα μοντέλα των εκτυπωτών ψεκασμού. Η PCL έχει εκδοθεί σε διάφορα επίπεδα για θερμικούς εκτυπωτές, κρουστικούς εκτυπωτές και εκτυπωτές σελίδων.

#### PDF

Το έγγραφο φορητής μορφής (PDF) είναι μια αποκλειστική μορφή αρχείου που αναπτύχθηκε από την Adobe Systems για την αναπαράσταση δυσδιάστατων εγγράφων σε μορφή που είναι ανεξάρτητη από τη συσκευή και την ανάλυση.

#### PostScript

PS (PostScript) είναι μια γλώσσα περιγραφής σελίδας και γλώσσα προγραμματισμού, η οποία χρησιμοποιείται κυρίως στους τομείς των ηλεκτρονικών και άλλων εκδόσεων. Δηλαδή, εκτελείται σε έναν ερμηνευτή για τη δημιουργία μιας εικόνας.

#### Πρόγραμμα Οδήγησης Εκτυπωτή

Ένα πρόγραμμα που χρησιμοποιείται για την αποστολή εντολών και τη μεταφορά δεδομένων από τον υπολογιστή στον εκτυπωτή.

#### Μέσο εκτύπωσης

Μέσα όπως χαρτιά, ετικέτες και διαφάνειες που μπορούν να χρησιμοποιηθούν σε ένα εκτυπωτή, σαρωτή, φαξ ή φωτοαντιγραφικό μηχάνημα.

#### PPM

Οι σελίδες το λεπτό (PPM) είναι μια μέθοδος μέτρησης που καθορίζει την ταχύτητα λειτουργίας ενός εκτυπωτή, είναι δηλαδή ο αριθμός των σελίδων που παράγει ένας εκτυπωτής το λεπτό.

#### Αρχείο PRN

Διασύνδεση για ένα πρόγραμμα οδήγησης συσκευής. Αυτό επιτρέπει στο λογισμικό να αλληλεπιδρά με το πρόγραμμα οδήγησης της συσκευής χρησιμοποιώντας πρότυπες κλήσεις εισόδου/εξόδου, απλοποιώντας πολλές εργασίες.

#### Πρωτόκολλο

Σύμβαση ή πρότυπο που ελέγχει ή δίνει τη δυνατότητα σύνδεσης, επικοινωνίας και μεταφοράς δεδομένων ανάμεσα σε δύο τερματικά.

#### PS

Δείτε PostScript.

#### PSTN

Το δημόσιο τηλεφωνικό δίκτυο μεταγωγής (PSTN) είναι το σύνολο των δημόσιων τηλεφωνικών δικτύων με μεταγωγή κυκλώματος παγκοσμίως το οποίο, σε βιομηχανικές εγκαταστάσεις, δρομολογείται συνήθως μέσω του τηλεφωνικού κέντρου.

#### RADIUS

Το RADIUS (Remote Authentication Dial In User Service) είναι ένα πρωτόκολλο για τον έλεγχο ταυτότητας και τη λογιστική των χρηστών εξ αποστάσεως. Το RADIUS επιτρέπει την κεντρική διαχείριση των δεδομένων ελέγχου ταυτότητας, όπως των ονομάτων χρηστών και των κωδικών πρόσβασης, εφαρμόζοντας το τρίπτυχο Έλεγχος ταυτότητας, Εκχώρηση δικαιωμάτων και Λογιστική για να διαχειρίζεται την πρόσβαση στο δίκτυο.

#### Ανάλυση

Η ευκρίνεια μιας εικόνας, μετρημένη σε κουκκίδες ανά ίντσα (DPI). Όσο μεγαλύτερη είναι η τιμή dpi, τόσο μεγαλύτερη είναι και η ανάλυση.

#### SMB

Το SMB (Server Message Block) είναι ένα πρωτόκολλο δικτύου που εφαρμόζεται κυρίως για την κοινή χρήση αρχείων, εκτυπωτών, σειριακών θυρών και διάφορων επικοινωνιών μεταξύ κόμβων του δικτύου. Μπορεί να παρέχει επίσης έναν εγκεκριμένο μηχανισμό επικοινωνίας μεταξύ των διεργασιών.

#### **SMTP**

Το πρωτόκολλο SMTP (Simple Mail Transfer Protocol) είναι ένα πρωτόκολλο για τη μετάδοση μηνυμάτων ηλεκτρονικού ταχυδρομείου στο Internet. Το SMTP είναι ένα σχετικά απλό πρωτόκολλο που βασίζεται σε κείμενο, όπου καθορίζονται ένας ή περισσότεροι παραλήπτες του μηνύματος και έπειτα γίνεται μεταφορά του κειμένου. Είναι ένα πρωτόκολλο πελάτη-διακομιστή, όπου το σύστημα-πελάτης μεταδίδει ένα μήνυμα ηλεκτρονικού ταχυδρομείου στο διακομιστή.

#### **SSID**

Το Αναγνωριστικό Συνόλου Υπηρεσιών (SSID) είναι το όνομα ενός ασύρματου τοπικού δικτύου (WLAN). Όλες οι ασύρματες συσκευές ενός WLAN χρησιμοποιούν το ίδιο SSID για να επικοινωνούν μεταξύ τους. Στα SSID ισχύει η διάκριση πεζών-κεφαλαίων, και έχουν 32 χαρακτήρες το ανώτατο.

#### Μάσκα Υποδικτύου

Η μάσκα υποδικτύου χρησιμοποιείται σε συνδυασμό με τη διεύθυνση δικτύου, για να καθοριστεί πιο μέρος της διεύθυνσης είναι η διεύθυνση του δικτύου και πιο μέρος είναι η διεύθυνση του κεντρικού υπολογιστή.

#### TCP/IP

Το πρωτόκολλο ελέγχου μετάδοσης (TCP) και το πρωτόκολλο Internet (IP). To σύνολο πρωτοκόλλων επικοινωνιών που εφαρμόζουν τη δέσμη πρωτοκόλλου στην οποία εκτελούνται το Internet και τα περισσότερα εμπορικά δίκτυα.

#### **TCR**

Η αναφορά επιβεβαίωσης μετάδοσης (TCR) παρέχει λεπτομέρειες σχετικά με τη μετάδοση, όπως την κατάσταση εργασίας, το αποτέλεσμα της μετάδοσης και τον αριθμό των σελίδων που αποστέλλονται. Αυτή η αναφορά μπορεί να ρυθμιστεί ώστε να εκτυπώνεται μετά από κάθε εργασία ή μόνο μετά από αποτυχημένες μεταδόσεις.

#### TIFF

Η μορφή TIFF (Tagged Image File Format) είναι μια μορφή εικόνας bitmap κυμαινόμενης ανάλυσης. Το TIFF περιγράφει τα δεδομένα εικόνας που παράγονται συνήθως από σαρωτές. Οι εικόνες TIFF χρησιμοποιούν ετικέτες, λέξεις-κλειδιά που καθορίζουν χαρακτηριστικά της εικόνας που περιλαμβάνεται στο αρχείο. Αυτή η ευέλικτη μορφή που δεν εξαρτάται από την πλατφόρμα, μπορεί να χρησιμοποιηθεί για εικόνες που δημιουργήθηκαν από διάφορες εφαρμογές επεξεργασίας απεικόνισης.

#### Κασέτα τόνερ

Είδος φιάλης ή δοχείου μέσα σε μηχάνημα, όπως είναι οι εκτυπωτές, το οποίο περιέχει τόνερ. Το τόνερ είναι μια σκόνη που χρησιμοποιείται στους εκτυπωτές λέιζερ και τα φωτοαντιγραφικά μηχανήματα, η οποία σχηματίζει το κείμενο και τις εικόνες στο χαρτί εκτύπωσης. Το τόνερ τήκεται από συνδυασμό θερμότητας/πίεσης στον φούρνο, προκαλώντας την επικόλλησή του στις ίνες του χαρτιού.

#### TWAIN

Πρότυπο για σαρωτές και λογισμικό. Χρησιμοποιώντας σαρωτή συμβατό με TWAIN με πρόγραμμα που είναι συμβατό με TWAIN, μια σάρωση μπορεί να εκκινήσει μέσα από το πρόγραμμα. Είναι ένα API αποτύπωσης εικόνων για λειτουργικά συστήματα Microsoft Windows και Apple Mac.

### Διαδρομή UNC

Η διεθνής σύμβαση ονομάτων (UNC) είναι ένα πρότυπο για πρόσβαση σε κοινόχρηστα δικτυακά στοιχεία στα Windows NT και άλλα προϊόντα Microsoft. Η μορφή μια διαδρομής UNC είναι: \\<όνομα\_διακομιστή>\<όνομα\_κοινόχρηστου\_στοιχείου>\<πρόσθετος κατάλογος>

#### URL

Ο Ενιαίος Εντοπιστής Πόρων (URL) είναι η γενική διεύθυνση των εγγράφων και των πόρων στο διαδίκτυο. Το πρώτο τμήμα της διεύθυνσης υποδεικνύει ποιο πρωτόκολλο θα χρησιμοποιηθεί, το δεύτερο τμήμα καθορίζει τη διεύθυνση IP ή το όνομα του τομέα όπου βρίσκεται ο πόρος.

#### USB

Ο ενιαίος σειριακός δίαυλος (USB) είναι ένα πρότυπο που αναπτύχθηκε από την USB Implementers Forum, Inc., για τη σύνδεση υπολογιστών και περιφερειακών. Σε αντίθεση με την παράλληλη θύρα, η θύρα USB έχει σχεδιαστεί ώστε να συνδέει ταυτόχρονα μία θύρα USB του υπολογιστή με πολλαπλά περιφερειακά.

#### Υδατογράφημα

Υδατογράφημα είναι μια αναγνωρίσιμη εικόνα ή μοτίβο στο χαρτί που εμφανίζεται πιο ανοιχτό όταν φωτίζεται. Τα υδατογραφήματα χρησιμοποιήθηκαν για πρώτη φορά στην Μπολόνια της Ιταλίας, το 1282. Χρησιμοποιούνταν από τους χαρτοποιούς για τη σήμανση το προϊόντος τους καθώς και σε γραμματόσημα, χαρτονομίσματα και άλλα έγγραφα που εκδίδονται από το Δημόσιο, ώστε να δυσχεραίνει την πλαστογράφηση.

#### **WEP**

Το WEP (Wired Equivalent Privacy) είναι ένα πρωτόκολλο ασφαλείας που καθορίστηκε στο IEEE 802.11 για να παρέχει τα ίδια επίπεδα ασφάλειας με αυτά ενός ασύρματου LAN. Το WEP παρέχει ασφάλεια κρυπτογραφώντας δεδομένα που μεταβιβάζονται μέσω ραδιοκυμάτων, έτσι ώστε να προστατεύονται καθώς μεταδίδονται από το ένα στο άλλο σημείο.

#### WIA

Το Windows Imaging Architecture (WIA) είναι μια αρχιτεκτονική απεικόνισης που χρησιμοποιήθηκε για πρώτη φορά στα Windows Me και Windows XP Service Pack 3. Μια σάρωση μπορεί να αναγνωριστεί σε αυτά τα λειτουργικά συστήματα χρησιμοποιώντας σαρωτή συμβατό με WIA.

#### WPA

Το WPA (Wi-Fi Protected Access) είναι μια κατηγορία συστημάτων για την προστασία των ασύρματων (Wi-Fi) δικτύων υπολογιστών, η οποία δημιουργήθηκε για να βελτιώσει τα χαρακτηριστικά ασφάλειας του WEP.

#### WPA-PSK

Το WPA-PSK (WPA Pre-Shared Key) αποτελεί μια ειδική λειτουργία του WPA για μικρές επιχειρήσεις ή οικιακούς χρήστες. Στο ασύρματο σημείο πρόσβασης (WAP) και σε οποιαδήποτε ασύρματη φορητή ή επιτραπέζια συσκευή ορίζεται ένα κοινό κλειδί ή ένας κοινός κωδικός πρόσβασης. Το WPA-PSK δημιουργεί ένα μοναδικό κλειδί για κάθε περίοδο σύνδεσης ανάμεσα σε έναν ασύρματο υπολογιστή-πελάτη και το σχετικό WAP για πιο προηγμένα επίπεδα ασφάλειας.

#### WPS

Η Προστατευόμενη Ρύθμιση Wi-Fi (WPS) είναι ένα πρότυπο καθορισμού ενός ασύρματου οικιακού δικτύου. Εάν το ασύρματο σημείο πρόσβασής σας υποστηρίζει WPS, μπορείτε να διαμορφώσετε τη σύνδεση ασύρματου δικτύου εύκολα χωρίς υπολογιστή.

#### XPS

Το XML Paper Specification (XPS) είναι μια προδιαγραφή για μια γλώσσα περιγραφής σελίδας (PDL) και μια νέα μορφή εγγράφων που παρέχει πλεονεκτήματα για φορητά και ηλεκτρονικά έγγραφα, όπως αναπτύχθηκαν από τη Microsoft. Είναι μια προδιαγραφή XML που στηρίζεται σε μια νέα διαδρομή εκτύπωσης και μια νέα ανυσματική μορφή εγγράφων ανεξάρτητη από τη συσκευή.

# Ευρετήριο

# E

[194](#page-193-0)

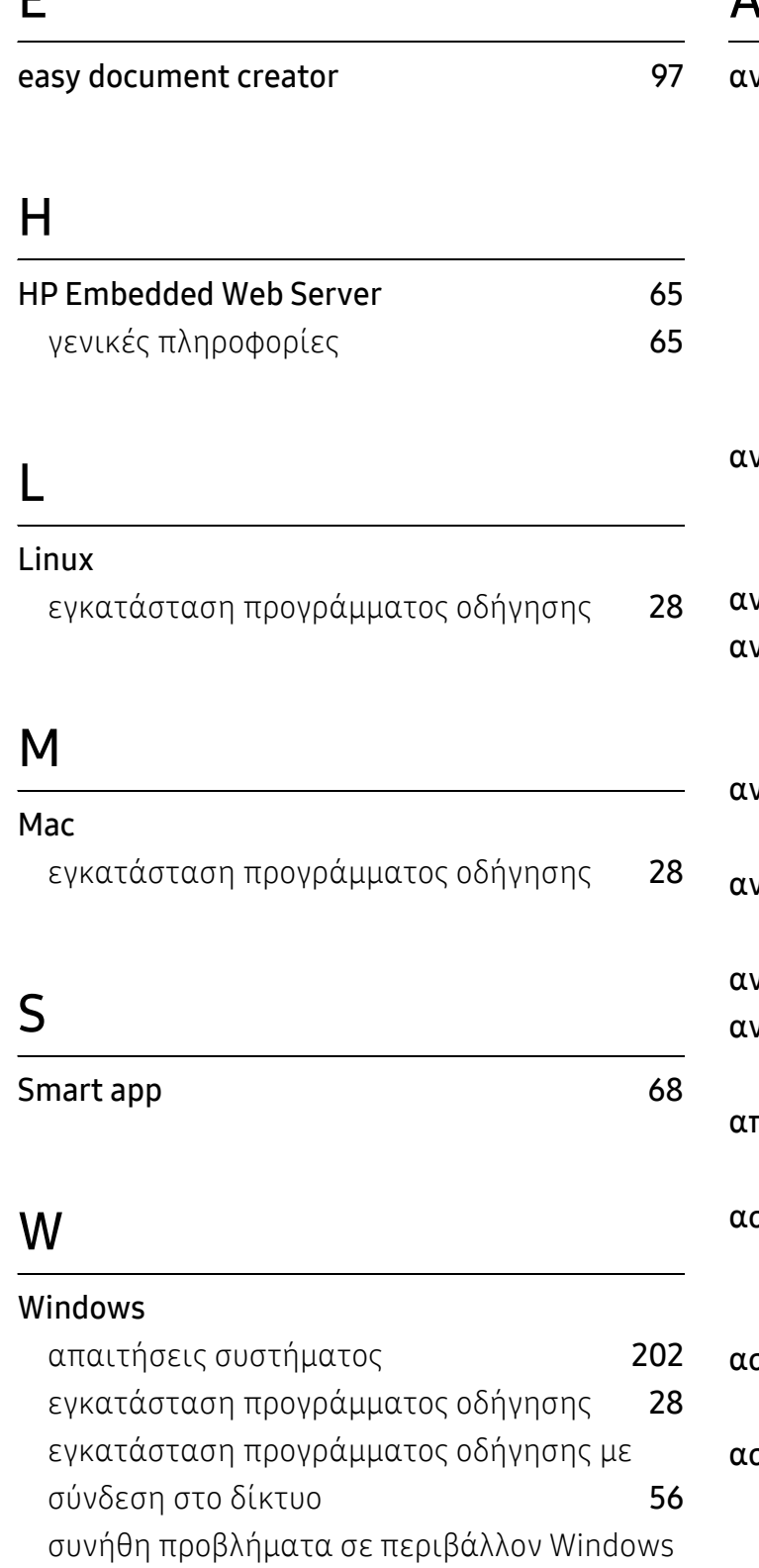

# Α

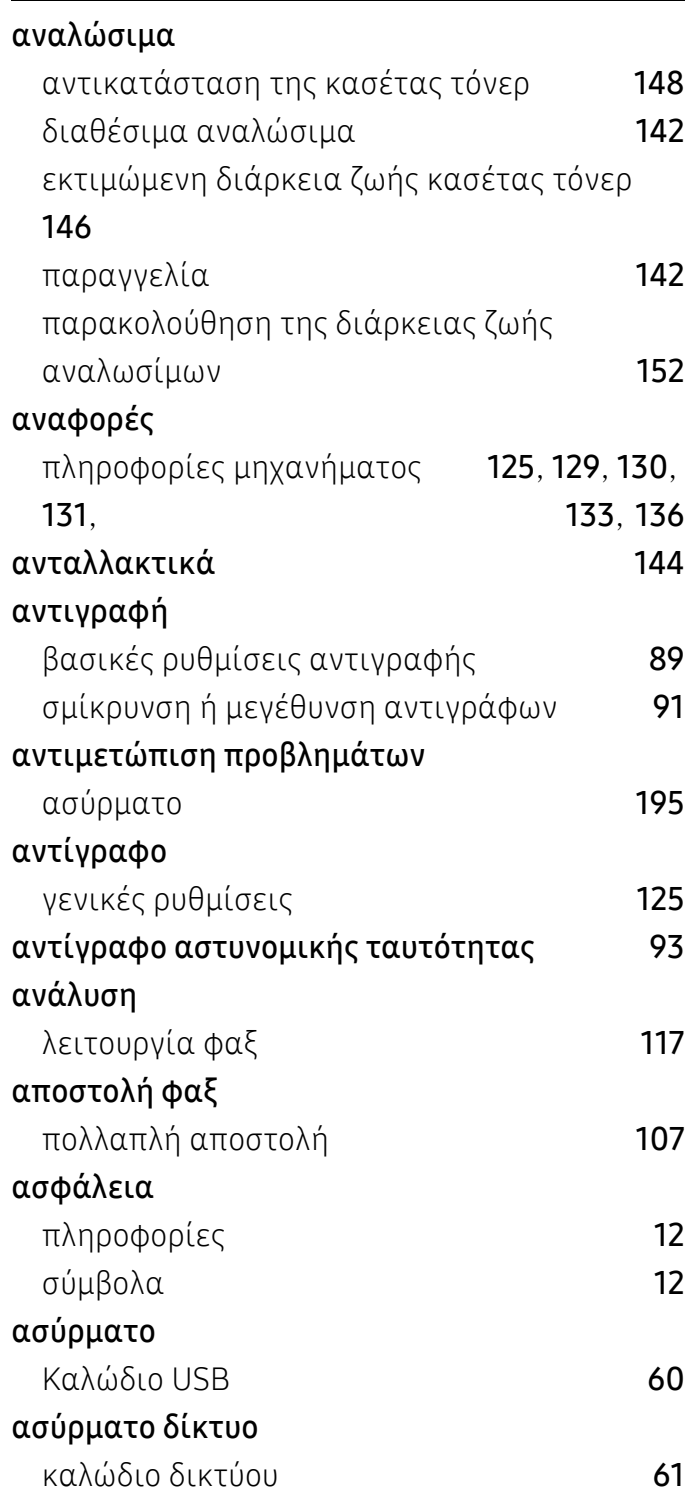
### Β

### βιβλίο διευθύνσεων

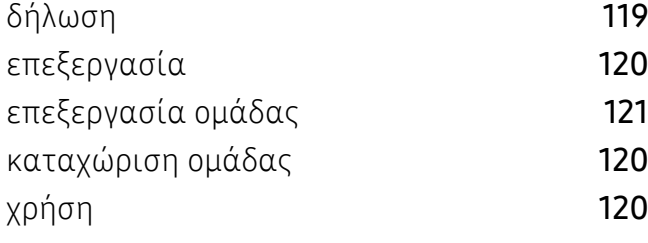

## Γ

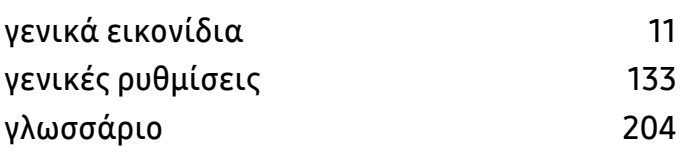

## Δ

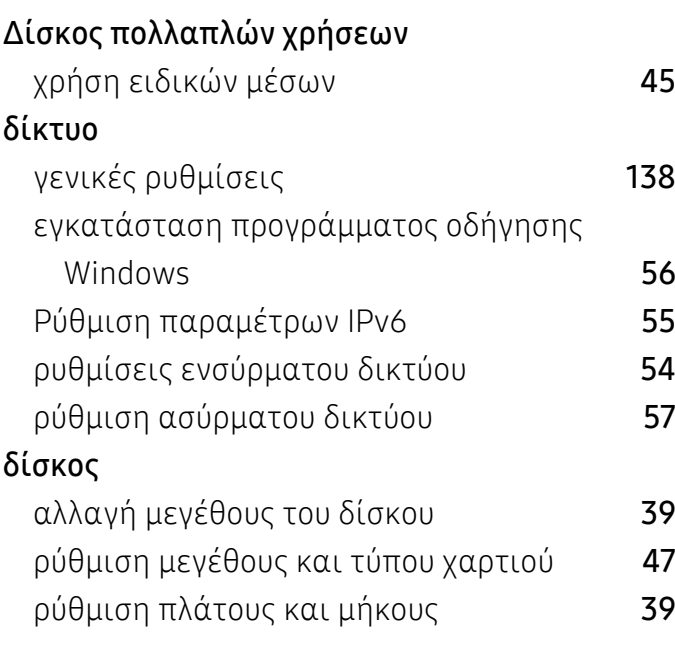

# Ε

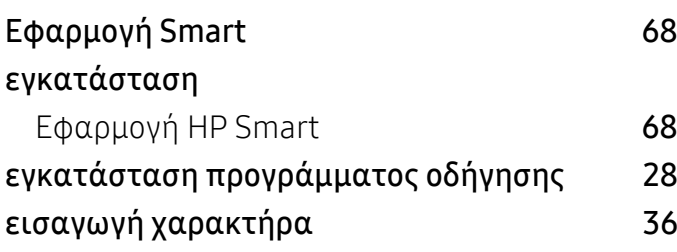

#### εκτύπωση

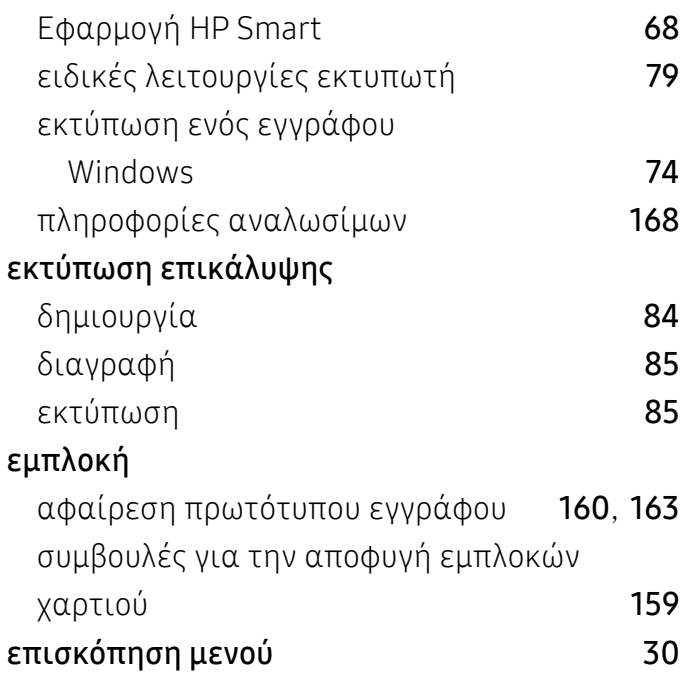

# Κ

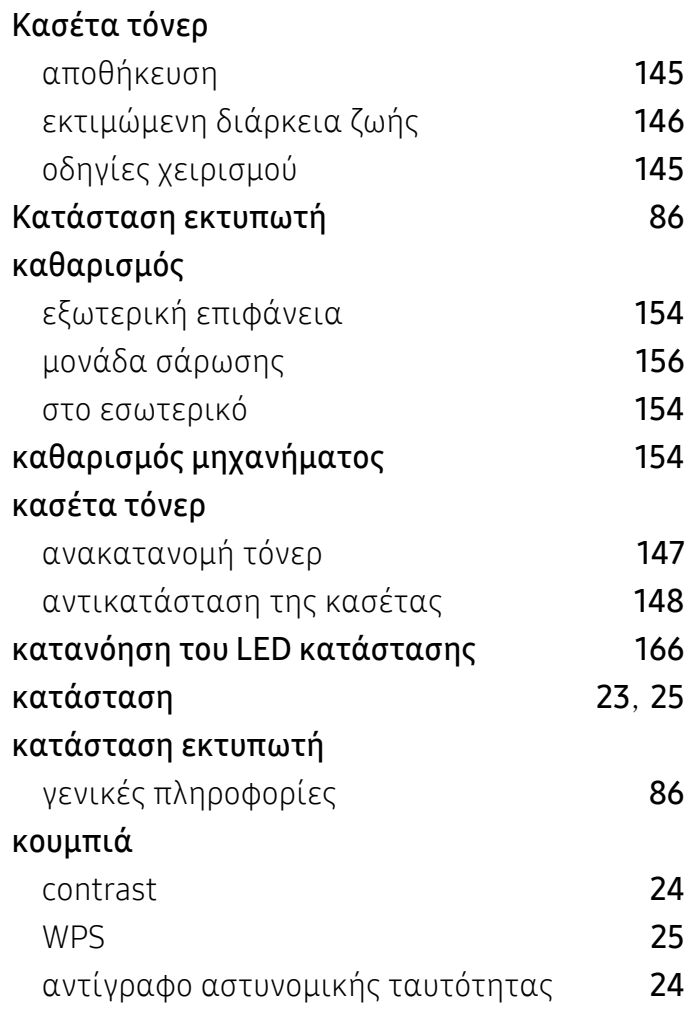

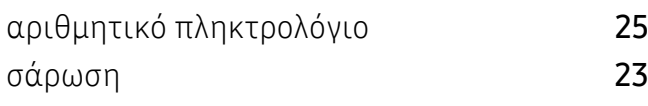

# Λ

#### Λειτουργίες

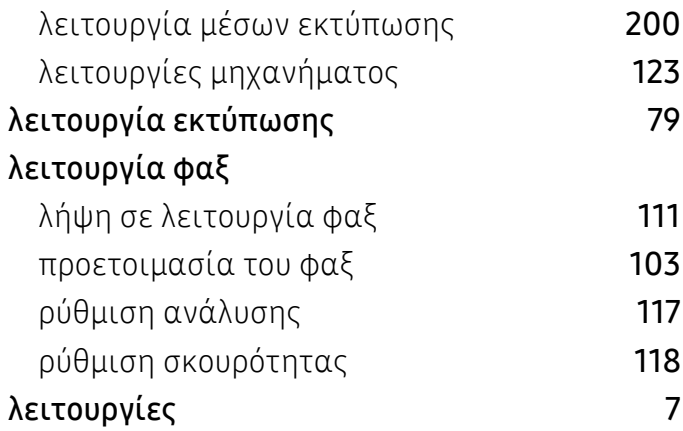

# Μ

#### Μέσα εκτύπωσης

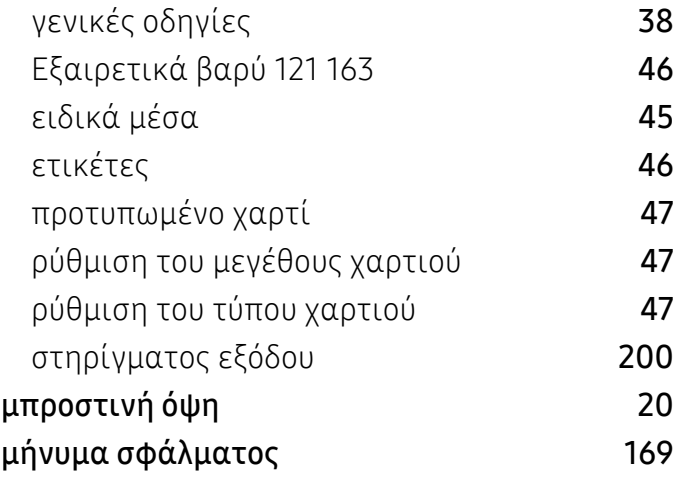

### Ο

#### Οθόνη LCD

παρακολούθηση κατάστασης μηχανήματος [125](#page-124-0), [127](#page-126-0), [129](#page-128-0), [136](#page-135-0)

### Π

#### Πρόβλημα

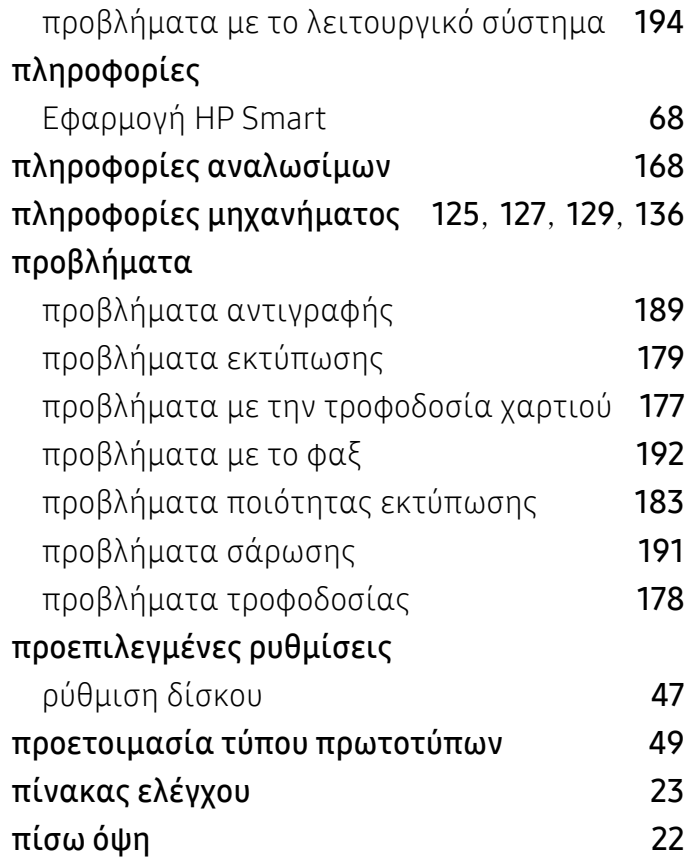

#### Ρ

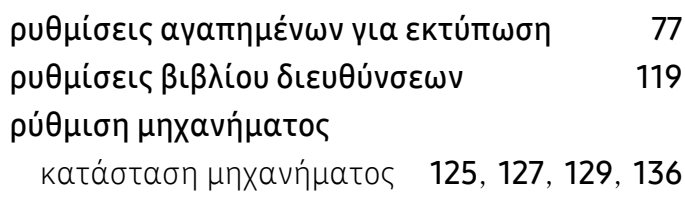

# Σ

#### Σάρωση

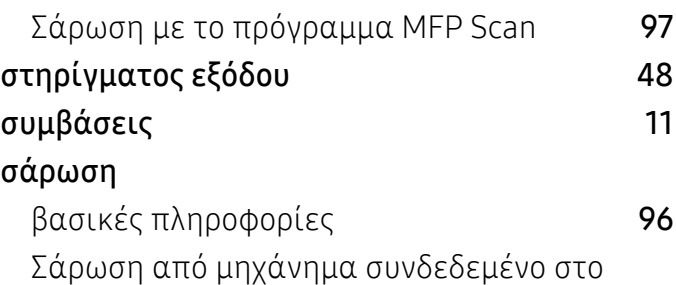

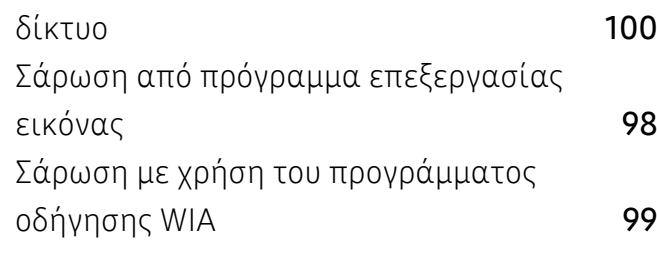

### Τ

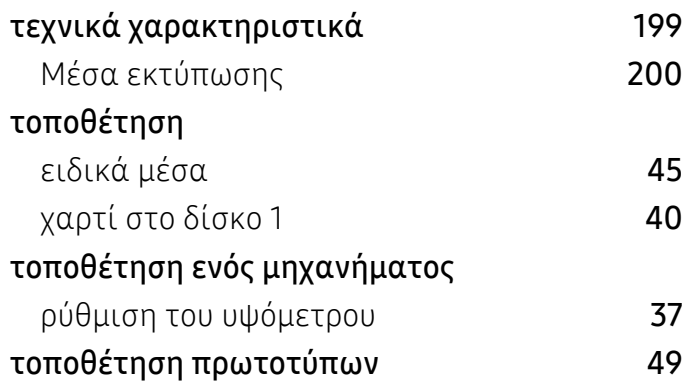

# Υ

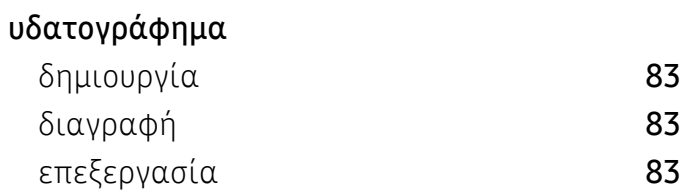

# Φ

#### φαξ ακύρωση μιας προγραμματισμένης εργασίας  $\varphi\alpha\xi$  [110](#page-109-0) αλλαγή λειτουργιών λήψης [111](#page-110-1) αποστολή ενός φαξ στον υπολογιστή [105](#page-104-0) αυτόματη επανάκληση [108](#page-107-0) γενικές ρυθμίσεις [129](#page-128-1) επανάκληση του τελευταίου αριθμού [108](#page-107-1) λήψη με εξωτερική συσκευή τηλεφώνου [112](#page-111-0) λήψη σε λειτουργία DRPD [112](#page-111-1) λήψη σε λειτουργία ασφαλείας [113](#page-112-0)

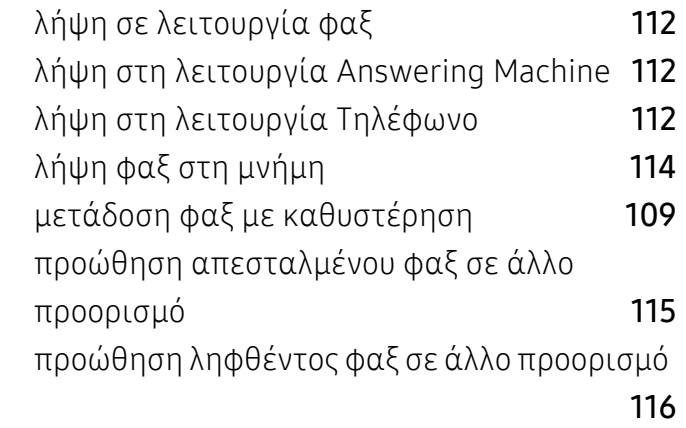

### Χ

χρήση της βοήθειας [78](#page-77-0)